# The Raiser's Edge<sup>™</sup>

Conversion Guide

#### **012512**

©2008 Blackbaud, Inc. This publication, or any part thereof, may not be reproduced or transmitted in any form or by any means, electronic, or mechanical, including photocopying, recording, storage in an information retrieval system, or otherwise, without the prior written permission of Blackbaud, Inc.

The information in this manual has been carefully checked and is believed to be accurate. Blackbaud, Inc., assumes no responsibility for any inaccuracies, errors, or omissions in this manual. In no event will Blackbaud, Inc., be liable for direct, indirect, special, incidental, or consequential damages resulting from any defect or omission in this manual, even if advised of the possibility of damages.

In the interest of continuing product development, Blackbaud, Inc., reserves the right to make improvements in this manual and the products it describes at any time, without notice or obligation.

All Blackbaud product names appearing herein are trademarks or registered trademarks of Blackbaud, Inc.

All other products and company names mentioned herein are trademarks of their respective holder.

RE7-Conversion-2012

# **Contents**

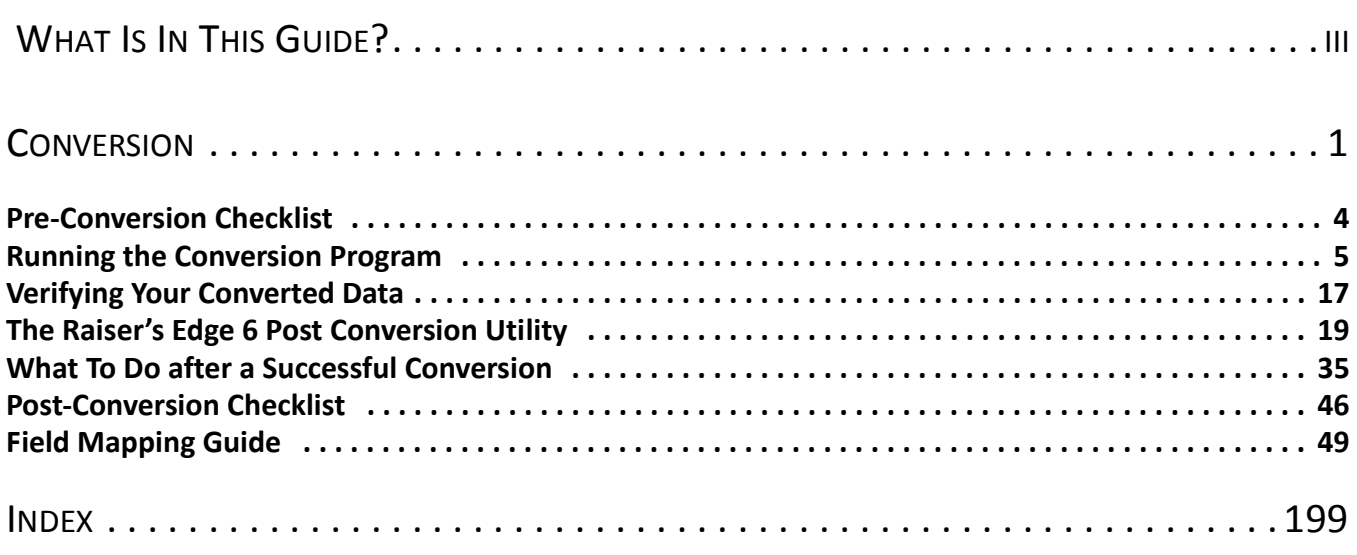

# <span id="page-3-0"></span>What Is In This Guide?

In the *Conversion Guide*, you learn detailed information about converting from version 6 of *The Raiser's Edge* to version 7.

- • ["Pre-Conversion Checklist" on page 4](#page-7-1)
- • ["Running the Conversion Program" on page 5](#page-8-1)
- • ["Verifying Your Converted Data" on page 17](#page-20-1)
- • ["The Raiser's Edge 6 Post Conversion Utility" on page 19](#page-22-1)
- • ["What To Do after a Successful Conversion" on page 35](#page-38-1)
- • ["Post-Conversion Checklist" on page 46](#page-49-1)
- • ["Field Mapping Guide" on page 49](#page-52-1)

#### How Do I Use These Guides?

*The Raiser's Edge 7* user guides contain examples, scenarios, procedures, graphics, and conceptual information. Side margins contain notes, tips, warnings, and space for you to write your own notes.

To find help quickly and easily, you can access the *Raiser's Edge 7* documentation from several places.

**User Guides.** You can access PDF versions of the guides by selecting **Help**, **User Guides** from the shell menu bar or by clicking **Help** on the Raiser's Edge bar in the program. You can also access the guides on our Web site at www.blackbaud.com. From the menu bar, select **Support**, **User Guides**.

In a PDF, page numbers in the Table of Contents, Index, and all cross-references are hyperlinks. For example, click the page number by any heading or procedure on a Table of Contents page to go directly to that page.

**Help File.** In addition to user guides, you can learn about *The Raiser's Edge 7* by accessing the help file in the program. Select **Help**, **The Raiser's Edge Help Topics** from the shell menu bar or press **F1** on your keyboard from anywhere in the program.

Narrow your search in the help file by enclosing your search in quotation marks on the Search tab. For example, instead of entering Load Defaults, enter "Load Defaults". The help file searches for the complete phrase in quotes instead of individual words.

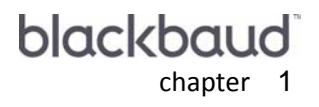

# <span id="page-4-0"></span>Conversion

**THE REAL** 

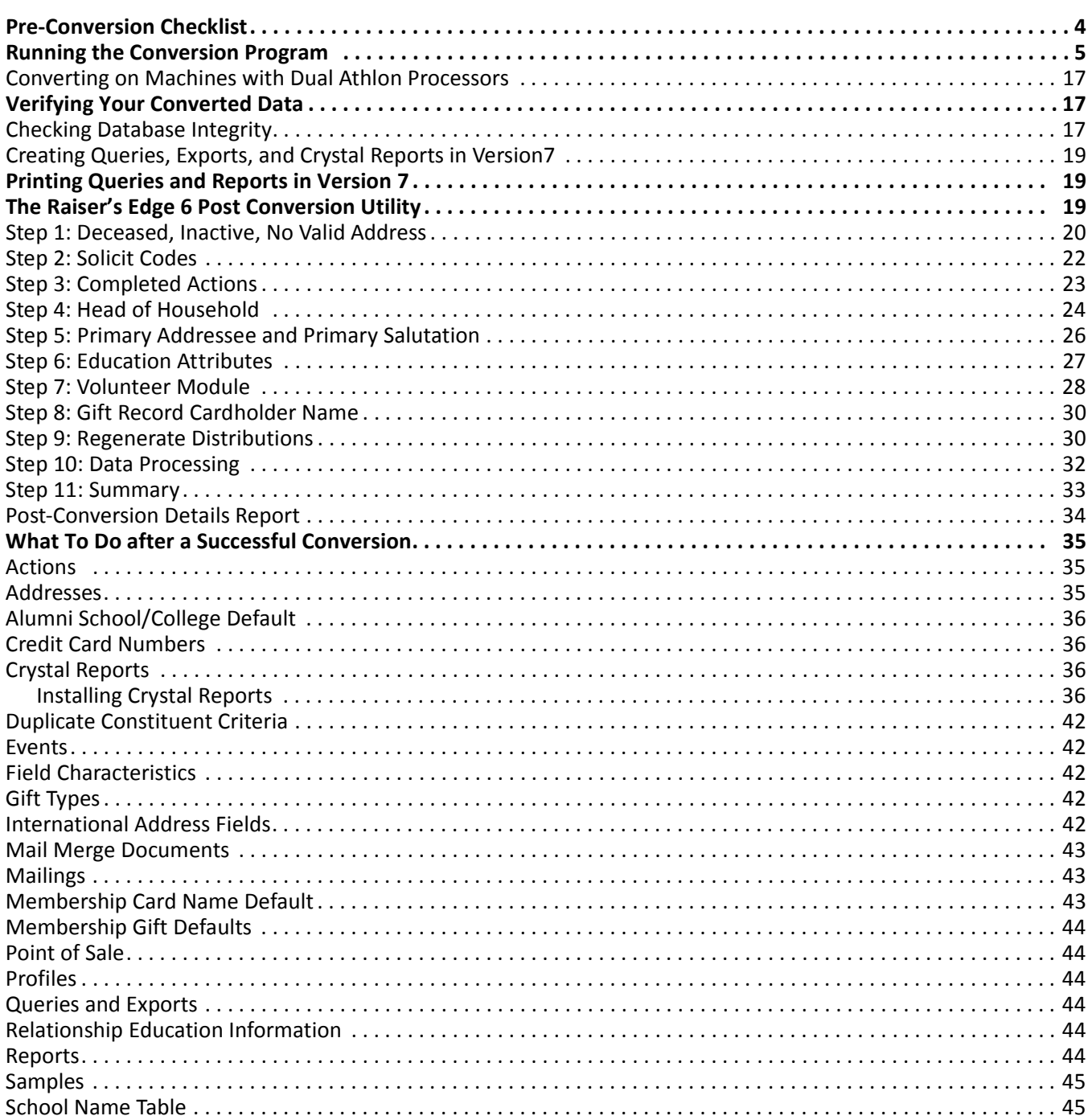

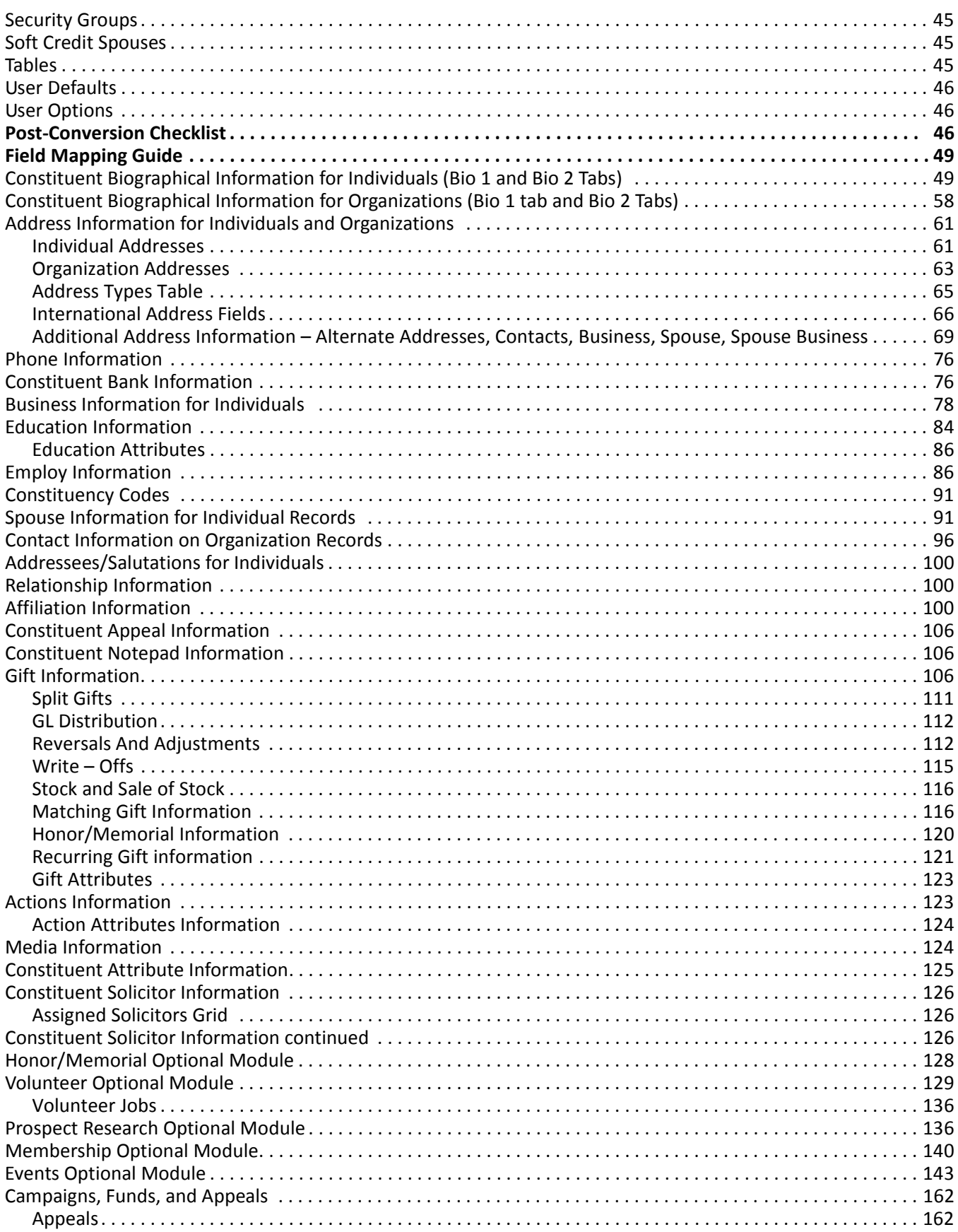

#### CONVERSION 3

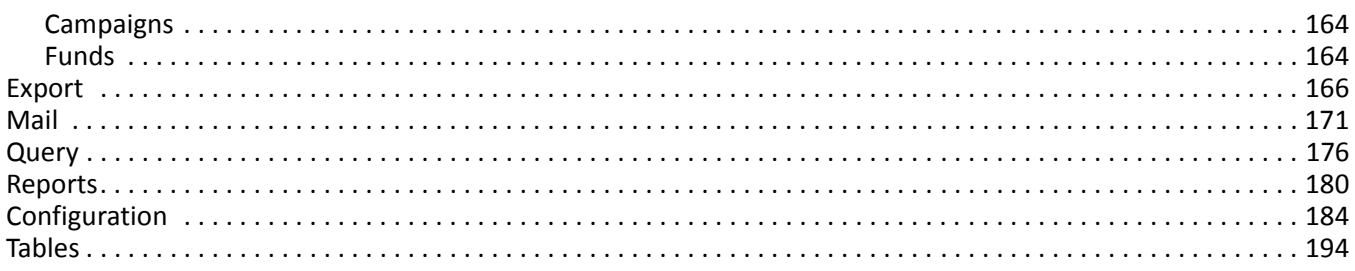

#### **Procedures**

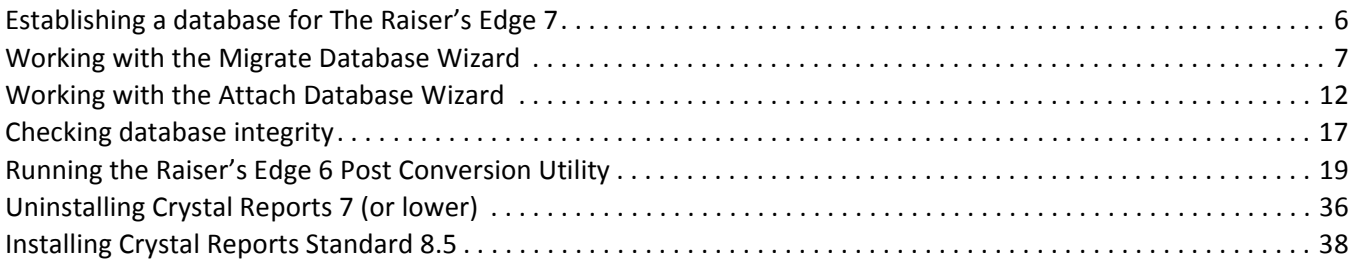

Before you begin the conversion process, take time to thoroughly research and plan for the new features and functionality in *The Raiser's Edge* by reading the *Conversion Planning Guide*. Like building a home, the most important first step is a solid foundation. If you carefully plan and prepare your data for the conversion using the information in the *Conversion Planning Guide*, you can successfully convert to *The Raiser's Edge 7*.

**Note**: Information in this guide is subject to change. Please visit our Web site at www.blackbaud.com to view the most current information before you begin planning your conversion to *The Raiser's Edge 7*. We recommend periodically visiting our Web site during your planning process to view updated requirements or additional conversion information.

The first step is to upgrade your database to version 6.42. If you currently have version 6.42 installed, you can install *The Raiser's Edge 7*. You can then convert the information in your version 6.42 database to version 7. For more information about installing version 7, see the *Installation Guide*.

Your version 6.42 database uses the *SQL Anywhere* database created by Sybase, Inc., to store information. *The Raiser's Edge 7* uses a Microsoft *SQL Server Desktop Engine* database. This version of *SQL Server* works with *Raiser's Edge* databases smaller than 1.8 GB. *The Raiser's Edge 7* installation (for your conversion) process confirms your database size before the software installation begins. If your *Raiser's Edge* database exceeds this limit, the installation terminates. You must purchase and install Microsoft *SQL Server Standard Edition* before continuing with the installation and conversion process. You must also use *SQL Server Standard Edition* if you have more than ten concurrent users.

The *SQL Server Raiser's Edge* database is fast and efficient. In addition, with the *SQL Server Raiser's Edge* database, you do not have to stop your database to back up your data. You can create backups while the database is running in version 7. For more information about *SQL Server* and the *SQL Server Desktop Engine*, see the *Installation Guide*.

In this guide, we take you through the actual conversion process and explain how to verify your data and determine the success of your conversion. We also explain how global change selections you make using the Post-Conversion Utility affect your data. Once the conversion completes, you can further organize and customize your database.

If you have any questions about the location of information in your database, you can use the field-mapping section to find the name and location of each field in version 7 that corresponds to the fields in your version 6.42 database.

## <span id="page-7-1"></span><span id="page-7-0"></span>Pre-Conversion Checklist

**Note**: If you have any questions concerning your conversion, contact resupport@blackbaud.com.

Once you complete the items listed in the "Data Preparation" and "Planning Is Key" checklists in the *Conversion Planning Guide*, you are ready to begin the actual conversion process. Read the following pre-conversion checklist items and mark each item in the list once you complete the task.

Inform all users to exit *The Raiser's Edge* database. You cannot work in the program until the conversion process completes.

 $\Box$  Make a complete, valid backup of your version 6.42 database. To successfully back up your data, shut down the SQL Anywhere database.

**Warning**: Having enough free disk space is essential for a successful conversion. Before you convert, view the most up-to-date system recommendations.To access our system recommendations on the Web, select System Recommendations from the Support menu at www.blackbaud.com.

 $\square$  Determine the amount of free disk space. The following disk space requirements are subject to change. We strongly recommend you visit our Web site at www.blackbaud.com to view detailed system requirements before you convert.

During the conversion, the program creates temporary files in the conversion process. For a successful conversion, you must have free disk space equivalent to your 6.42 database, plus seven times the size of this database, plus an additional 500 MB of free disk space available.

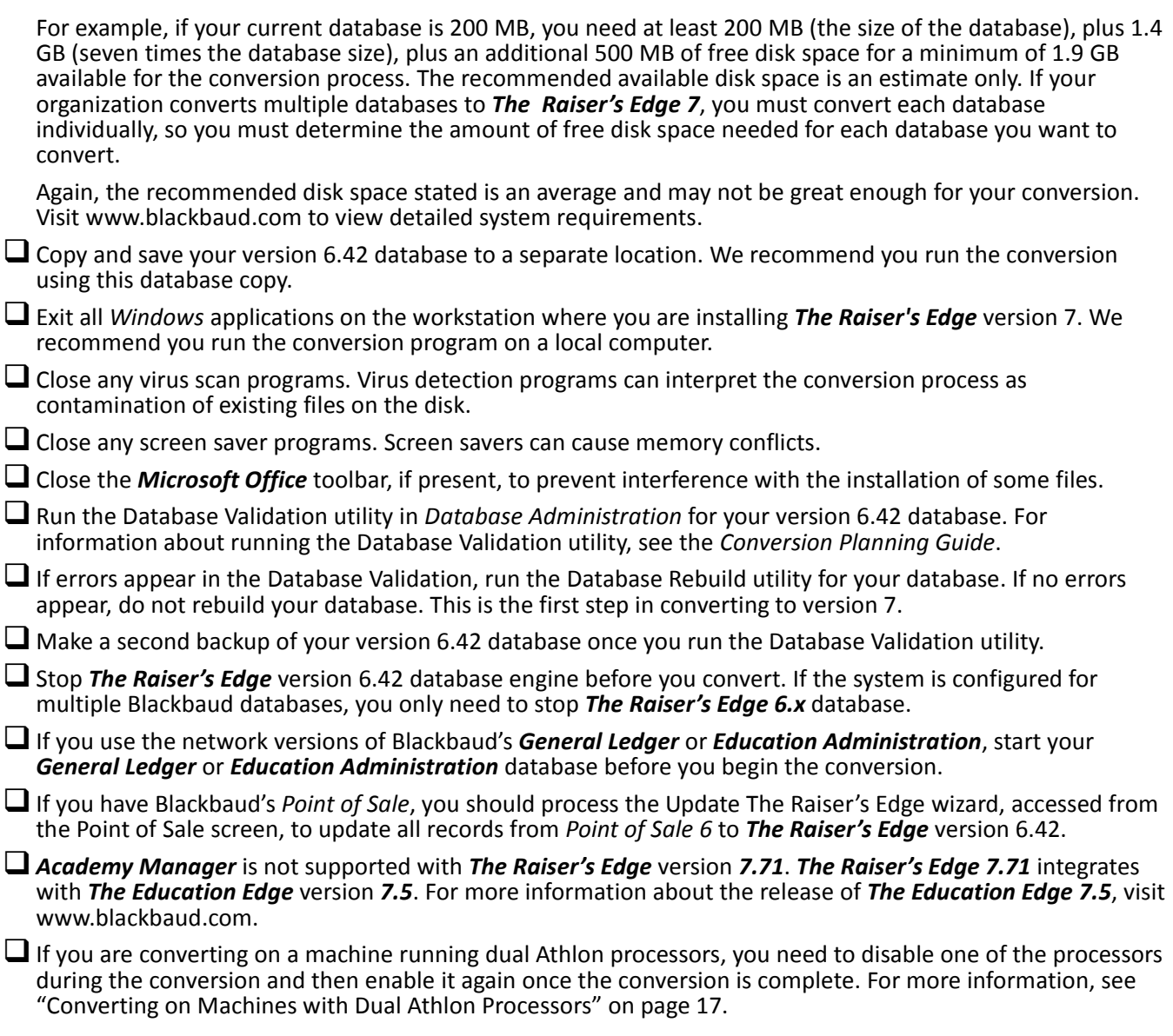

## <span id="page-8-1"></span><span id="page-8-0"></span>Running the Conversion Program

**Warning**: If you use the network version of Blackbaud's *General Ledger*, your *General Ledger* database should be running when you begin the conversion.

Before you run the conversion program, carefully read the *Conversion Planning Guide*. Remember, the conversion process takes time. The length of time required depends on the number of records in your database and the hardware you currently use, so schedule the conversion at a convenient time for your organization.

We recommend running the conversion on the fastest computer possible and in a local environment. When the conversion completes, you can familiarize yourself with the converted data and explore the new features of *The Raiser's Edge 7*.

#### **Establishing a database for The Raiser's Edge 7.7**

The following procedure is for both standalone and network users going from *The Raiser's Edge for Windows 6.4* to *The Raiser's Edge 7.7*.

- 1. Access the Getting Started screen.
	- Standalone users, from your desktop, double-click the *Raiser's Edge* shortcut.

A screen appears allowing you to **Migrate an Existing Database** or open *The Raiser's Edge* using **The Raiser's Edge Sample Database**.

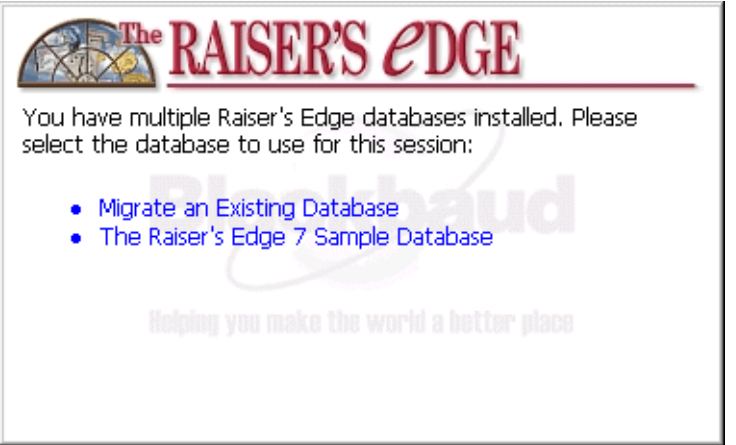

Select **Migrate an Existing Database**. A message appears, informing you the Blackbaud Management Console will launch.

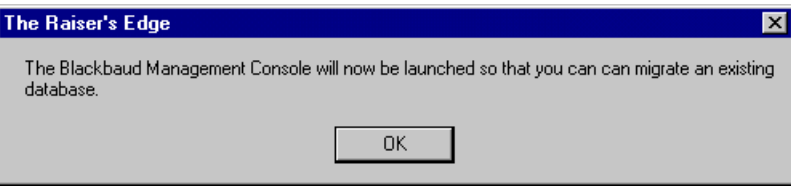

Click **OK** to access the Getting Started screen. Proceed to step 2.

• Network users, from your desktop, double-click the Blackbaud Management Console shortcut. The Getting Started Screen appears.

2. The option you select on the Getting Started screen depends on what you want to accomplish:

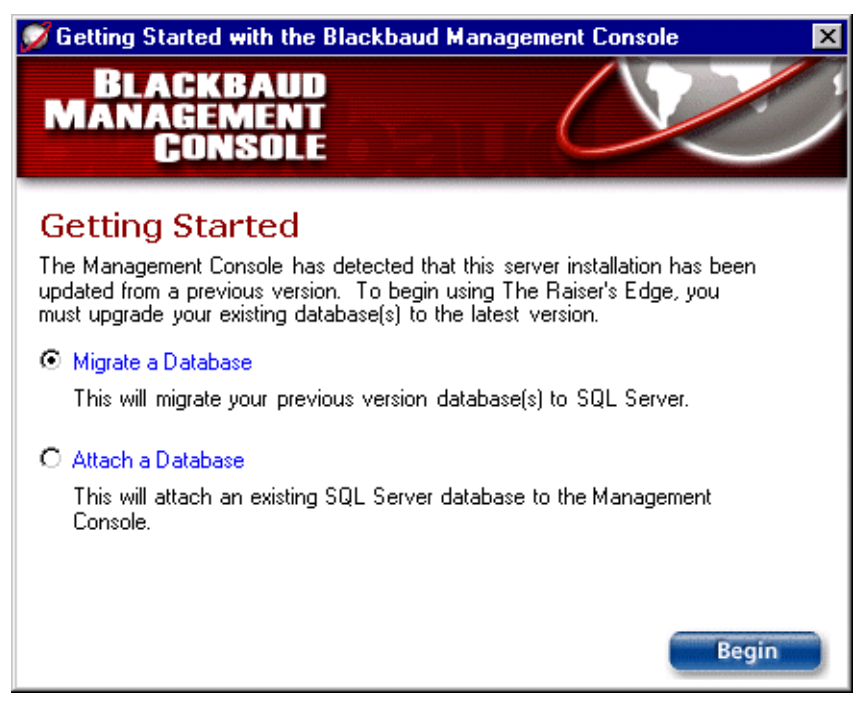

- To manually migrate your *ASA* database into *MSDE*, click **Migrate a Database**, and click **Begin**. The Migration Database Wizard appears. See the next procedure, "Working with the Migrate Database Wizard" for detailed instructions about this wizard.
- If you have an existing *Raiser's Edge SQL Server* database that you want to connect to the management console for use in *The Raiser's Edge 7.7*, select **Attach a Database**. The Attach Database Wizard appears. See "Working with the Attach Database Wizard" on page 12 for detailed instructions about this wizard.
- **Working with the Migrate Database Wizard**
	- 1. From the Getting Started screen, select **Migrate a Database**.
	- 2. Click **Begin**. The Migrate Database Wizard opens.

3. From the Welcome to the Migrate Database screen, click **Next**.

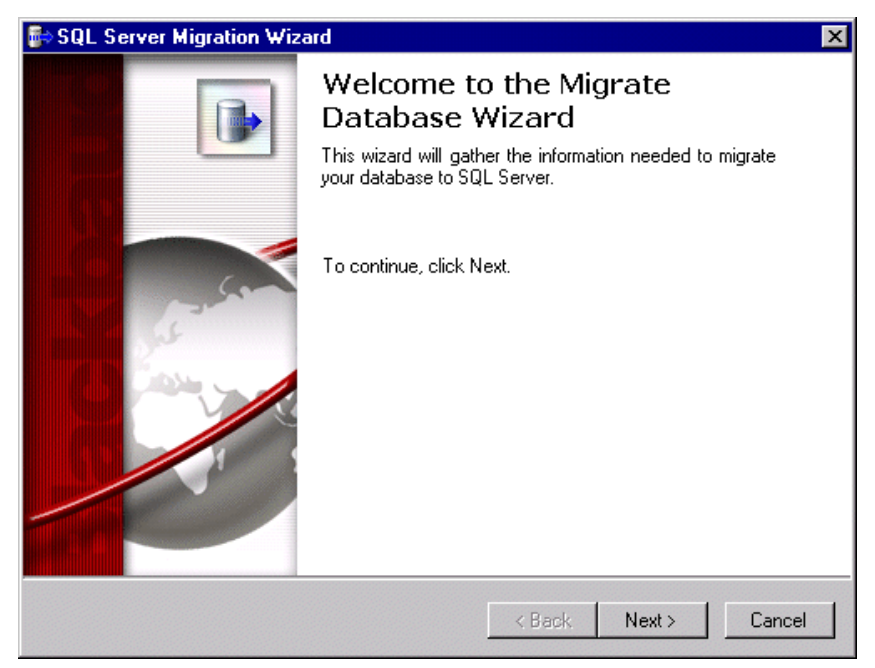

The Select Source Database screen appears.

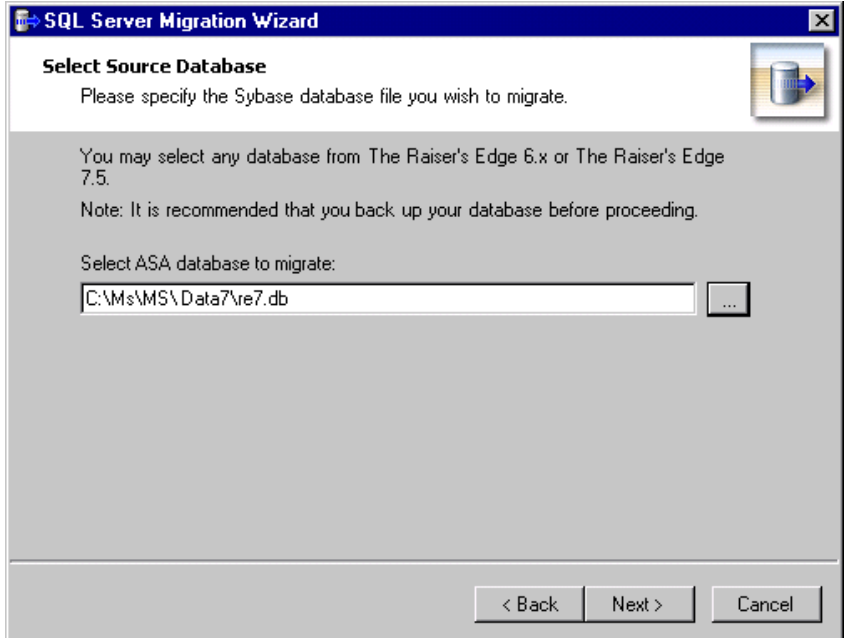

- 4. In the **Select ASA database to migrate** field, enter the location of the *ASA* database you want to migrate. You can use the browse button to locate the database.
- 5. Click **Next**.

6. The Select Destination Database screen appears.

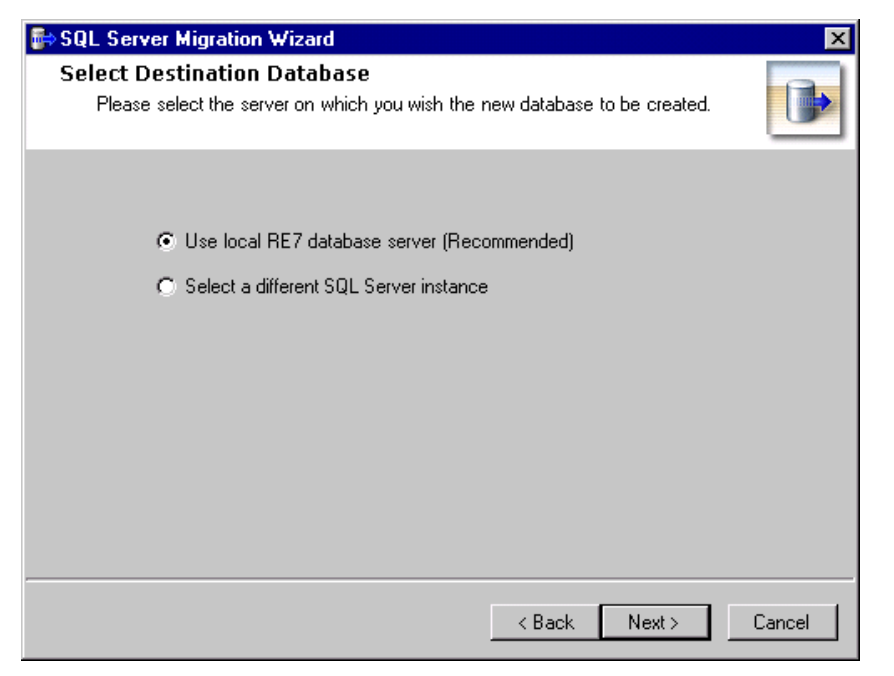

7. If you are using the *Raiser's Edge 7* database installed with the program, select **Use local RE7 database server** and proceed to step [8](#page-14-0) in this procedure.

If you have a separate instance of Microsoft *SQL Server* installed that you want to use instead, choose **Select a different SQL Server instance** and perform the following steps.

a. Click **Next**. The Server Information screen appears.

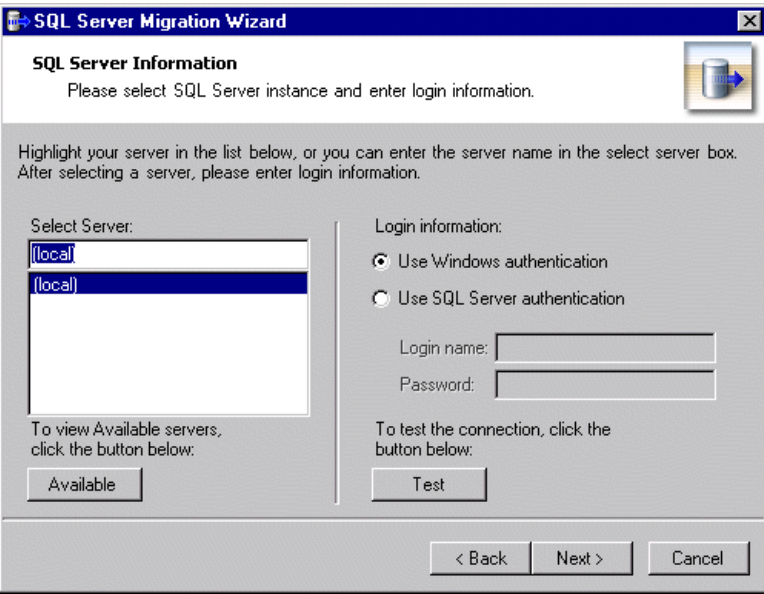

All registered servers appear in the **Select Server** box. A registered server is any server on your system controlled by SQL Server Management tools.

b. If the server you want to use does not display in the **Select Server** box., click **Available** to access a list of all SQL Servers available on your network.

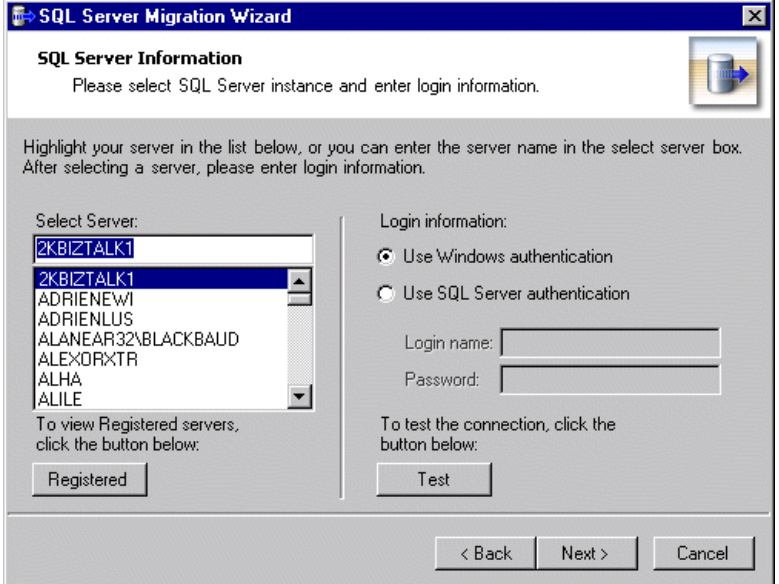

All available servers appear, and the button changes to read **Registered**.

c. In the **Select Server** frame, select the server to which you want to migrate your database.

**Warning**: If you are not using the *MSDE* version of *SQL Server* included with *The Raiser's Edge 7.7* and your server is setup for Window Authentication only, you must use the SQL Enterprise Manager to add users to *The Raiser's Edge*. For more information, see the documentation included with your *SQL Server* software.

- d. In the **Login information** frame, select the type of authentication you want to use. Select **Use Windows authentication** if you have *SQL Server Standard/Enterprise Edition* configured to work with Windows authentication. This allows you to log into the server using the same **Login name** and **Password** you use to log into your system. Select **Use SQL Server authentication** if you established a **Login name** and **Password** in *SQL Server Standard/Enterprise Edition* using SQL Server authentication, and you want that login information used to access your server.
- e. If you select **Use SQL Server authentication**, you must enter a **Login name** and **Password** for the server.
- f. After you select a server, click **Test** to check the server connection. If the connection fails, check the login information and verify that you selected the correct server.

<span id="page-14-0"></span>8. Click **Next** to continue. The Database Information screen appears.

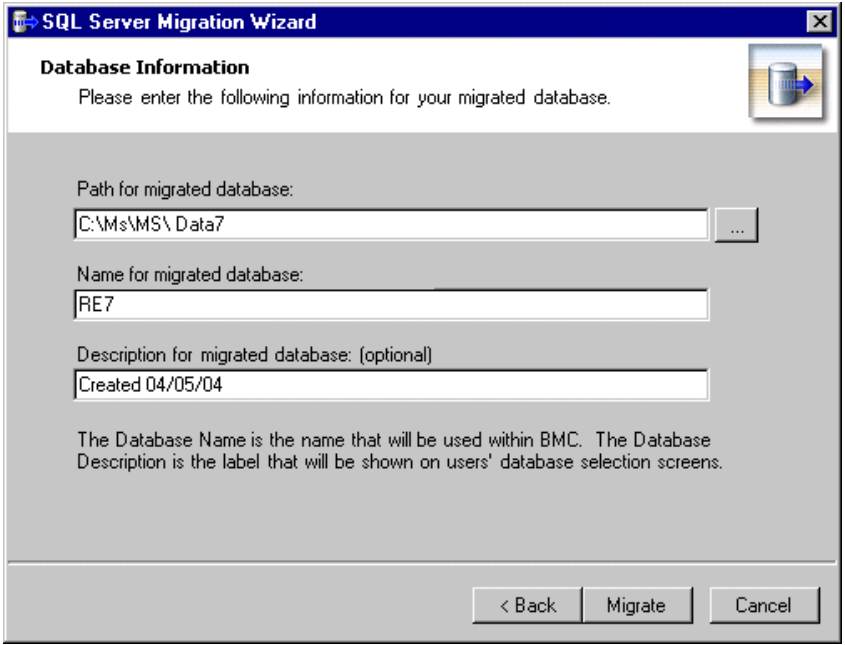

- 9. In the **Path for migrated database** field, enter a location for the database. You can use the browse button to map to the location. The folder you browse to must already exist.
- 10. In the **Name for migrated database** field, enter a name for the database. The name you enter is used to identify the database in the Blackbaud Management Console.
- 11. In the **Description for migrated database** field, enter a description of the database. This description appears on your workstations' database selection screen, helping your workstation users identify the database.
- 12. Click **Migrate** to continue. A processing screen appears while the database is migrated.

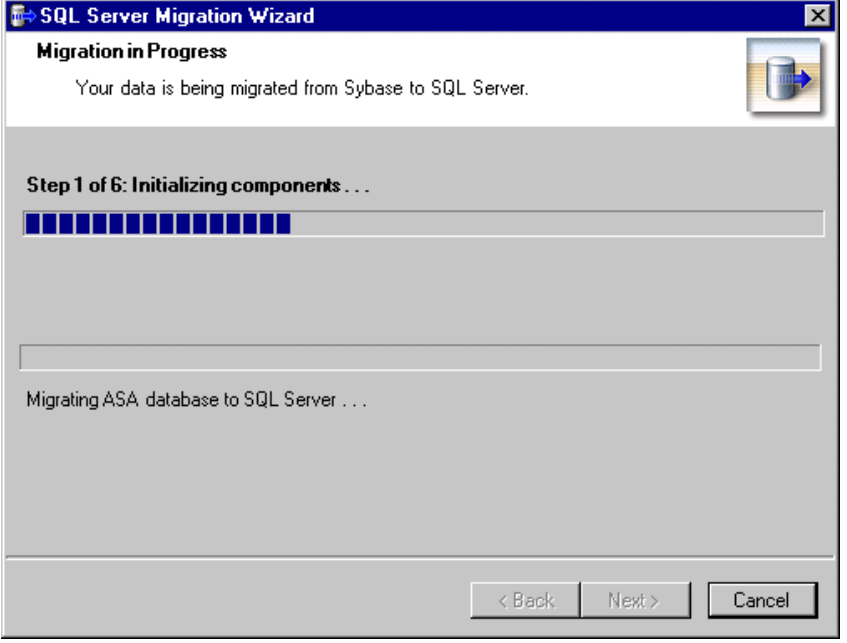

Once the migration is complete, the final screen of the Migrate Database Wizard displays.

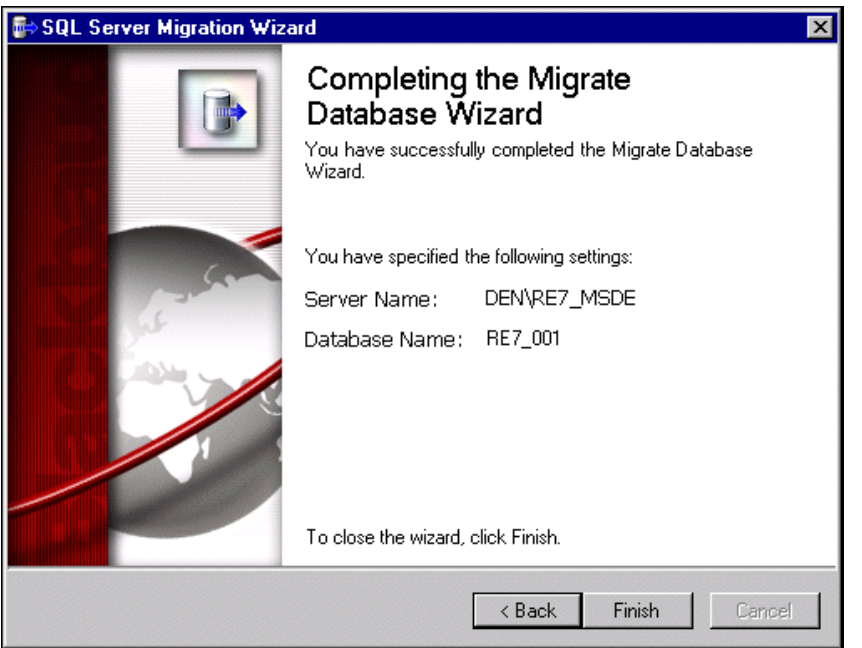

13. Click **Finish** to complete the Migrate Database Wizard and return to the the Blackbaud Management Console screen.

You can begin working in *The Raiser's Edge 7.7*.

#### **Working with the Attach Database Wizard**

- 1. From the Getting Started screen, select **Attach a Database**.
- 2. Click **Begin**. The Attach Database Wizard opens.

**Warning**: Even if you are running a full version of *SQL Server 2000 Standard* or *Enterprise*, you must attach databases to *The Raiser's Edge* using the Blackbaud Management Console. If you do not use the management console, you cannot access the databases from *The Raiser's Edge*.

3. From the Attach Database Wizard screen, click **Next**.

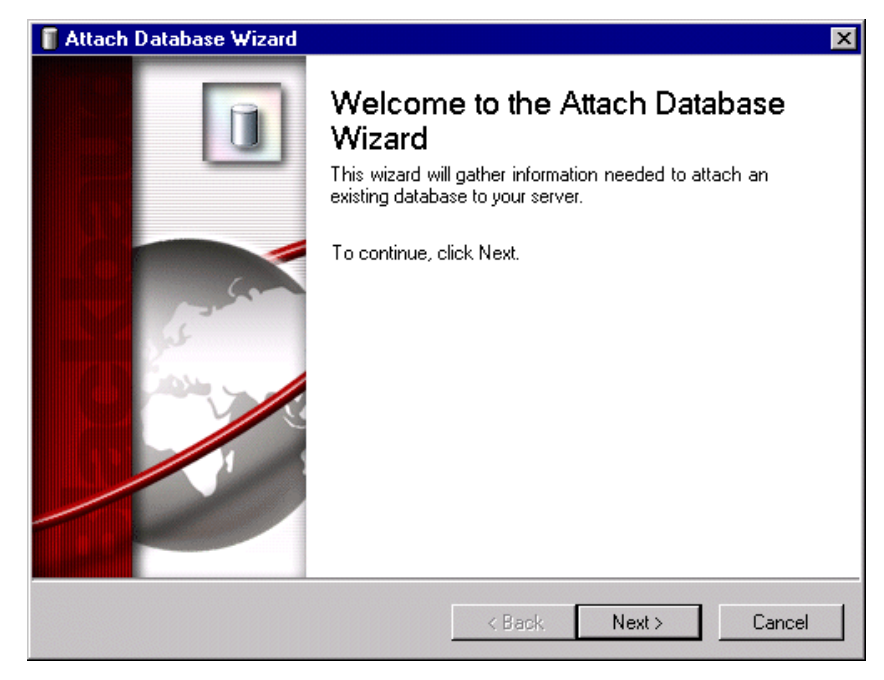

The Select Server screen appears.

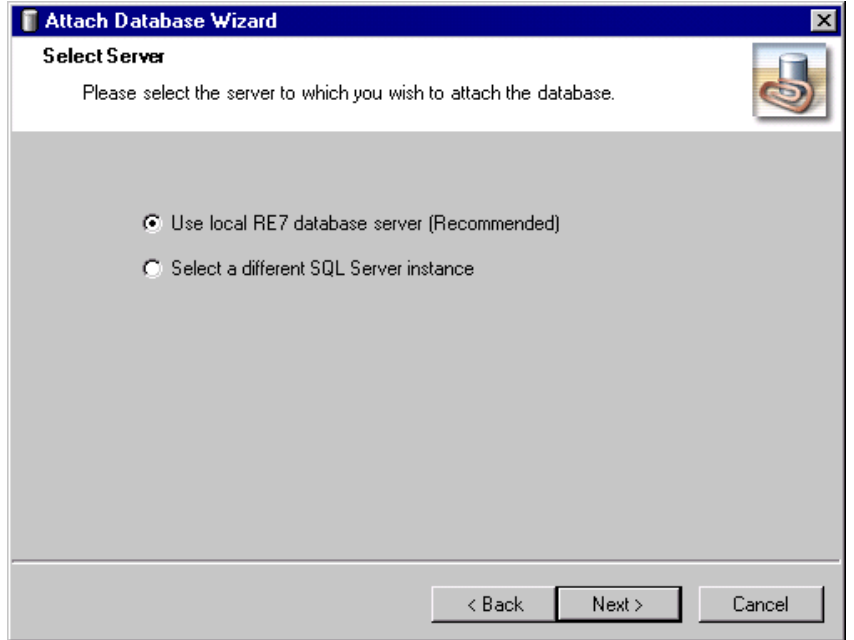

4. If you are using the *Raiser's Edge 7* database installed with the program, select **Use local RE7 database server** and proceed to step [5](#page-18-0) in this procedure.

If you have a separate instance of Microsoft *SQL Server* installed that you want to use instead, choose **Select a different SQL Server instance** and perform the following steps.

a. Click **Next**. The Server Information screen appears

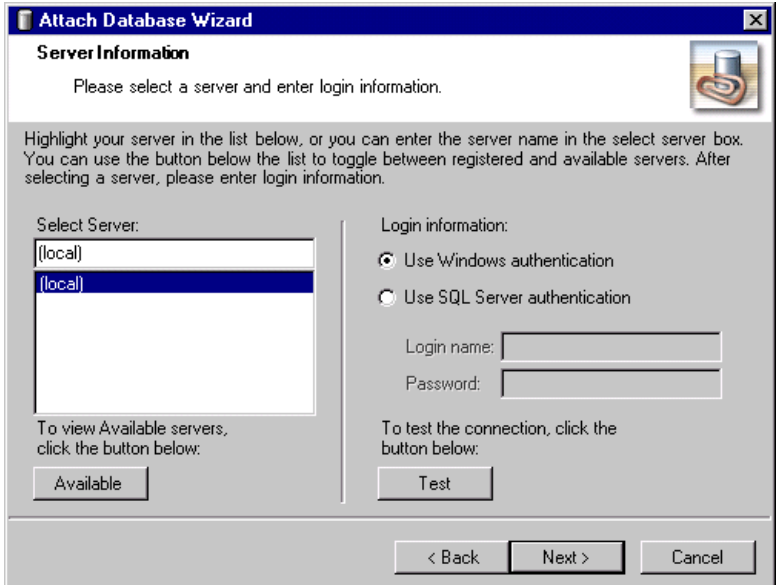

All registered servers appear in the **Select Server** box. A registered server is any server on your system controlled by SQL Server Management tools.

b. If the server you want to use does not display in the **Select Server** box, click **Available** to access a list of all *SQL Servers* available on your network. All available servers appear, and the button changes to read **Registered**.

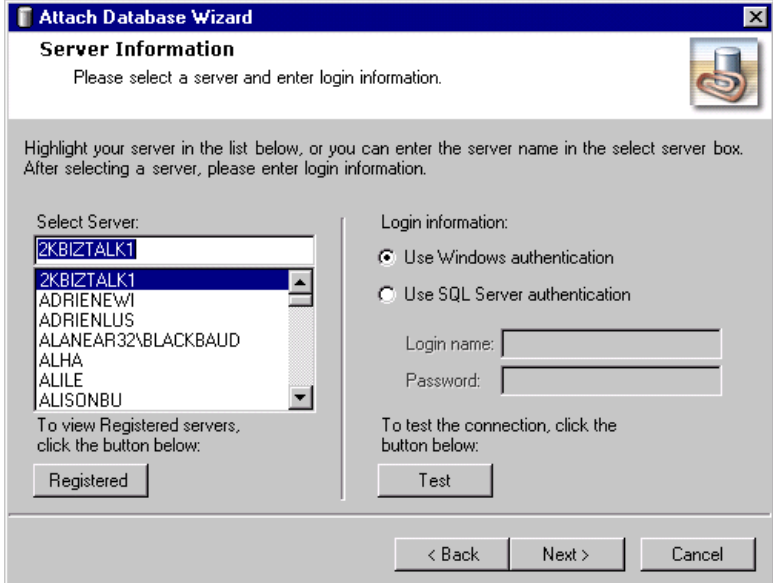

- c. In the **Select Server** frame, select the server to which you want to create a new database.
- d. In the **Login information** frame, select the type of authentication you want to use. Select **Use Windows authentication** if you have *SQL Server Standard/Enterprise Edition* configured to work with Windows authentication. This allows you to log into the server using the same **Login name** and **Password** you use to log into your system. Select **Use SQL Server authentication** if you established a **Login name** and **Password** in *SQL Server Standard/Enterprise Edition* using SQL Server authentication, and you want that login information used to access your server.

**Warning**: If you are not using the *MSDE* version of *SQL Server* included with *The Raiser's Edge 7.7* and your server is setup for Window Authentication only, you must use the SQL Enterprise Manager to add users to *The Raiser's Edge*. For more information, see the documentation included with your *SQL Server* software.

- e. If you select **Use SQL Server authentication**, you must enter a **Login name** and **Password** for the server.
- f. After you select a server, click **Test** to check the server connection. If the connection fails, check the login information and verify that you selected the correct server.
- <span id="page-18-0"></span>5. Click **Next**. The Database Information screen appears.

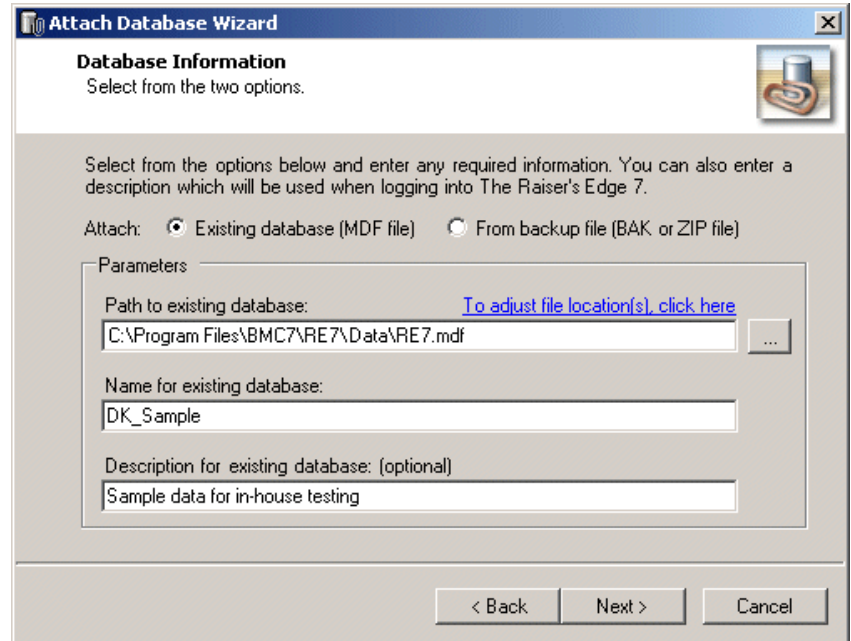

- 6. In the **Attach** field, select the type of *Raiser's Edge 7.7* database you want to attach: an **Existing database**, or if you have a backup of a 7.7 database that you want to attach, select **From backup file**.
- 7. In the **Path to existing database** field, enter the path to where the database you want to attach is located.
- 8. In the **Name for existing database** field, enter a name for the database.
- 9. In the **Description for existing database** field, enter a description of the database to help users identify the data contained in the database. For example, if this is sample data you use for in-house training, you can enter that information here.

10. If you have changed the default location of your existing database, click the **To adjust file location(s)** link (located on top of the **Path to existing database** field). The Database Information screen appears.

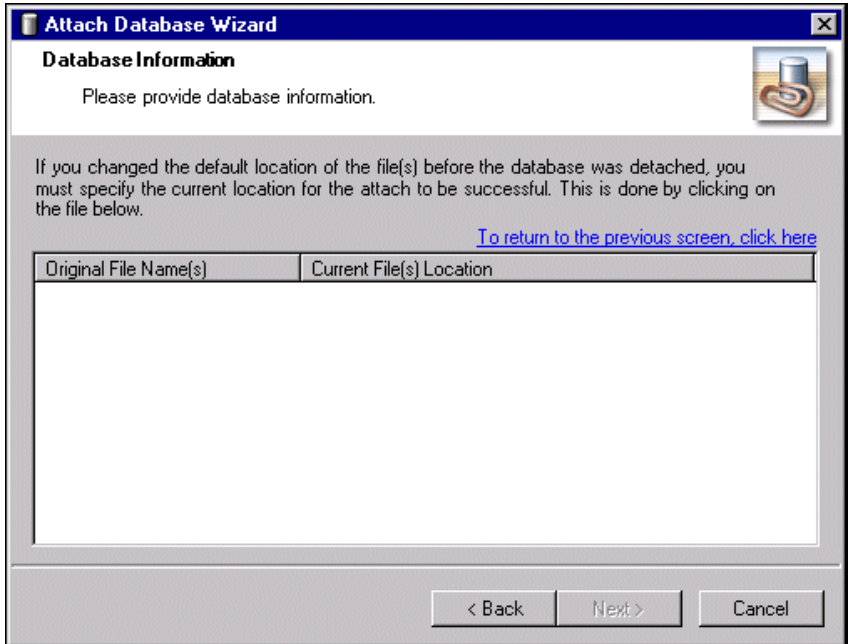

- 11. Specify the current location of the database by double-clicking the file.
- 12. Click the **To return to the previous screen** link to return to the Database Information screen.
- 13. Click **Next** to continue. The selected database is attached and a confirmation screen appears.

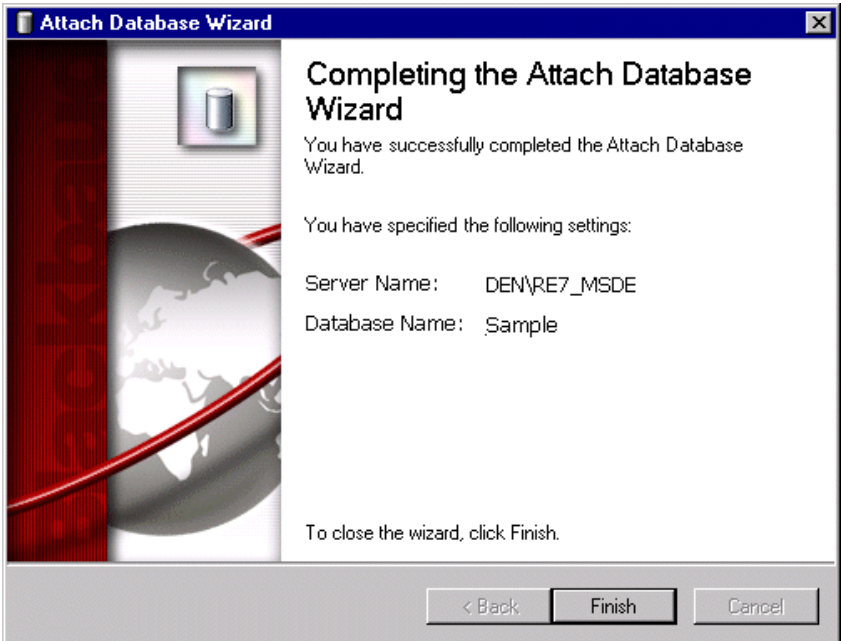

14. Click **Finish**.

When you return to the Blackbaud Management Console screen, the database you just attached appears under the product to which you attached it.

15. You can now open *The Raiser's Edge* and start working in the newly attached database.

### <span id="page-20-3"></span>Converting on Machines with Dual Athlon Processors

If you run your database migration on a dual processor *Athlon* machine, the migration process may freeze. The resolution is to disable one of the processors during the migration and then enable it again after the migration is complete.

If you want to use only one processor of a multi-processor machine, use the numproc boot.ini switch.

- 1. Start a command session (Click **Start**, select **Run**, and enter cmd.exe).
- 2. Go to the root of the C drive.
- 3. Use the following command to modify the boot.ini file so it is not a system file, not hidden, and not read-only:

C:\> attrib boot.ini -r -s -h

- 4. Open the file in *Notepad*: C: \> notepad boot.ini
- 5. Locate the entry that starts the operating system and add  $/$ numproc=1 to the end. For example, the entry may look something like this: multi(0)disk(0)rdisk(0)partition(1)\WINNT="Microsoft Windows 2000 Professional" /fastdetect /numproc=1.
- 6. Save the change and exit *Notepad*.
- 7. Use the following command to reset the boot.ini attributes: C:\> attrib boot.ini +r +s +h
- 8. Reboot the computer. The operating system detects and uses the first processor.

You can now run the conversion program. After the conversion completes, you can change the settings back to enable both processors.

## <span id="page-20-1"></span><span id="page-20-0"></span>Verifying Your Converted Data

Once the conversion process completes, we recommend you verify data has converted properly. In this section, we explain the steps you can take to determine the success of your data conversion.

### <span id="page-20-2"></span>Checking Database Integrity

The Blackbaud Management Console enables you to easily check the integrity of your database. In addition to verifying that your data converted properly, we also recommend you run this utility before making any major changes to your system, such as hardware or software upgrades.

#### <span id="page-20-4"></span>**Checking database integrity**

- 1. Confirm all users are logged out of the database.
- 2. Double click the Blackbaud Management Console icon on your desktop. The Blackbaud Management Console screen appears.

3. From the Blackbaud Management Console screen, select the **Maintenance** category in the tree view of the products pane. The Maintenance screen appears in the right pane.

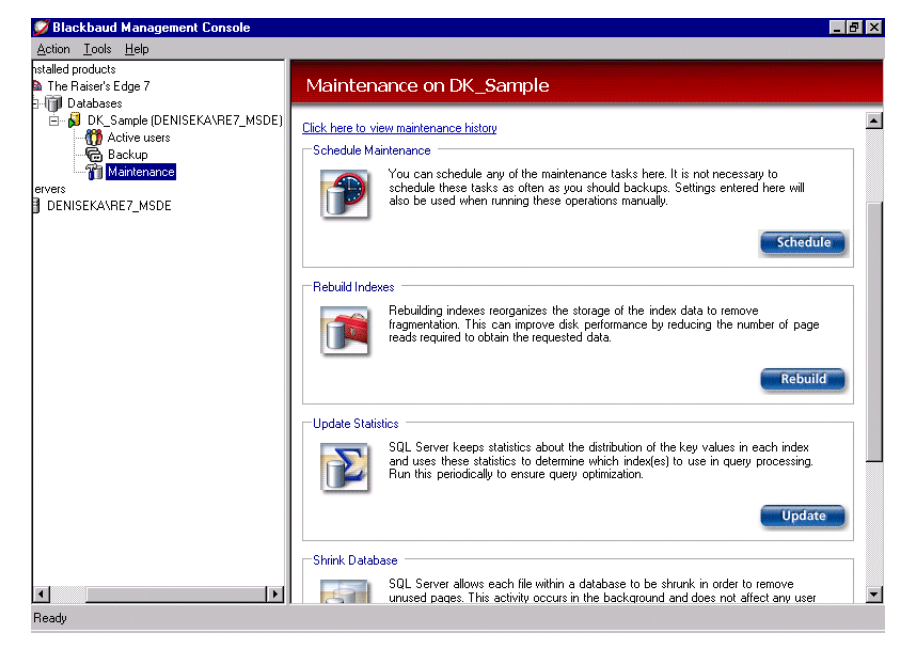

- 4. In the **Check Integrity** frame in the right pane, click **Check**. A confirmation message appears.
- 5. Click **Yes** to check your database. You return to the Blackbaud Management Console screen. The program tracks the progress of the database check at the top of this screen.

When the process is compete, details about the procedure appear at the top of the Blackbaud Management Console screen.

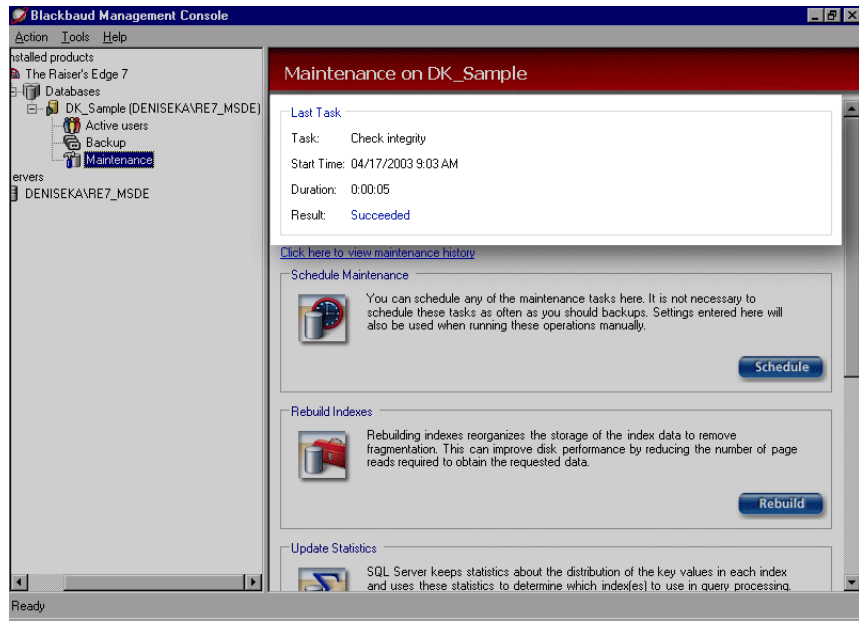

The word "Succeeded" appears next to the **Result** field.

6. Click the "X" in the upper right corner to exit the Blackbaud Management Console.

### <span id="page-22-2"></span>Creating Queries, Exports, and Crystal Reports in Version 7

Because queries, exports, and reports in your version 6.42 database do not convert to version 7, we explain how to create control reports for each in the Printing Control Reports for Queries, Exports, and Crystal Reports section of the *Conversion Planning Guide*. Using the control report information, you can now recreate the queries, exports, and *Crystal* reports you use on a regular basis in version 7.

#### <span id="page-22-3"></span>Printing Queries and Reports in Version 7

In the *Conversion Planning Guide*, we recommend you print several queries and reports to compare the information with the query and report output in version 7. Now, you can print these same queries and reports in version 7 and compare the results with the queries and reports you printed before converting.

## <span id="page-22-1"></span><span id="page-22-0"></span>The Raiser's Edge 6 Post Conversion Utility

**Note**: Information in this guide is subject to change. Please visit our Web site at www.blackbaud.com to view the most current information before you begin planning your conversion to *The Raiser's Edge 7*. We recommend periodically visiting our Web site during your planning process to view updated requirements or additional conversion information.

After you validate the data in your version 7 database, you can use the Post-Conversion Utility to globally change the location of attributes, constituent codes, and other information in the version 7 database. Although you can continue to use attributes and constituent codes to add information to a constituent record, you now have the option of entering some of this information in corresponding fields in version 7. The Post-Conversion Utility guides you through the process of globally moving certain information to fields created specifically for this data. However, you are not required to move data to a new location.

We recommend you complete each step in the Post-Conversion Utility and carefully review the summary of selected changes in Step 11 before applying the changes to your database. By reviewing the summary before applying global changes, you can make sure you include the proper information.

You can run the Post-Conversion Utility at any time. If you decide to move attributes, constituent codes, or other information at a later date, you can use the Post-Conversion Utility to make these changes. Once the changes are complete, you can print a control report or create queries containing the changed records. Before you run the Post-Conversion Utility, we suggest you back up your version 7 database.

#### **Running the Raiser's Edge 6 Post Conversion Utility**

**Warning**: Before you run the Post-Conversion Utility, we suggest you back up your version 7 database. You need a current copy of your data in case the conversion process is interrupted. Once you perform a backup of your data, do not make additions or changes to the backup files.

- 1. From the Raiser's Edge bar, select *Plug-Ins*. The Plug-Ins page appears. <mark>d'A The Raiser's Edge</mark><br>| File | Edit | <u>V</u>iew | Go | F<u>a</u>vorites | Tools | Help  $|B| \times$ + Back + Forward Dpen in separate window Plug-Ins **Big** Home Plug-Ins  $\vert$   $\vert$ Records Database Connection Viewer Database<br>Connection Sample Action Plugin **O**x Query Raiser's Edge 6 Post-Conversion Utility Sample Action<br>Plugin  $\blacktriangleright$  Fund Graph  $E_{\text{g}}$  Export  $\blacktriangleright$  What is a Plug-In? Post-Conversion<br>Assistant ▶ User Margin Utility **Q** Reports Fund Graph Mail What is a<br>Plug-In? Product Installer **Batch** RE:Open SQL<br>Query Tool Admin User Margin<br>Utility Config Scanning NetSoluti. **Database Connection Viewer P** Dashbo. Shows which users connected to database Б Welcome to The Raiser's Edge 7
- 

2. Click **Raiser's Edge 6 Post Conversion Utility**. The Post-Conversion Utility Welcome screen appears.

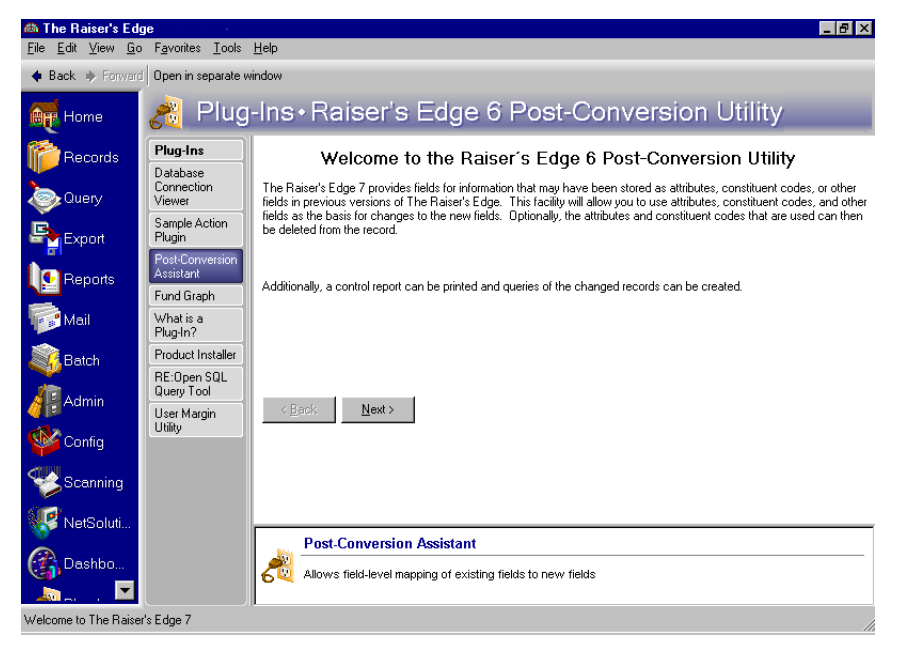

3. Click **Next**. The following pages detail the steps to complete the utility.

#### <span id="page-23-0"></span>Step 1: Deceased, Inactive, No Valid Address

You can click **Back** or **Next** to navigate the Post-Conversion Utility screens.

In the first step of the Post-Conversion Utility, you can move constituent attributes or constituent codes that indicate a constituent is deceased, inactive, or has no valid address to the corresponding fields in version 7.

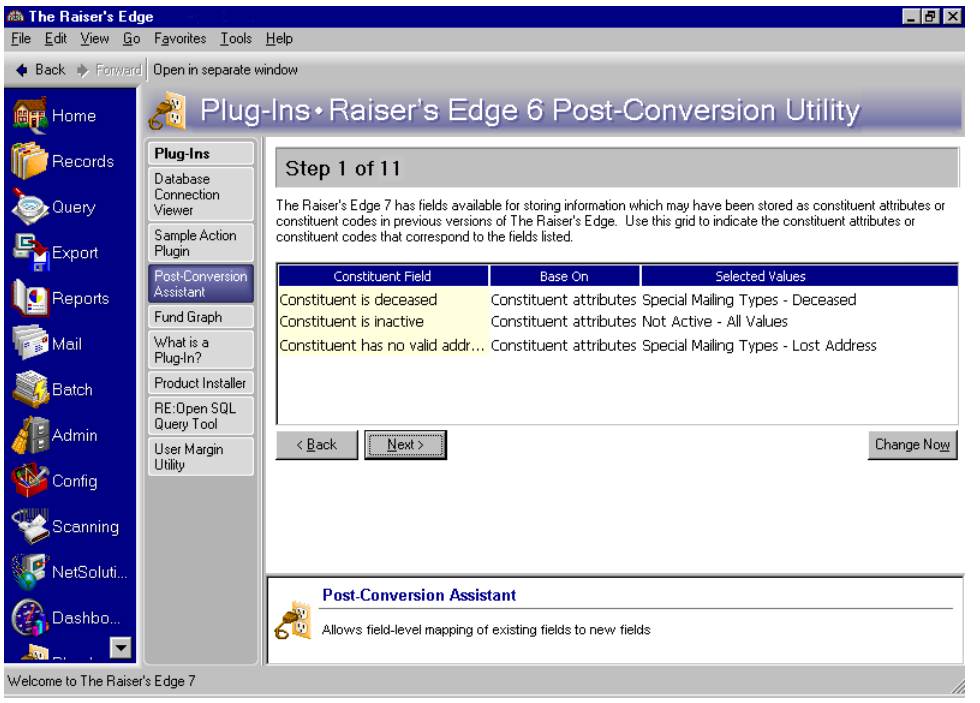

**Warning**: We recommend you complete each step in the Post-Conversion Utility and review the summary information in Step 11 before clicking **Change Now**. When you click **Change Now**, the program applies all selections made from the global change screens. No changes are made to your database until you click **Change Now**.

- **Constituent Field column.** The **Constituent Field** column lists the fields in version 7 to which you can move attributes or constituent codes with corresponding information. The available selections are Constituent is deceased, Constituent is inactive, and Constituent has no valid address. In version 7, the **Constituent is deceased** checkbox appears on the Bio 1 tab of the constituent record. The **Constituent is inactive** and the **Constituent has no valid address** checkboxes appear on both the Bio 1 tab and Org 1 tab of the constituent record.
- **Base On column.** In the **Base On** column, you can select the information on which to base the change. You can select <None>, Constituent attributes, or Constituent codes from the list. If you select <None>, no change occurs and the **Selected Values** column is disabled. If you select Constituent attributes, or Constituent codes, the Selected Values column is enabled. Your selection in the **Base On** column determines the values available in the **Selected Values** column. If you select Constituent attributes, only attributes are available in the **Selected Values** column. If you select Constituent codes, only constituent codes are available in the **Selected Values** column.
- **Selected Values column.** From the **Selected Values** column, you can determine which attributes or constituent codes you created in version 6.42 correspond to the entry in the **Constituent Field** column. For example, your organization uses the attribute Not Active to indicate a constituent is no longer active in your organization. To move the attribute of Not Active to the corresponding field in version 7, you select Constituent attributes in the **Base On** column and Not Active from the attributes list in the **Selected Values** column. During the global change process, the attribute Not Active moves to the corresponding **Constituent is inactive** checkbox and that checkbox is marked.

## <span id="page-25-0"></span>Step 2: Solicit Codes

**Note**: You can continue to use the attribute "Special Mailing Types" instead of converting this attribute to the **Solicit Code** field. In *Mail*, you can exclude records based on attributes. Therefore, having this information as an attribute in your database may make creating specific mailings easier.

From the Step 2 screen, you can select the attributes or constituent codes you want to base the information in the **Solicit Code** field on.

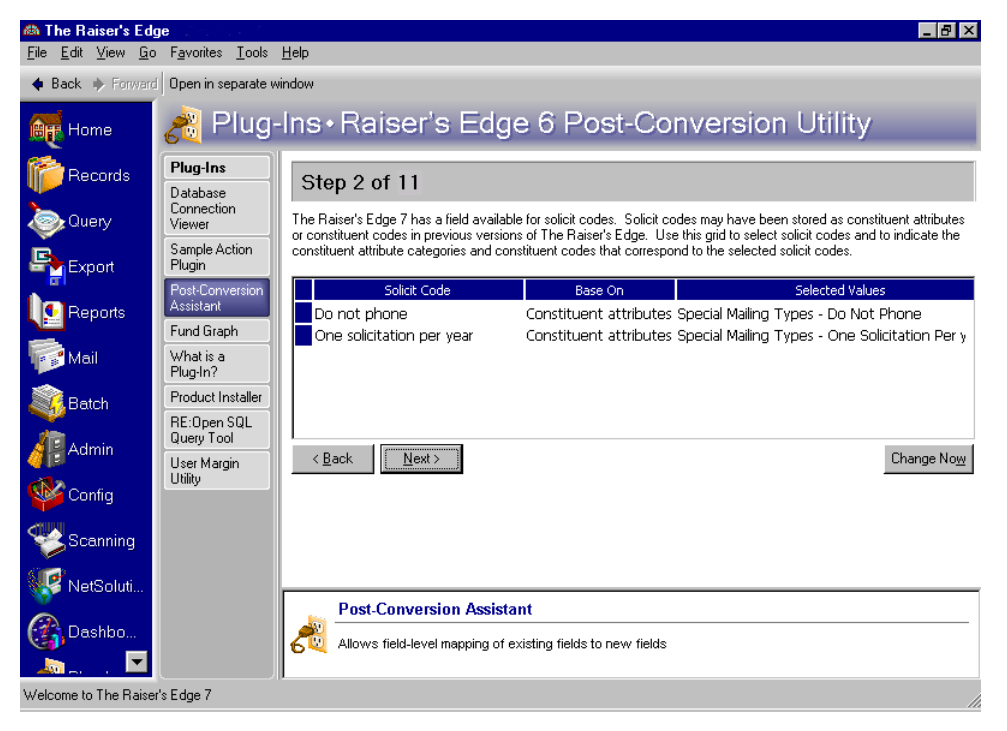

Note: You can click **Back** or **Next** to navigate the Post-Conversion Utility screens.

**Solicit Code column.** In the **Solicit Code** column, you can select each solicit code with a corresponding attribute or constituent code in your version 6.42 database. For example, you may have created an attribute of One solicitation annually. This attribute remains on the records of these constituents after the conversion. Because version 7 has a **Solicit Code** field on the Bio 1 or Org 1 tab of the constituent record, you may want to move this attribute to the **Solicit Code** field.

**Base On column.** In the **Base On** column, you can select the information on which to base the change. You can select <None>, Constituent attributes, or Constituent codes from the list. If you select <None>, no change occurs and the Selected Values column is disabled. If you select Constituent attributes or Constituent codes, the **Selected Values** column is enabled. Your selection in the **Base On** column determines the values available in the **Selected Values** column. If you select Constituent attributes, only attributes are available in the **Selected Values** column. If you select Constituent codes you can search for constituent codes used to define constituent solicit preference.

**Warning**: We recommend you complete each step in the Post-Conversion Utility and review the summary information in Step 11 before clicking **Change Now**. When you click **Change Now**, the program applies all selections made from the global change screens. No changes are made to your database until you click **Change Now**.

**Selected Values column.** From the **Selected Values** column, you can determine which attributes or codes you created in version 6.42 correspond to the entry in the **Constituent Field** column. For example, your organization may use an attribute One solicitation per year to indicate a constituent should be asked to contribute to your organization only once each year. To move the attribute of One solicitation per year to the corresponding table entry in version 7, you select Constituent attributes in the **Base On** column and One solicitation per year from the attributes list in the **Selected Values** column. During the global change process, the attribute One solicitation per year moves to the corresponding **Solicit Code** field on the Bio 1 or Org 1 tab of the constituent record.

### <span id="page-26-0"></span>Step 3: Completed Actions

In Step 3, you can determine which actions are marked as completed and you can select the date to use as the completion date. In version 6.42, you use the selections in the **Status** field on the action record to show whether or not an action was completed. For example, to indicate that an action, such as a phone call, a lunch meeting, or a letter has been completed, you select Closed in the **Status** field.

**Note:** You can click **Back** or **Next** to navigate the Post-Conversion Utility screens.

The action record in version 7 contains an **Action completed on** checkbox and date field. Because the action record in version 6.42 does not have fields that correspond to the **Action completed on** checkbox and date field in version 7, you must use the information in the **Status** field to determine whether or not to mark the **Action completed on** checkbox.

In Step 3 of the Post-Conversion Utility, you can select the action status used to indicate the completion of an action in version 6.42 to globally mark the **Action completed on** checkbox in version 7. Then, you can determine the date to appear in the **Action completed on** date field by selecting the date on the action record, the date the action record was last changed, or the current date.

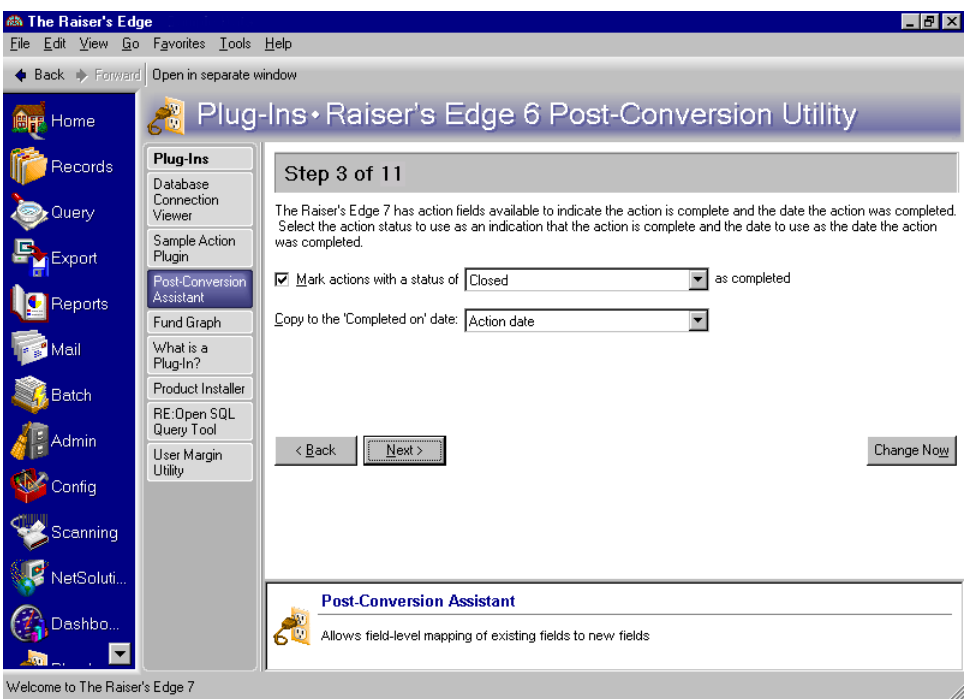

**Mark actions with a status of checkbox.** Mark this checkbox to enable the status and date fields. If you mark this checkbox, you must select an action status in the **Mark actions with a status of** field and a date in the **Copy to the** *'***Completed***'* **on date** field.

**Mark actions with a status of field.** You can select the action status you want to mark as completed. In version 7, you can mark the **Action completed on** checkbox and enter a completion date. Because no fields in version 6.42 correspond to the completion checkbox and date field, you can base the completion information on the action status and you can select a date to use as the completion date. For example, if you want all actions with a status of Closed to be marked as completed in version 7, you can select Closed in the **Mark actions with a status of** field on this screen.

**Warning**: We recommend you complete each step in the Post-Conversion Utility and review the summary information in Step 11 before clicking **Change Now**. When you click **Change Now**, the program applies all selections made from the global change screens. No changes are made to your database until you click **Change Now**.

**Copy to the 'Completed' on date field.** Once you select an action status to define as completed in version 7, you can select a date to appear in the completion date field. The available selections are Action date, Last changed date, or Today's date. If you have additional date attributes defined for actions, these attributes also appear in the selections. If you select Action date, the date entered in the **Action Date** field of the action record appears as the completion date in version 7. Last changed date uses the most recent date a change occurred to the record. If you select Today's date, the current date appears in the date field. For action date attributes, the date type defined for the action attribute appears as the completion date.

#### <span id="page-27-0"></span>Step 4: Head of Household

For constituents in your database who share the same address, you may have created a Head of Household attribute or constituent code in version 6.42 to designate the head of household. By specifying a head of household, you can determine which individual is the primary constituent. For example, Mary Jacobs and her husband Mark are constituents in your database who share the same address. Mary is active in your organization and she donates several large gifts each year. Her husband Mark occasionally volunteers for events. Because Mary is more involved and consistently contributes gifts to your organization, you want to make her the head of household.

In version 7, you can specify the head of household for constituents who share the same address by marking the **This individual is the "Head of Household"** checkbox on the spouse relationship record. In Step 4 of the Post-Conversion Utility, you can select the attribute or constituent code used to indicate that a constituent is the head of household in version 6.42 to mark the head of household checkbox for all qualifying constituents in version 7. You can only designate constituents in your database as a head of household. Spouses entered on the Spouse tab must have a constituent record to be marked as a head of household.

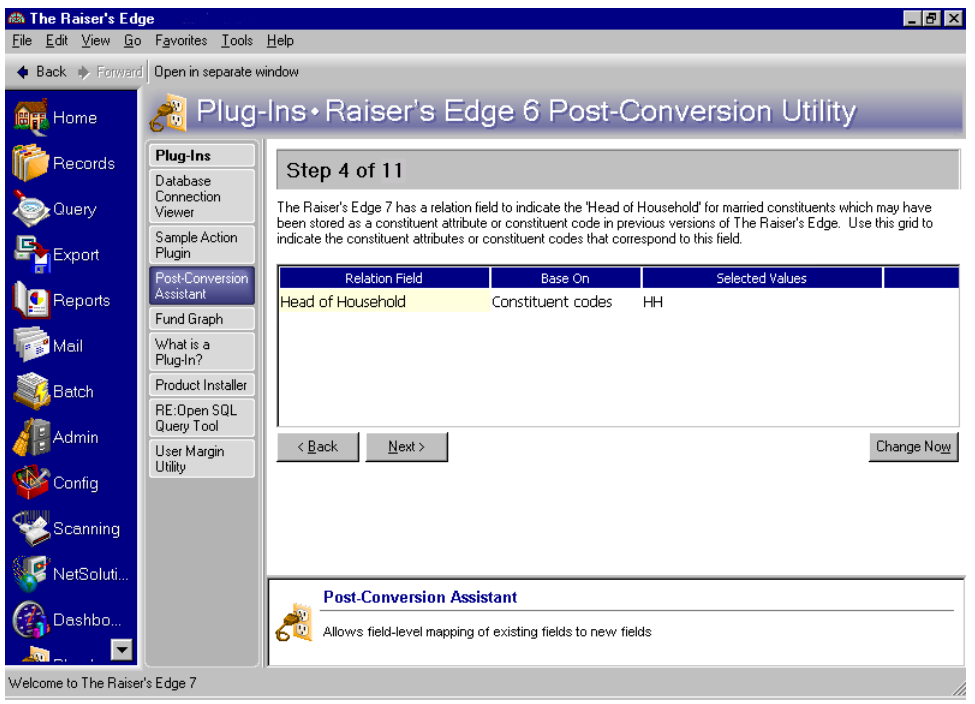

- **Relation Field column.** The **Relation Field** column contains the entry Head of Household. This field appears as the **This individual is the "Head of Household"** checkbox on the Individual Relationship screen for a spouse in version 7. You can add a spouse to a constituent record from either the Bio 1 tab or the Relationship tab. The **This individual is the "Head of Household"** checkbox is available only if the individual relationship is a spouse and the spouse is also a constituent.
- **Base On column.** In the **Base On** column, you can select information on which to base the change. You can select <None>, Constituent attributes, or Constituent codes from the list. If you select <None>, no change occurs and the **Selected Values** column is disabled. If you select Constituent attributes or Constituent codes, the **Selected Values** column is enabled. Your selection in the **Base On** column determines the values available in the **Selected Values** column. If you select Constituent attributes, only attributes are available in the **Selected Values** column.

**Warning**: We recommend you complete each step in the Post-Conversion Utility and review the summary information in Step 11 before clicking **Change Now**. When you click **Change Now**, the program applies all selections made from the global change screens. No changes are made to your database until you click **Change Now**.

**Selected Values column.** From the **Selected Values** column, you can determine which attributes or constituent codes you created in version 6.42 correspond to the entry in the **Relation Field** column. For example, your organization uses the constituent code of HH to indicate a constituent is the head of household. To move the constituent code to the corresponding field in version 7, you select Constituent code in the **Base On** column and HH from the constituent code list in the **Selected Values** column. During the global change process, the constituent code HH moves to the corresponding field — the **This individual is the "Head of Household"** checkbox — and the checkbox is marked. Click the binoculars in the **Selected Values** column to search for the attribute or constituent code used to define the head of household.

## <span id="page-29-0"></span>Step 5: Primary Addressee and Primary Salutation

In version 6.42, you cannot specify a primary addressee and primary salutation for contacts in your database who are not constituents. In version 7, you can select a primary addressee and a primary salutation for contacts who are not constituents in your database, and you can enter additional addressee/salutations for these individuals. For example, in your version 6.42 database, Robert Jackson is a contact for the organization Jackson & Wright. Robert's contact record has the addressee type Contact Addressee (Mr. Robert Jackson) and Contact Salutation (Mr. Jackson). In Step 5 of the Post-Conversion Utility, you can copy the Contact Addressee and Contact Salutation formats to the **Primary Addressee** and **Primary Salutation** fields in version 7. If your first and second addressee and salutation selections are not available, you can select to copy the first available addressee and salutation to the **Primary Addressee** and **Primary Salutation** fields in version 7.

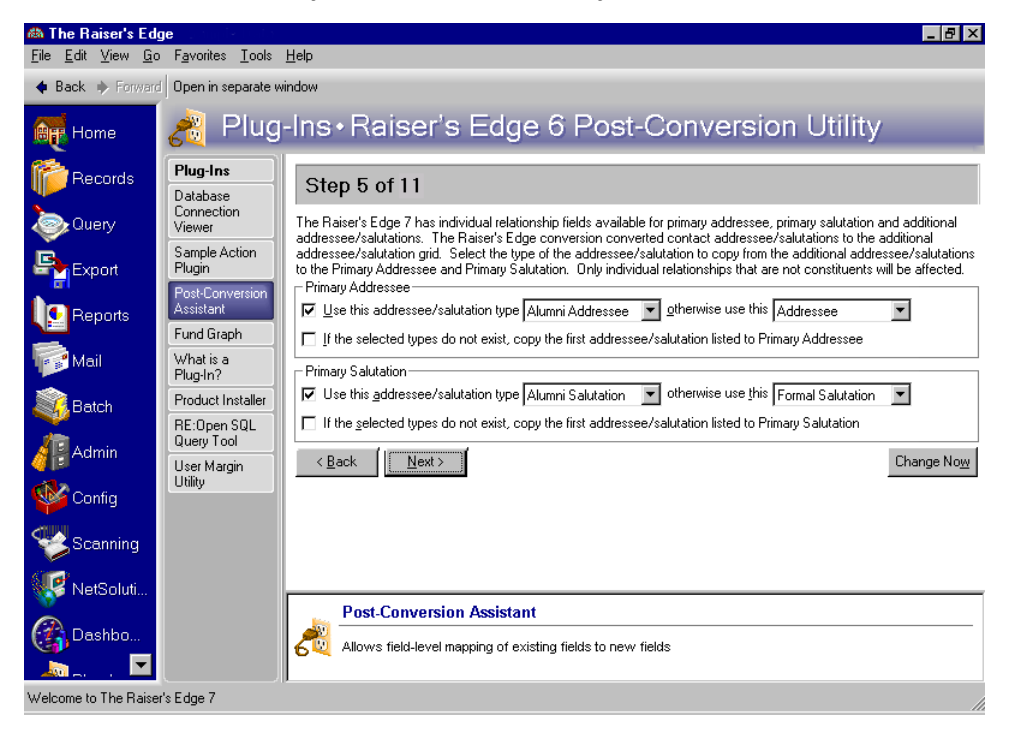

- **Primary Addressee frame.** You can enter information to specify the format to appear in the **Primary Addressee** field for contacts.
- **Use this addressee/salutation type field... otherwise use this field.** You can select the addressee/salutation type to appear in the **Primary Addressee** field for contacts in your database. If the first addressee/salutation type you choose is not available, the program copies your second selection to the **Primary Addressee** field. If your second choice is not available, the program copies the first addressee/salutation listed in the grid to the **Primary Addressee** field. For example, if you mark this checkbox and select Contact Salutation for your first choice and Formal Salutation for your second choice, the program searches all contact records for these addressee/salutation formats. If the format Contact Addressee does not appear on the contact record, then the program copies Formal Addressee to the **Primary Addressee** field.
- **If the selected types do not exist, copy the first addressee/salutation listed to Primary Addressee checkbox.** Mark this checkbox so a primary addressee appears on the relationship record. If your first and second addressee/salutation type selections do not appear in the address and salutation grid on the relationship record, the program copies the first address/salutation type listed on the contact record to the **Primary Addressee** field.
- **Primary Salutation frame.** You can enter information to specify the format to appear in the **Primary Salutation** field for contacts.

**Warning**: We recommend you complete each step in the Post-Conversion Utility and review the summary information in Step 11 before clicking **Change Now**. When you click **Change Now**, the program applies all selections made from the global change screens. No changes are made to your database until you click **Change Now**.

**Use this addressee/salutation type field...otherwise use this field.** You can select the addressee/salutation type to appear in the **Primary Salutation** field for contacts in your database. If the first addressee/salutation type you choose is not available, the program copies your second selection to the **Primary Salutation** field. If your second choice is not available, the program copies the first addressee/salutation listed in the grid to the **Primary Salutation** field. For example, if you mark this checkbox and select Contact Addressee for your first choice and Formal Addressee for your second choice, the program searches all contact records for these addressee/salutation formats. If the format Contact Salutation does not appear on the contact record, then the program copies Formal Salutation to the **Primary Salutation** field.

**If the selected types do not exist, copy the first addressee/salutation listed to Primary Salutation checkbox.** Mark this checkbox so a primary salutation appears on the contact record. If neither your first nor second addressee/salutation type selections appear in the address and salutation grid on the relationship record, the program copies the first addressee/salutation type listed in the grid to the **Primary Salutation** field.

### <span id="page-30-0"></span>Step 6: Education Attributes

In version 6.42 you may have created education attributes to track constituent majors and minors. In Step 6, you can move these attributes to the new **Major** and **Minor** grids on the constituent Education record School tab.

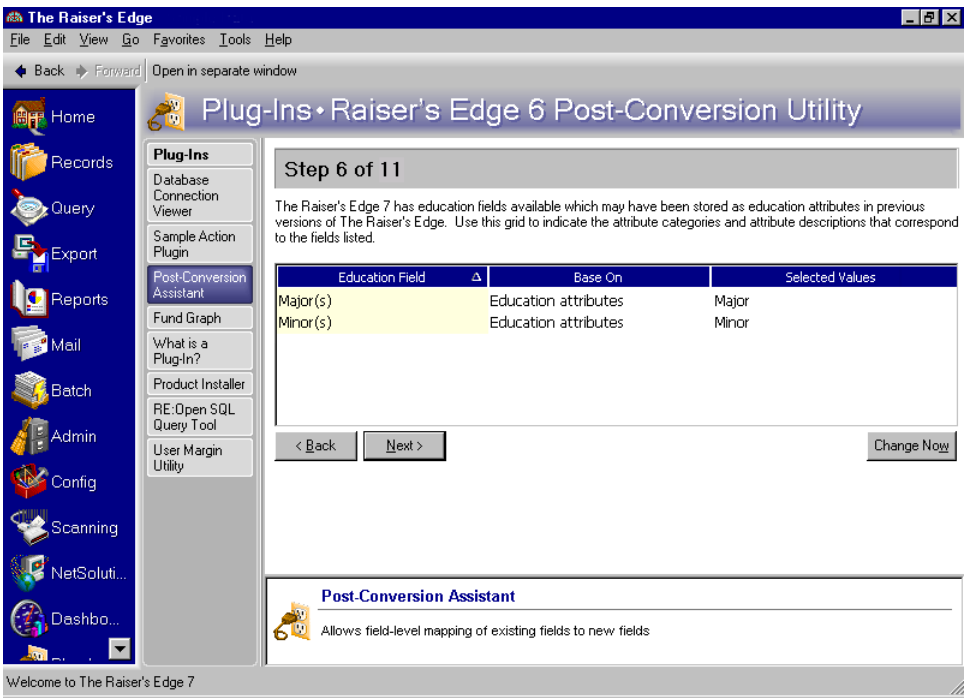

**Education Field column.** The **Education Field** column lists the fields in version 7 to which you can move attributes with corresponding information. The available fields are **Major(s)** and **Minor(s)**. The **Major** and **Minor** grids in version 7 appear on the School tab of the education record. You can access information for the primary education record by clicking the **Education** button on the Bio 1 tab of the constituent record. To view additional education records for the constituent, select **Education/Schools** on the constituent record Relationships tab.

**Base On column.** In the **Base On** column, you can select the information on which to base the change. You can select <None> or Education attributes from the list. If you select <None>, no change occurs and the **Selected Values** column is disabled. If you select Education attributes, the **Selected Values** column is enabled and you can select a corresponding attribute.

**Warning**: We recommend you complete each step in the Post-Conversion Utility and review the summary information in Step 11 before clicking **Change Now**. When you click **Change Now**, the program applies all selections made from the global change screens. No changes are made to your database until you click **Change Now**.

**Selected Values column.** From the **Selected Values** column, you can determine which attributes you created in version 6.42 correspond to the entry in the **Education Field** column. The education attributes grid in 6.42 consists of three columns: **Category**, **Description**, and **Comments**. Perhaps your organization uses Major as an attribute category. You can select a field of study in the **Description** column and you can enter any additional information in the **Comments** column. To move the attribute of Major to the corresponding grid in version 7, you select Education attributes in the **Base On** column and Major from the attributes list in the **Selected Values** column. During the global change process, the attribute Major and description move to the corresponding grid in version 7. Comments are not converted however and do not move to the grid in version 7.

#### <span id="page-31-0"></span>Step 7: Volunteer Module

If you have the optional module *Volunteer Management*, you can select the attributes or constituent codes your organization uses to define volunteer types and move this information to the **Volunteer Types** grid in version 7. For example, in version 6.42, you may have created an attribute category of Volunteer with attribute descriptions of Phonathon, Gift Shop, and Information Desk to indicate the different types of volunteers your organization uses. In version 7, you enter Phonathon, Gift Shop, and Information Desk in the **Volunteer Types** grid on the Volunteer tab of the constituent record.

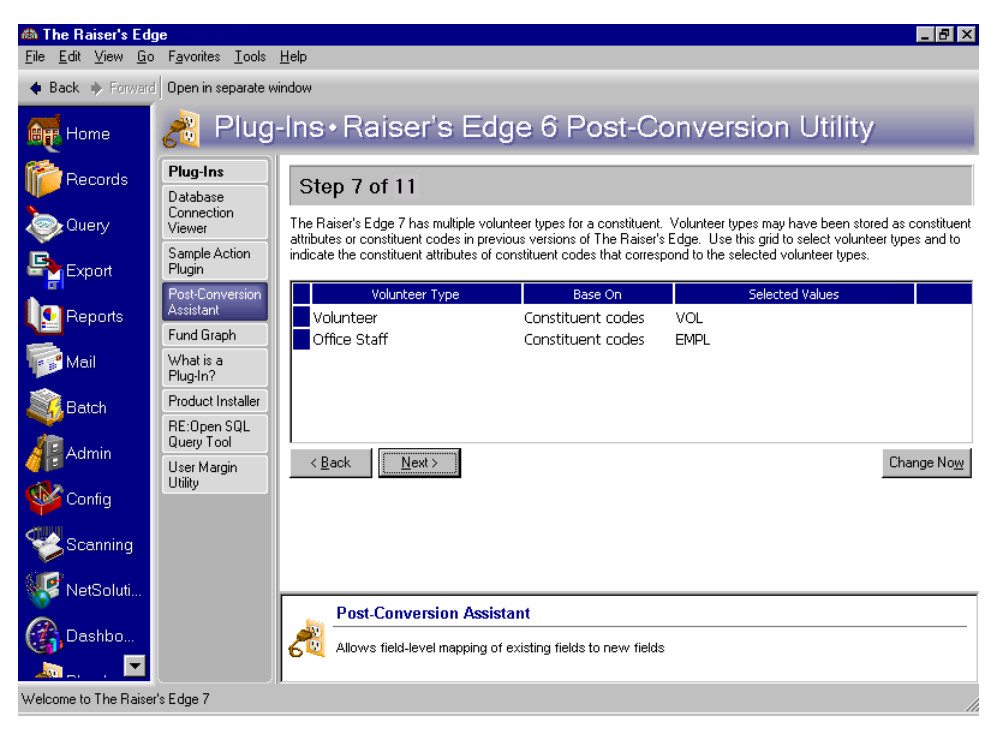

- **Volunteer Type column.** The **Volunteer Type** column lists the entries available in the **Volunteer Types** grid in version 7. By selecting the corresponding attributes or constituent codes you used in version 6.42 in the **Base On** column, you can move this information to the **Type** column of the **Volunteer Types** grid in version 7. You can select the same entry in the **Volunteer Type** column more than once. If you want to select a volunteer type not listed in this column, you can add a new volunteer type. In version 7, the **Volunteer Types** grid appears on the Volunteer tab of the constituent record.
- **Base On column.** In the **Base On** column, you can select the information on which to base the change. You can select <None>, Constituent attributes, or Constituent codes from the list. If you select <None>, no change occurs and the **Selected Values** column is disabled. If you select Constituent attributes or Constituent codes, the **Selected Values** column is enabled. Your selection in the **Base On** column determines the values available in the **Selected Values** column. If you select Constituent attributes, only attributes are available in the **Selected Values** column. If you select Constituent codes, you can search for constituent codes used to define all constituents' solicit preferences.

**Warning**: We recommend you complete each step in the Post-Conversion Utility and review the summary information in Step 11 before clicking **Change Now**. When you click **Change Now**, the program applies all selections made from the global change screens. No changes are made to your database until you click **Change Now**.

**Selected Values column.** From the **Selected Values** column, you can determine which attributes or constituent codes you created in version 6.42 correspond to the entry in the **Volunteer Type** column. For example, your organization uses the constituent code PVOL to indicate a constituent is a phonathon volunteer for your organization. To move the constituent code of PVOL to the **Volunteer Types** grid in version 7, you select Constituent codes in the **Base On** column and PVOL from the constituent codes list in the **Selected Values** column. During the global change process, the constituent code PVOL moves to the corresponding **Volunteer Types** grid on the Volunteer tab of the constituent record. You can select a value for each volunteer type used by your organization in version 6.4x.

## <span id="page-33-1"></span>Step 8: Gift Record Cardholder Name

*The Raiser's Edge 7* includes a **Cardholder name** field on the gift record when a payment method of credit card is selected. If you stored this information as an attribute in version 6.4x, in Step 8 you can indicate which version 6.4x attribute category corresponds with the **Cardholder name** field.

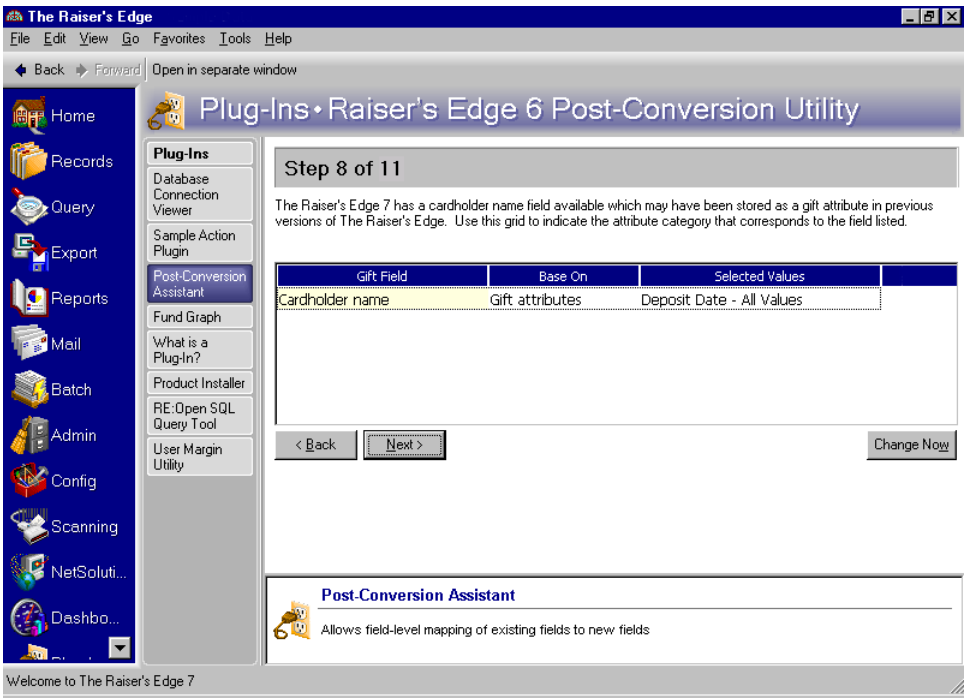

**Gift Field column.** The **Gift Field** column displays the **Cardholder name** field. By selecting the corresponding attribute you used in version 6.42 in the **Selected Values** column, you can move this information to the **Cardholder name** field in version 7.

**Warning**: We recommend you complete each step in the Post-Conversion Utility and review the summary information in Step 11 before clicking **Change Now**. When you click **Change Now**, the program applies all selections made from the global change screens. No changes are made to your database until you click **Change Now**.

- **Base On column.** In the **Base On** column, you can select the information on which to base the change. You can select <None> or Gift attributes. If you select <None>, no change occurs and the **Selected Values** column is disabled. If you select Gift attributes, attributes are available in the **Selected Values** columns.
- **Selected Values column.** From the **Selected Values** column, you can determine which attribute you created in version 6.42 corresponds to the **Cardholder name** entry in the **Gift Field** column. To move an attribute to the **Cardholder name** field in version 7, you select an attribute in the **Selected Values** column. During the global change process, the attribute moves to the **Cardholder name** field on gift record.

### <span id="page-33-0"></span>Step 9: Regenerate Distributions

**Warning**: We recommend you complete each step in the Post-Conversion Utility and review the summary information in Step 11 before clicking **Change Now**. When you click **Change Now**, the program applies all selections made from the global change screens. No changes are made to your database until you click **Change Now**.

General Ledger gift distributions from version 6 do not automatically convert in version 7. In step 9, you can specify that distributions be regenerated for gifts that were previously posted in version 6. If you want to use features such as adjustments and reversals in version 7 for gifts that were posted in version 6, mark the **Regenerate distributions** checkbox. You do not need to mark the checkbox on this step unless you marked gifts as "posted" in version 6.

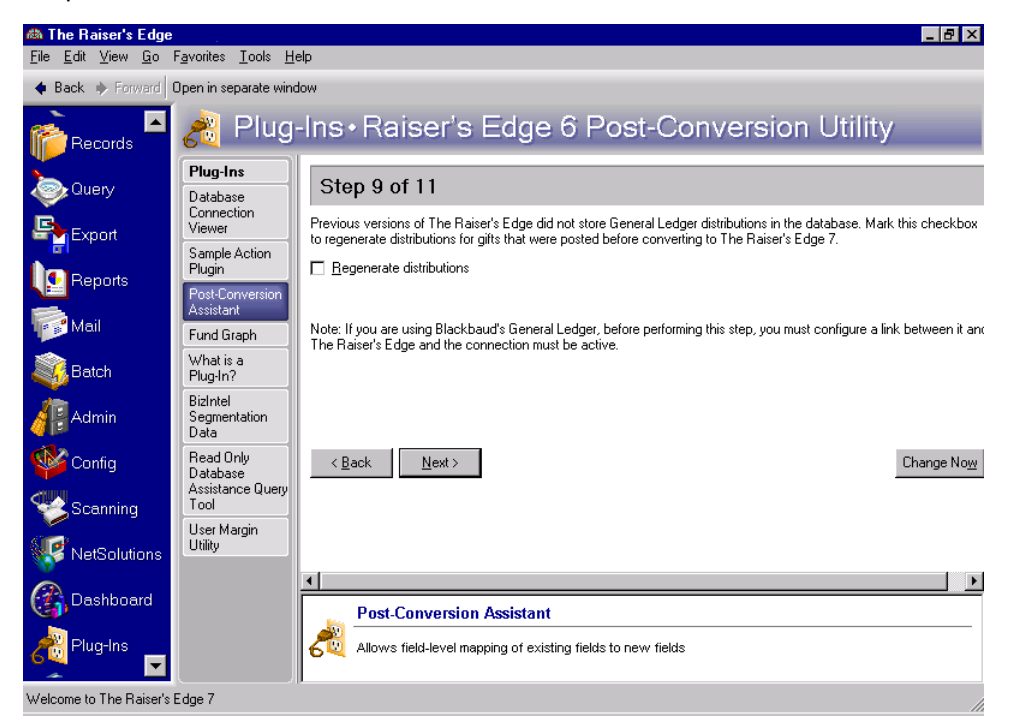

If you are using Blackbaud's *General Ledger*, before performing this step, you must configure a link between it and *The Raiser's Edge* and the connection must be active. For information about configuring a link between the two programs, see the General Ledger section of the Configuration chapter in the *Configuration & Security Guide*.

## <span id="page-35-0"></span>Step 10: Data Processing

In Step 10, you can determine how the constituent and education attributes and constituent codes that were moved to new fields in version 7 should be processed. You can select to have the information remain as an attribute or constituent code on the constituent record, or you can delete this information. Deleting the selected attributes or constituent codes from the constituent record does not delete the table entry for the attribute or constituent code.

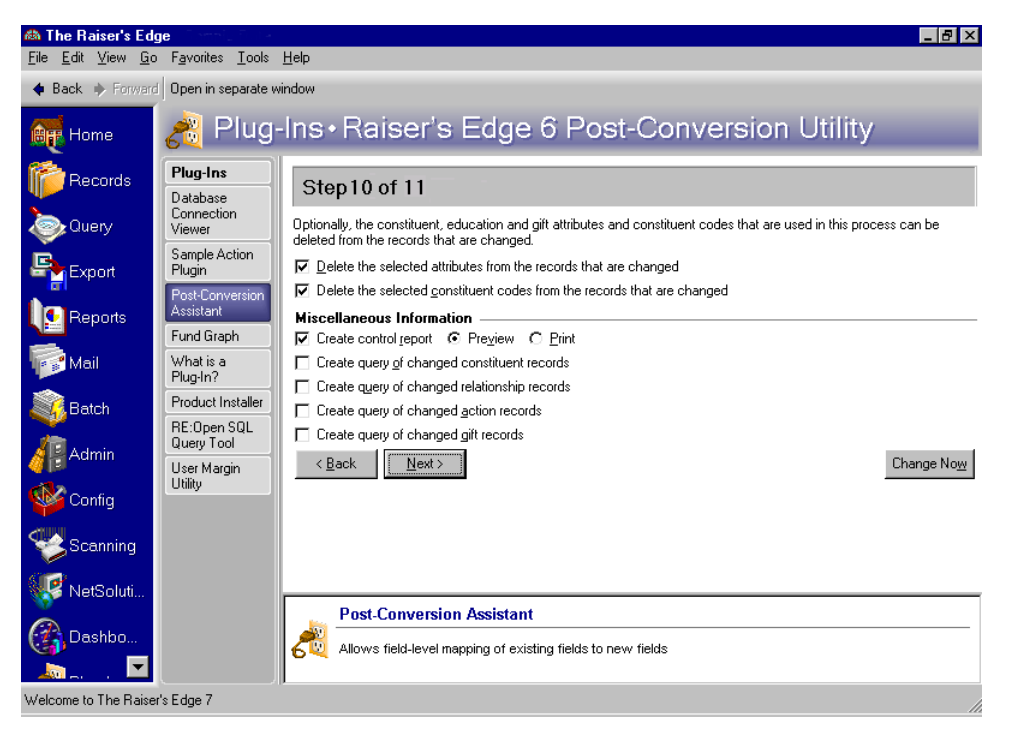

- **Delete the selected attributes from the records that are changed checkbox.** Mark this checkbox to delete attributes you selected to move to corresponding fields in version 7. If you leave this checkbox unmarked, the information appears in two places on the constituent record: as an attribute and as a field value. The checkbox is enabled only if you select to move constituent attributes or education attributes to a corresponding field in version 7.
- **Delete the selected constituent codes from the records that are changed checkbox.** Mark this checkbox to delete constituent codes you selected to move to corresponding fields in version 7. If you leave this checkbox unmarked, the information appears in two places on the constituent record: as a constituent code and as a field value. The checkbox is enabled only if you select to move constituent codes to a corresponding field in version 7.
- **Miscellaneous Information frame.** From the **Miscellaneous Information** frame, you can select various ways to record the post-conversion global changes. We strongly recommend you mark all checkboxes in the **Miscellaneous Information** frame. You can use the control report and queries generated to verify the converted data in case you have questions concerning which attributes and constituent codes were changed.
- **Create control report checkbox.** Mark the **Create control report** checkbox to generate a report of all global changes made once the Post-Conversion Utility has completed processing. You can mark the **Preview** option to preview the control report or you can mark the **Print** option to print a copy of the report. If you do not mark the **Create control report** checkbox, you can create a control report once the Post-Conversion Utility completes processing.
- **Create query of changed constituent records checkbox.** Mark the **Create query of changed action records** checkbox to create a query of all action records that are globally changed once the Post-Conversion Utility completes processing. The checkbox is enabled if the **Completed** or the **Completed on** fields change. The query includes only constituent records with information entered in these fields.
**Create query of changed relationship records checkbox.** Mark the **Create query of changed relationship records** checkbox to create a query of all relationship records that are globally changed once the Post-Conversion Utility completes processing. The checkbox is enabled if one of the following fields changes: **Constituent is the "Head of Household"**, **Primary addressee**, or **Primary Salutation**. The query includes only constituent records with information entered in these fields.

**Warning**: We recommend you complete each step in the Post-Conversion Utility and review the summary information in Step 11 before clicking **Change Now**. When you click **Change Now**, the program applies all selections made from the global change screens. No changes are made to your database until you click **Change Now**.

- **Create query of changed action records checkbox.** Mark the **Create query of changed constituent records** checkbox to create a query of all constituent records that are globally changed once the Post-Conversion Utility completes processing. The checkbox is enabled if one of the following fields changes: Constituent is deceased, Constituent is inactive, Constituent has no valid address, Solicit Code, Major, or Minor. The query includes only constituent records with information entered in these fields.
- **Create query of changed gift records checkbox.** Mark the **Create query of changed gift records** checkbox to create a query of all gift records that are globally changed once the Post-Conversion Utility completes processing. The checkbox is enabled if an attribute from version 6.4x is transferred to the **Cardholder name** field on the version 7 gift record. The query includes only gift records with information entered in this field.

#### Step 11: Summary

**Warning**: We recommend you complete each step in the Post-Conversion Utility and review the summary information in Step 11 before clicking **Change Now**. When you click **Change Now**, the program applies all selections made from the global change screens. No changes are made to your database until you click **Change Now**.

#### 34 CHAPTER

You can view each selection you made in the Post-Conversion Utility from the Summary screen. Click **Print Change Options** to print a control report of the global changes selected. Once you review the summary information, click **Change Now** to globally change the information you selected. For each query you selected to create from the Data Processing screen in Step 10, a Save Static Query As screen appears for you to enter query information.

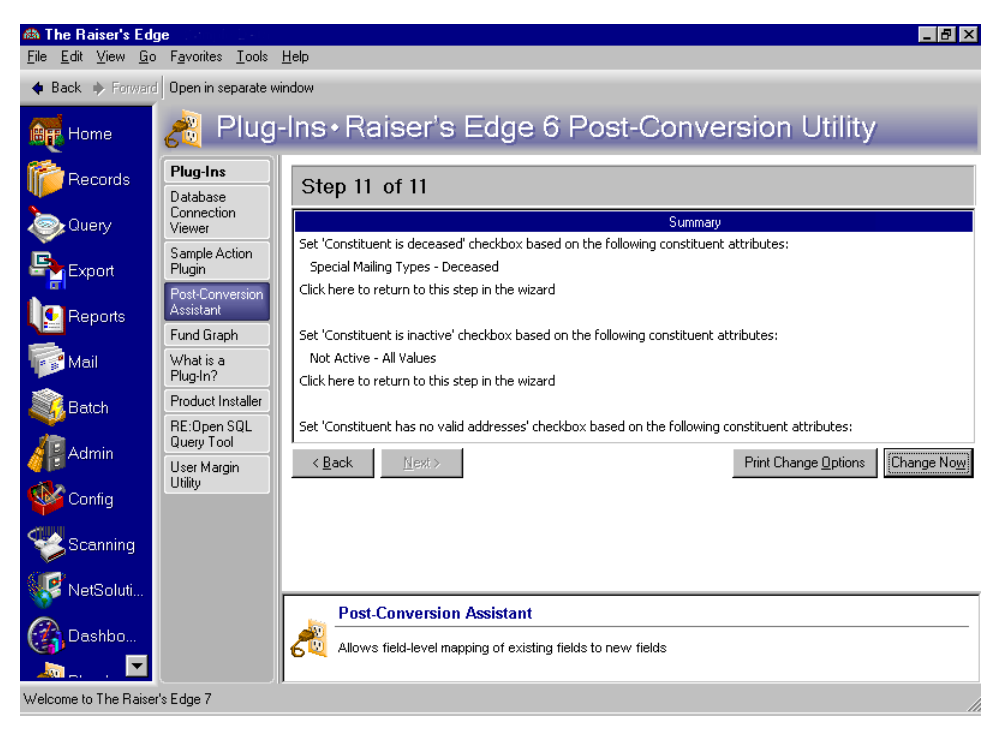

#### Post-Conversion Details Report

**Warning**: We recommend you back up your version 7 database once you complete the changes in the Post-Conversion Utility.

The Post-Conversion Details report provides conversion statistics. If you do not mark the **Create control report** checkbox in Step 10, you can click the **Preview Report** button on this screen to generate a control report.

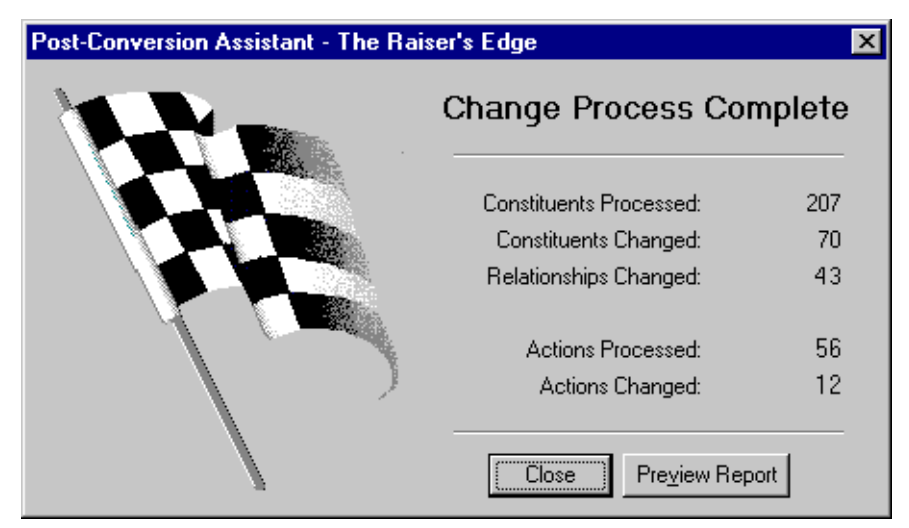

- **Constituents Processed display.** You can view the total number of constituents, both active and inactive, in the Constituents Processed display.
- **Constituents Changed display.** The total number of constituents with changes to one of the following fields appears in the Constituents Changed display: **Constituent is deceased**, **Constituent is inactive**, **Constituent has no valid address**, **Solicit Code**, **Major**, or **Minor**.
- **Relationships Changed display.** In the Relationships Changed display you can view the total number of relationship records with one of the following fields changed: **Constituent is the "Head of Household"**, **Primary addressee**, or **Primary Salutation**.
- **Actions Processed display.** You can view the total number of actions in your database in the Actions Processed display.
- **Actions Changed display.** The Actions Changed display presents the total number of records with the **Completed** field or the **Completed on** field changed.

# What To Do after a Successful Conversion

Once you have converted your database, verified the data, and organized the information in version 7 using the Post-Conversion Utility, you can further customize your database by entering information that did not convert. In the *Conversion Planning Guide*, we recommend steps to take before you convert so you can easily recreate settings in version 7. Now, you can enter this information in your version 7 database.

#### Actions

Version 7 contains the new action field, **Category**. Because actions entered in version 6.42 convert as **Task/Other** category actions in version 7, you can now select the appropriate category for each converted action in your database.

**Note**: Information in this guide is subject to change. Please visit our Web site at www.blackbaud.com to view the most current information before you begin planning your conversion to *The Raiser's Edge 7*. We recommend periodically visiting our Web site during your planning process to view updated requirements or additional conversion information.

The action type selected in the **Action Type** field in your version 6.42 database converts to the **Action type** field in version 7.

#### Addresses

Type of Mail selections in version 6.x convert as attributes on the address Attributes tab in version 7. The attribute category is Special Mailing Info, and the description is the mail type. You may want to review this information on several records, or create a query to group records based on this attribute.

The preferred address in version 7 appears on the Bio 1 tab and is the address most commonly associated with the constituent. To determine the preferred address, the conversion searches each constituent's addresses in this order: primary (Bio 1 tab), business, and spouse business. The first address marked as **All Mail** becomes the preferred address in version 7.

If none of the addresses are marked as **All Mail**, the first one marked to receive **Selected Mail** becomes the preferred address. If no addresses are marked as either **All Mail** or **Selected Mail**, the address on the Bio 1 tab in version 6.x becomes the preferred address in version 7.

**All Mail**, **Selected Mail**, and **No Mail** convert as follows.

• **All Mail**: The **Send mail to this address** checkbox is marked in version 7. This option is on the More screen for a selected address.

- **Selected Mail**: The **Send mail to this address** checkbox is marked in *The Raiser's Edge* 7. The Type of Mail selections in version 6.x convert as attributes on the address Attributes tab in version 7. The attribute category is Special Mailing Info, and the description is the mail type.
- **No Mail**: The **Send mail to this address** checkbox is unmarked in version 7.

## Alumni School/College Default

The school name you select in the **Alumni School/College** field on the General 1 tab in *Configuration* in version 6.42 does not convert to version 7. You can now enter a default school name in *Configuration*. From the Raiser's Edge bar, select *Config*. The Configuration page appears. From the Configuration page, click **Business Rules**. From the **Business Rules** tree view, select **Alumni options**. You can enter defaults for the class year format, school name, and constituent code.

#### Credit Card Numbers

If you marked the **Validate Credit Card Numbers** checkbox on the Configuration Preferences tab in version 6.42, this setting does not convert to version 7. Once the conversion completes, you can select a Business Rule for credit card validation in *Configuration* in version 7. From the Configuration page, click the **Business Rules** link. From the **Business Rules** tree view, select **General**. You can mark one of the following **When saving a constituent or gift, if credit card number is invalid** options: **Do not allow record to be saved**, **Display warning**, or **Save record anyway**.

#### Crystal Reports

*The Raiser's Edge 7* uses *Crystal Reports Standard 8.5*. The report formats in *Crystal Standard 8.5* are different from the *Crystal Reports* available in *The Raiser's Edge* version 6.42, so *Crystal Reports* do not convert to version 7. You can recreate your *Crystal Reports* using the information in the Export Control Report and the Crystal Report Definition report you printed in version 6.42.

**Note**: If you have *SQL Server* Standard or Enterprise edition and want to report directly from your *SQL Server* database, you can purchase *Crystal Reports Professional*. For more information about *Crystal* purchase options, email solutions@blackbaud.com.

It is important to remember that because data exports differently from *The Raiser's Edge* version 7 than version 6.42, the formulas you used in *Crystal 6.0* may change when you recreate them for *Crystal Standard 8.5*. For example, the formula "if not isnull(City) then xxx" in *Crystal 6.0* does not work in *Crystal Standard 8.5* because of the way the data exports. For *The Raiser's Edge 7*, the equivalent formula is "if City <>= (is not blank)".

Additionally, before installing the 8.5 version of *Crystal Reports Standard*, you must uninstall any earlier versions of the software existing on your computer. For more information, contact Raiser's Edge Support at resupport@blackbaud.com.

#### **Installing Crystal Reports**

The *Raiser's Edge 7* supports *Crystal Reports 8.5*. The *Crystal Reports Standard* CD is included in your *Raiser's Edge 7* installation package. Before installing the 8.5 version of *Crystal Reports Standard*, you must uninstall any earlier versions of the software existing on your computer. The following two procedures take you step by step through first the uninstalling process and then the 8.5 installation process.

#### **Uninstalling Crystal Reports 7 (or lower)**

**Note**: Before installing the 8.5 version of *Crystal Reports Standard*, you must uninstall any earlier versions of the software existing on your computer.

- 1. From the **Start** menu, select **Settings**, **Control Panel**. Select **Add/Remove Programs**. The Add/Remove Programs screen appears.
- 2. Locate and select Seagate Crystal Reports 7 (or lower).

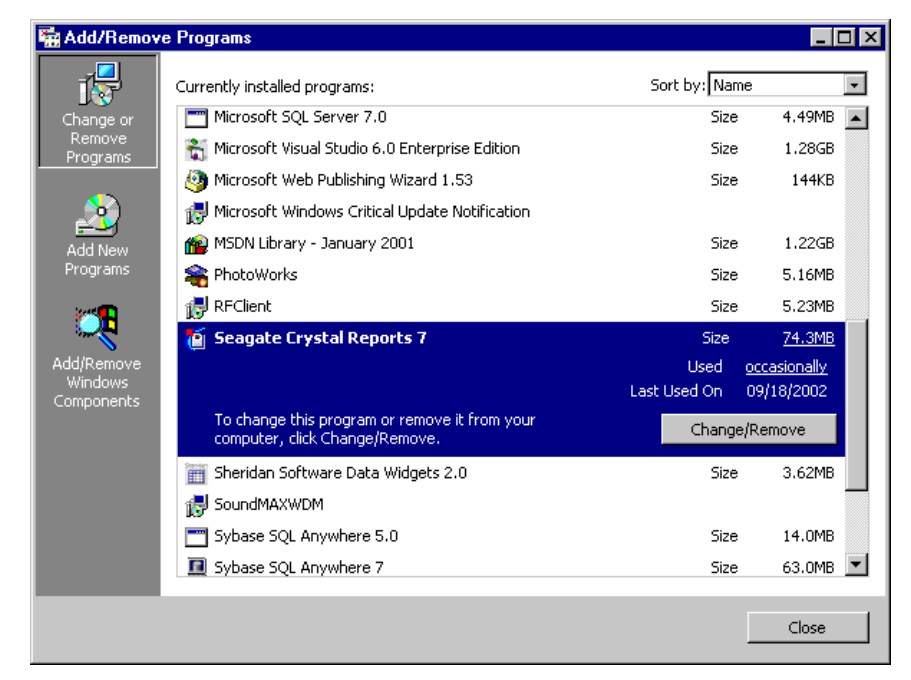

- 3. Click **Change/Remove**. A message appears, asking you to confirm you want this program removed.
- 4. Click **Yes**. The uninstall process begins.

You may receive messages asking if you want shared files removed.

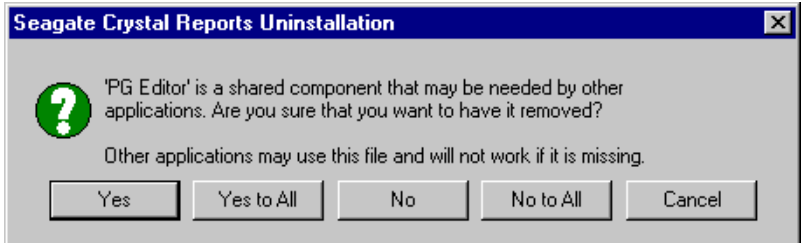

5. Even if the message suggests the file may no longer be needed, we recommend saying **No to All** and not uninstalling any shared files.

The deleting process continues.

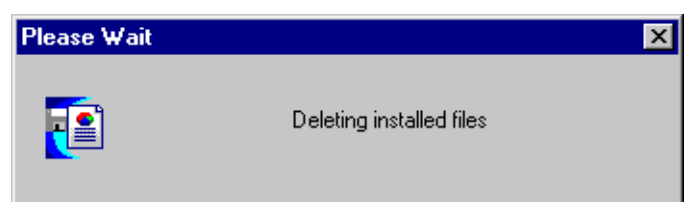

A message appears, telling you when the uninstall is complete.

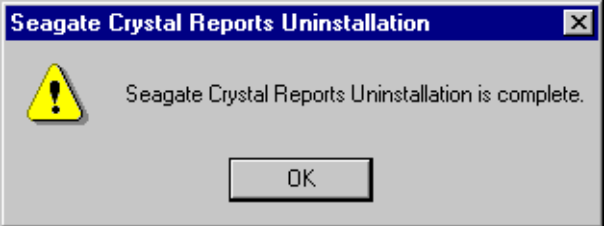

- 6. Click **OK**. You return to the Add/Remove Programs screen.
- 7. To close the Add/Remove Programs screen, click **Close**.
- 8. You are now ready to install *Crystal Reports Standard 8.5*.

#### **Installing Crystal Reports Standard 8.5**

- 1. Install the C*rystal Reports Standard* CD included with your *Raiser's Edge* update package. Set up should start automatically. If it does not, you can access the "setup.exe" from *Explorer*.
- 2. The program searches your computer, trying to locate any existing versions of *Crystal Reports*.

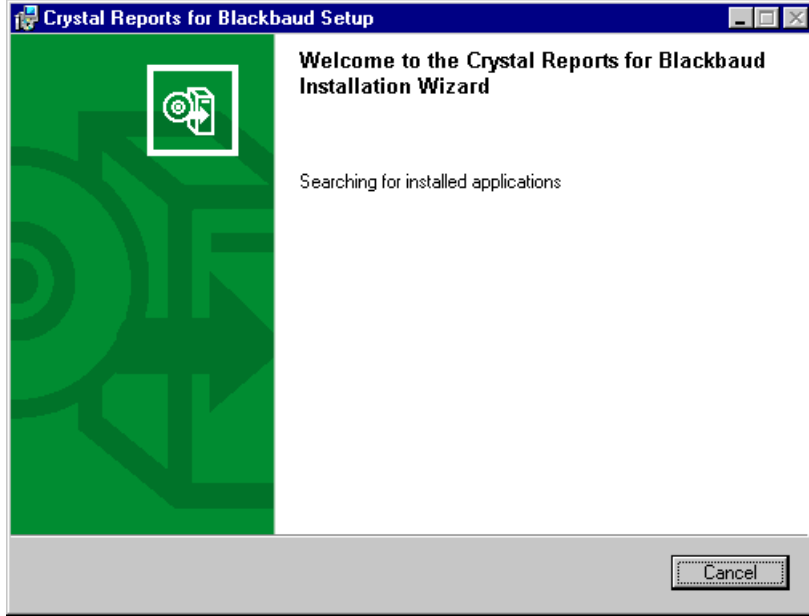

If an existing version is found, the program recommends exiting the setup procedure and uninstalling the older version.

If no existing version is found, a screen appears welcoming you to the *Crystal Reports* for Blackbaud Installation Wizard.

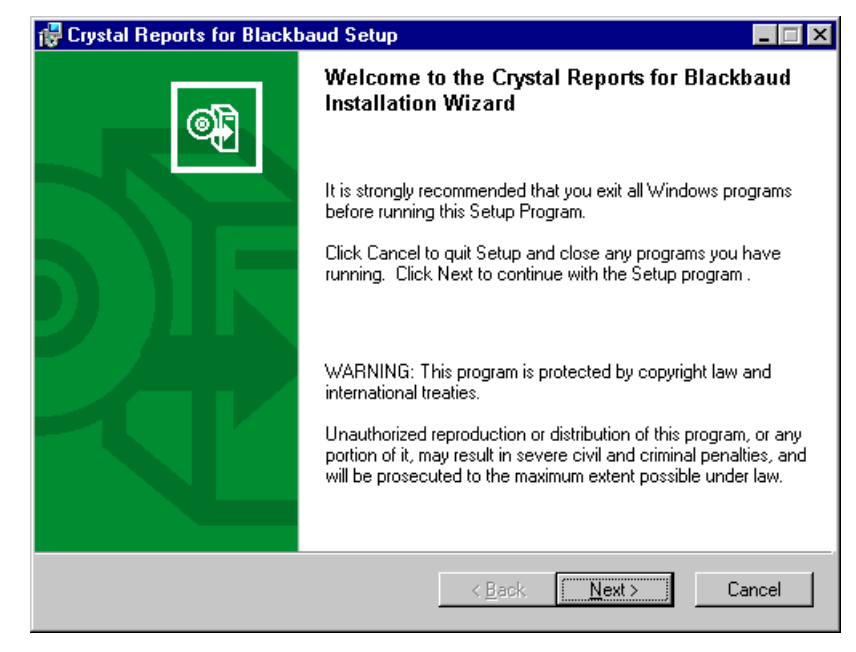

3. Click **Next**. A screen appears displaying the License Agreement.

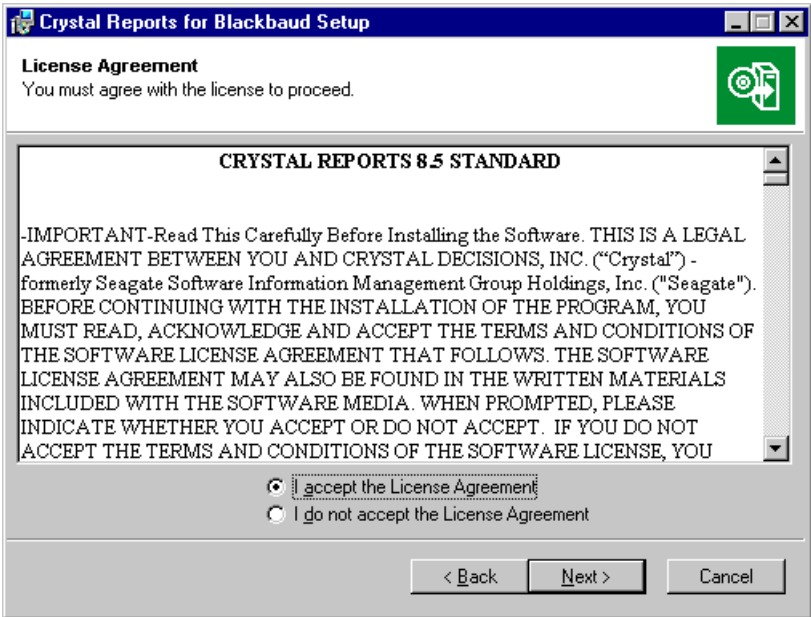

4. Select **I accept License Agreement** and click **Next**. A screen appears asking you to select an installation type.

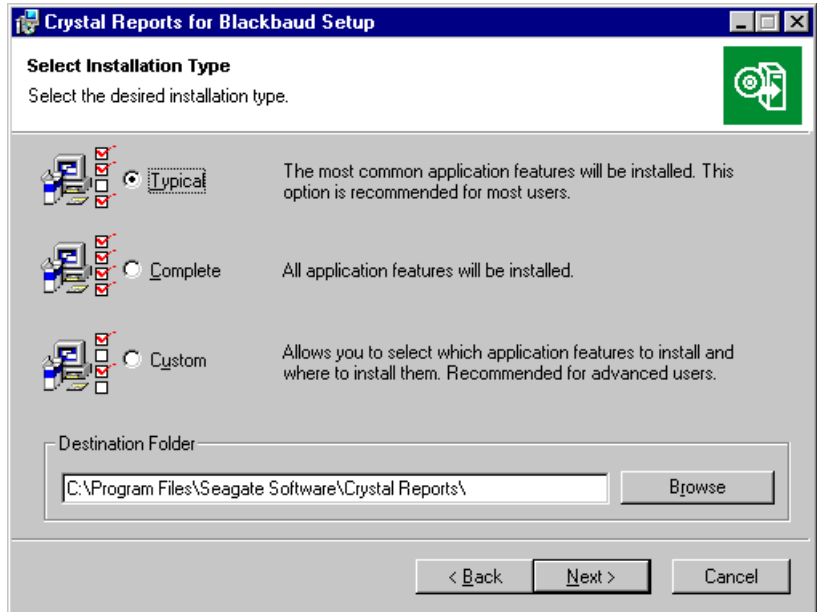

5. Because **Typical** is the easiest and most common type of installation, select **Typical**.

**Note**: For a detailed explanation of each installation type, see the *Crystal Reports* documentation, accessed from the company's Web site www.crystaldecisions.com.

- 6. In the **Destination Folder** frame, enter where on your computer you want to install *Crystal Reports*. You can accept the default location, or click **Browse** to map to a new location.
- 7. Click **Next**. A screen appears, asking you to confirm you are ready to install *Crystal Reports*.

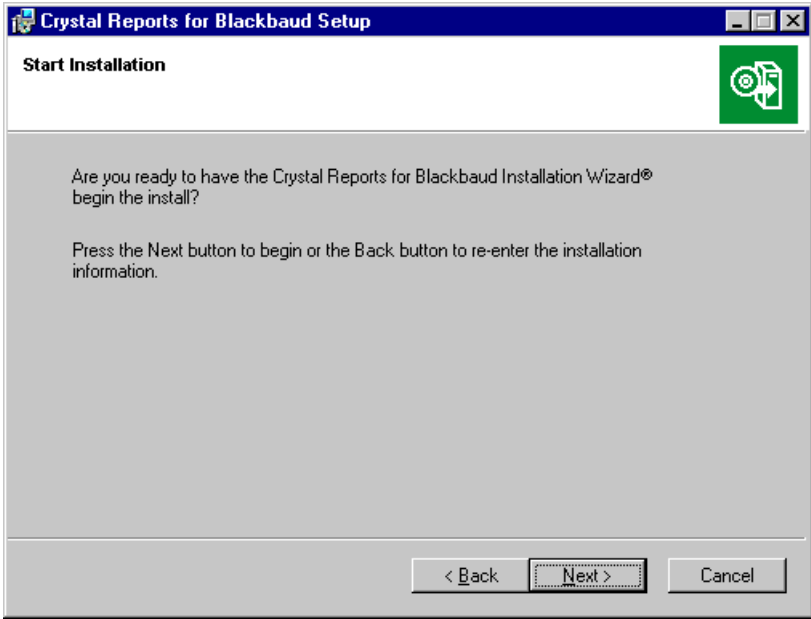

8. Click **Next**. The installation process begins. A screen appears, tracking the installation progress.

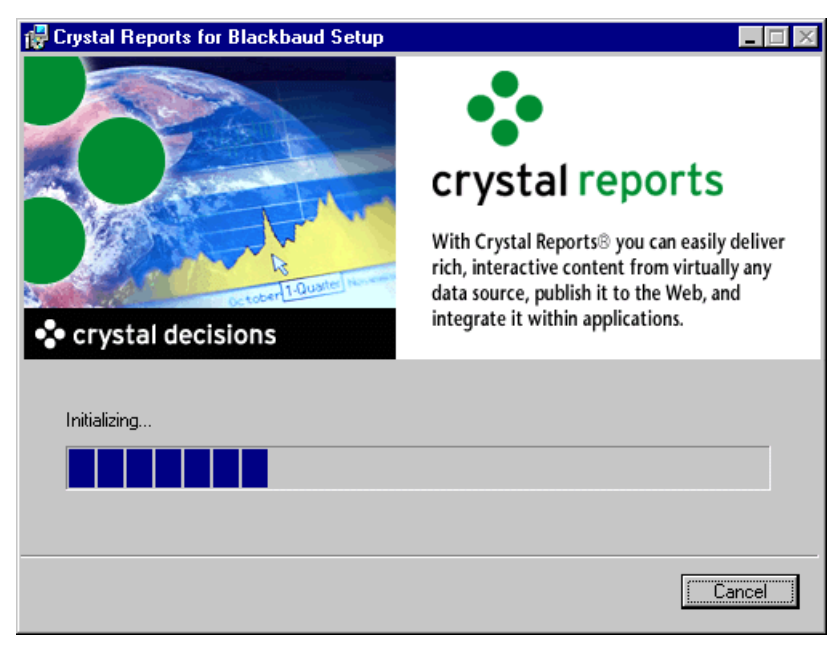

A screen appears, telling you when the installation process is complete.

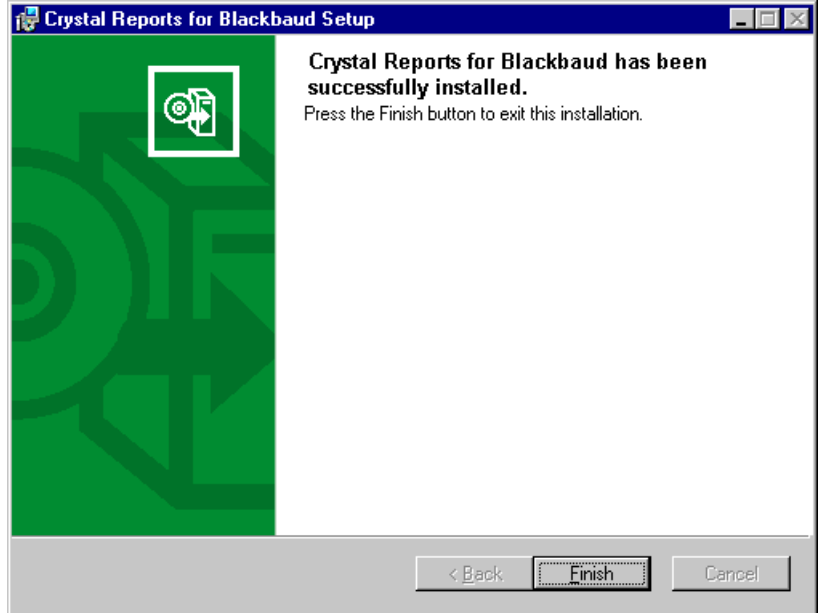

- 9. Click **Finish**.
- 10. To open *Crystal Reports*, from the **Start** menu, click **Programs**, **Crystal Reports for Blackbaud**.

#### Constituent Duplicate Criteria

If you change information in the **Individual Duplicate Criteria** grid and the **Organization Duplicate Criteria** grid in *Configuration* in version 6.42, the information does not convert to version 7. Instead, the system default settings appear in the grid. You can enter the duplicate criteria you wrote down before converting in the version 7 database. From the Configuration page, click the **Business Rules** link. From the **Business Rules** tree view, select **Criteria**, **Individuals**. Enter the duplicate criteria you want to use in duplicate searches for individuals. From the **Business Rules** tree view, select **Criteria**, **Organizations**. Enter the duplicate criteria you want to use in duplicate searches for organizations.

#### **Events**

To avoid losing any information, all events entered in version 6.42 convert to the **Sporting event** category in version 7. Once the conversion completes, you can select the appropriate event type for each converted event: Sporting event, Dinner, Class, or Other.

#### Field Characteristics

Fields defined as hidden or required in version 6.42 revert to the original settings in the conversion. Table lookup values convert, but you must mark the **Lookup** checkbox in *Configuration* in version 7 for the field values to display as a lookup table. Use the field settings you wrote down before converting to define fields in version 7 as hidden, required, or as table lookups. Renamed fields convert to the program-defined field name in version 7, so you can change the field name to the name you created in the earlier database version. Click the **Fields** link on the Configuration page to access field characteristics.

#### Gift Types

The gift types of Cash, Stock/Property, Gift-in-Kind, and Other in version 6.42 convert directly to the **Gift type** field on the Gift tab of a gift record in version 7.

The gift type of Pledge converts directly from version 6.42 to version 7. For pledges with more than 999 installments, the 1000th installment and above do not convert. The sum of all installments for the 1000th installment and above are added to the 999th installment. This total is linked to the same fund that the 999th installment is for.

Gift distributions from version 6 do not automatically convert in version 7. To regenerate gift distributions, use the post-conversion utility. For more information, see ["The Raiser's Edge 6 Post Conversion Utility" on page 19.](#page-22-0)

#### International Address Fields

In version 6.42, the database version determines the address fields available. For example, a US database contains address fields specific to the United States. All address fields for a specific version appear for international addresses in the database, even if the fields do not apply to the country selected.

**Note**: Information in this guide is subject to change. Please visit our Web site at www.blackbaud.com to view the most current information before you begin planning your conversion to *The Raiser's Edge 7*. We recommend periodically visiting our Web site during your planning process to view updated requirements or additional conversion information.

For example, in the US version 6.42 database, the **County** field appears for a New Zealand address. New Zealand addresses do not contain counties, but the United States uses this format. Because the US version of the database contains a **County** field, a New Zealand address in the database also contains the field even though the address information does not apply to this country.

In version 7, address fields are specific to the country selected on the constituent record address screen. For example, in the US version 7 database, a constituent record with a New Zealand address has address fields that apply to New Zealand address formats. Information entered in address fields in version 6.42 that does not apply to the specific country converts as an address attribute.

Address fields converted as address attributes vary depending on the country associated with the database and the country selected on the constituent record address screen. Once you convert, you can view address attributes from the constituent record Bio 1 or Org 1 tab, **More** button, Attributes tab.

#### Mail Merge Documents

A mail merge document combines text entered in a word processing application with fields from *The Raiser's Edge 7*. In version 7, certain field names have changed and many new fields have been added. These changes affect merge documents during the conversion process. Now you can create new mail merges and replace the merge fields with the new fields in version 7.

In version 7, you can export information to a word processing application from *Mail* or *Export*. To create a mail merge document using a letter you previously created, open and save the letter with a new name. Create the export files you want to merge with the document text in *Mail* or *Export*. Attach the exported data as a merge file to the letter. Open the letter and replace the existing merge fields with the new version 7 merge fields.

You can automate mail merges in *The Raiser's Edge 7* from the **Letter** menu of a constituent record or from the **Letters** link of *Configuration*. Browse to a letter you previously created and select the version 7 fields you want to correspond to the merge fields in the document.

Microsoft *Word* versions 2000 and higher are tightly integrated with *The Raiser's Edge* version 7. This integration enables you to move seamlessly through the process of creating the data file in *The Raiser's Edge*, creating the documents in *Word*, and automatically processing the mail merge to create your custom letters. For more information, see the Mail Merge with Microsoft Word chapter of the *Raiser's Edge & Microsoft Office Integration Guide*.

#### Mailings

**Note**: Information in this guide is subject to change. Please visit our Web site at www.blackbaud.com to view the most current information before you begin planning your conversion to *The Raiser's Edge 7*. We recommend periodically visiting our Web site during your planning process to view updated requirements or additional conversion information.

You determine the information to include in mailings by applying parameters. Parameters are filters, fields, options, or checkboxes that limit the information included in mailing functions. The parameters you define in version 6.42 do not convert to version 7. Use the parameter information you wrote down before converting to enter parameter files for your organization's mailings in version 7.

#### Membership Card Name Default

The membership card name default you select in version 6.42 does not convert to version 7. Now the conversion is complete, you can select a membership card name default for version 7. From the Configuration page, click the **Business Rules** link. From the **Business Rules** tree view, select **Name display**, **Membership**. From the **Default Membership Card Addressee/Salutation** frame, mark **Use addressee from Configuration** and select the appropriate default name format from the **Use addressee from Configuration** field.

#### Membership Gift Defaults

The fund defaults for membership categories do not convert to version 7. In version 7, you can enter gift defaults for memberships linked to gifts, including a default fund. From the Configuration page, click the **Membership Categories** link. Open a membership category and select the Default Settings tab. Click **Gift Defaults** to view the default sets available. Open the appropriate default set and enter a default fund for the gift in the **Fund** field.

### Point of Sale

*Point of Sale 7* has several new features, including an option in the Update the Raiser's Edge wizard that updates email addresses and phone numbers from *Microsoft Retail Management System* to *The Raisers's Edge 7*, and the ability to add new customers created in *Microsoft Retail Management System* as constituents in *The Raiser's Edge*.

You must upgrade to *Microsoft Retail Management System* (formerly called *QuickSell Commerce*) before you can use *Point of Sale 7*. You can perform the upgrade before or after you install *Point of Sale 7*. For more information about *Point of Sale* in version 7 and upgrading *Microsoft Retail Management System*, see the *Point of Sale Guide*.

#### Profiles

Profiles you create in version 6.42 do not convert to version 7. Use the Profiles you printed before converting to recreate your Profiles in version 7. In version 7, you access Profiles from *Reports.*

#### Queries and Exports

Version 7 includes new fields, and you can enter or select more than one value in certain fields. Because the results of queries and exports are based specifically on field criteria, queries and exports do not convert. Use the Query Control Report and the Export Control Reports you created in version 6.42 to recreate your queries and exports in version 7.

#### Relationship Education Information

In version 7, converted Alumni Information for relationships appears on a relationship record and **School name** is a required field. If a school name was not entered on the *Configuration* General tab in version 6.42, the school name for the relationship education record in version 7 appears as Conversion None. You can enter the appropriate school name in the **School name** field for each of these records.

#### Reports

**Note**: The links between the database and reports available in the program have changed in version 7, so you cannot make changes to .rpt files for canned reports.

You determine the information to include in reports by applying parameters. Parameters are filters, fields, options, or checkboxes that limit the information included in reports. The parameters you define in version 6.42 do not convert to version 7. Use the parameter information you wrote down before converting to create report parameter files in version 7.

## Samples

*The Raiser's Edge* includes samples of actual working queries, exports, reports, custom views, business rules, and letters you can use with your live database. When upgrading to *The Raiser's Edge 7.x* from a previous *Raiser's Edge 7* version, samples of new functions in *The Raiser's Edge* are automatically installed to your database during the upgrade. To install samples for functions that existed prior to this version, such as queries and exports, you must use the Sample Installer. You can also use the Sample Installer to view all your currently installed samples. To access the Sample Installer, from the shell menu bar, select **Tools**, **Install Samples**. For a new installation of *The Raiser's Edge 7*, all samples are automatically installed.

## School Name Table

In version 6.42, the lookup table value selected in the **School Name** field on the education record has only a long description. In version 7, you can select either a long or short description for school name lookup table values. From the User Options General tab, select the default description for the **School Name** table in version 7.

#### Security Groups

Although your security groups in version 6.42 convert to version 7, you must reestablish the rights for each group. Use the security information you wrote down before converting to establish rights for each security group in version 7. You can access the **Security** link from *Administration*.

For individuals who are members of multiple security groups, access to specific information in version 7 is based on the most restrictive group privileges. For example, you add Anne Sinclair as a member of two security groups in version 7. As a member of Group A, Anne is not restricted from viewing any notepad types. However, as a member of Group B, Anne cannot view Director's Notes. Although Anne has permission to view Director's Notes as member of Group A, she can never have access to this notepad type because as a member of Group B, her access to Director's Notes is restricted. Therefore, whenever an individual is a member of more than one security group and different privileges are defined for each of these groups, the most restrictive group privilege applies.

Because field level changes and changes to the database structure in version 7 affect certain security options you selected in version 6.42, you must consider these changes when you recreate your organization's security groups. For more information about security groups, see the Security chapter of the *Configuration & Security Guide*.

## Soft Credit Spouses

For relationships who are also constituents in your database in version 7, you can globally mark the **Automatically soft credit this individual for gifts** checkbox on the constituent record Spouse screen if you have the proper security rights. To globally mark the **Automatically soft credit this individual for gifts** checkbox, create a query of these relationship records. From *Administration*, click the **Globally Change Records** link. From the **Constituent** entry in the records tree view, highlight **Individual/Contact/Employee Relationship** and select **New Change** from the toolbar. From the Global Change screen, click **Include** to search for the query of relationships you created. From the **Available Fields** frame, select **Automatically Soft credit gifts**. From the Edit Change Parameters screen, select Add in the **Operation** field and select Checked in the **Add** field. For more information about globally changing records, see the Globally Change Records chapter of the *Global Add, Delete, & Change Guide*.

#### Tables

The table sort order you select in version 6.42 does not convert to version 7. You can use the Code Tables you printed before converting to enter the sort order for tables in version 7. We recommend you check the values in each table once you convert to make sure the table values in version 7 match the table values entered in version 6.42.

#### User Defaults

You can enter the version 6.42 default value settings you wrote down before converting and enter these default values in your database. In version 7, you can create groups of related default settings called default sets. By defining default sets, you can increase the speed of data entry. To create default sets, select **Tools**, **Organize/Create Defaults** from the menu bar in version 7.

## User Options

The workstation-based Preferences you set up in version 6.42 are password-based User Options in version 7. Use the list of Preferences you wrote down before converting to enter this information as User Options. To access User Options, select **Tools**, **User Options** from the menu bar.

# Post-Conversion Checklist

Once you complete the conversion process, read the following post-conversion checklist items and mark each item in the list once you complete the task.

 $\Box$  Select an appropriate category for each converted action in your database.

**Note**: Information in this guide is subject to change. Please visit our Web site at www.blackbaud.com to view the most current information before you begin planning your conversion to *The Raiser's Edge 7*. We recommend periodically visiting our Web site during your planning process to view updated requirements or additional conversion information.

Enter a default school name in *Configuration*.

- $\Box$  Enter the individual duplicate criteria and the organization duplicate criteria you selected in version 6.42 if you do not want to use the program defaults in version 7.
- Enter credit card validation information in *Configuration*.
- Recreate *Crystal Reports* using the Export Control Reports and Crystal Report Definitions you printed in version 6.42.
- $\square$  Select an appropriate event type for each of your organization's events.
- $\Box$  Change the settings for fields you want to appear as hidden or required.
- $\Box$  Change the name of any system-defined fields in version 7 that you created a different name for in version 6.42.
- $\Box$  Recreate mail merge documents.
- $\square$  Recreate mailings using the mail parameters you selected in version 6.42.
- $\Box$  Enter the membership card name default you selected in version 6.42.
- $\Box$  Set up gift defaults for your membership categories.
- $\Box$  Recreate Profiles using the Profiles you printed in version 6.42.
- $\square$  Recreate queries using the Query Control Report you printed in version 6.42.
- $\Box$  Recreate exports using the Export Control Reports you created in version 6.42.
- $\square$  Run the same queries, exports, and reports you printed before converting and compare the information in each.
- $\Box$  Enter a school name on the Education record for converted relationship education information.
- $\square$  Recreate reports using the report parameters you selected in version 6.42.
- $\square$  Select to view the short description or long description in table lookups.

 $\square$  Enter security rights for each security group using the information from version 6.42.

 $\square$  Enter the sort order for each table using the Code Tables you printed in version 6.42.

 $\square$  Check your table values to make sure the values match those entered in your version 6.42.

 $\Box$  Enter the default value settings from version 6.42 as default sets.

Enter Preferences from version 6.42 in User Options.

 $\square$  Change your backup routines. We recommend you create new backup procedures for your version 7 database. The location of your version 6.42 database file and your version 7 database files may be different. Make sure your backup software points to the location of all five version 7 data files: re7.db, re\_bio.db, re\_temp.db. re\_index.db, and re\_gift.db. To learn more about backing up your database using the Blackbaud Management Console, see the *Database Administration Guide*.

# Field Mapping Guide

As you begin to explore *The Raiser's Edge* version 7*,* you will notice that there are many new fields and features. The Field-Mapping Guide outlines the location of each field in version 6.42 and the corresponding field in version 7. This section also includes fields new to version 7. Many fields with no equivalent in version 7 convert as blank or unmarked*.* You can use this guide as a reference while making the transition from version 6.42 to version 7. For additional information on how information converts, see the *Conversion Planning Guide*.

### Constituent Biographical Information for Individuals (Bio 1 and Bio 2 Tabs)

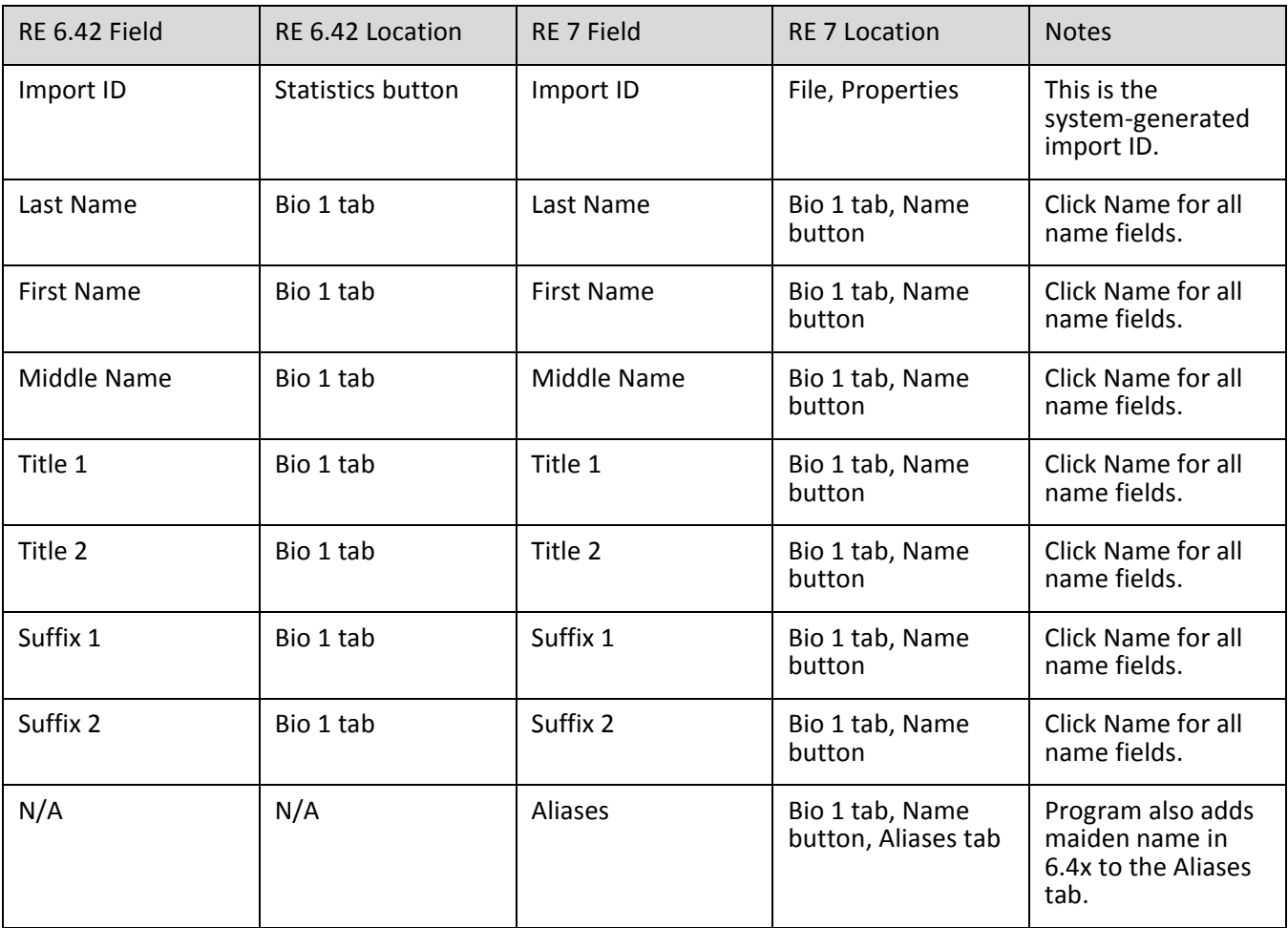

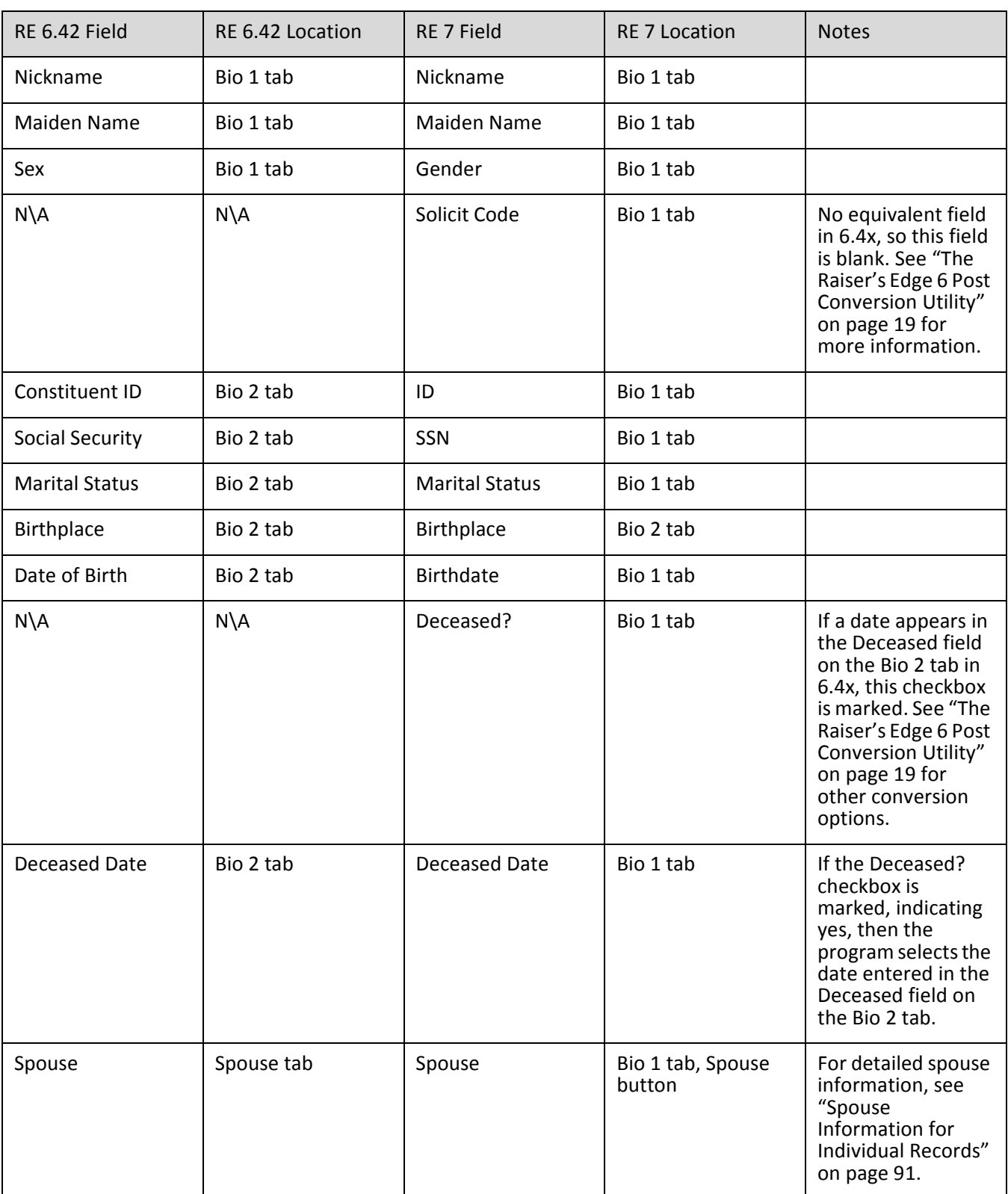

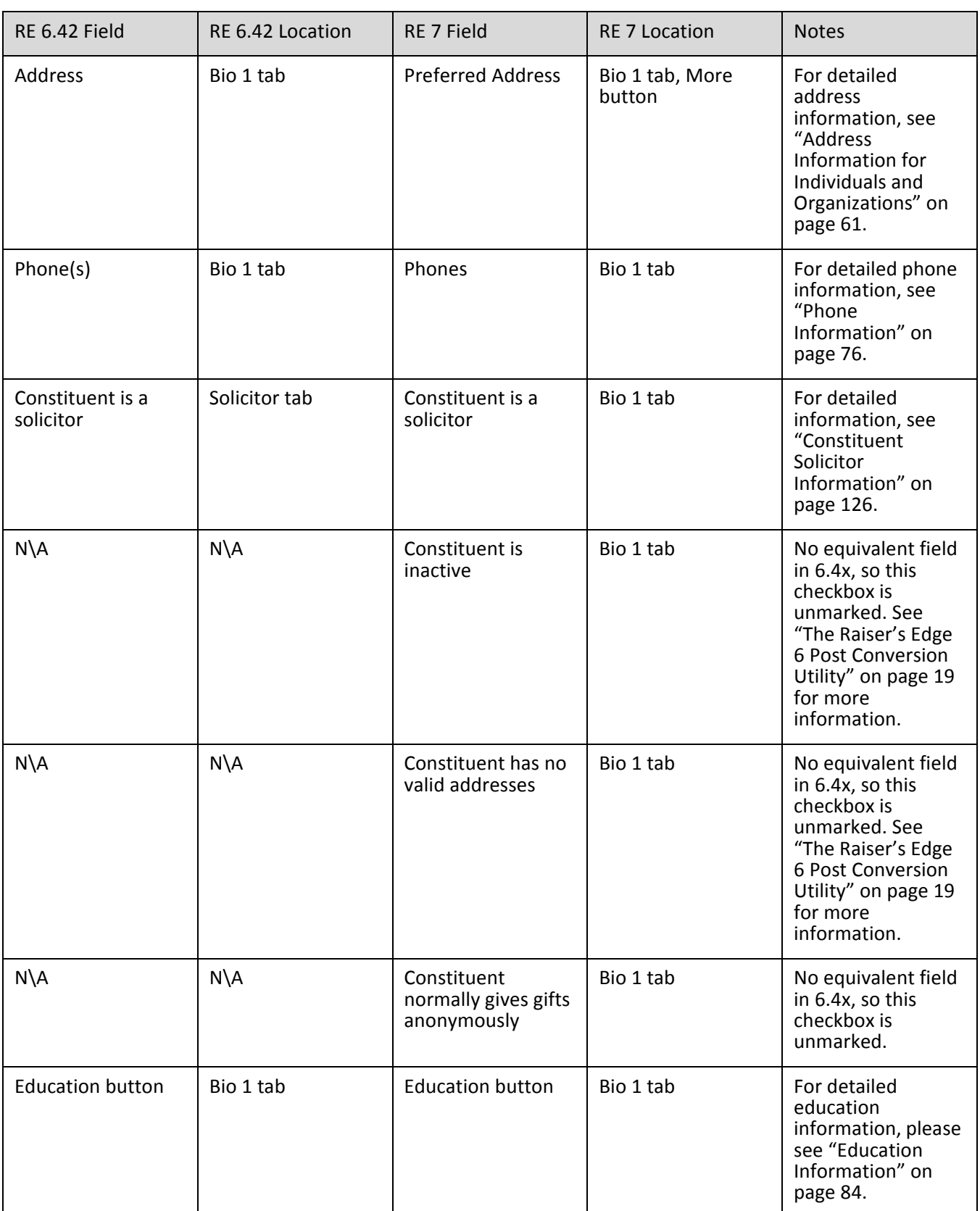

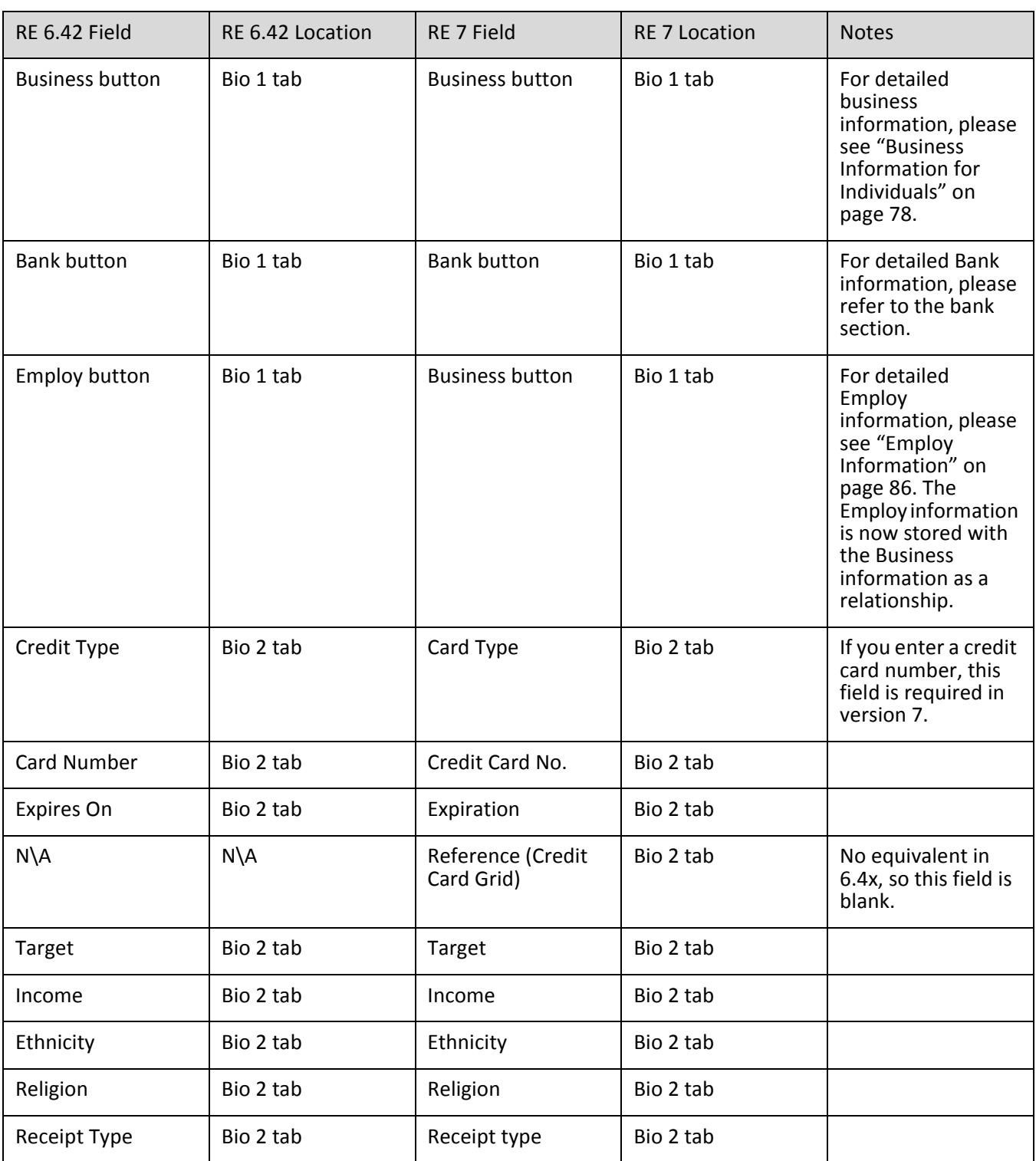

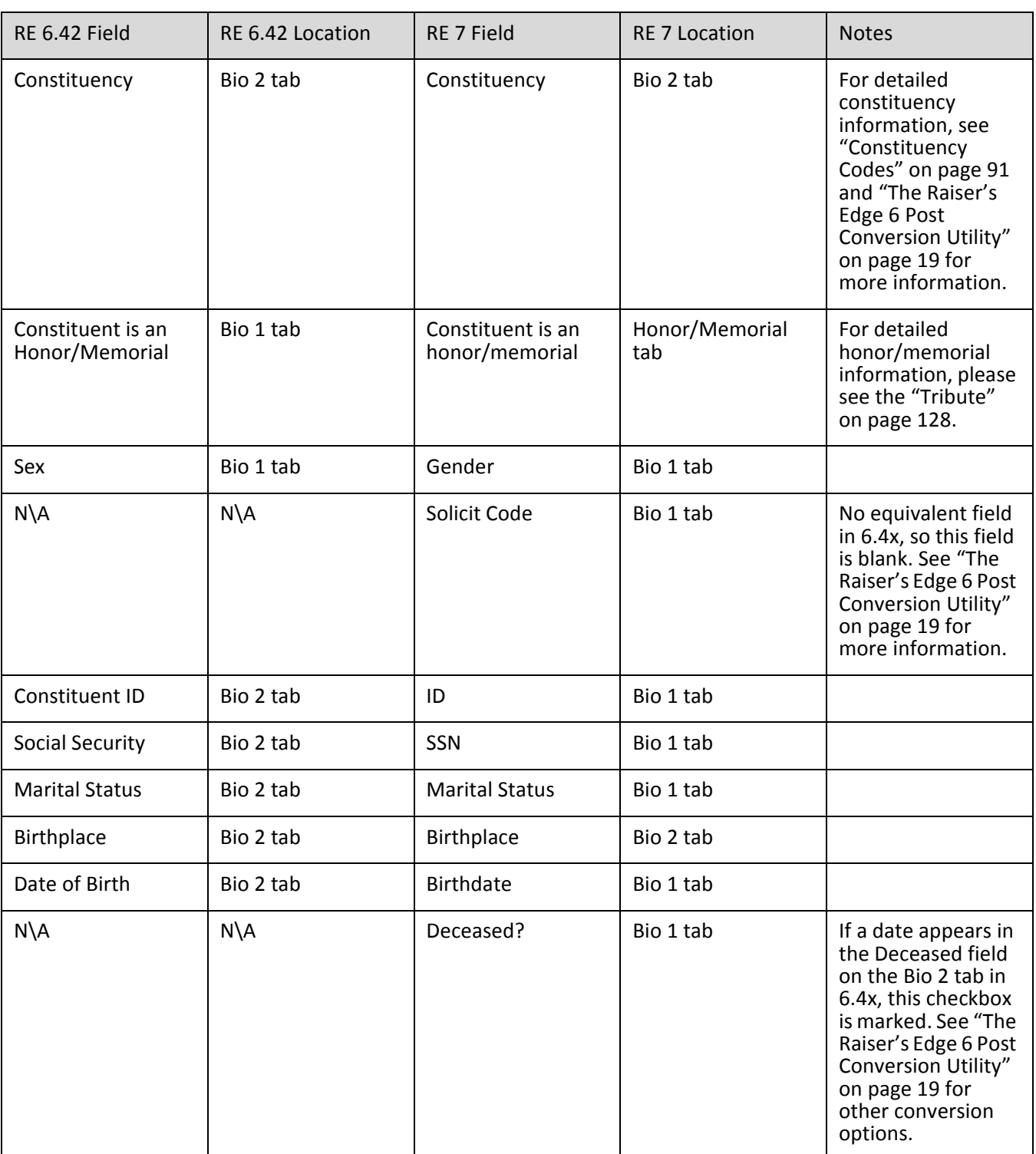

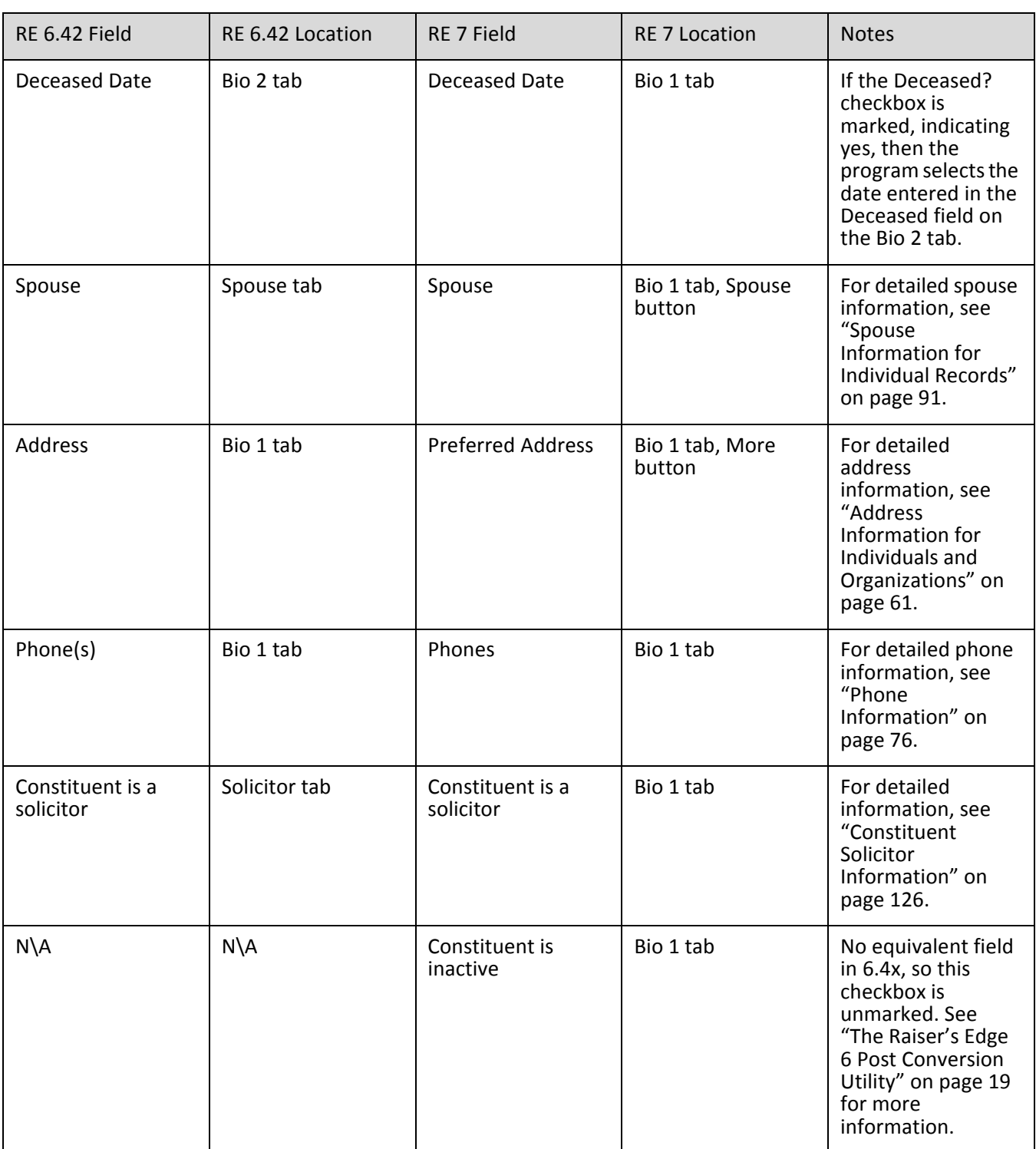

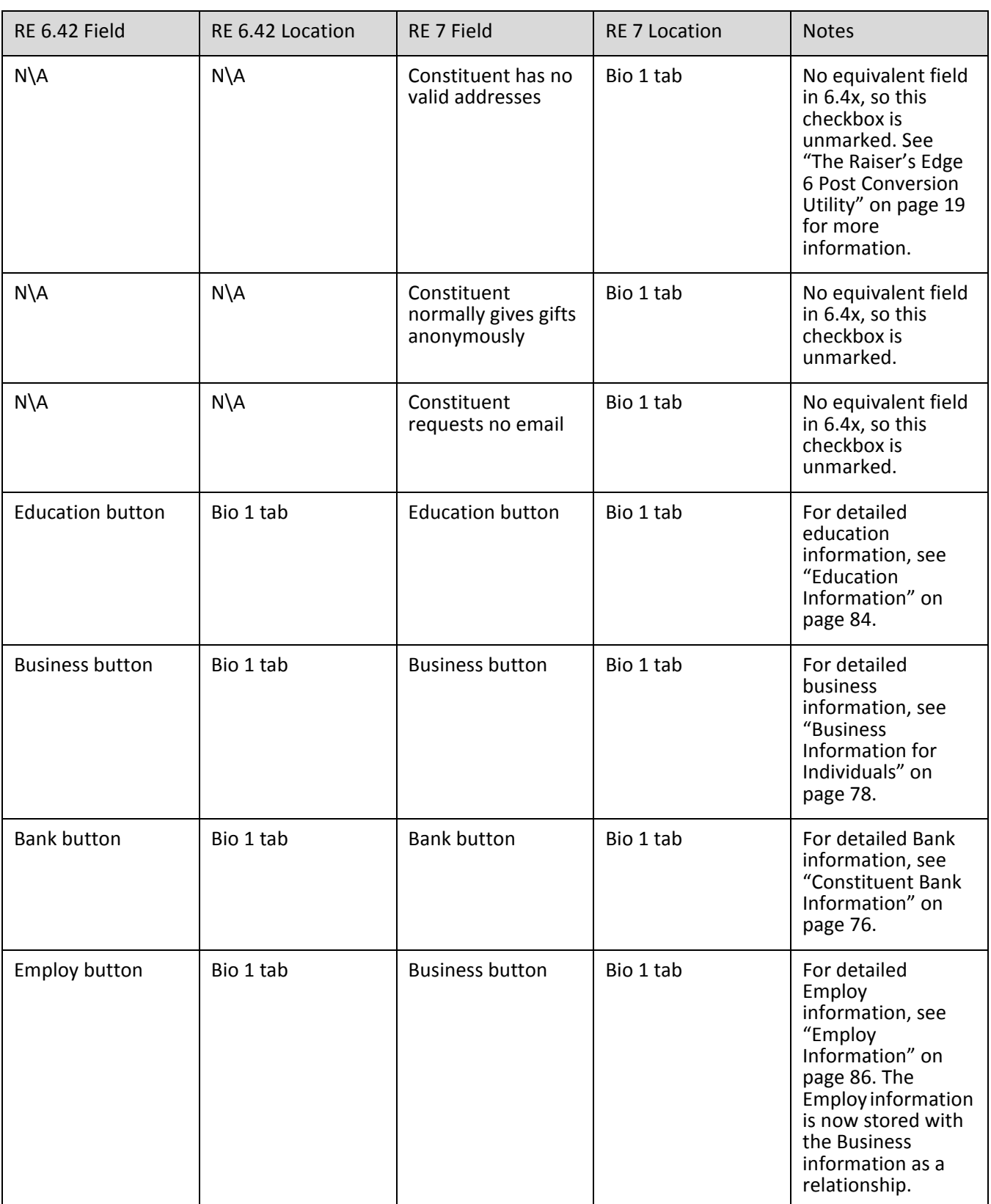

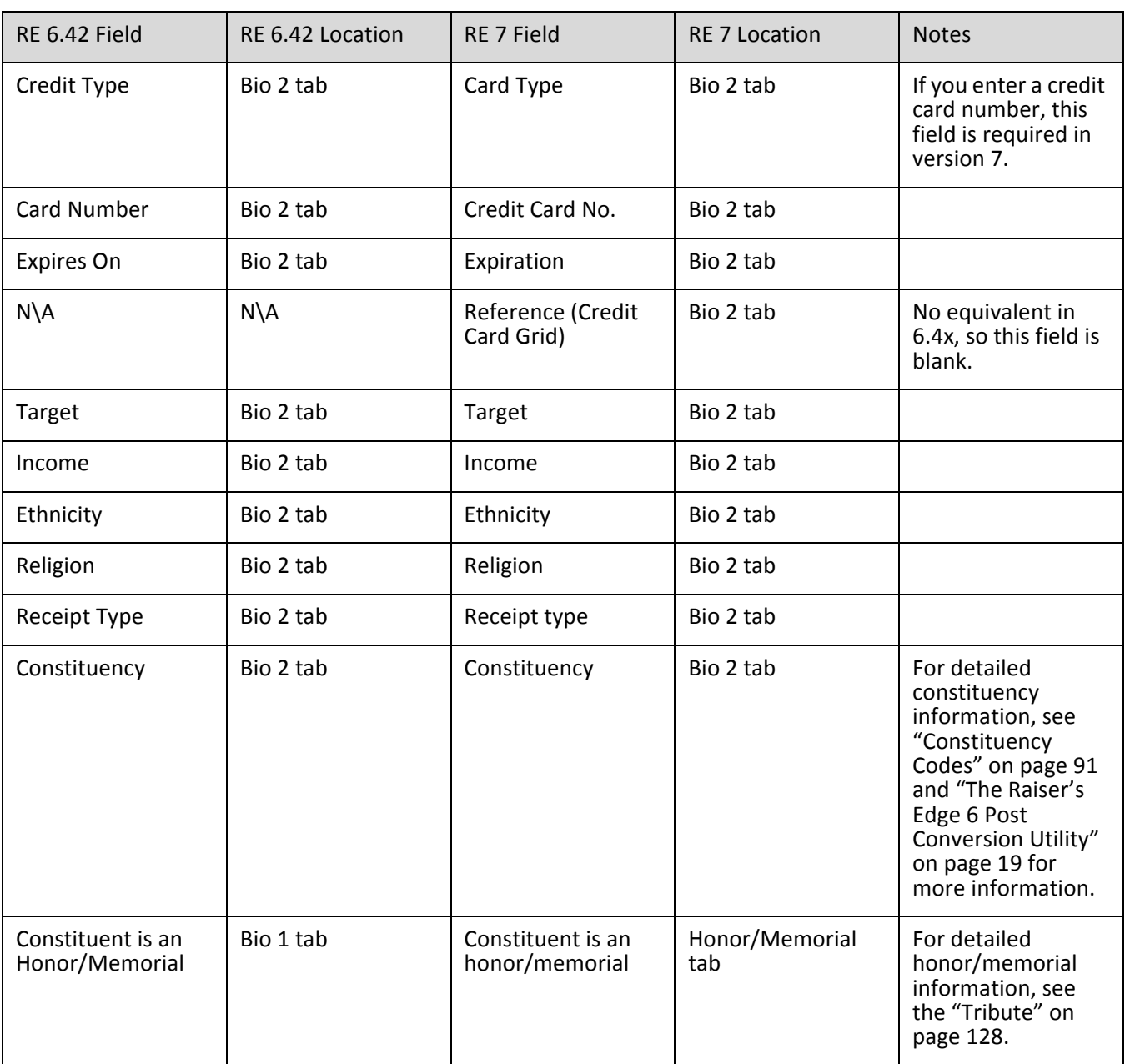

## Constituent Biographical Information for Organizations (Bio 1 tab and Bio 2 Tabs)

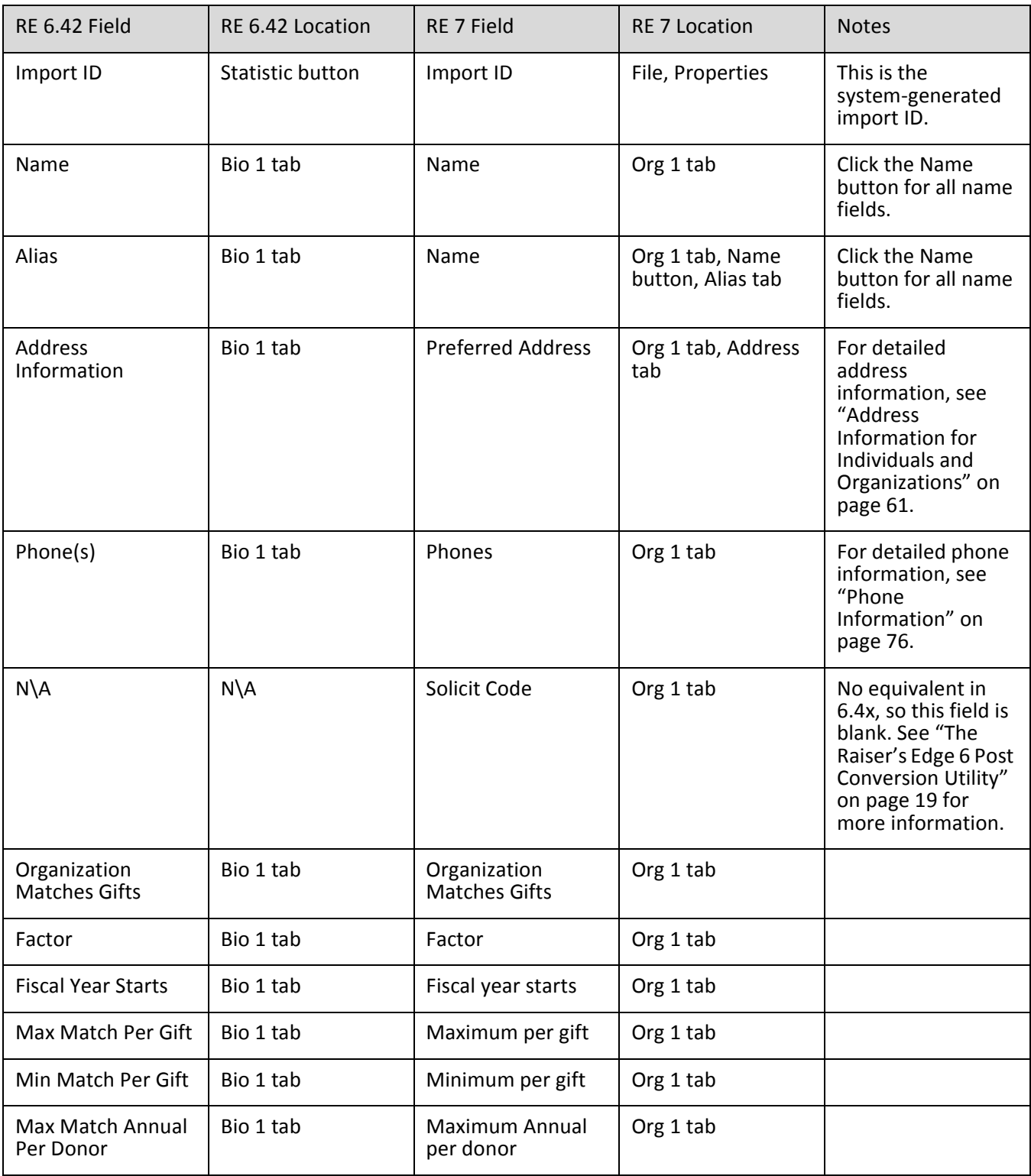

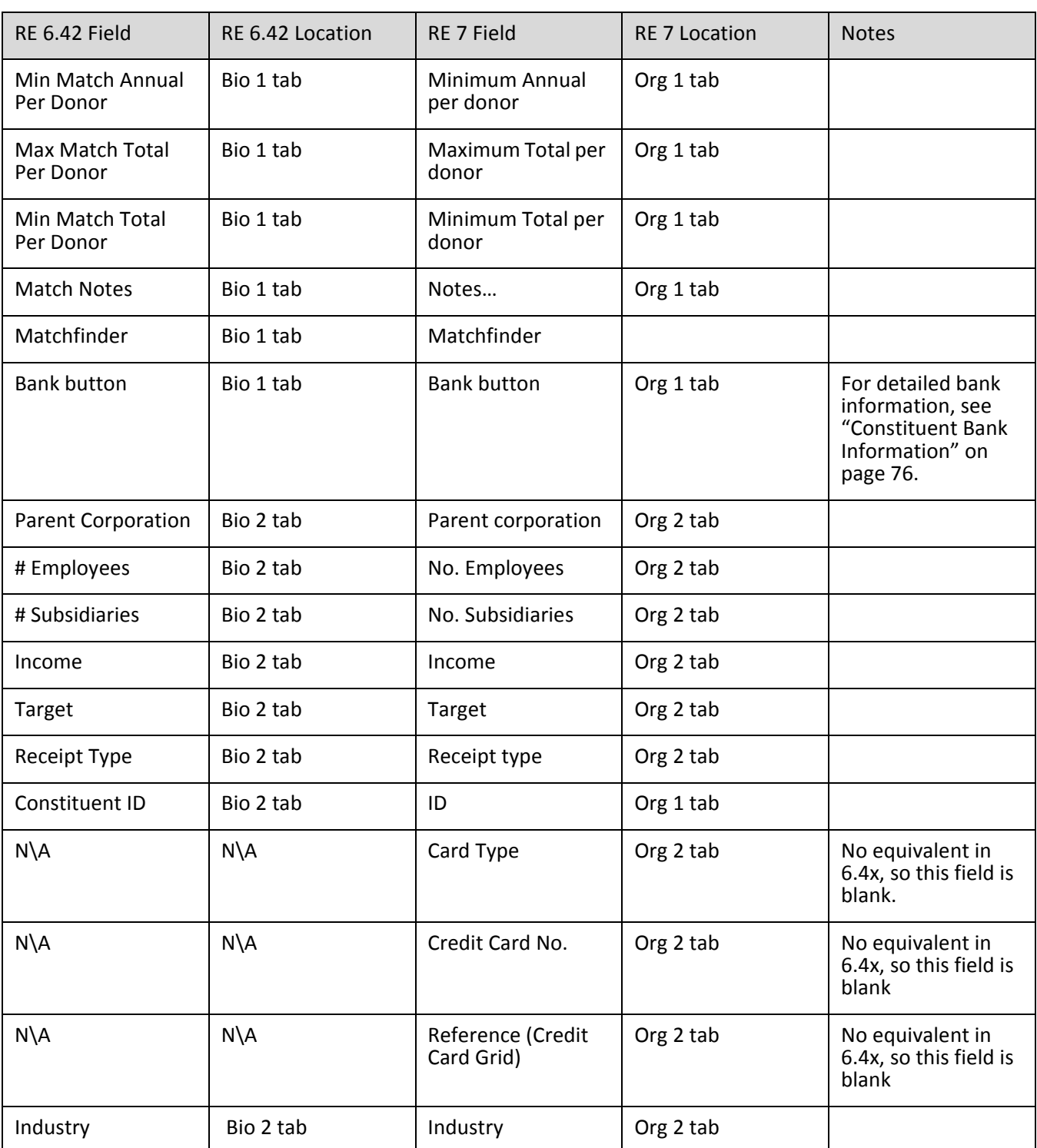

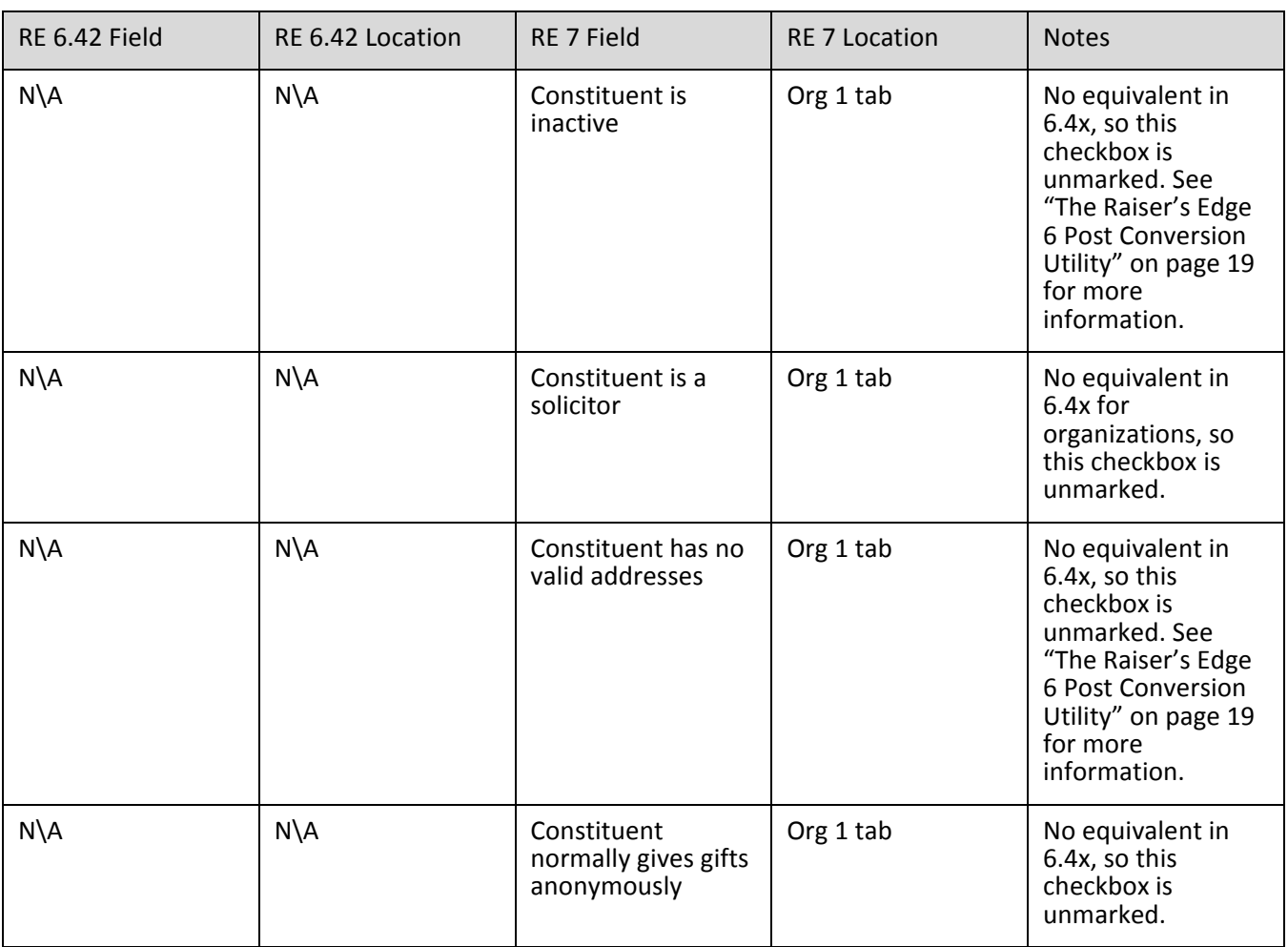

## <span id="page-64-0"></span>Address Information for Individuals and Organizations

#### **Individual Addresses**

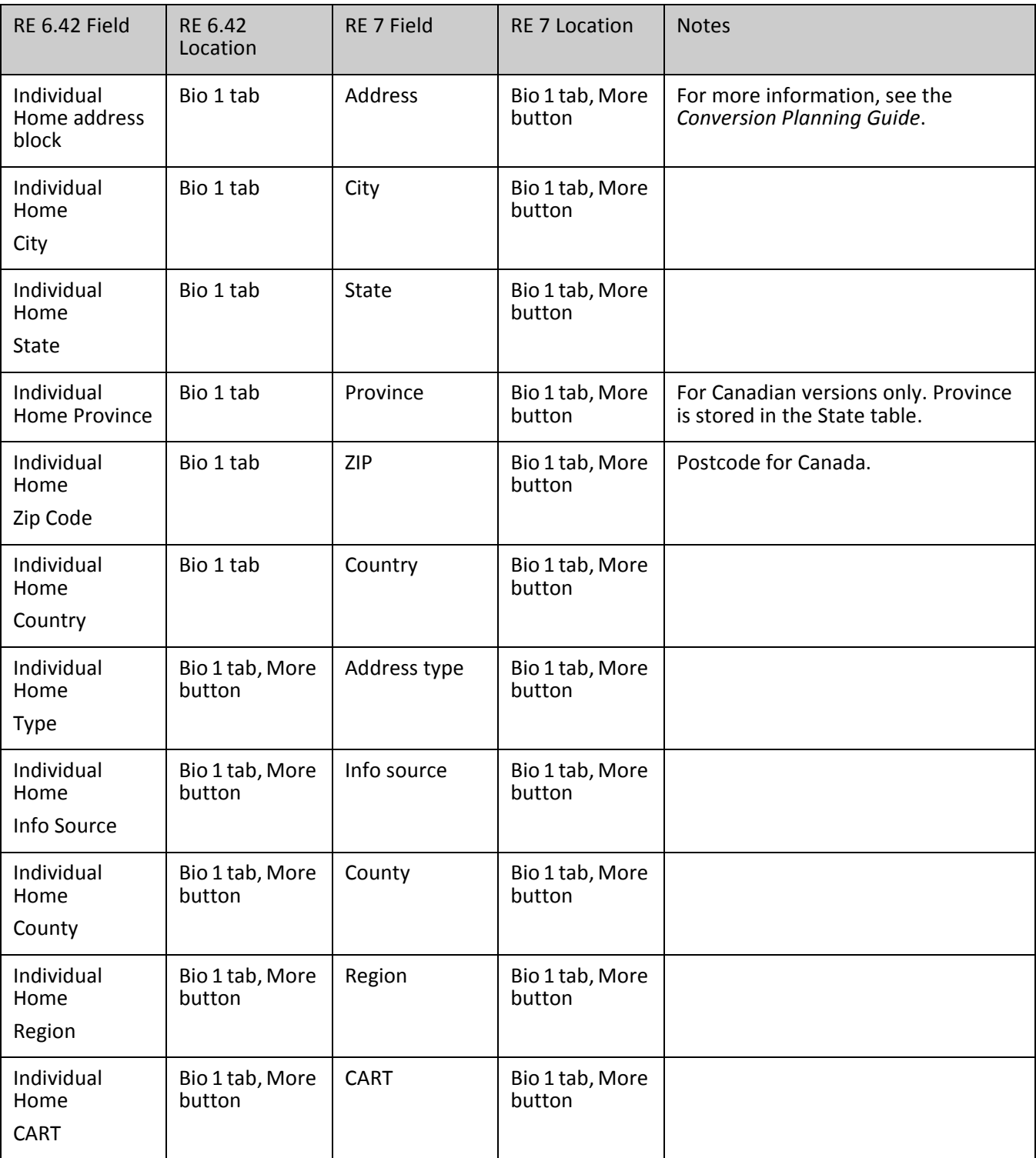

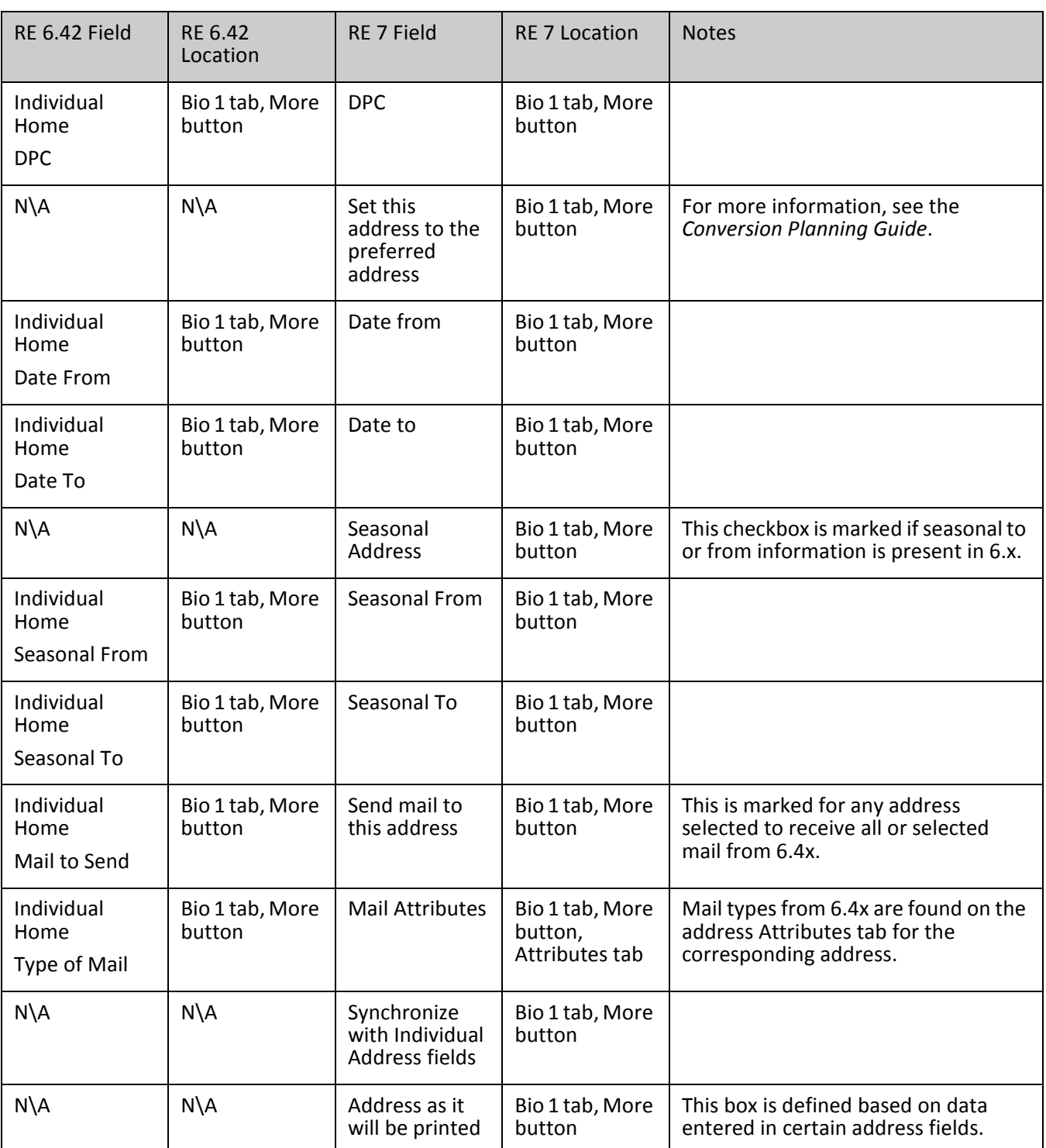

#### **Organization Addresses**

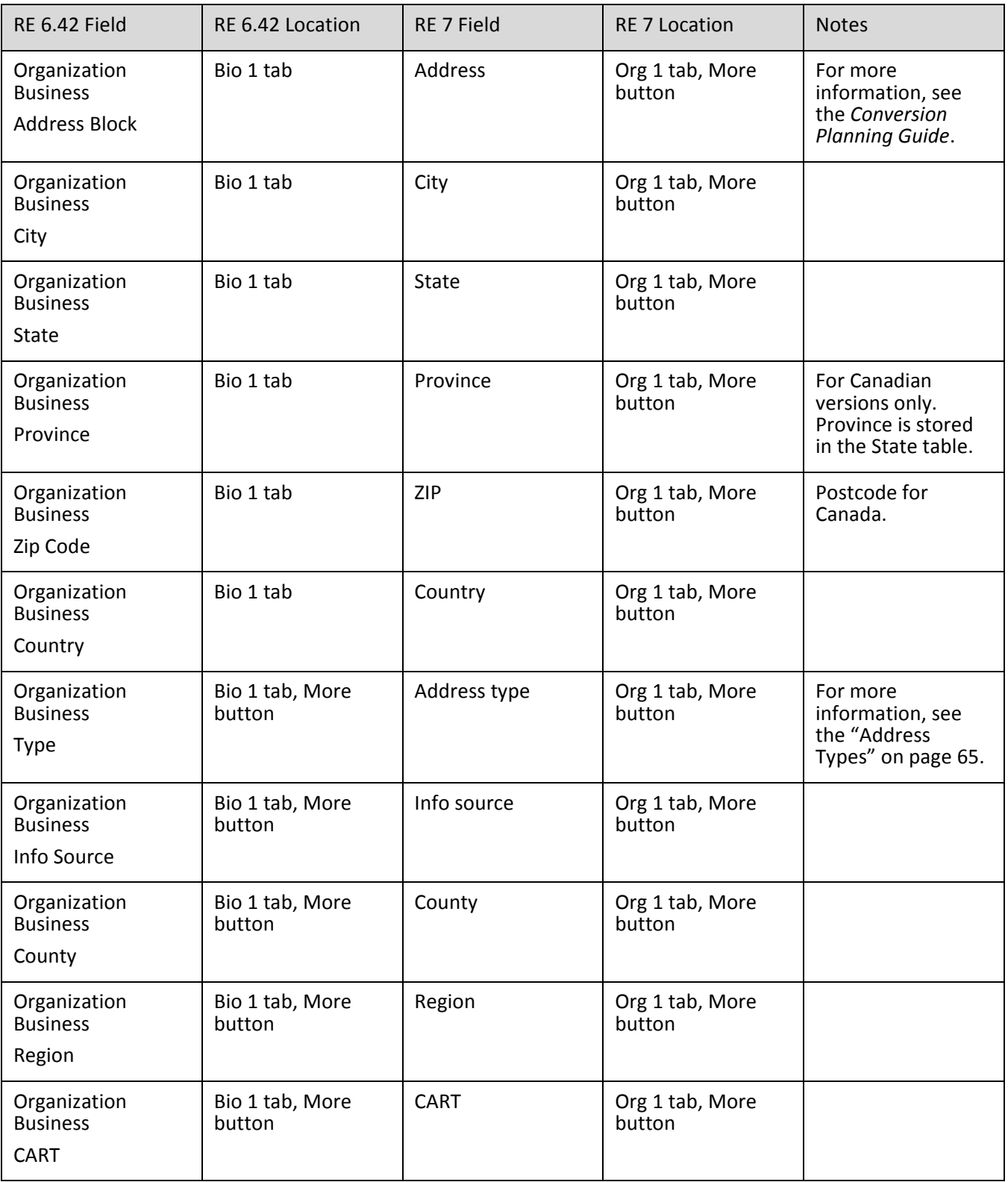

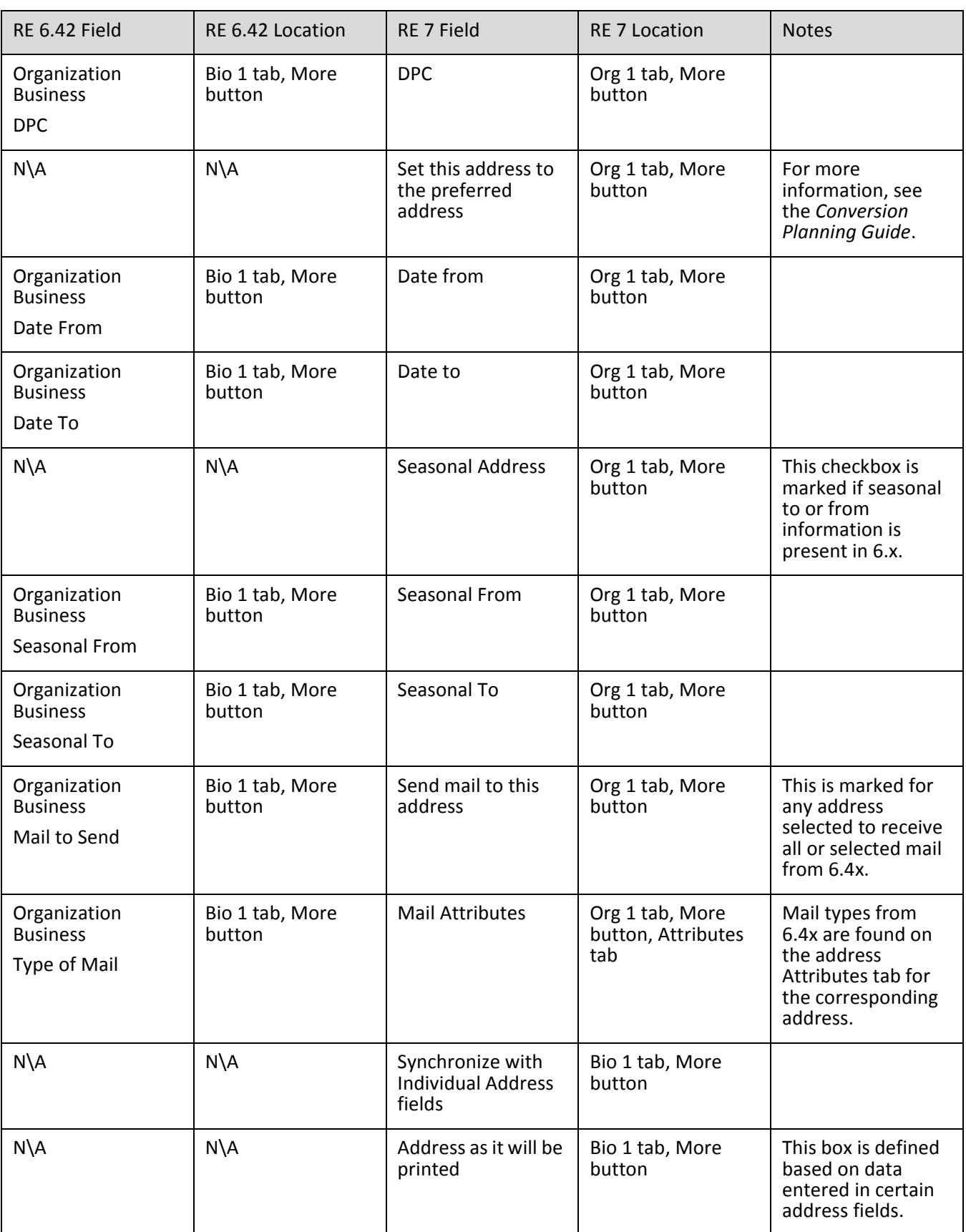

#### <span id="page-68-0"></span>**Address Types**

The address type is required in version 7. The following table shows the address types assigned to any blank address type fields during the conversion.

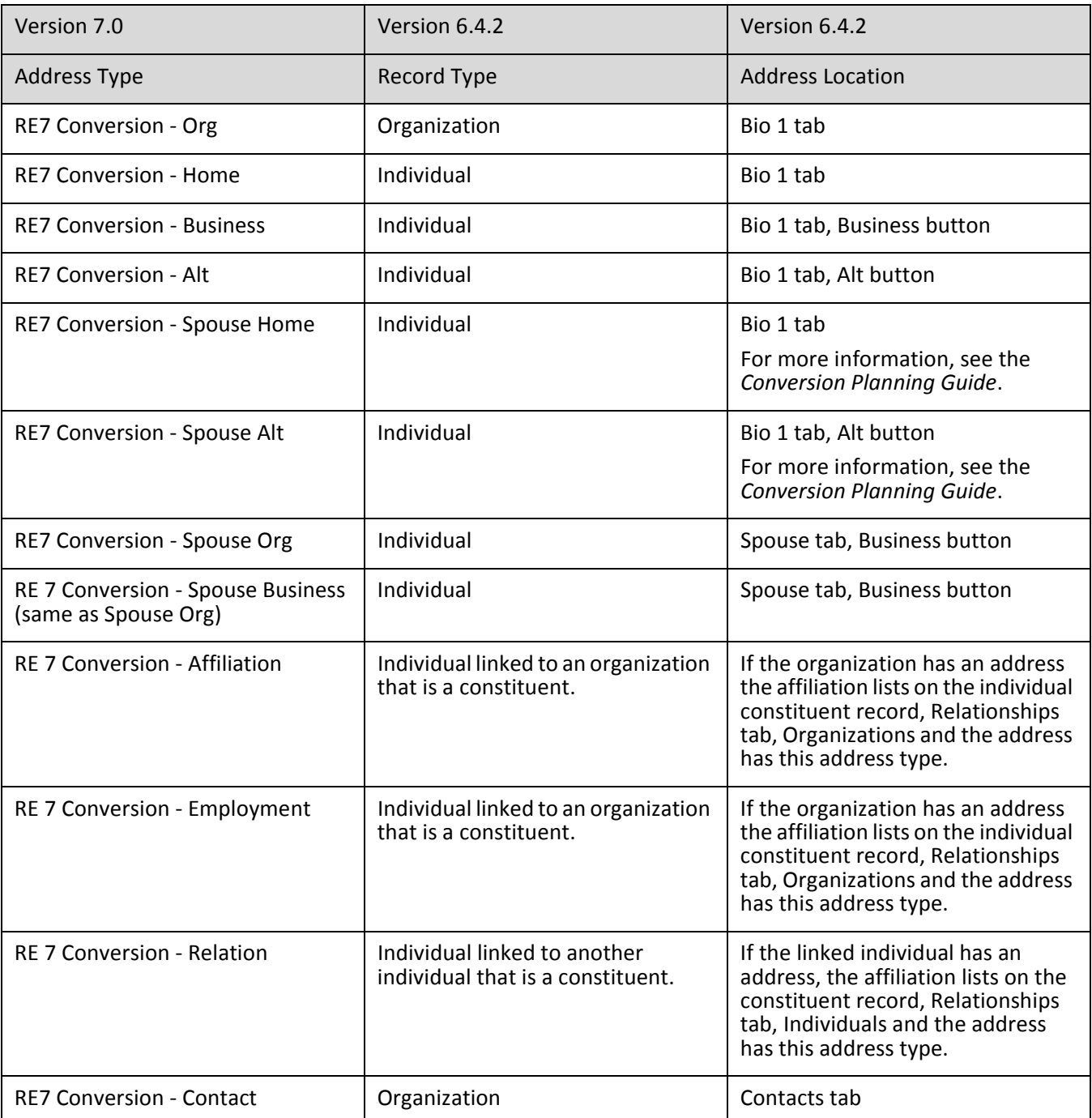

#### **International Address Fields**

In version 7, address fields are specific to the country selected on the constituent record address screen. Information entered in address fields in version 6.4.1 or higher version of 6.x that does not apply to the specific country converts as an address attribute. For more information, see the *Conversion Planning Guide*.

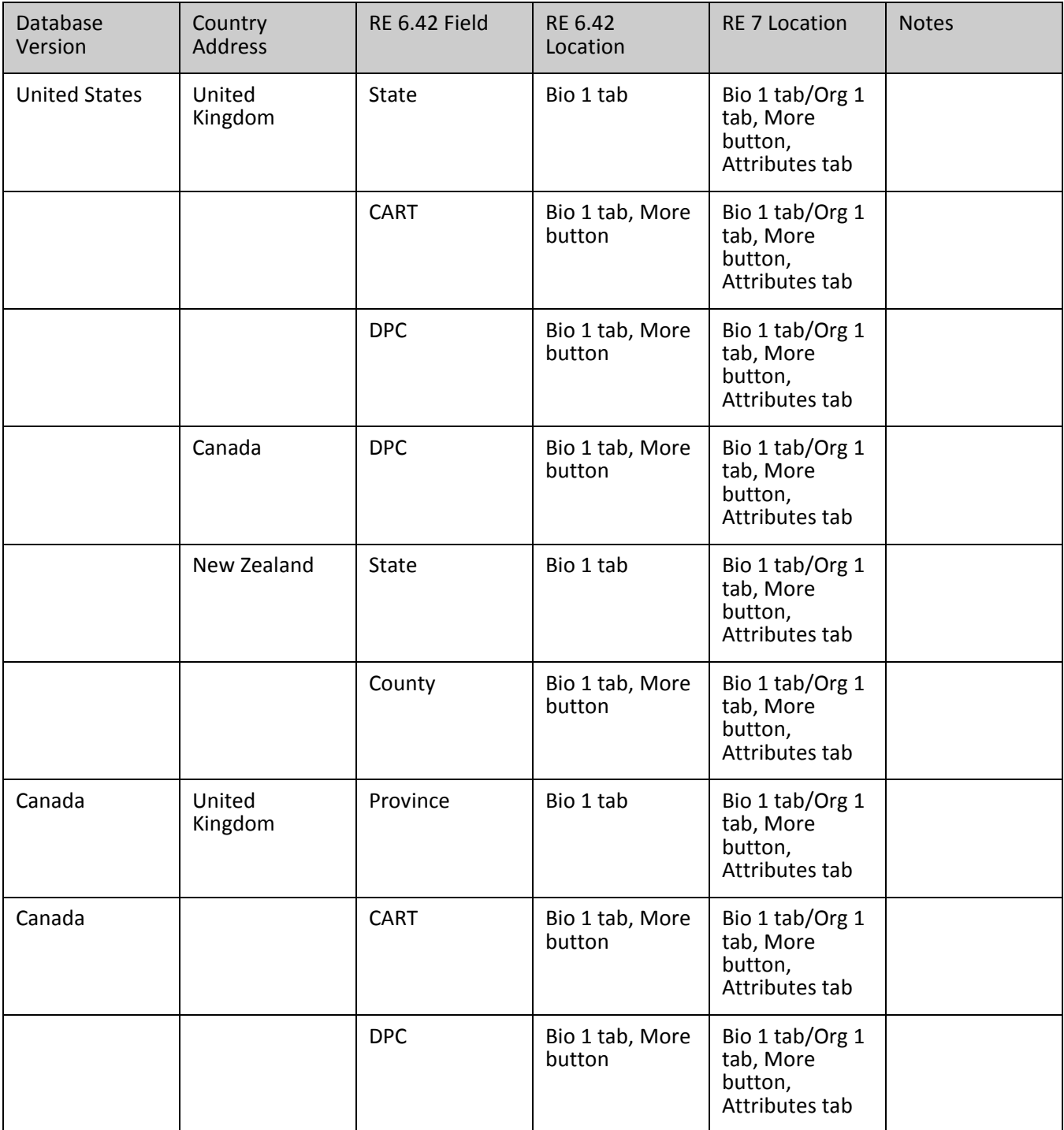

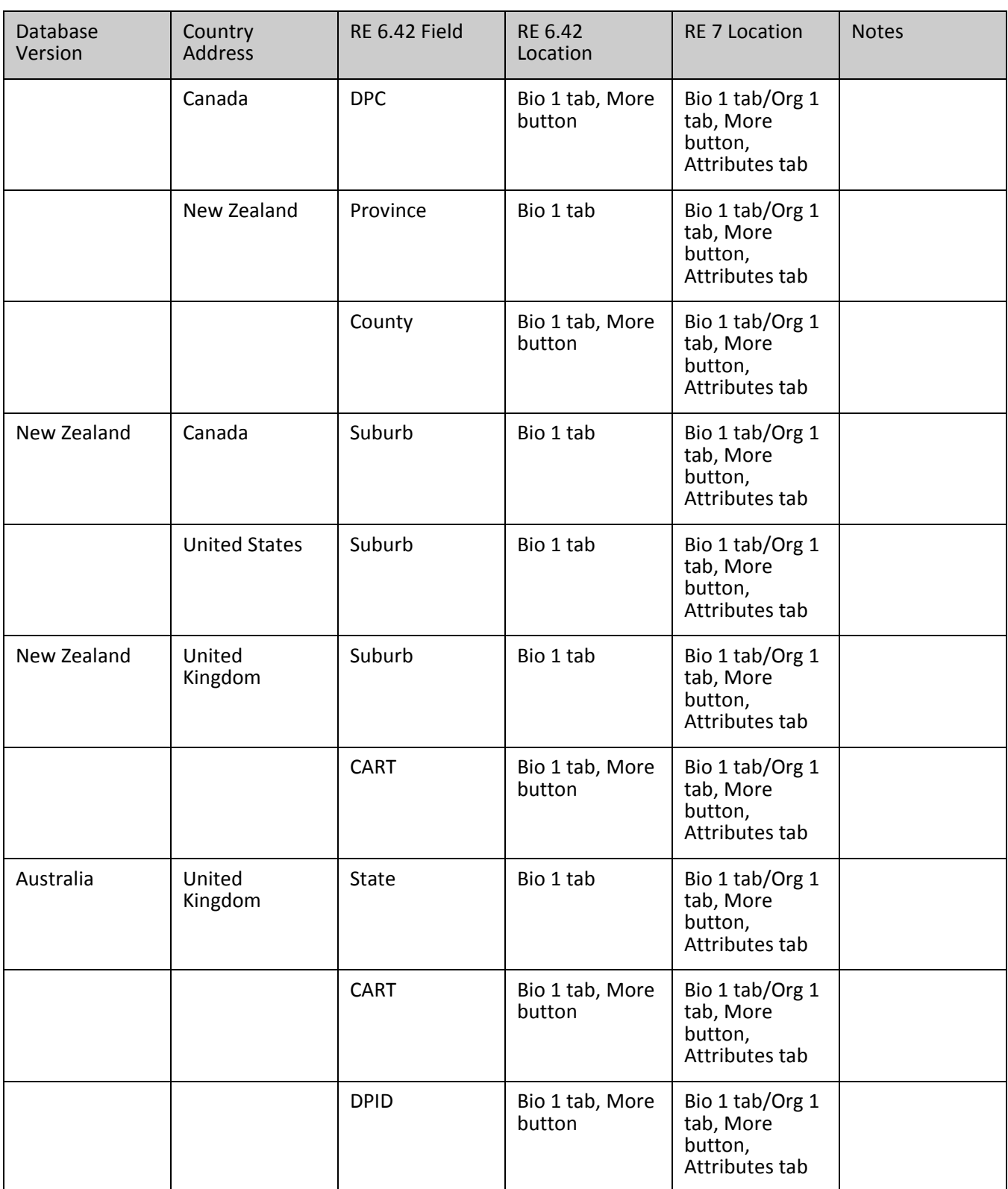

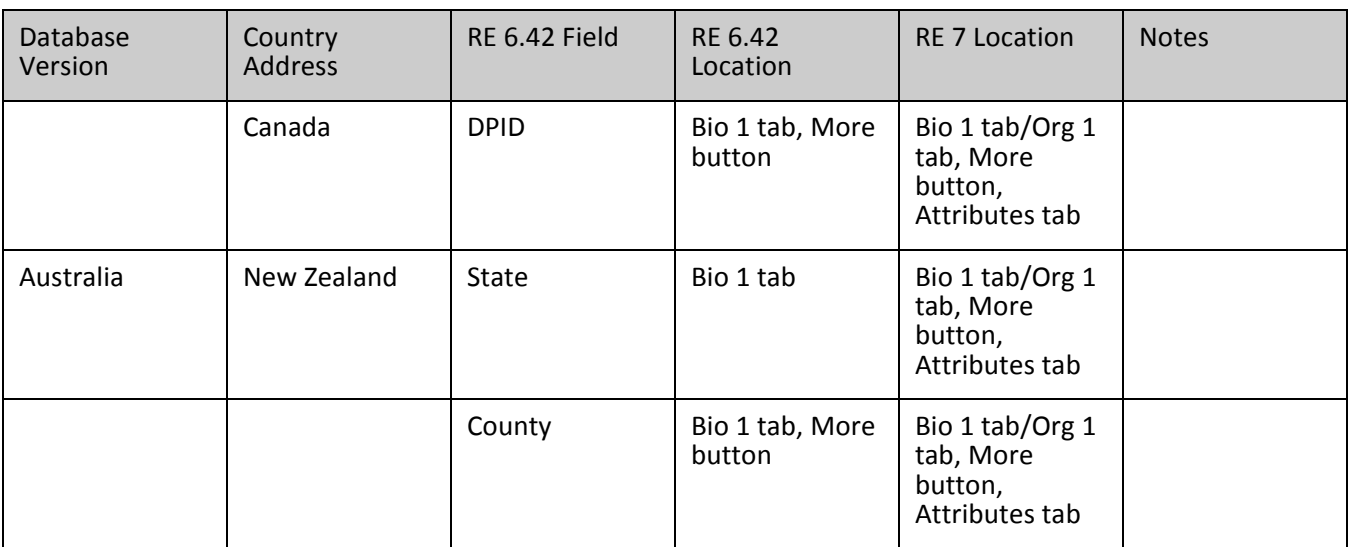
#### **Additional Address Information – Alternate Addresses, Contacts, Business, Spouse, Spouse Business**

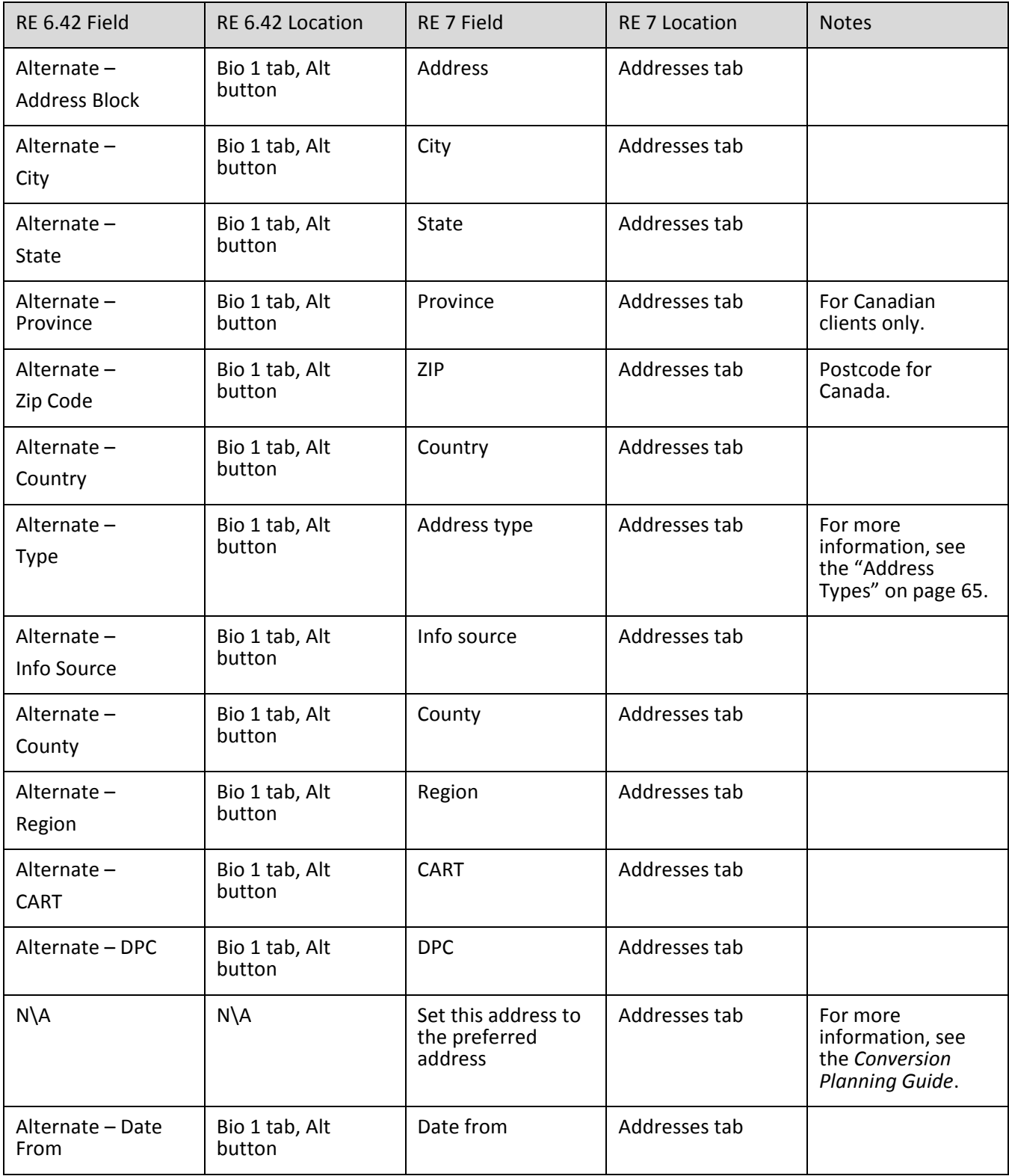

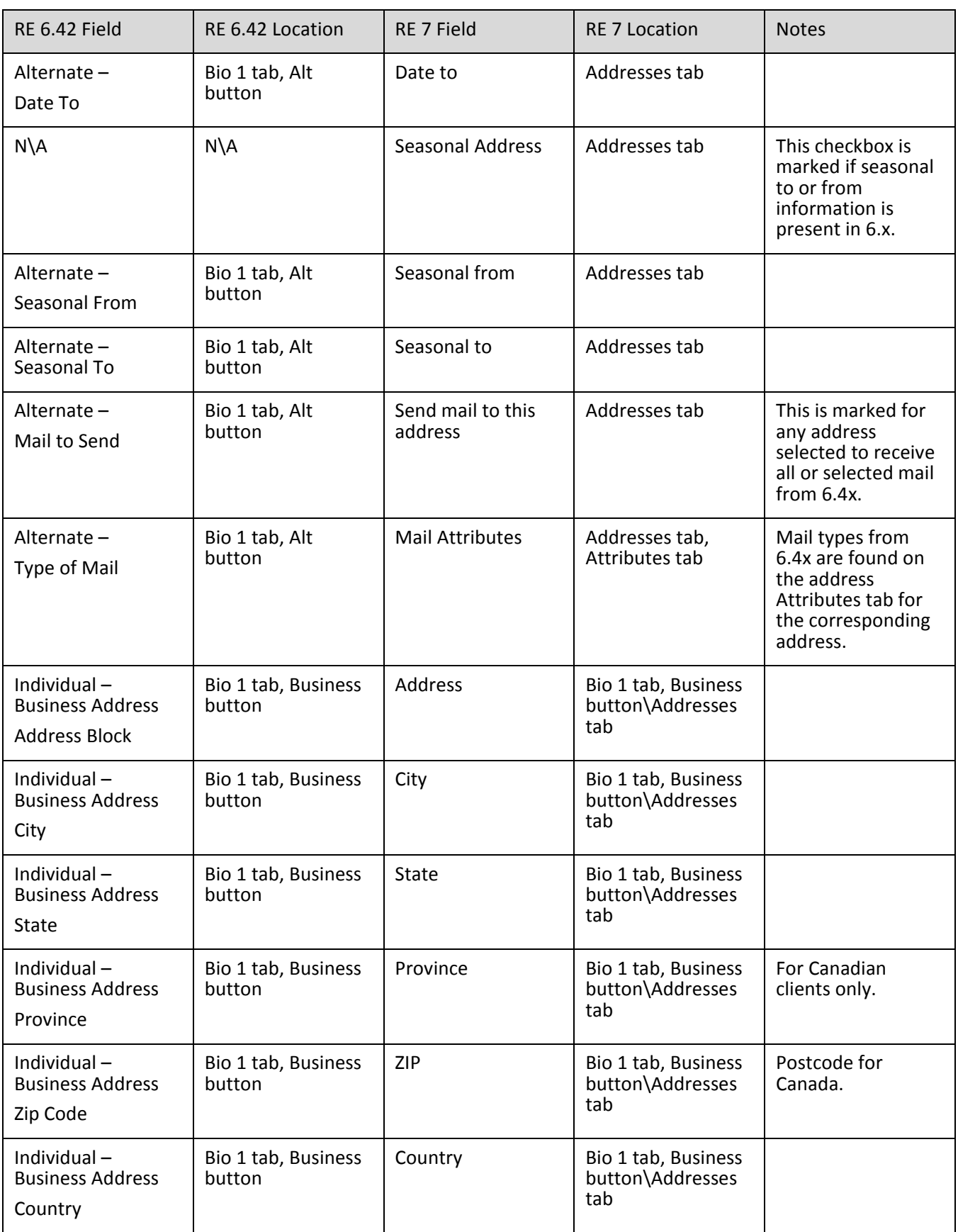

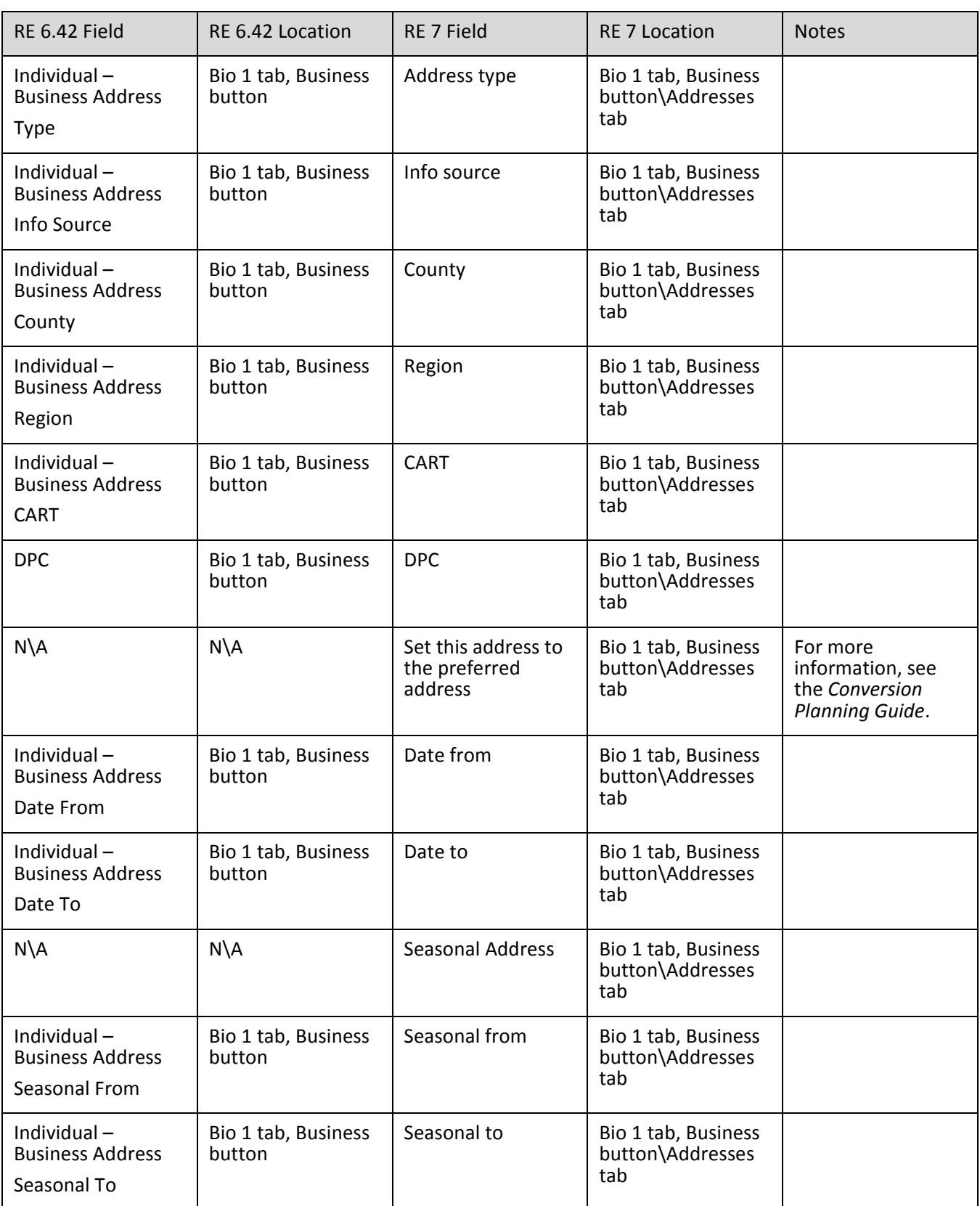

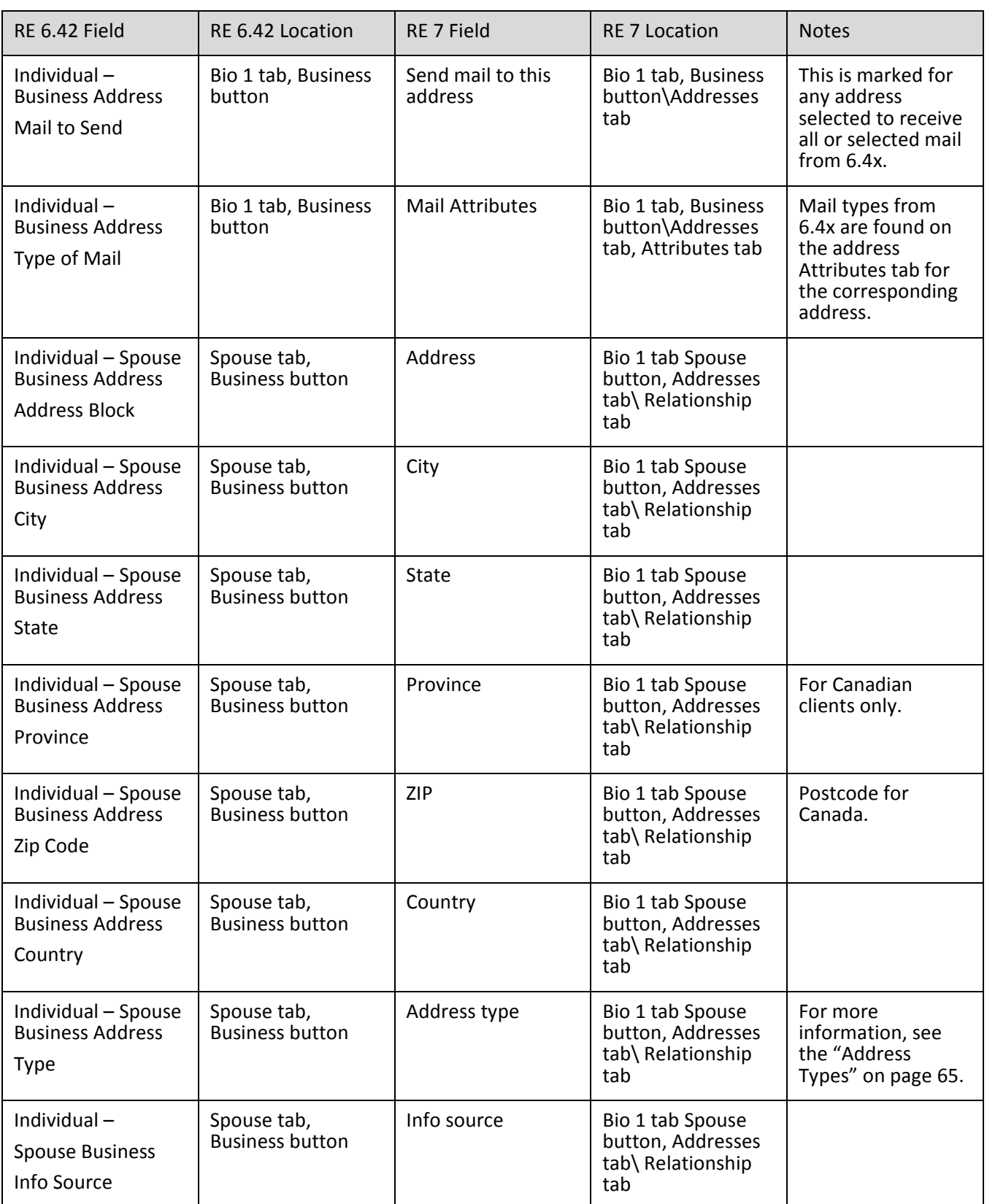

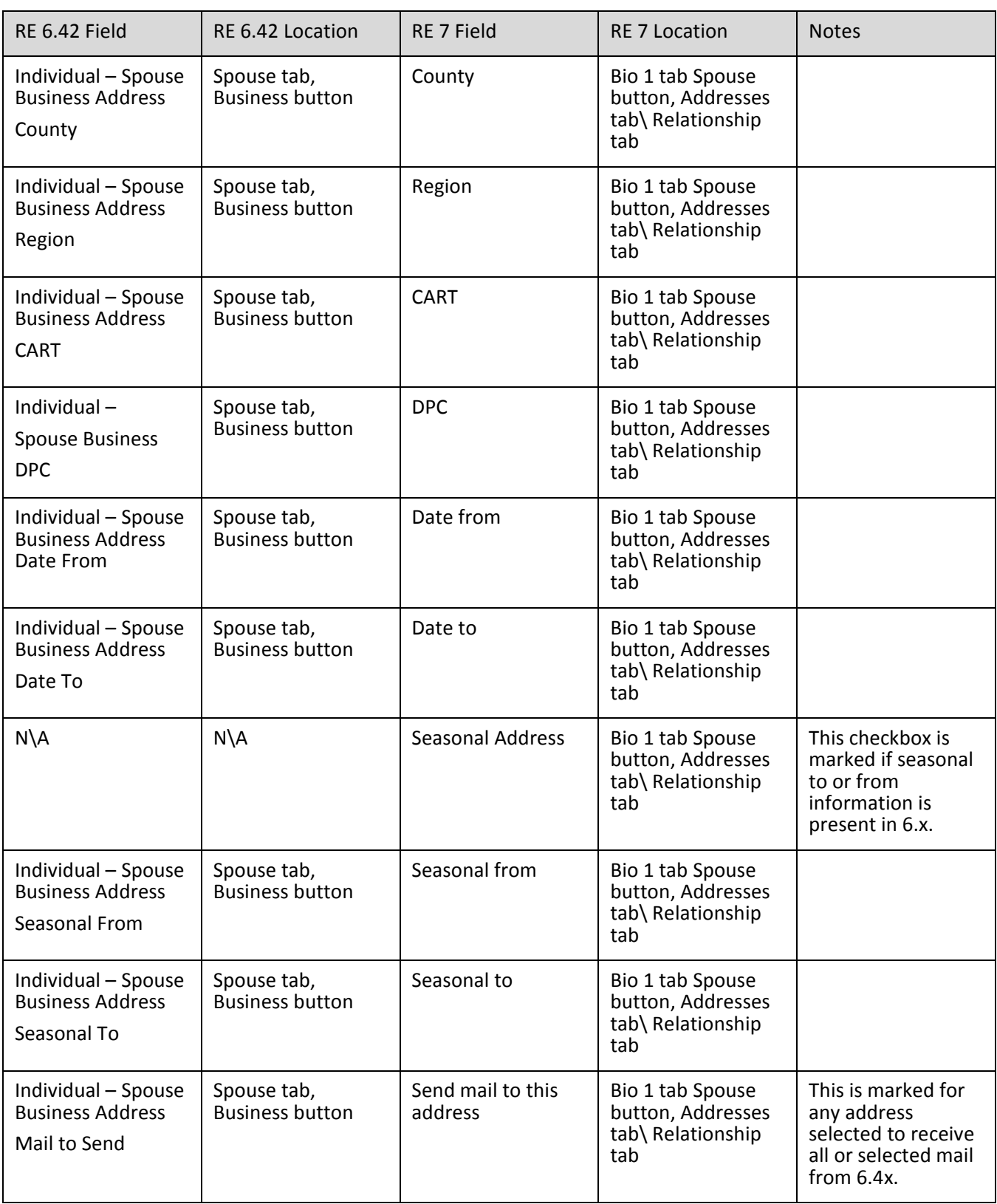

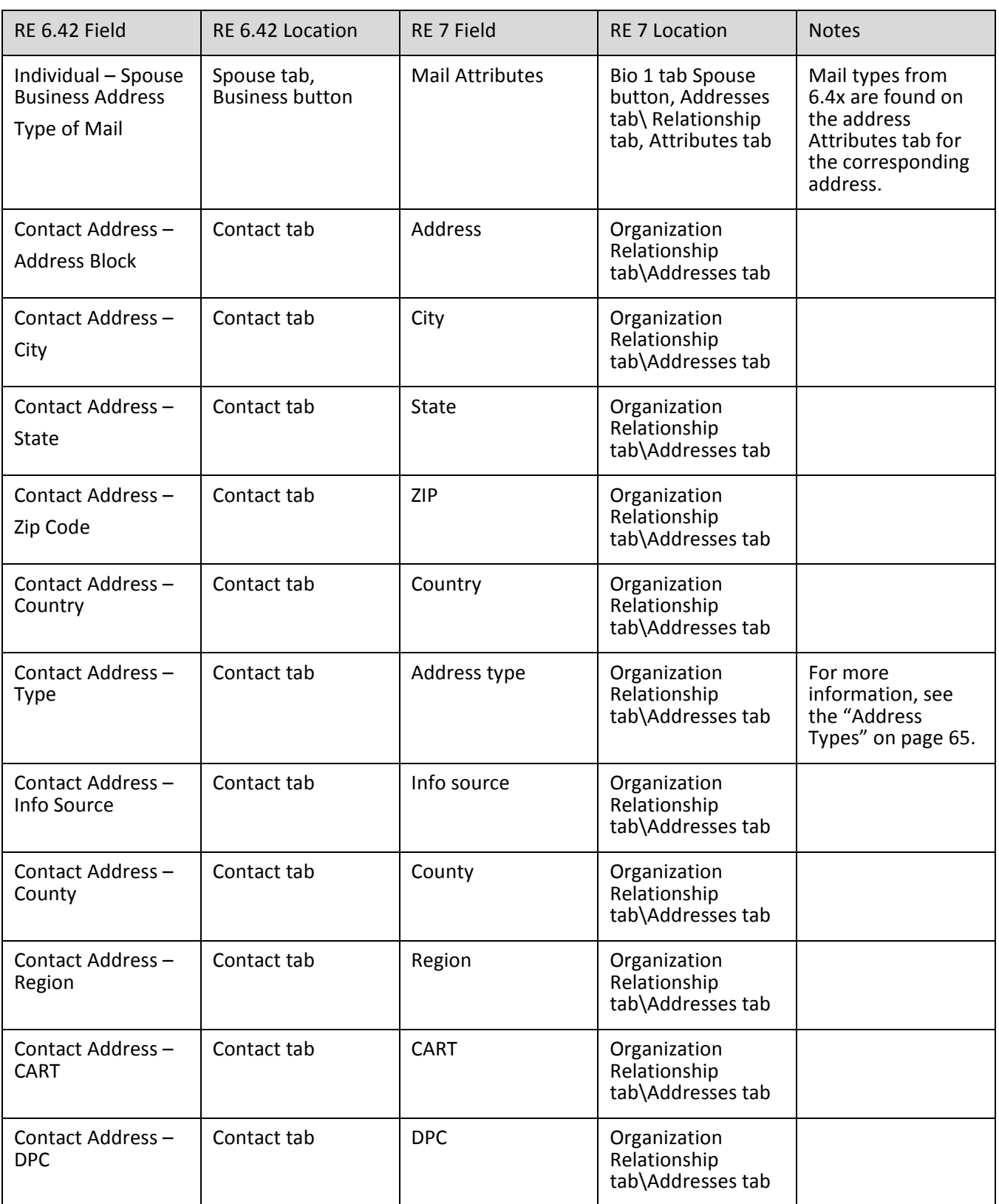

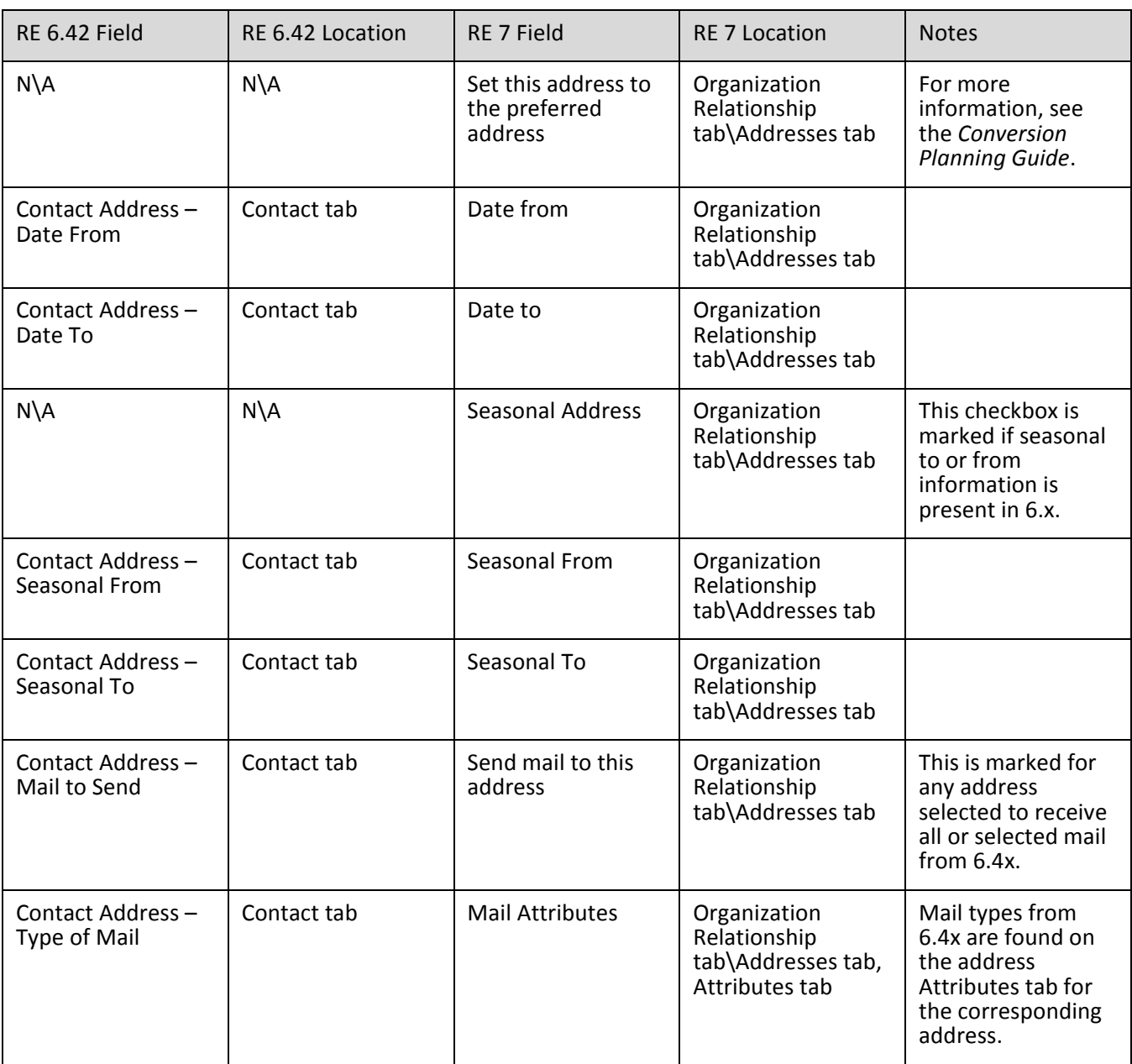

## Phone Information

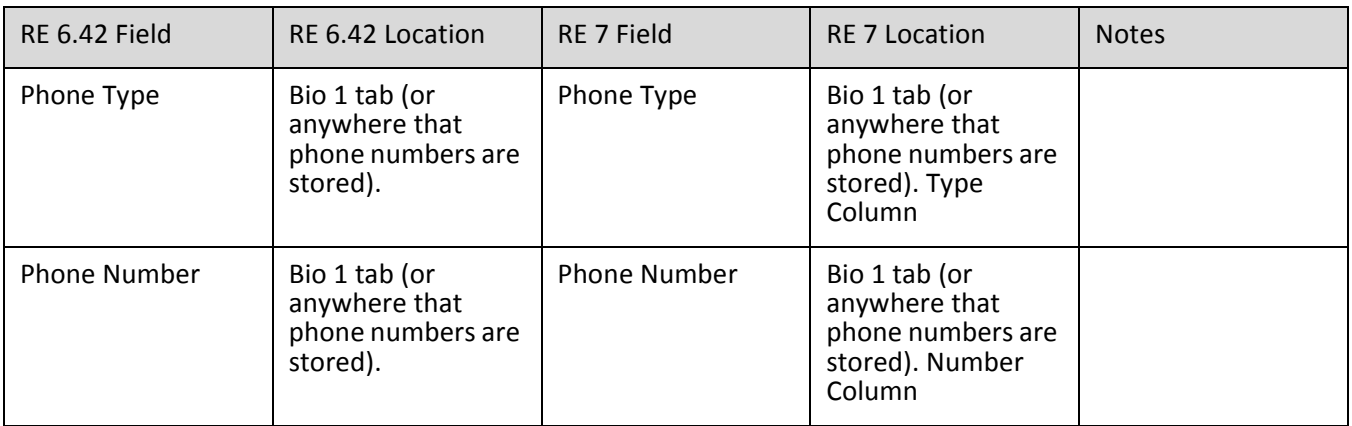

## Constituent Bank Information

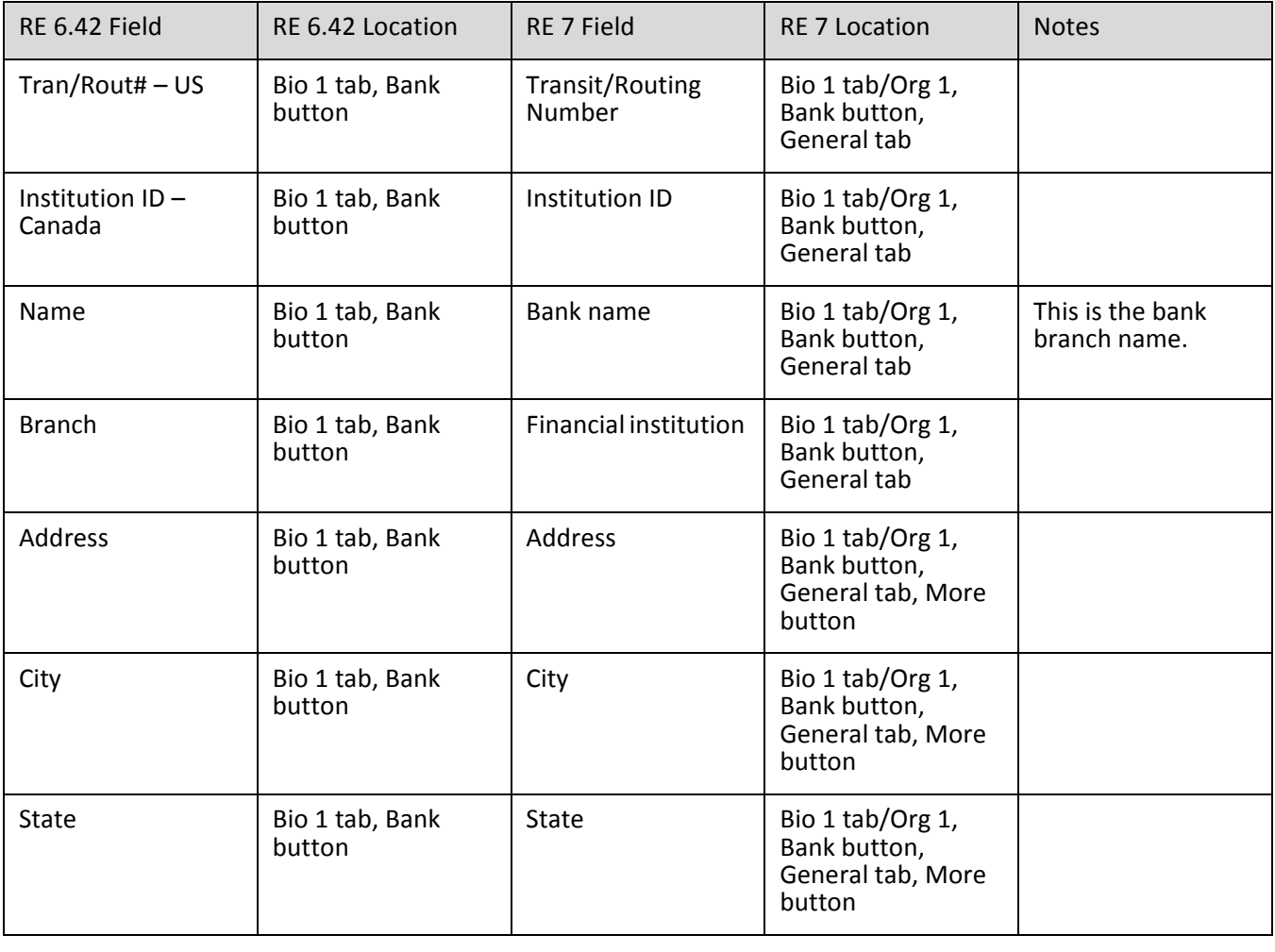

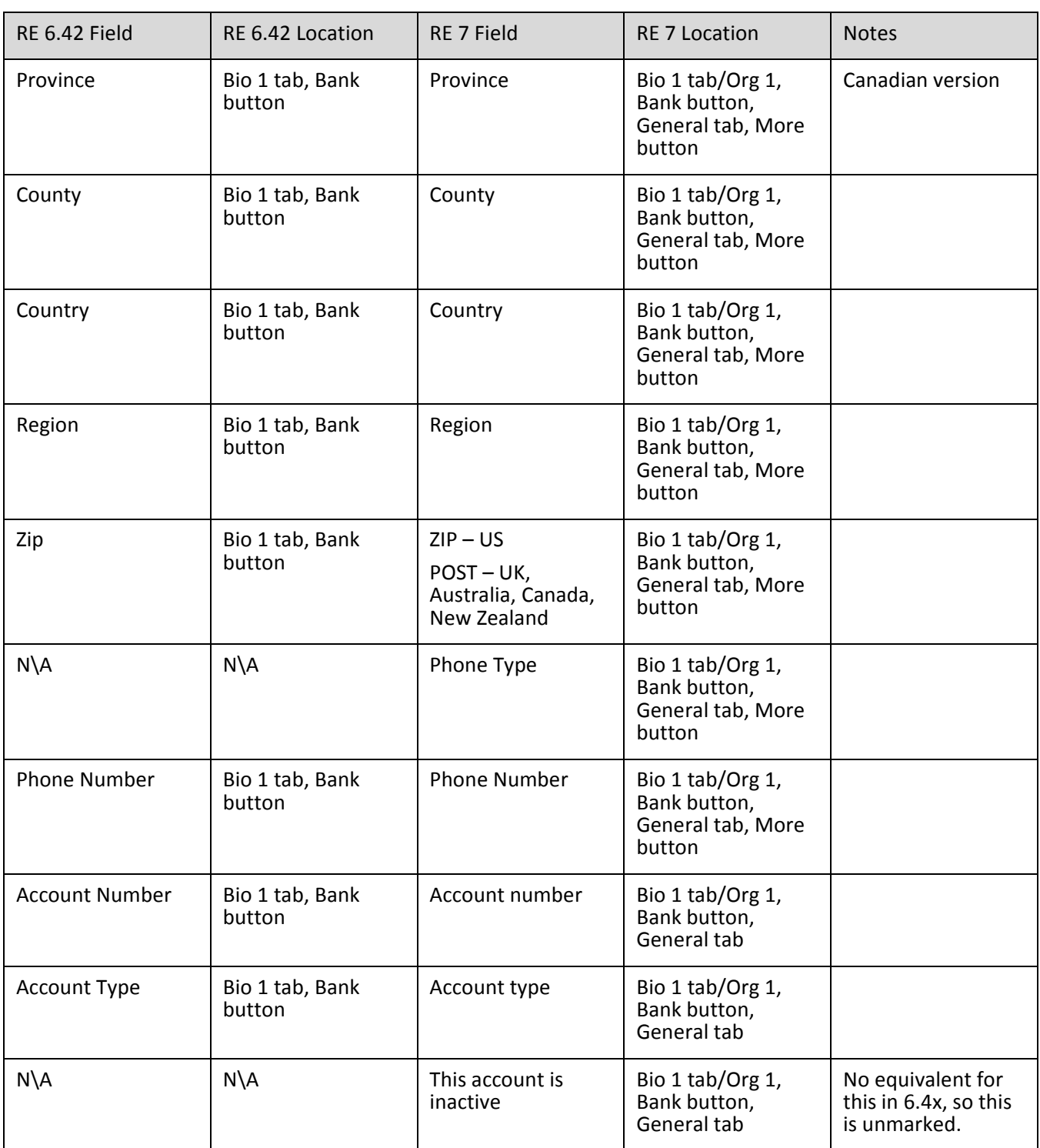

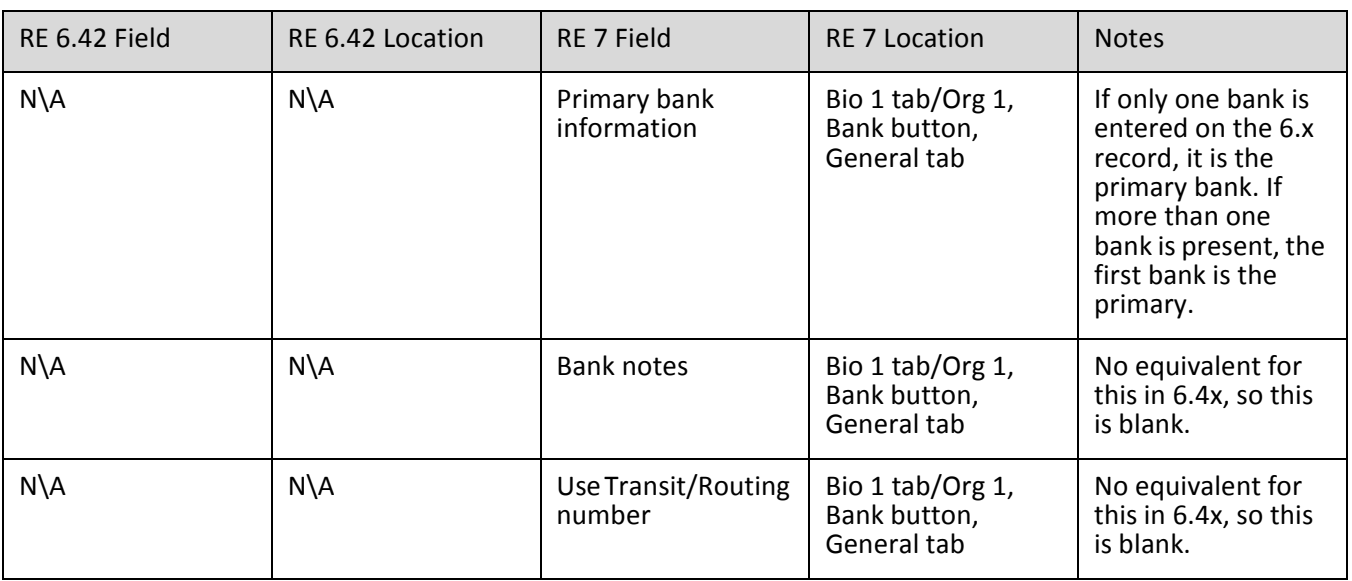

## <span id="page-81-0"></span>Business Information for Individuals

Business information is stored as a relationship in *The Raiser's Edge 7*. To have all business information accessible in a central location, the Employ information on the Bio 1 tab in *The Raiser's Edge* version 6.42 is also stored as a relationship.

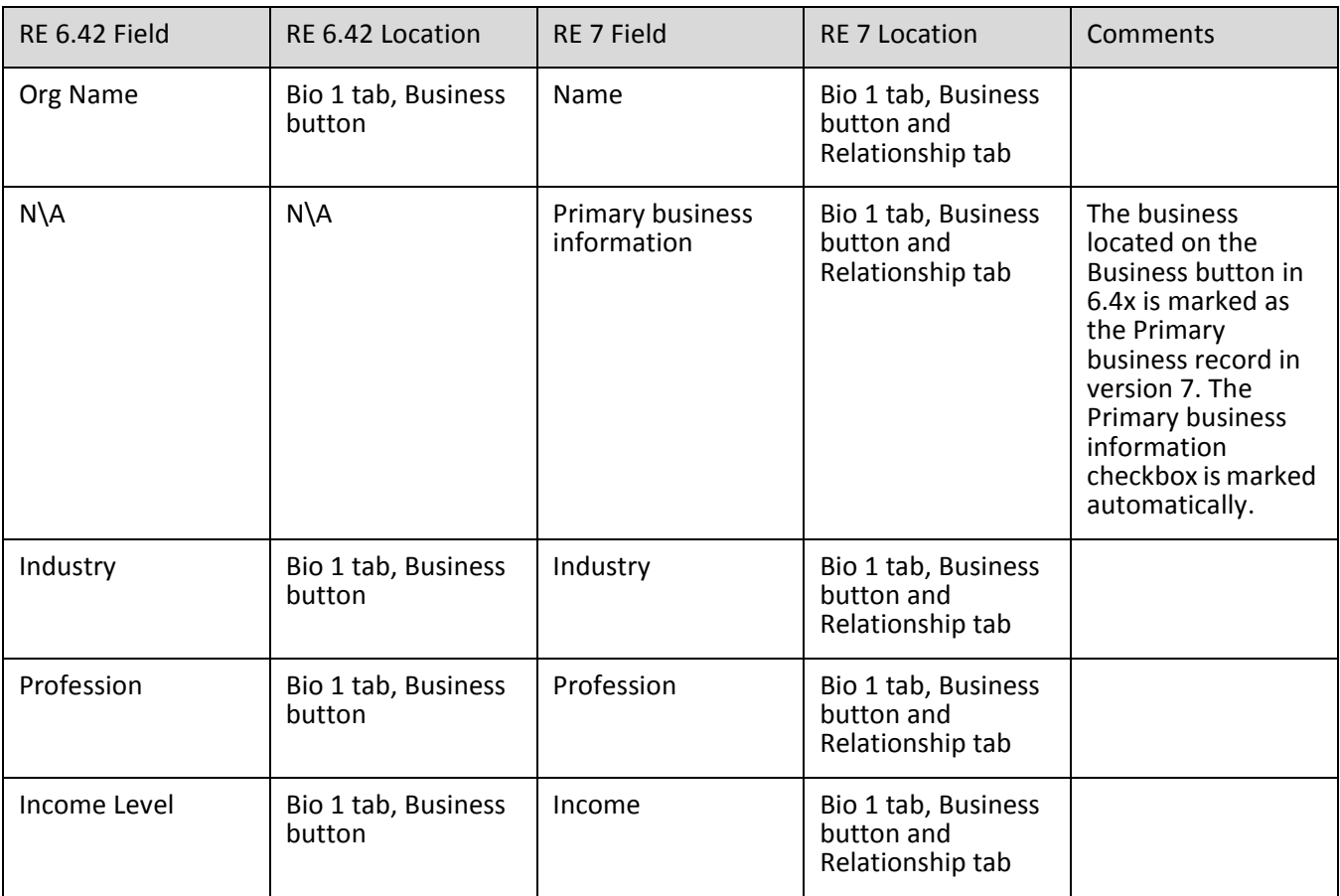

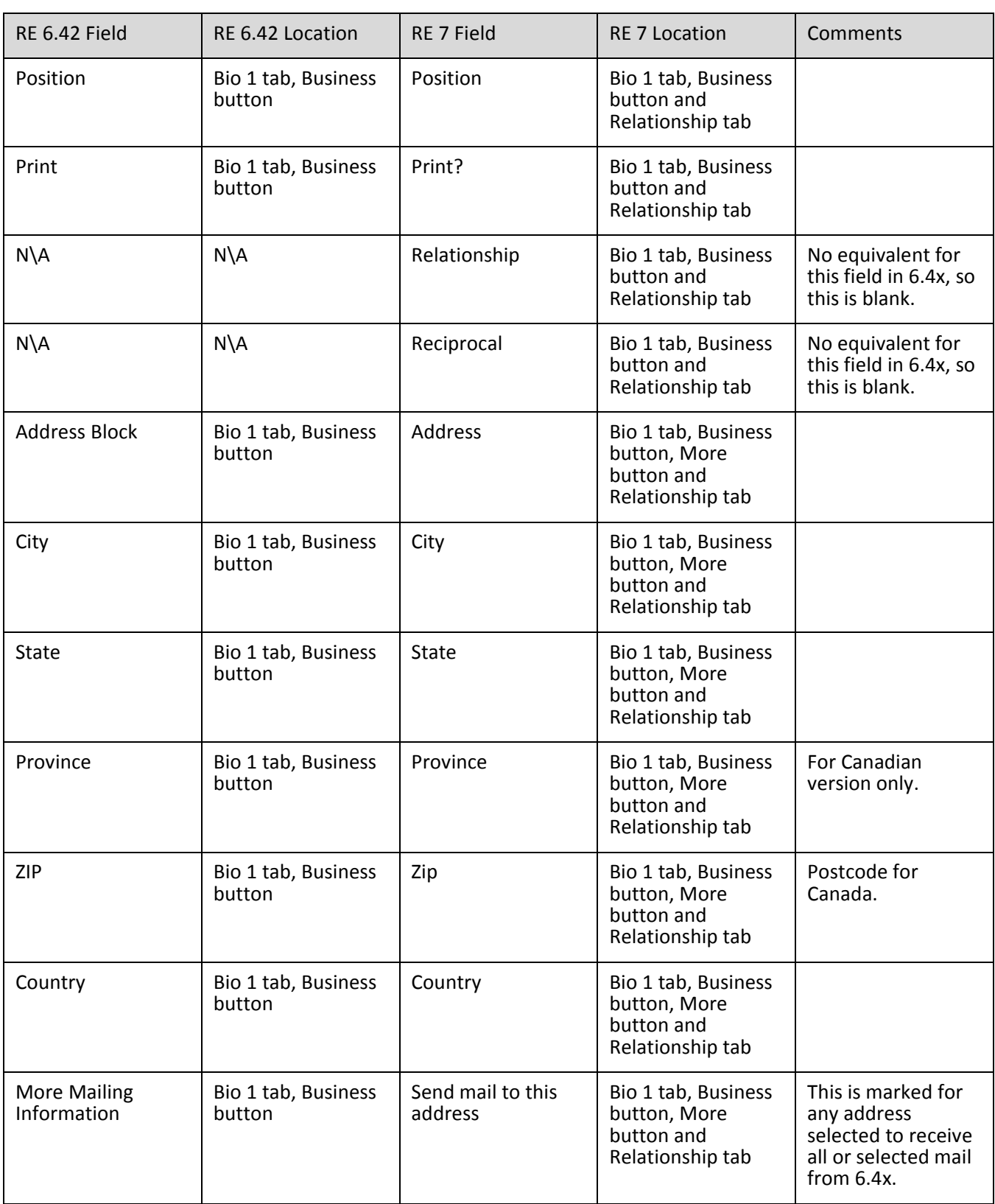

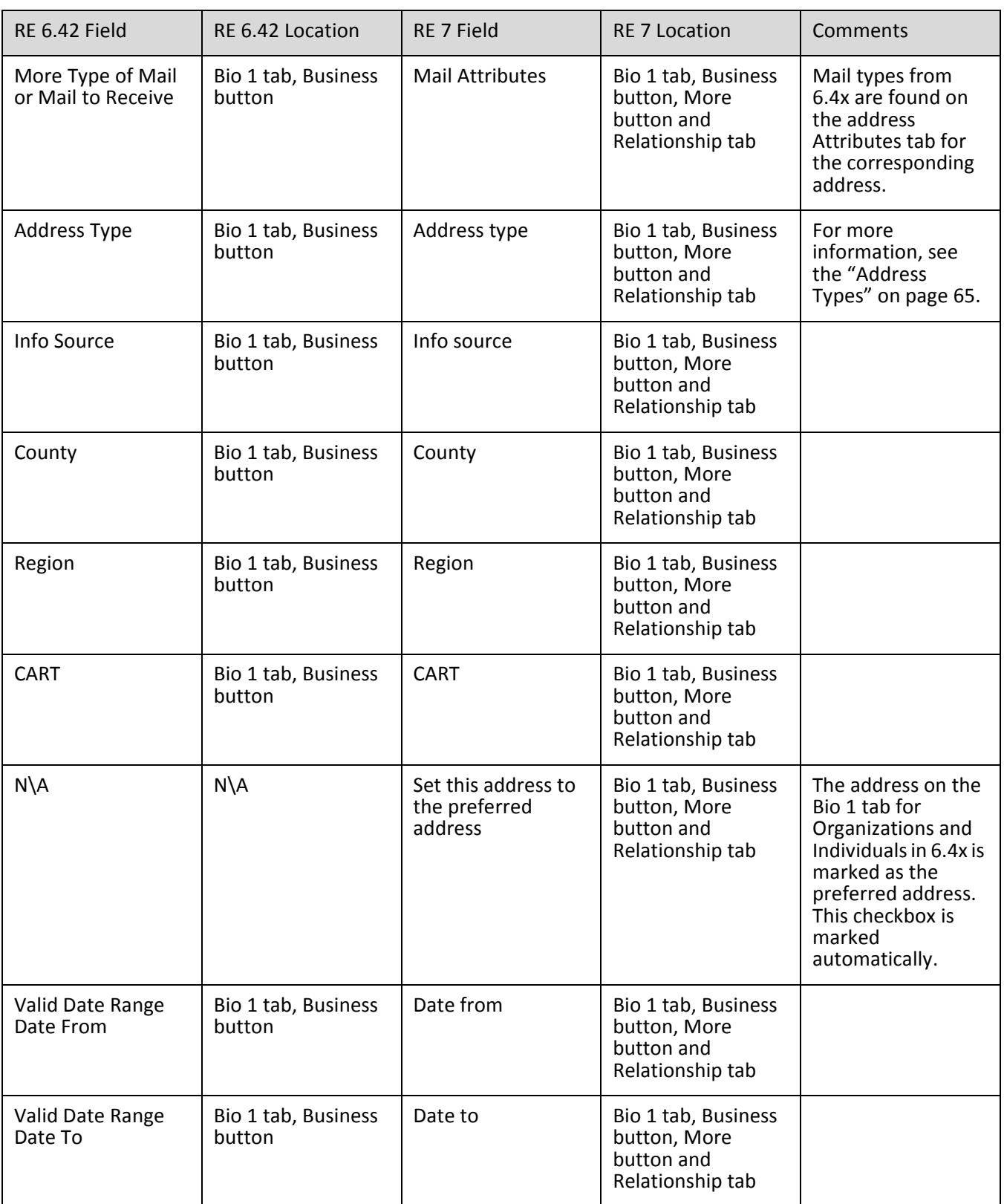

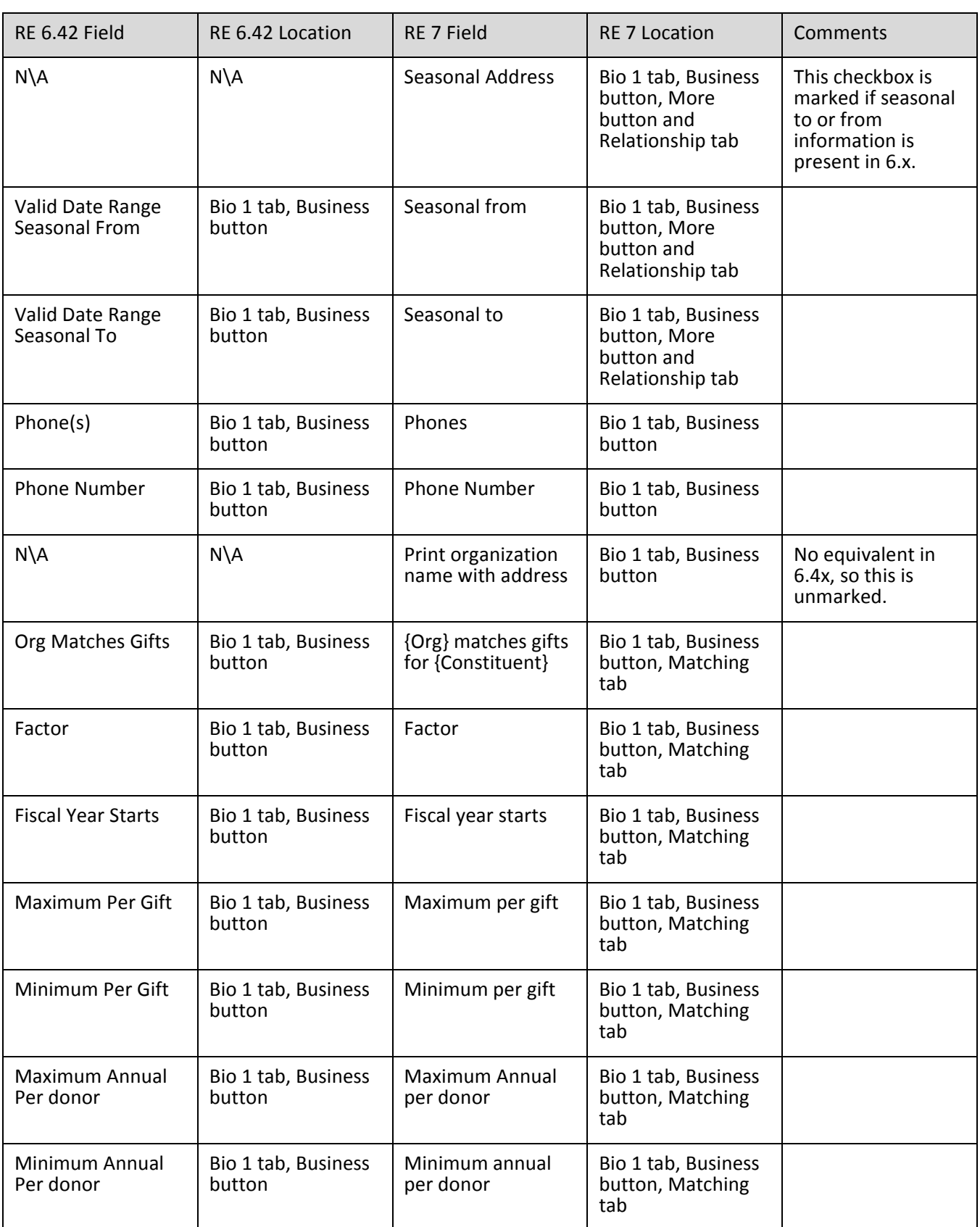

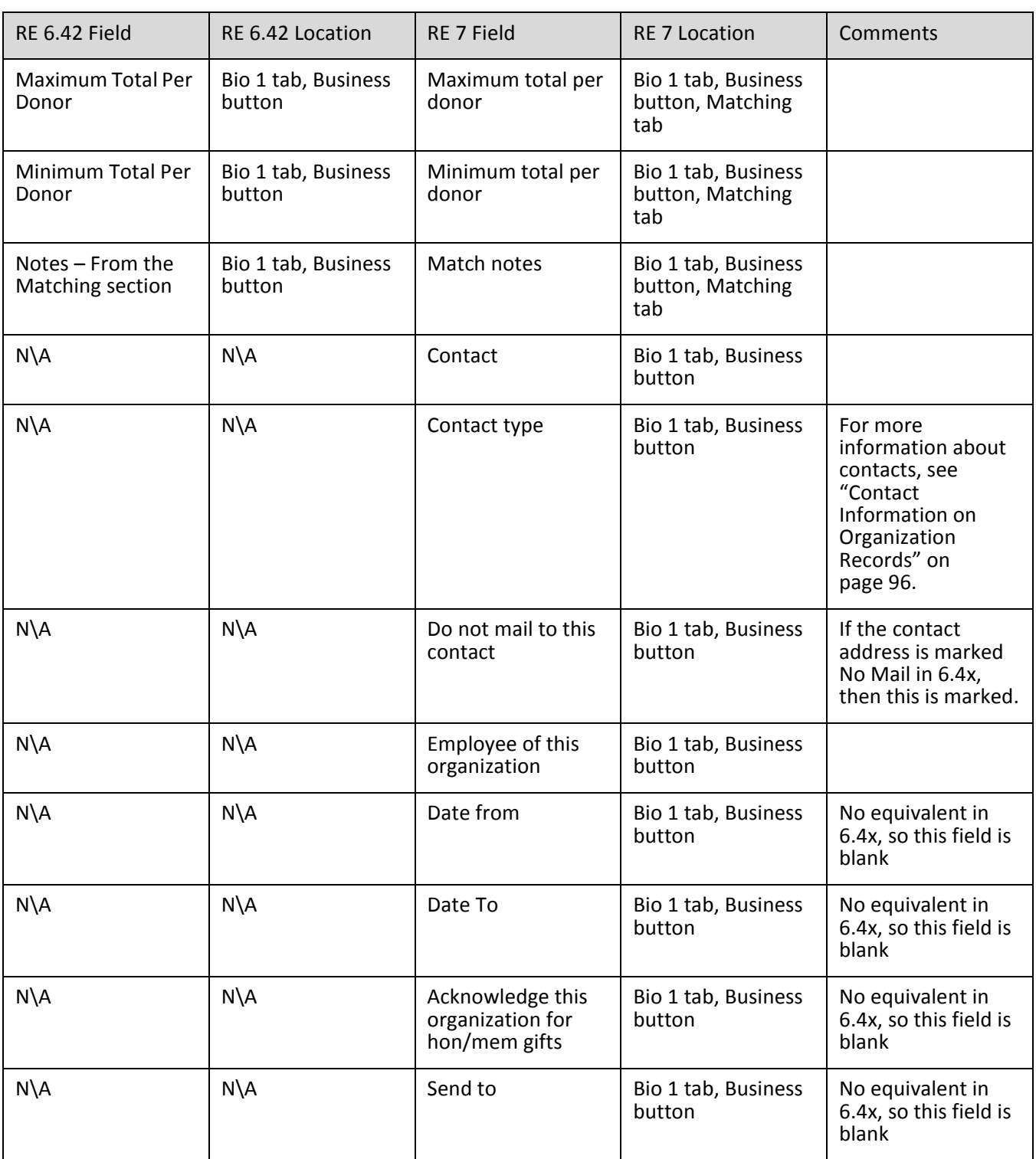

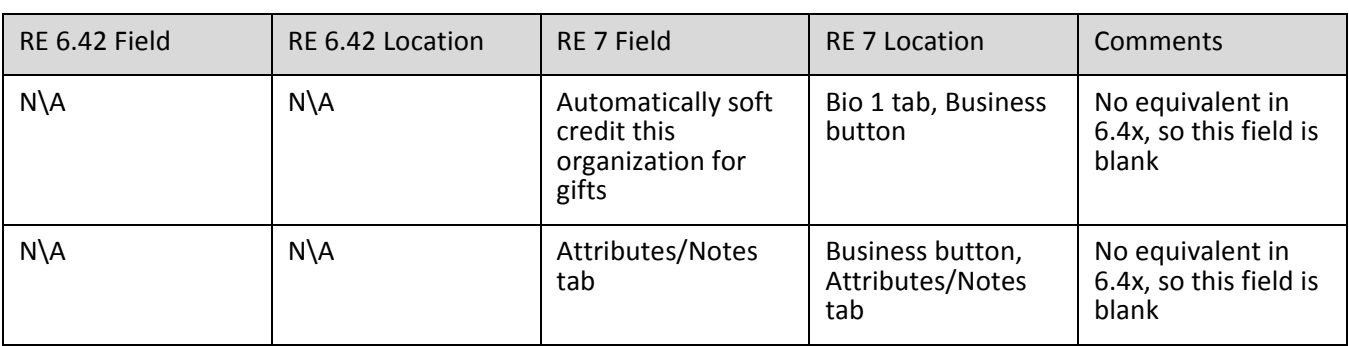

# <span id="page-87-0"></span>Education Information

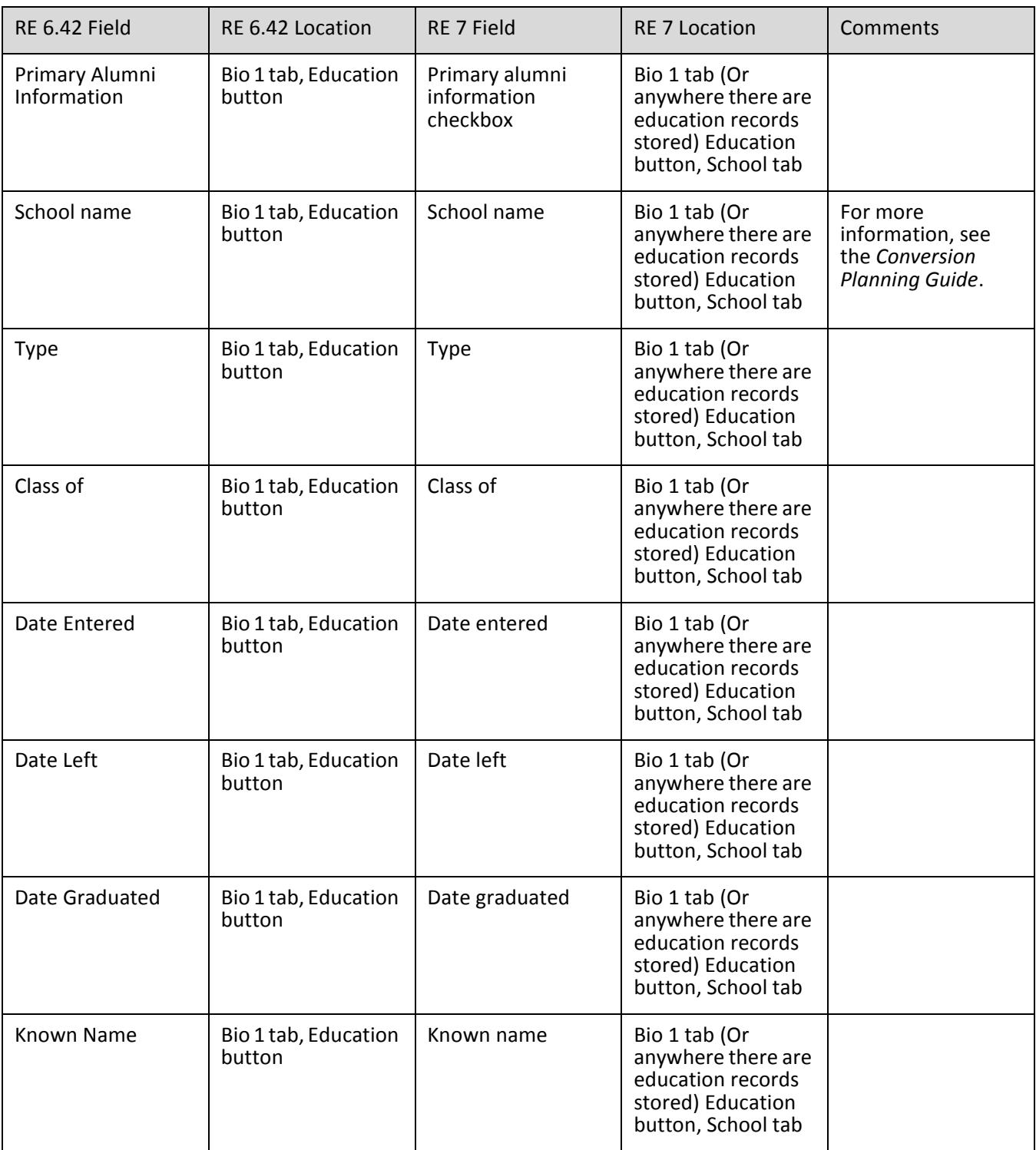

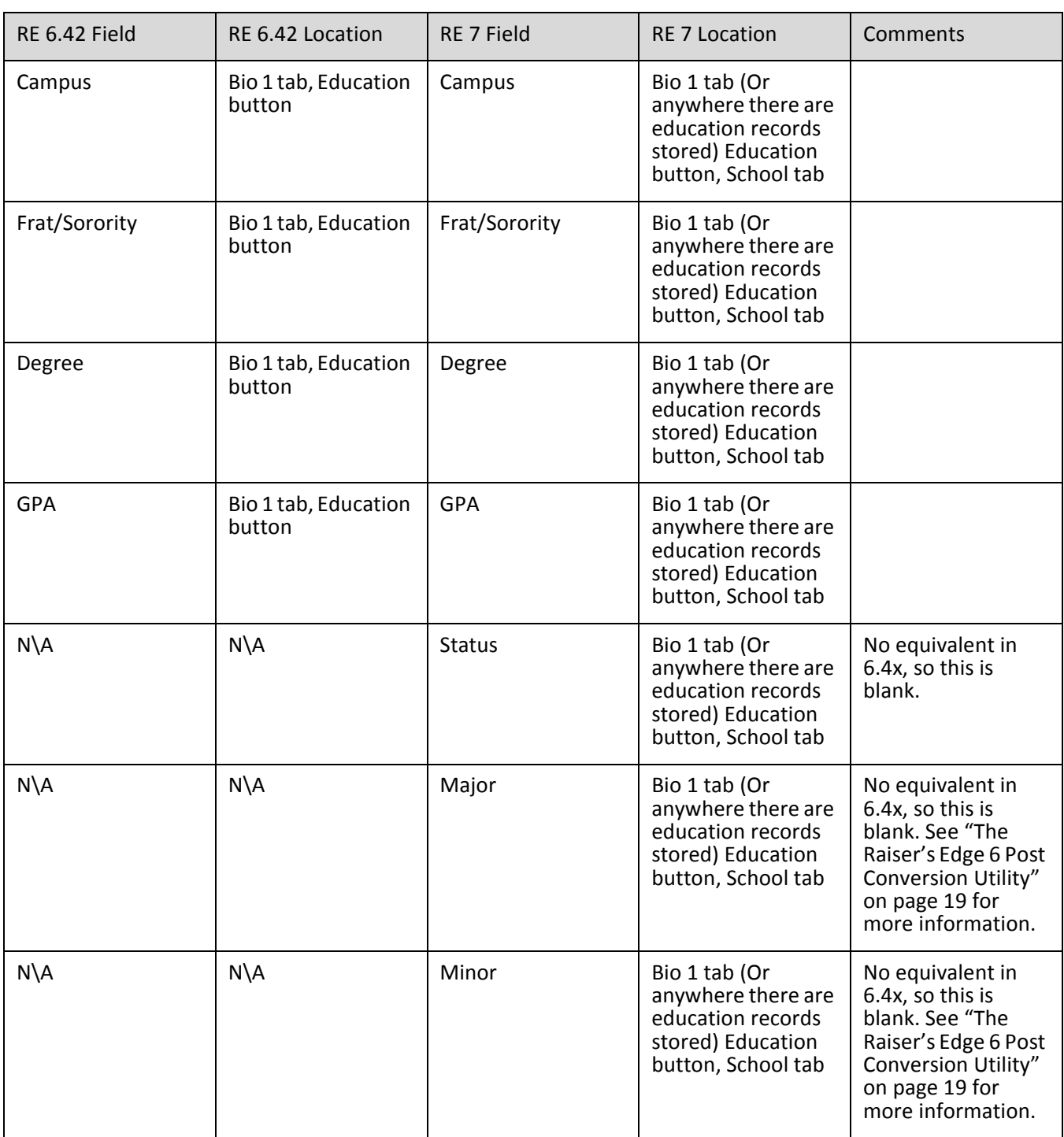

#### **Education Attributes**

For more information regarding conversion of Education Attributes, see ["The Raiser's Edge 6 Post Conversion](#page-22-0)  [Utility" on page 19](#page-22-0).

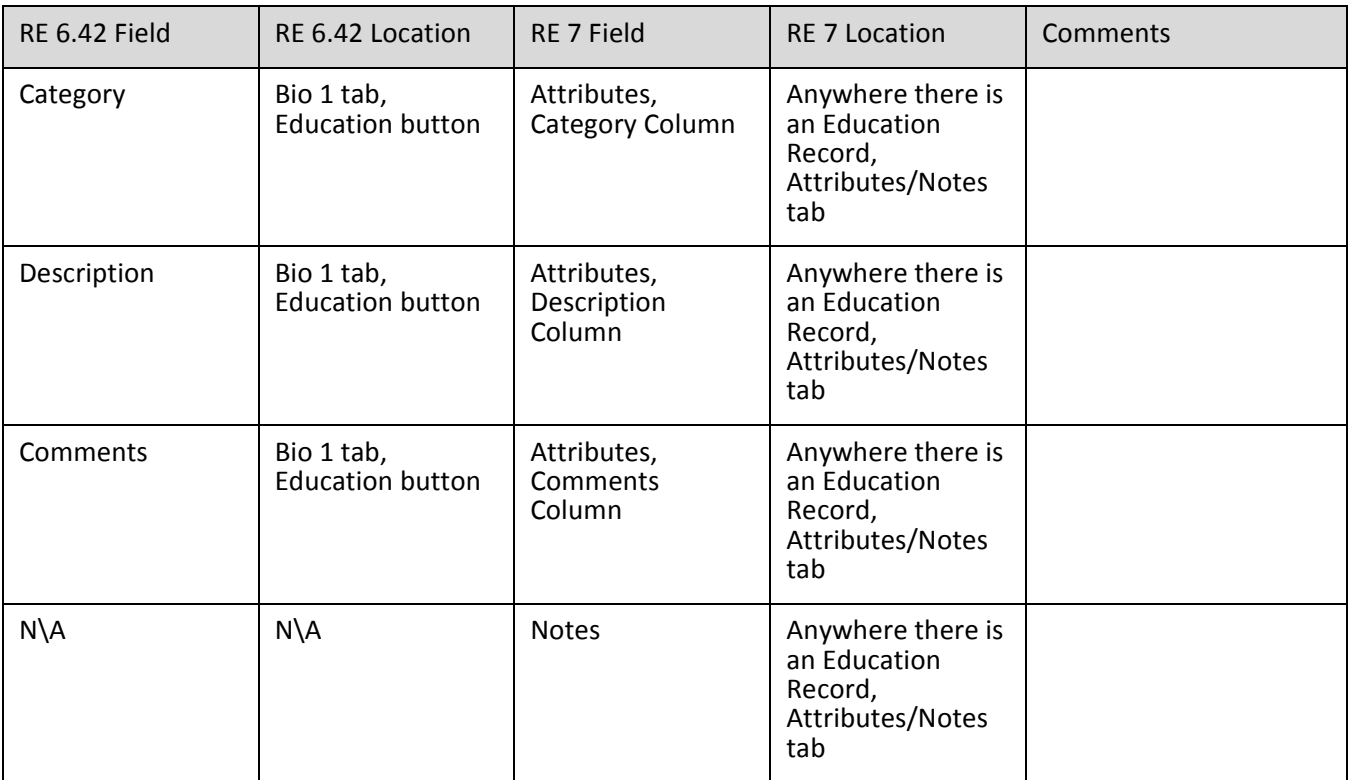

### <span id="page-89-0"></span>Employ Information

There is not an Employ button in *The Raiser's Edge 7.* The Employ information is stored as a relationship in *The Raiser's Edge 7* and is listed on the Relationship tab for a record.

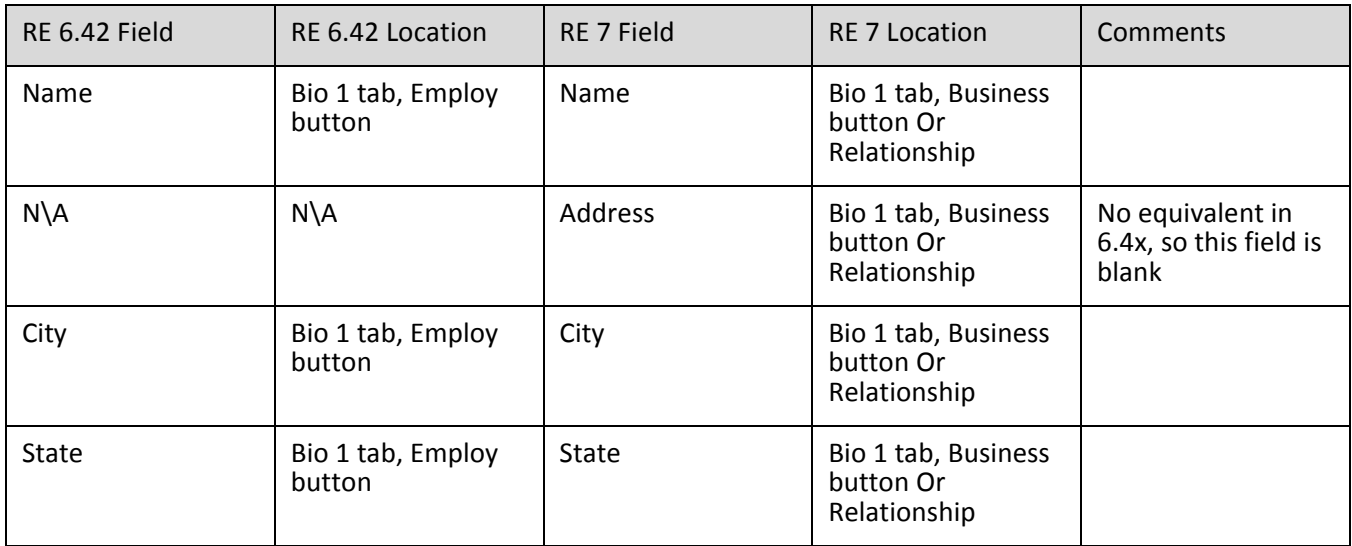

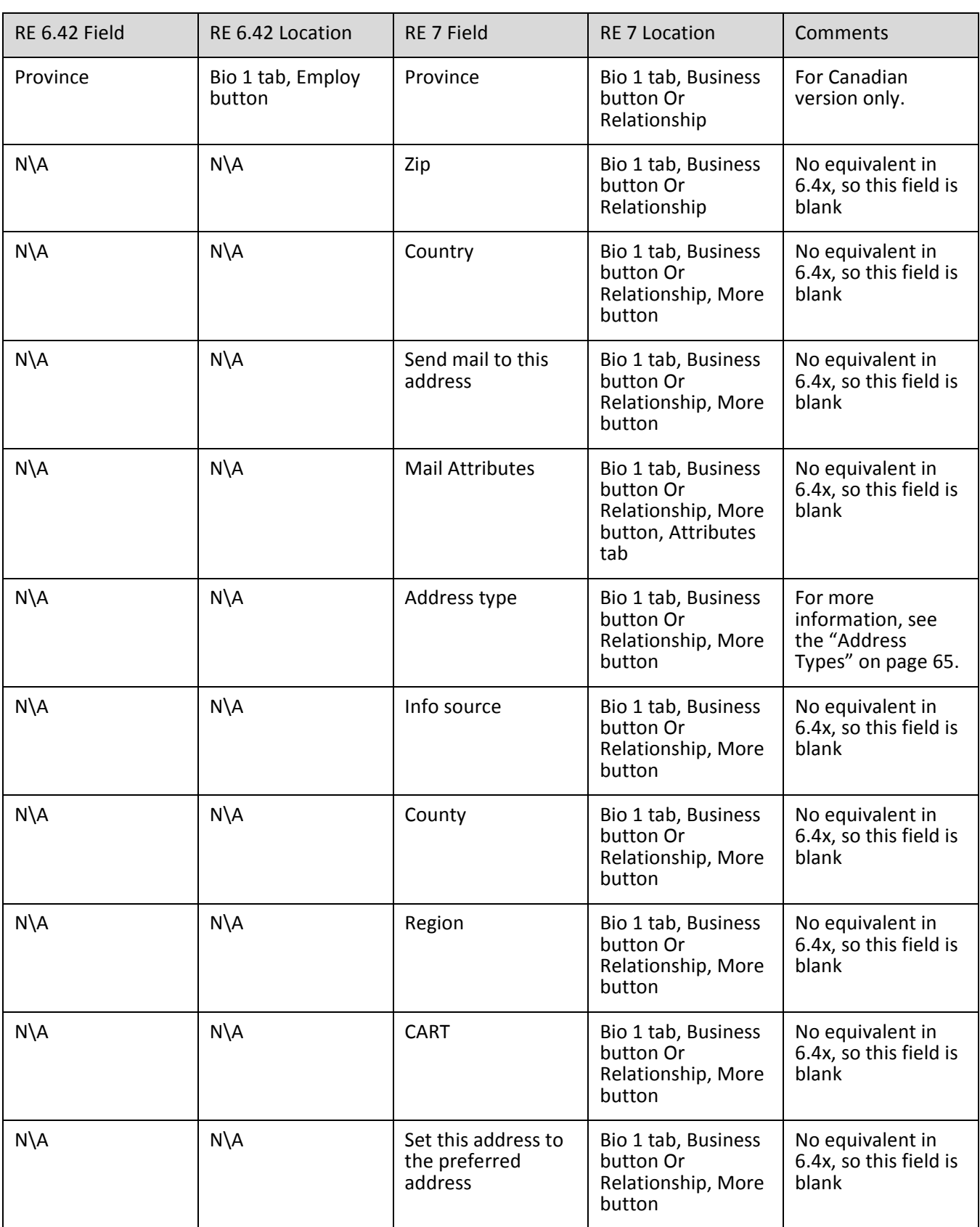

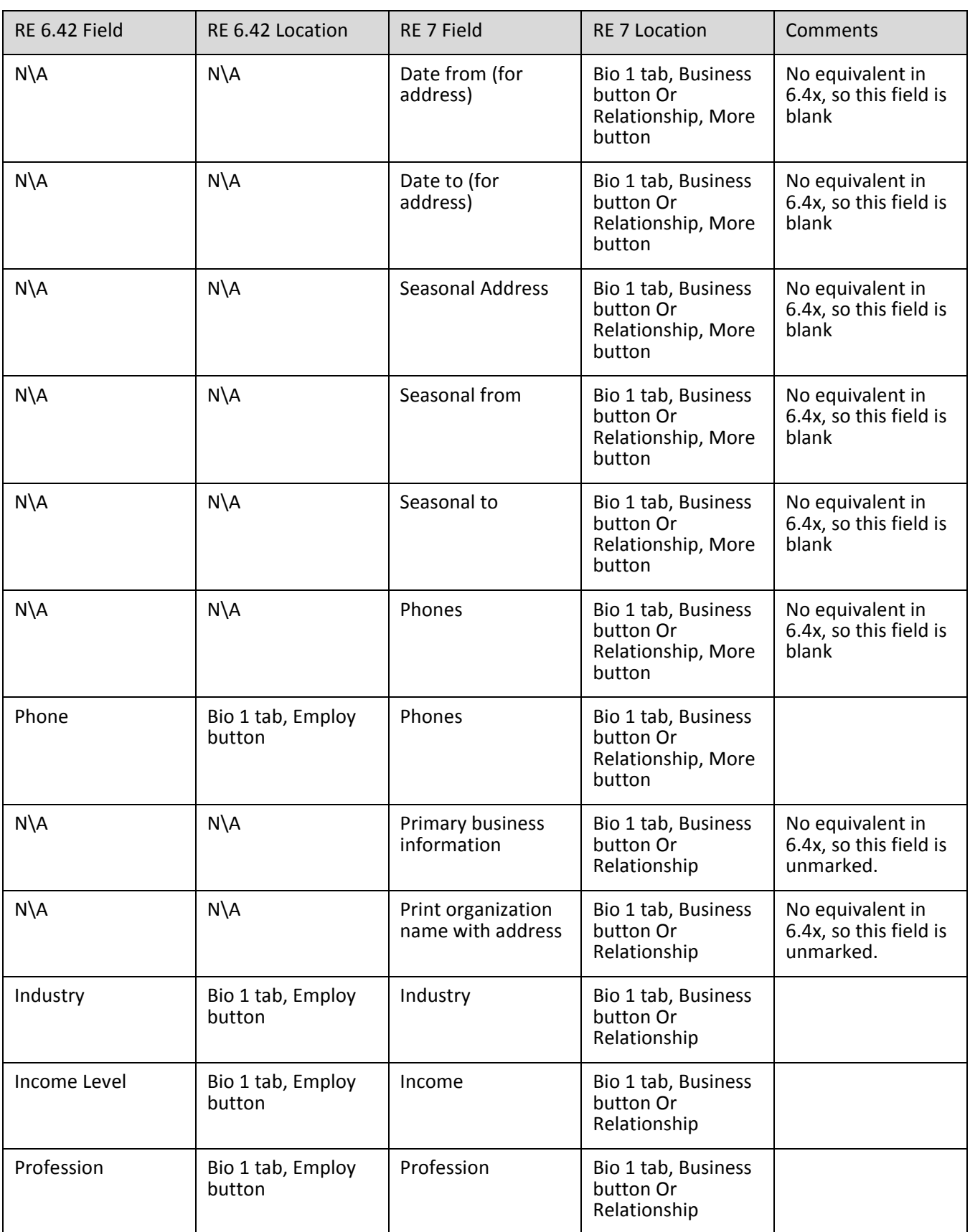

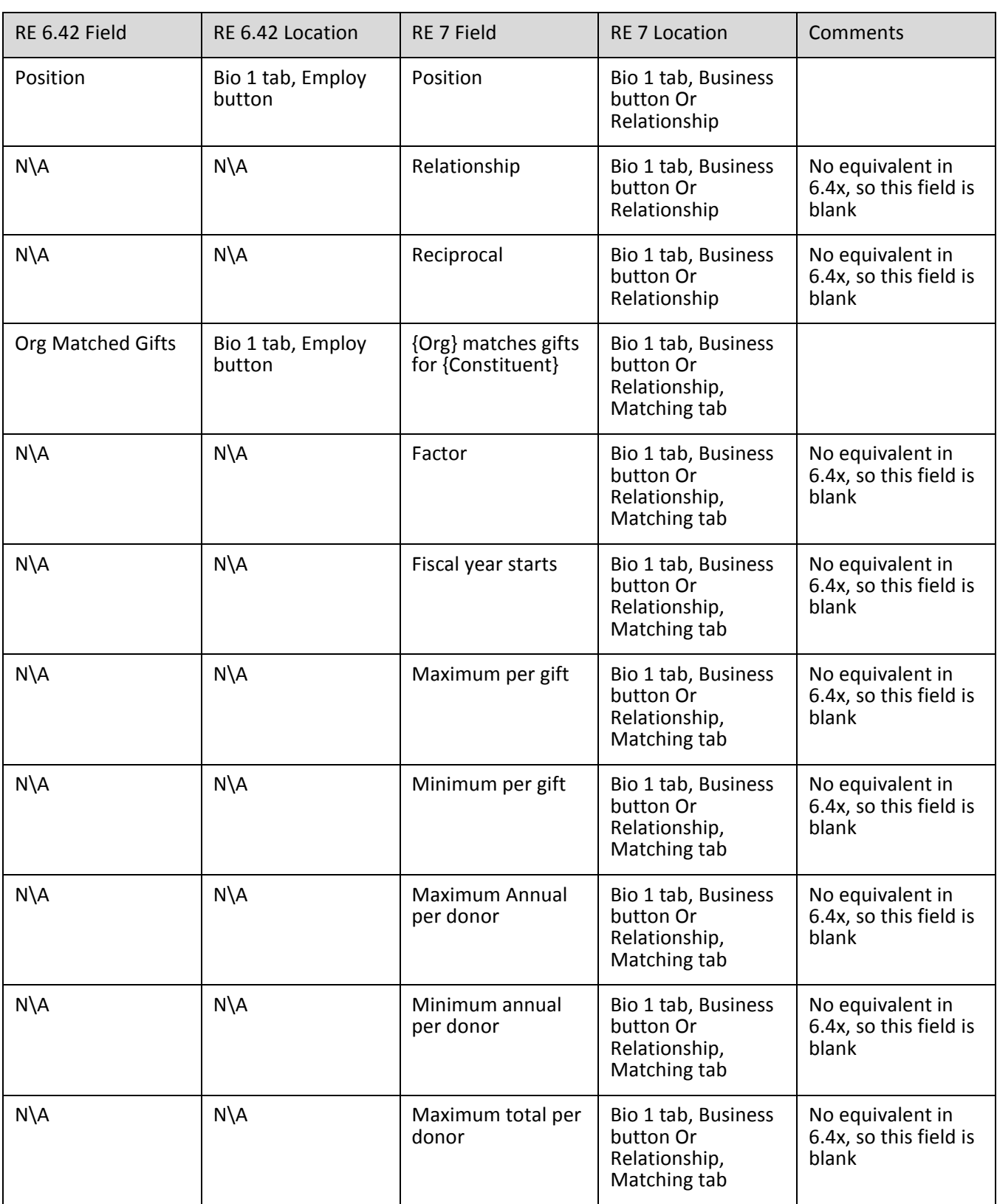

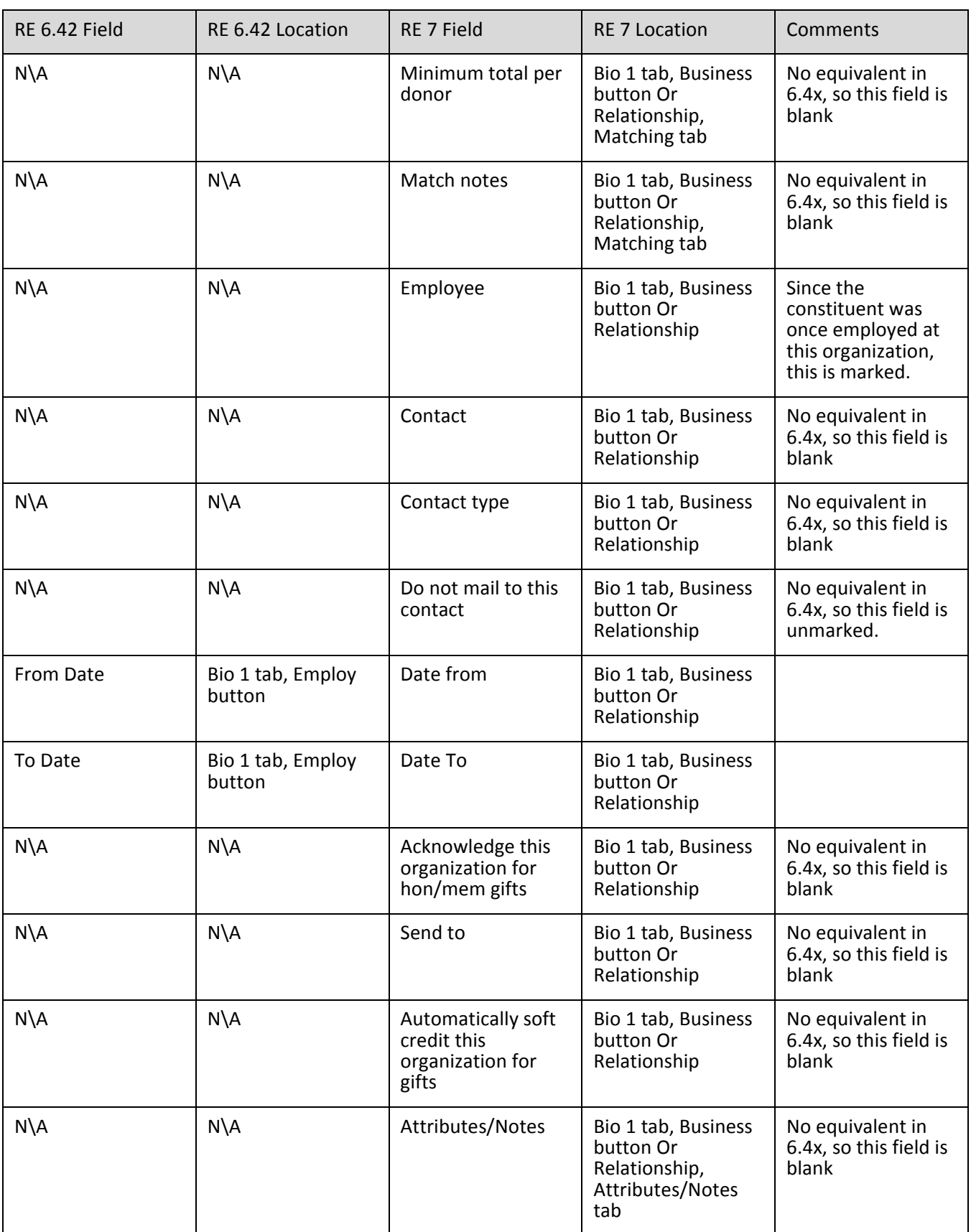

# Constituency Codes

For more information regarding the conversion of constituency codes, see ["The Raiser's Edge 6 Post Conversion](#page-22-0)  [Utility" on page 19](#page-22-0).

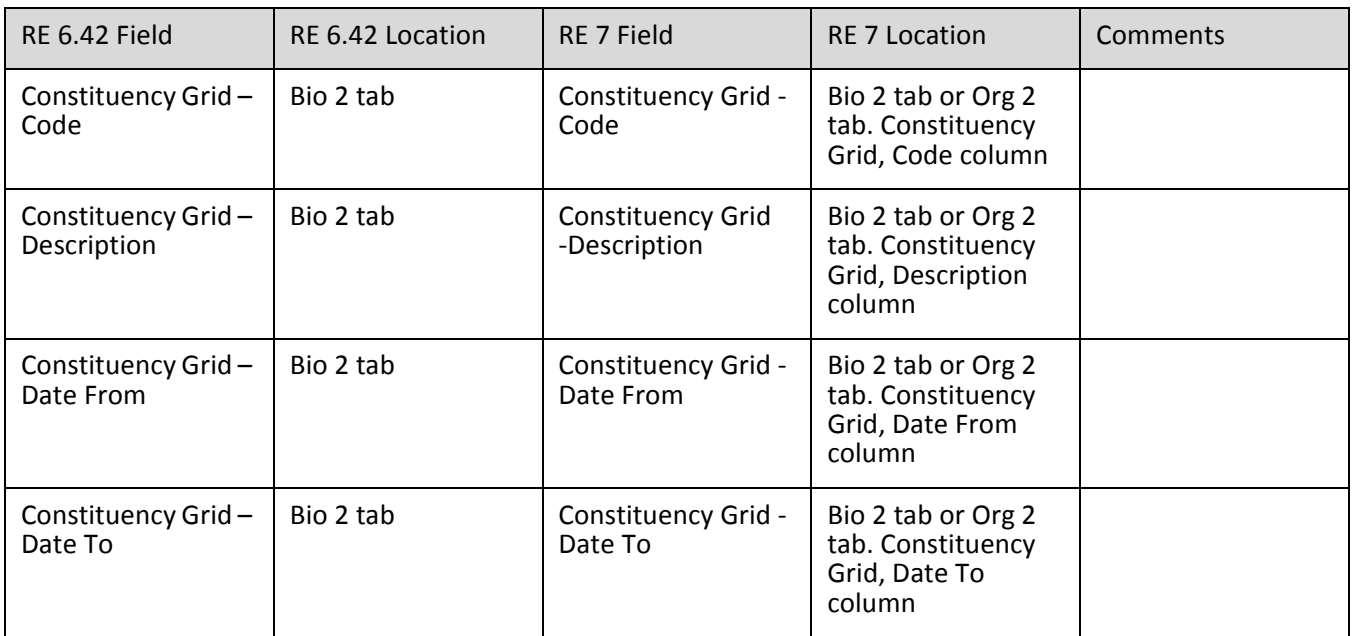

#### Spouse Information for Individual Records

Spouses are considered relationships in *The Raiser's Edge 7.* However, the spouse information can be viewed from the Bio 1 tab of the Individual's record by clicking on the spouse button.

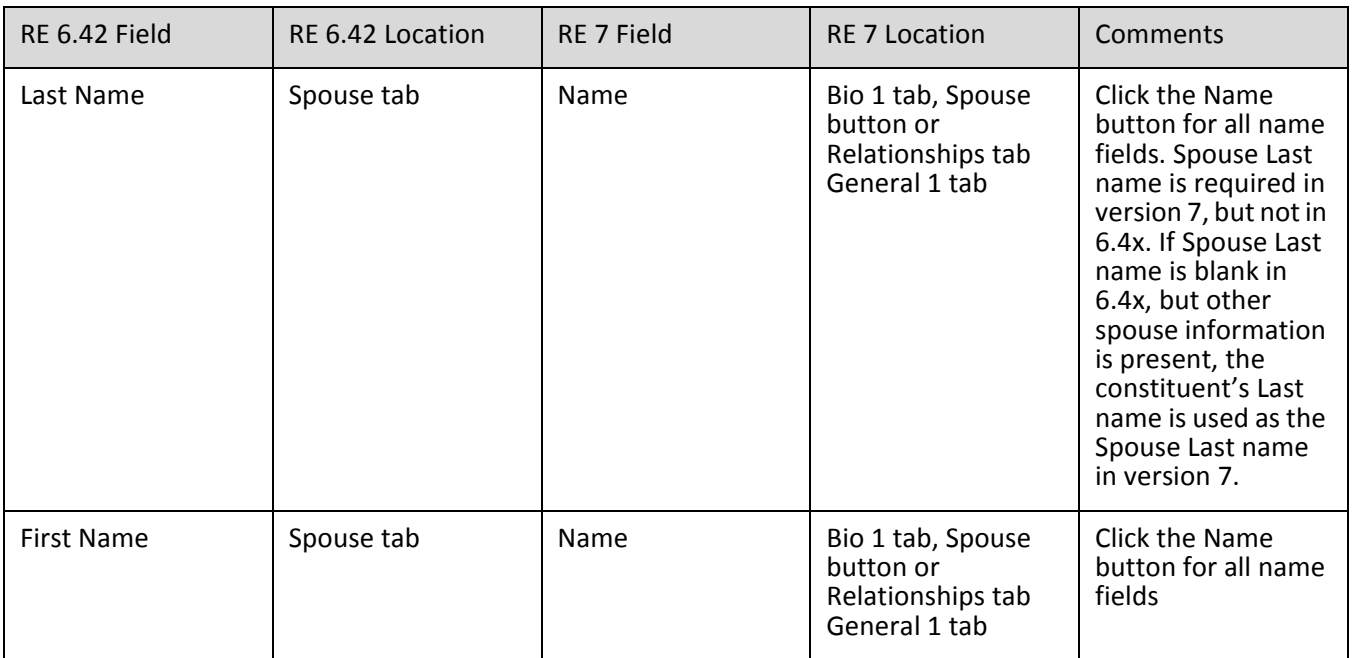

#### 92 CHAPTER

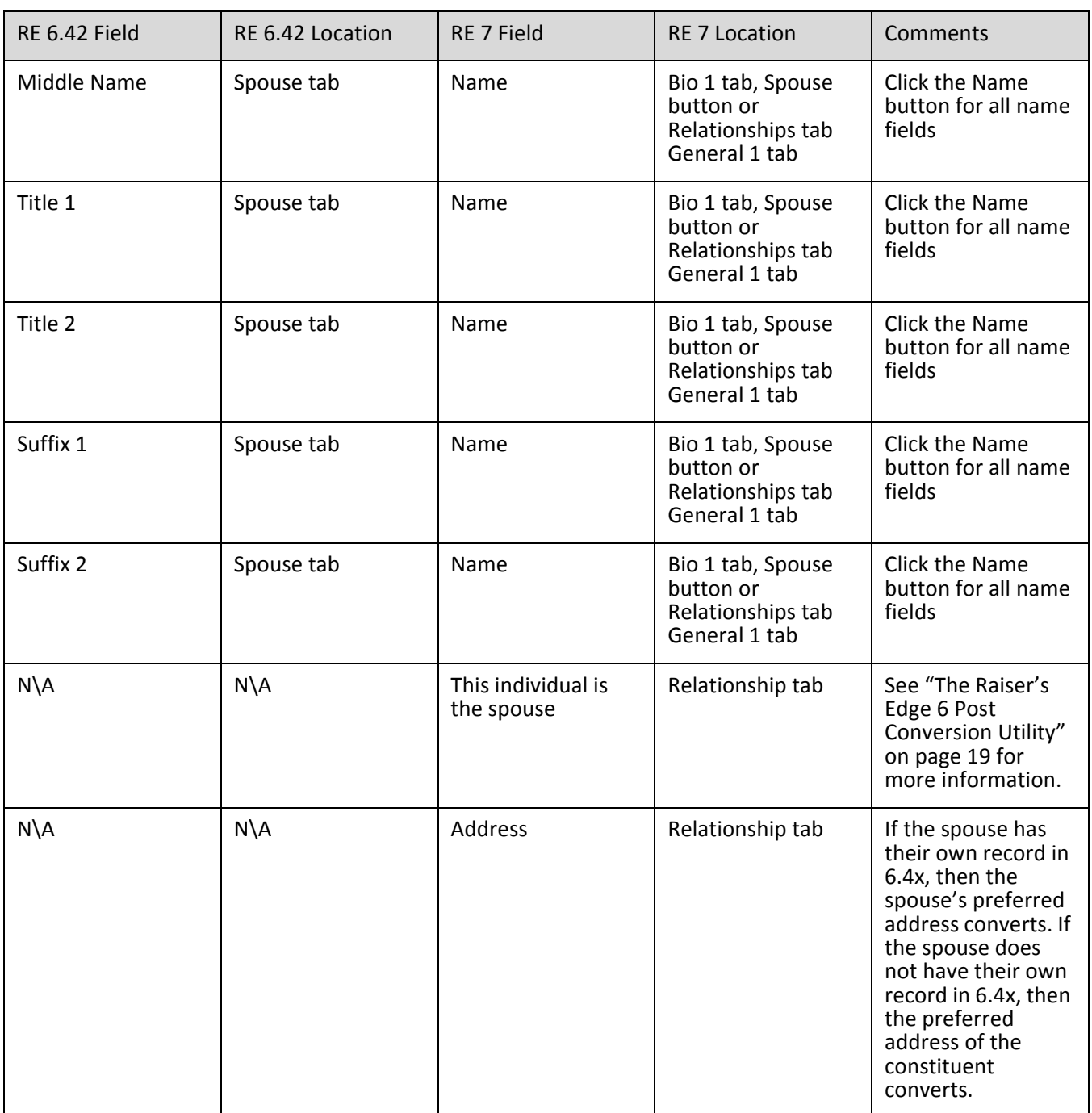

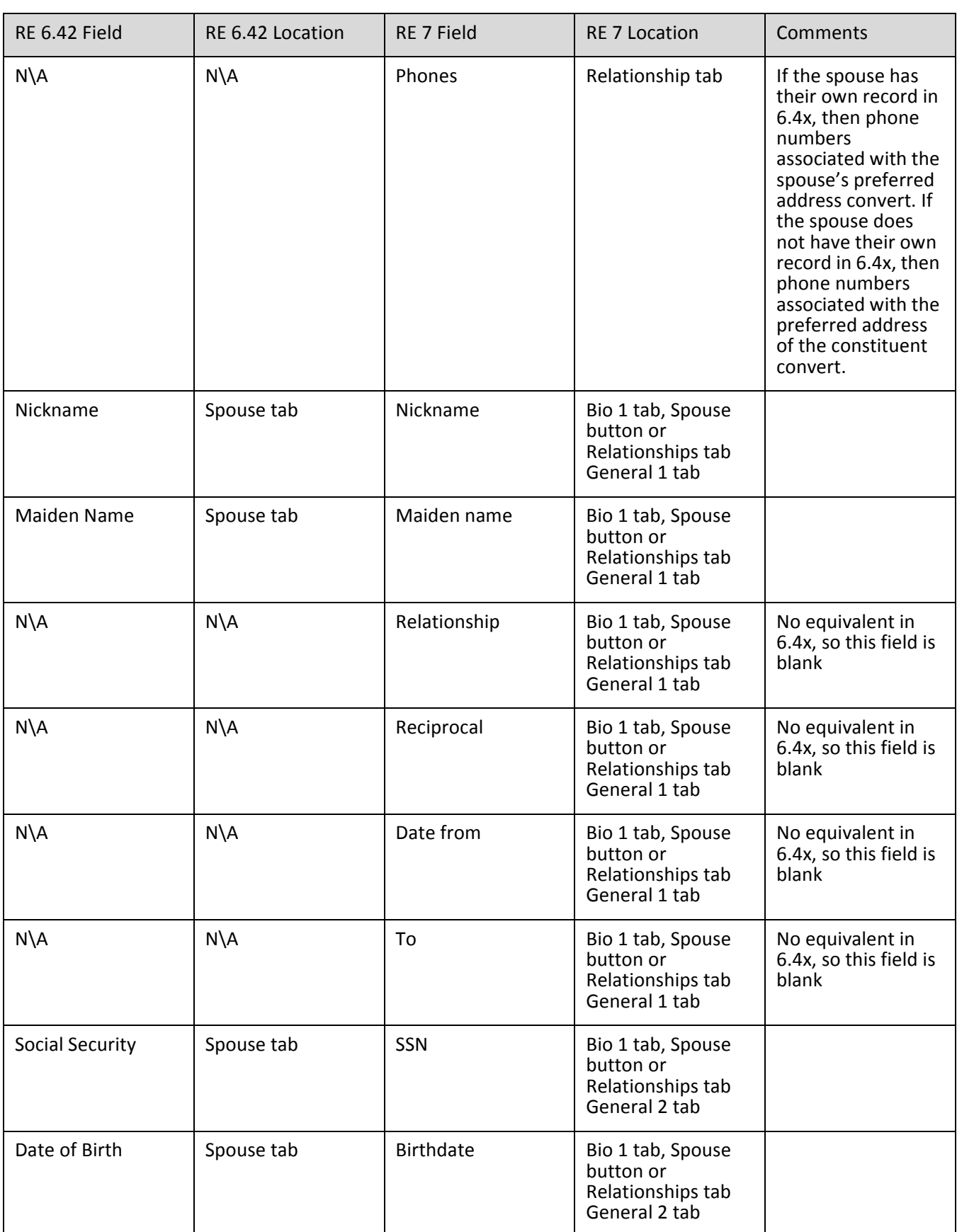

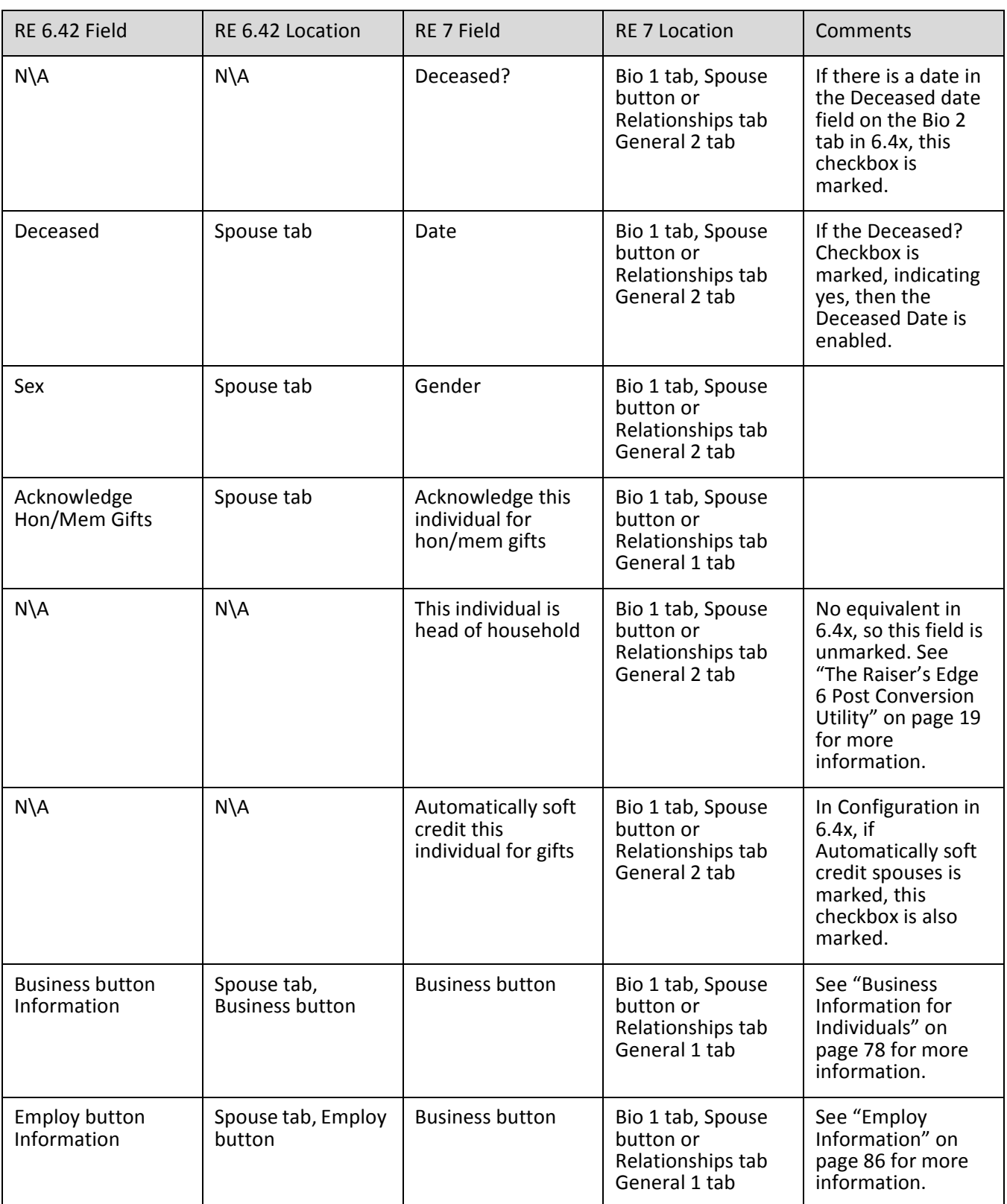

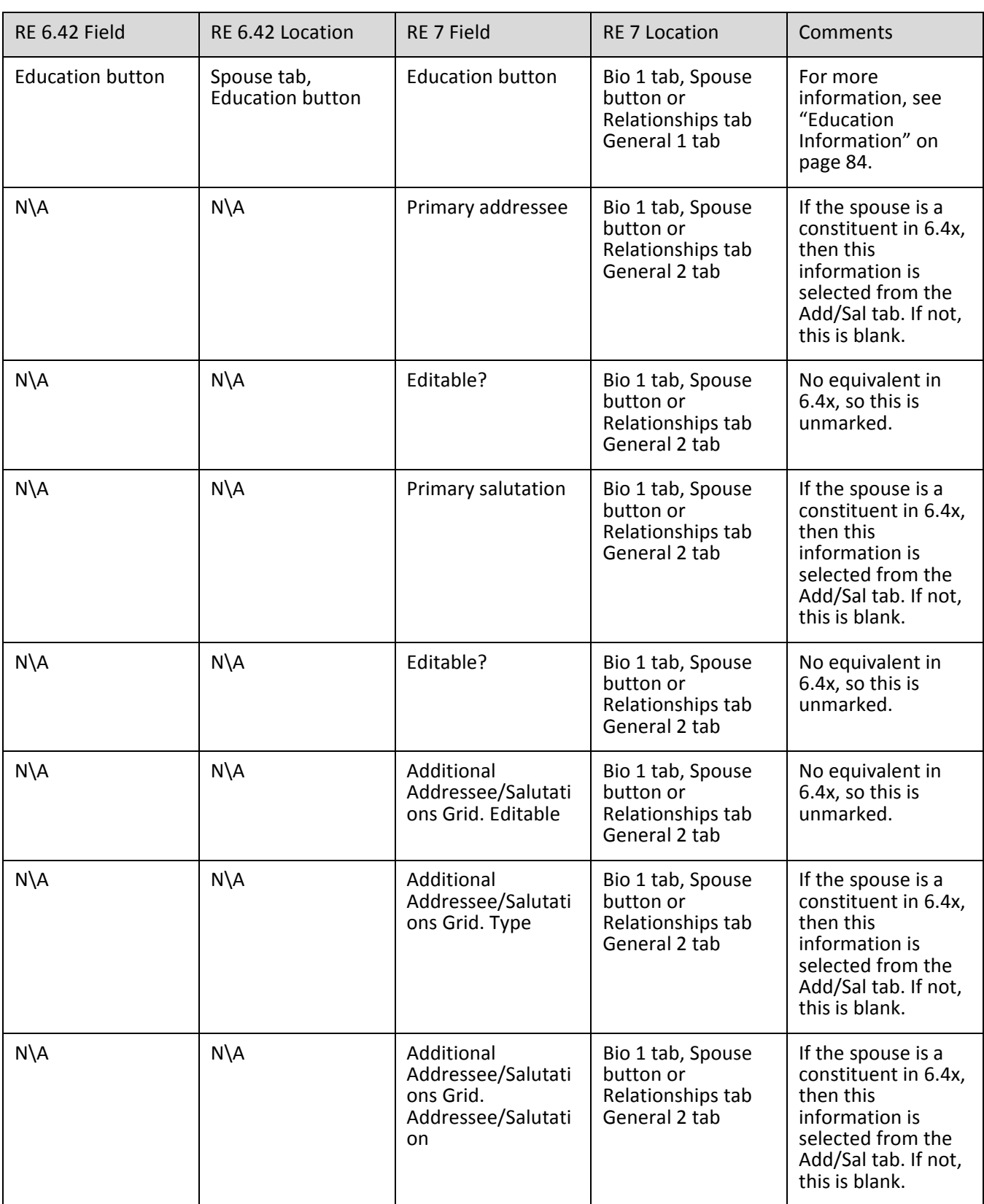

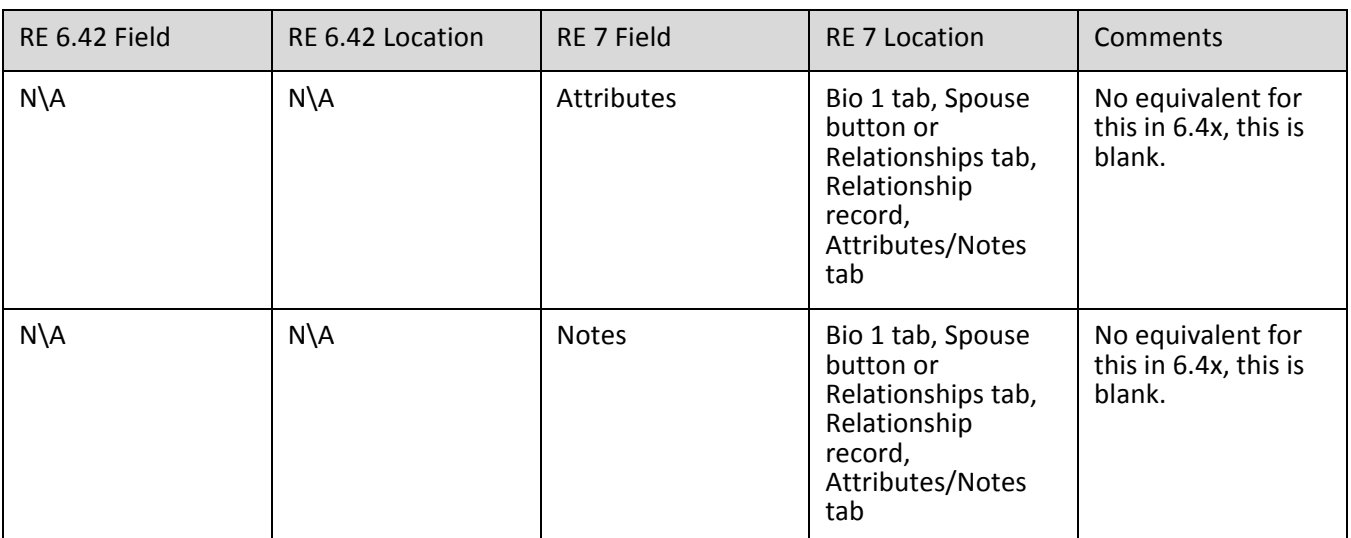

# <span id="page-99-0"></span>Contact Information on Organization Records

There is not a separate Contact tab on the Organization record. All Contacts are stored on the Relationship tab as an Individual on the Organization record.

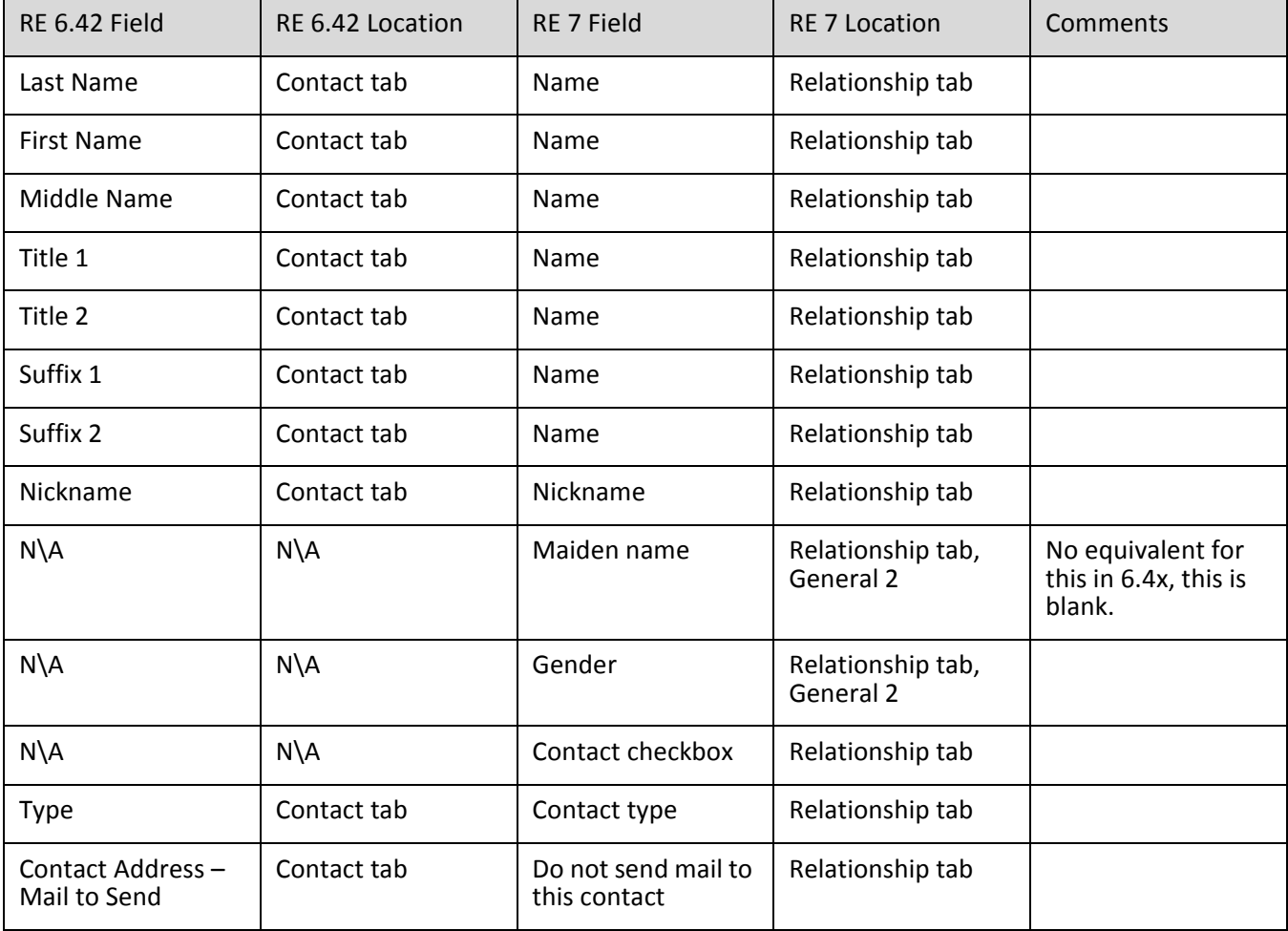

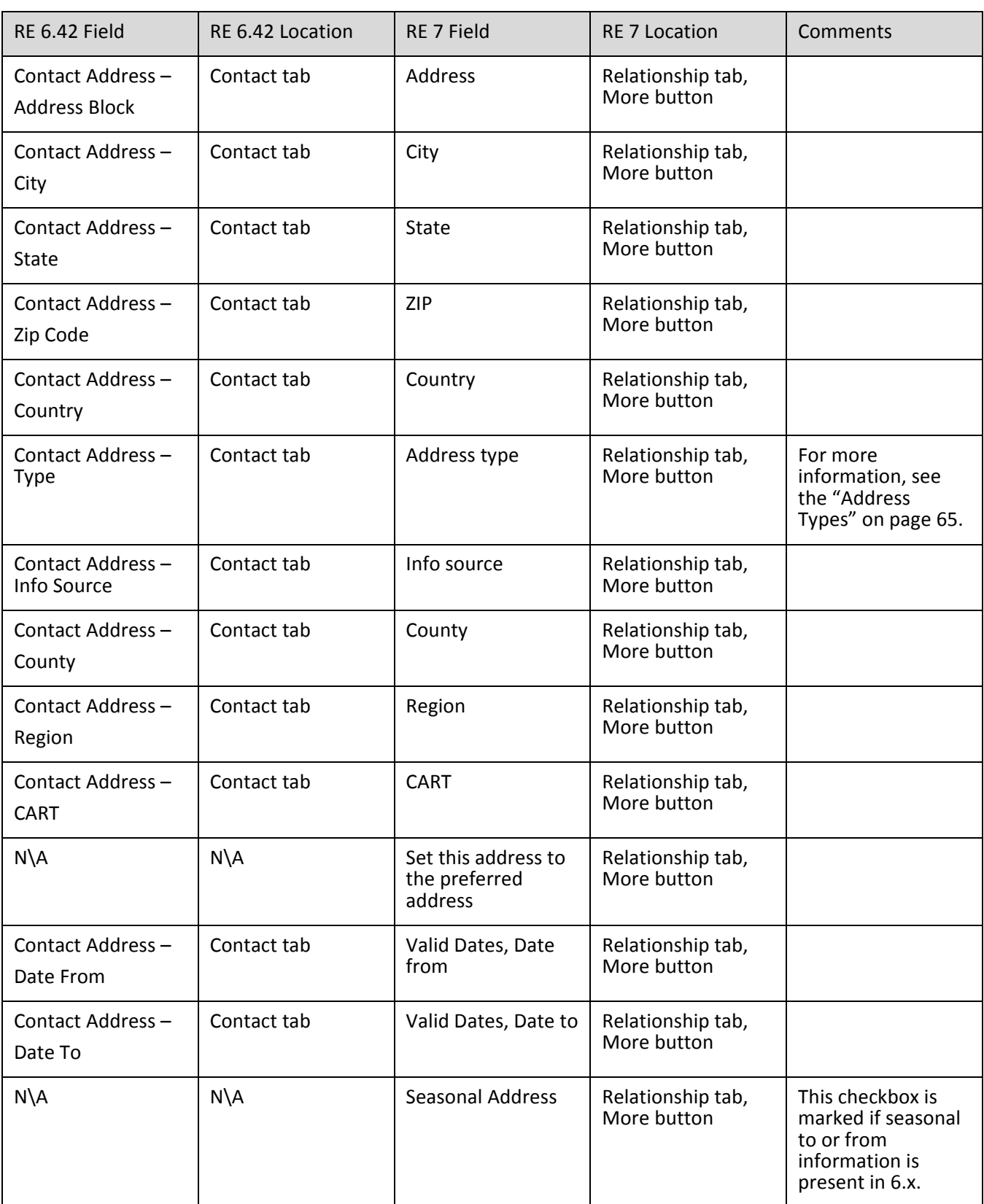

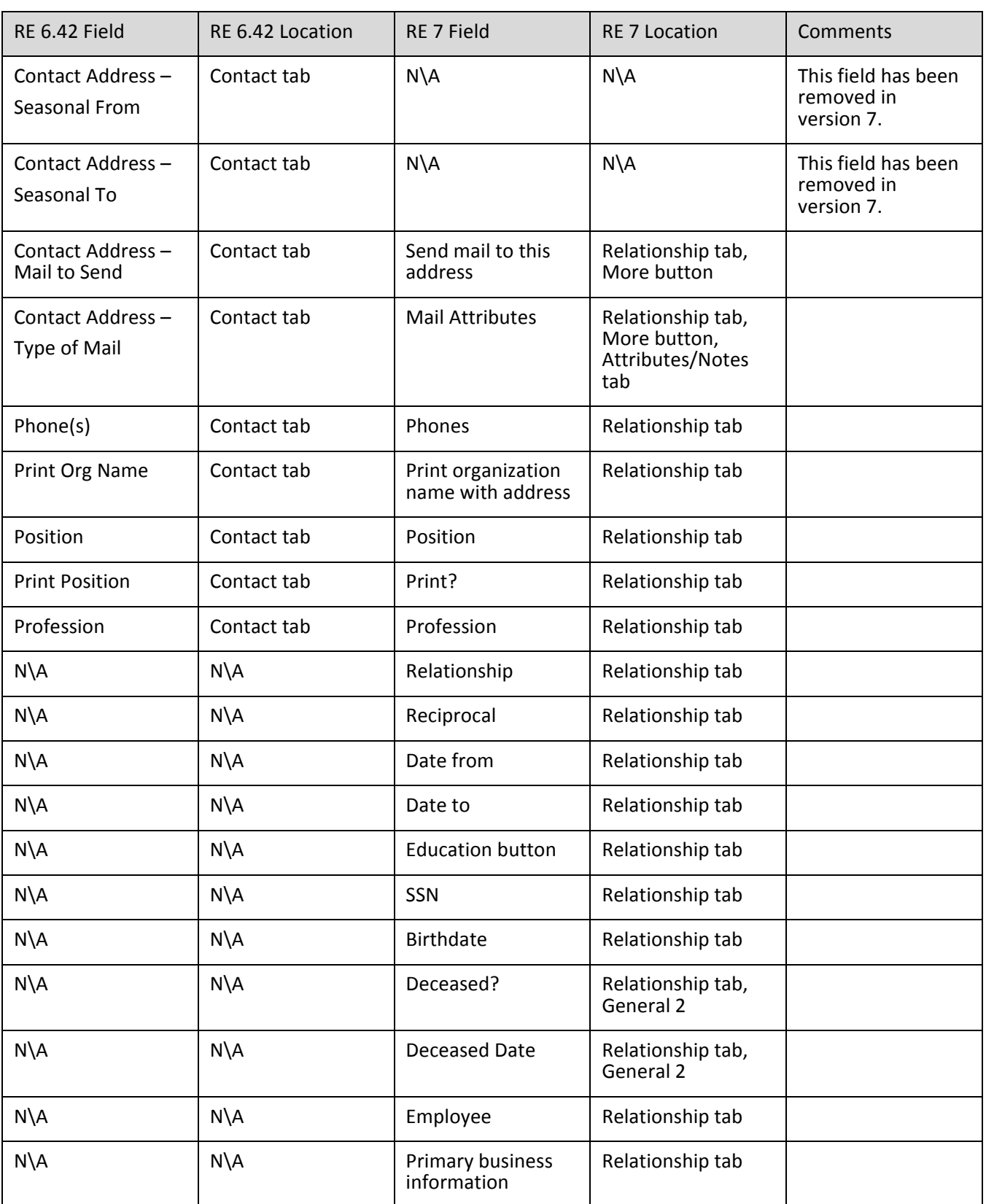

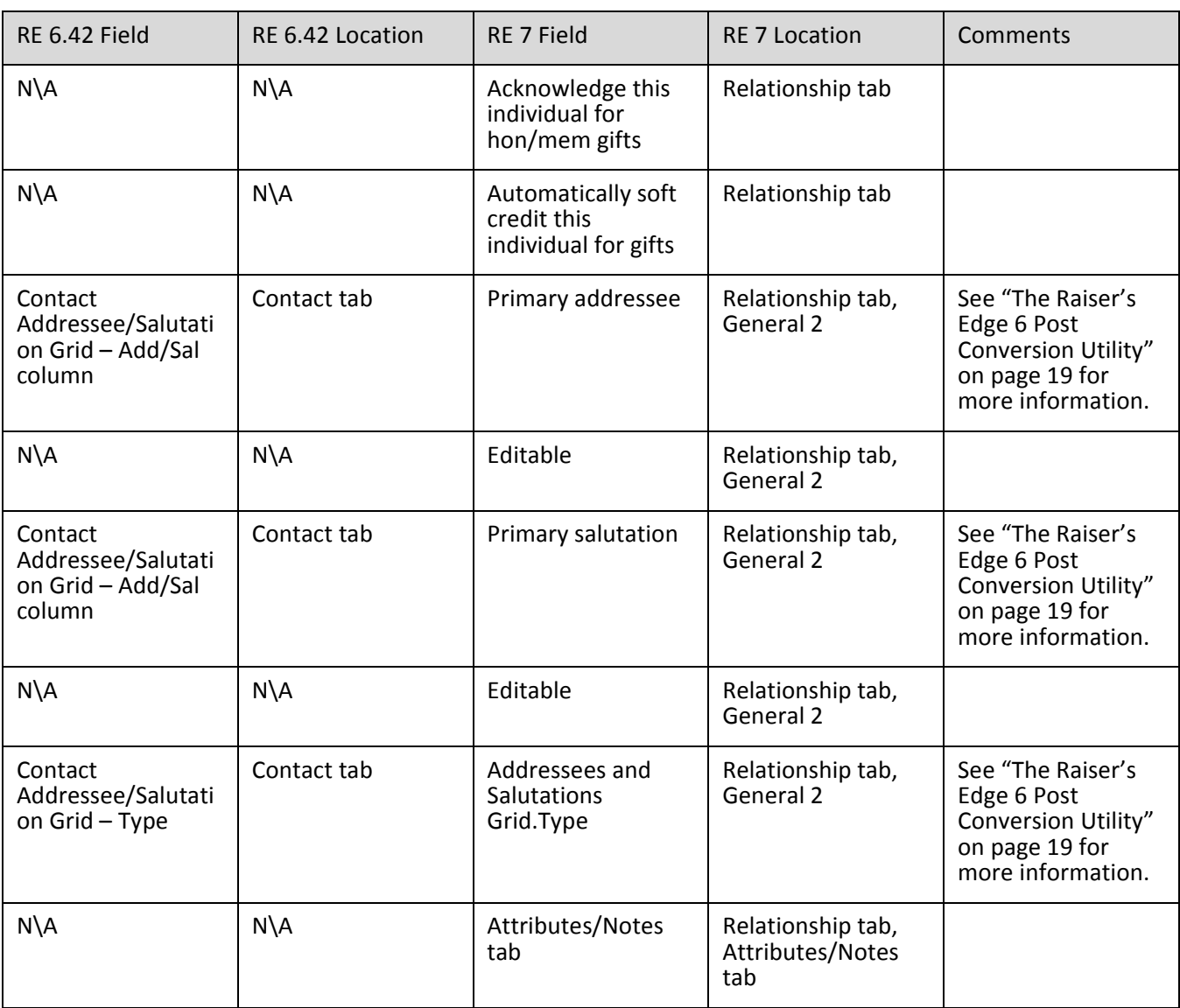

#### Addressees/Salutations for Individuals

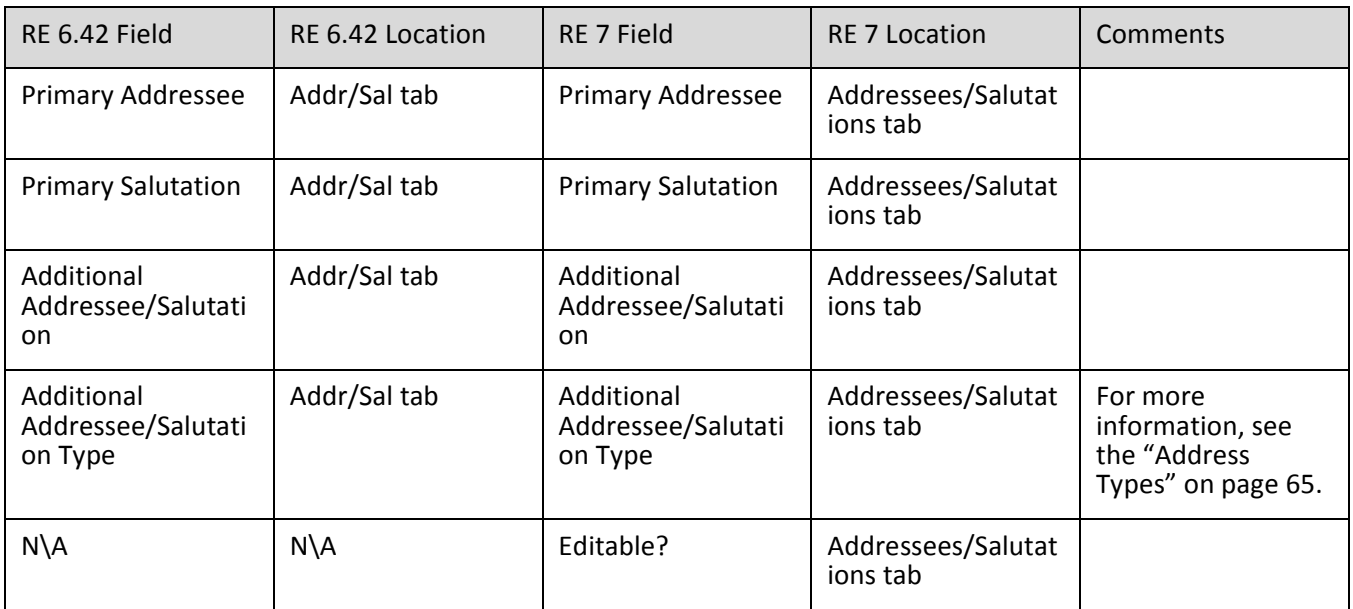

# Relationship Information

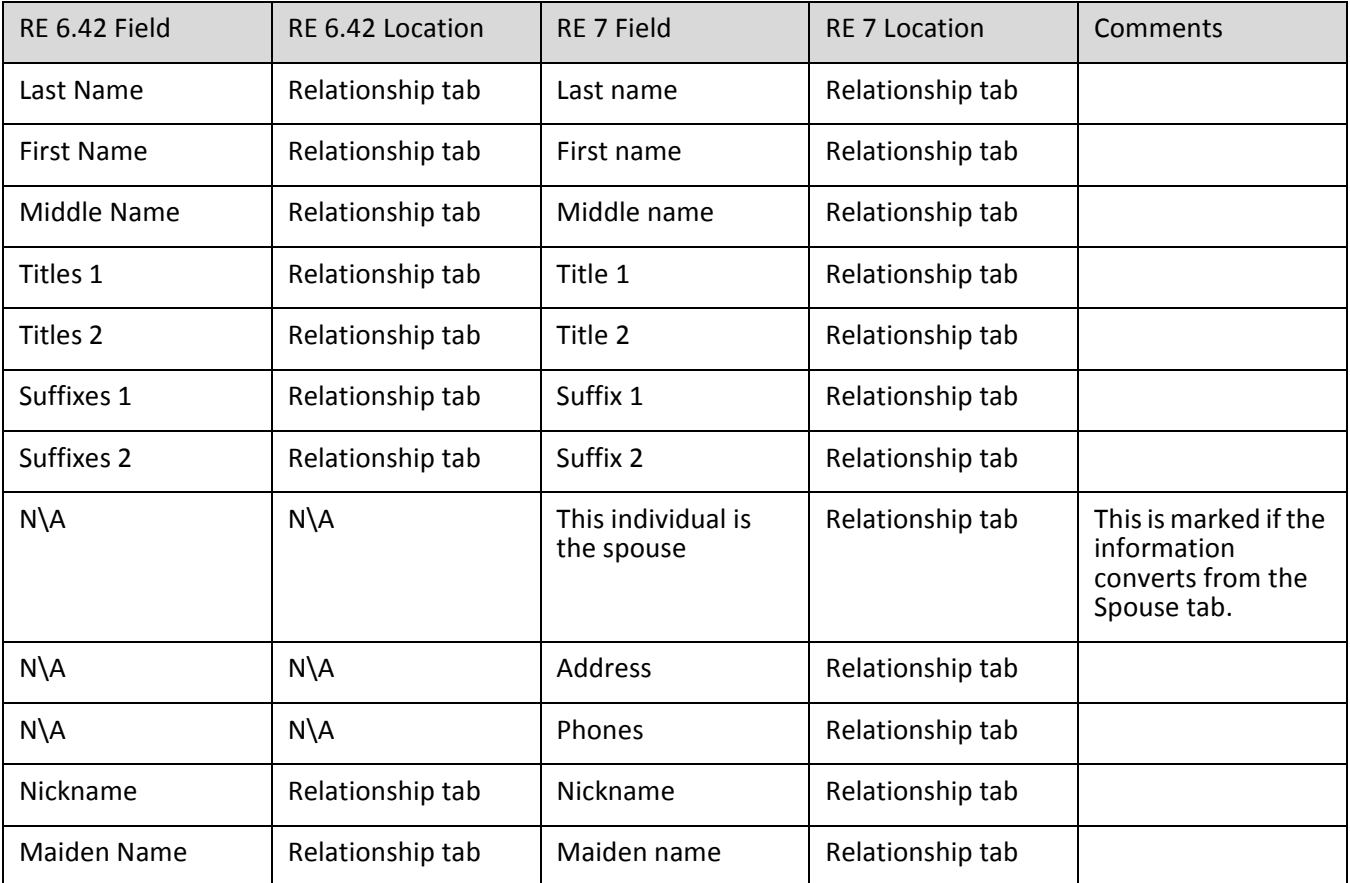

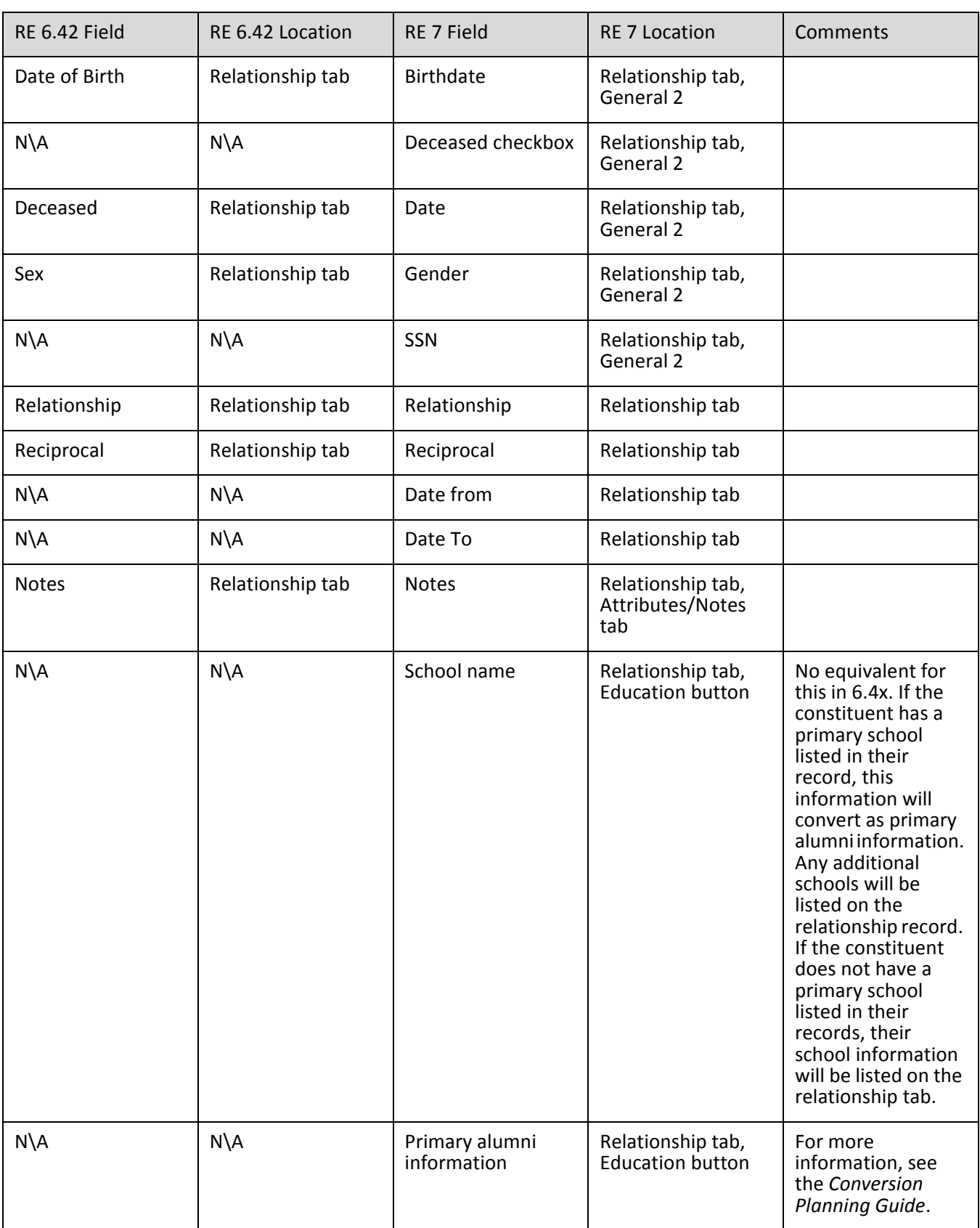

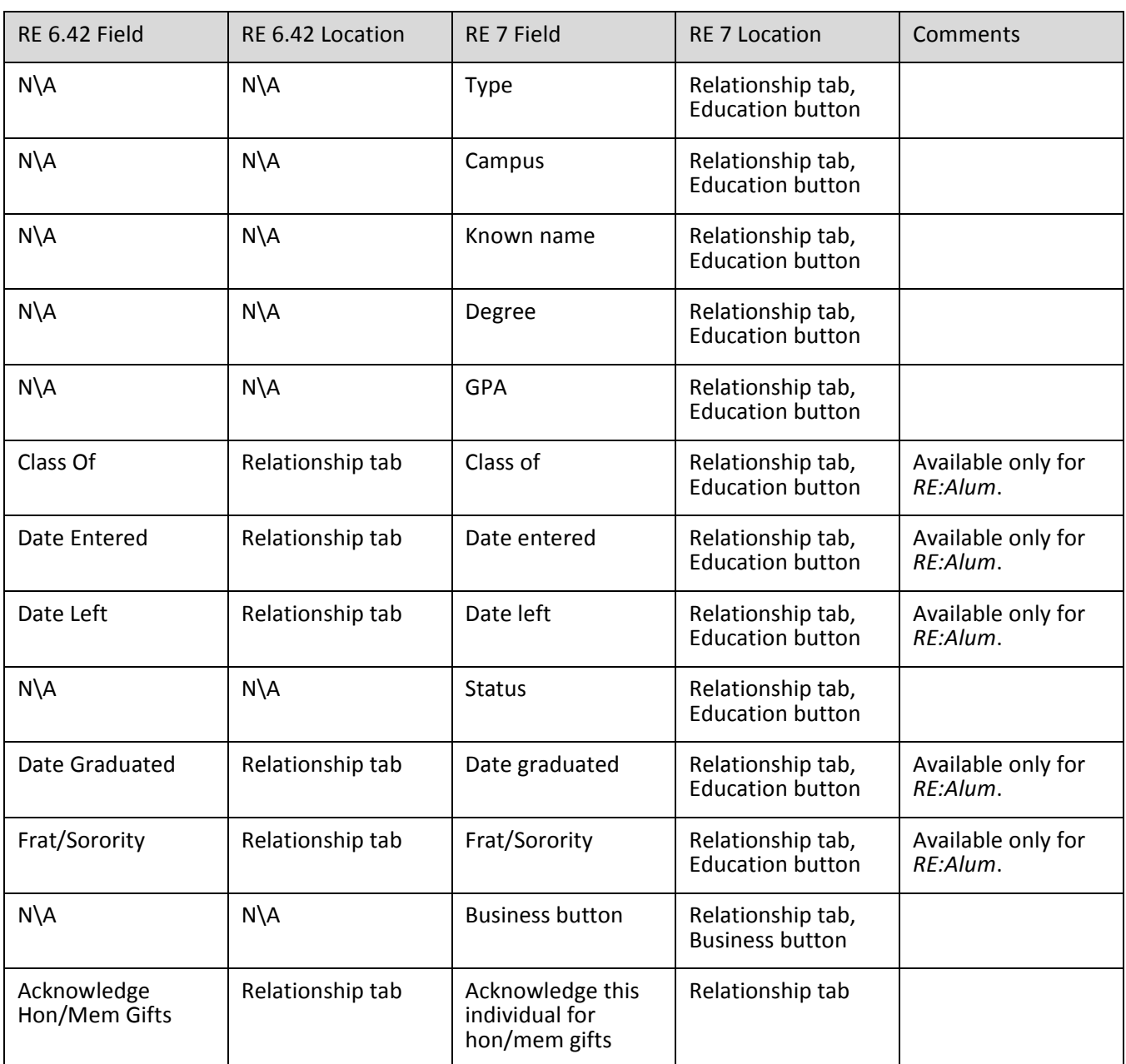

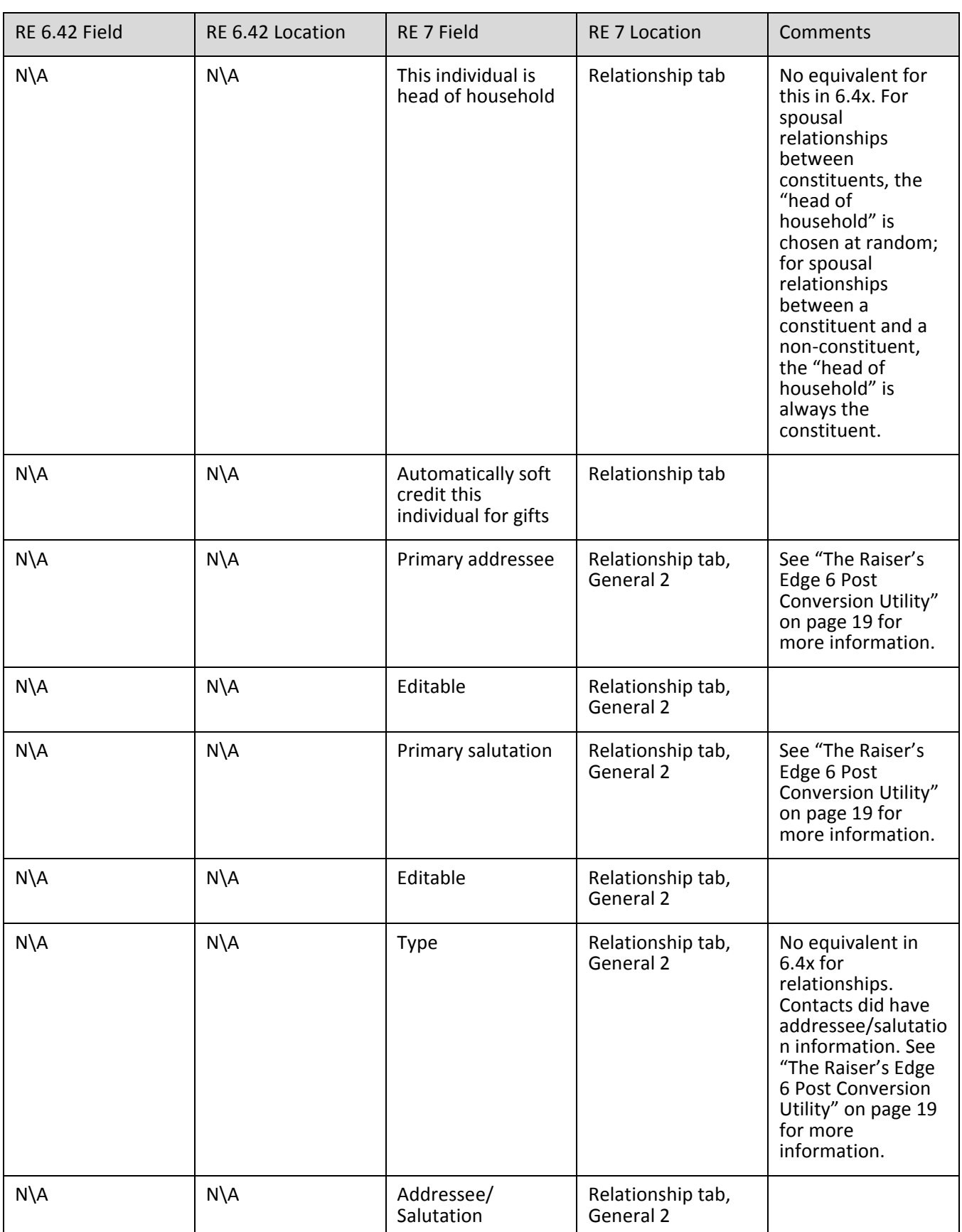

# Affiliation Information

Affiliations are converted as Relationships and located on the relationship tab in *The Raiser's Edge 7.*

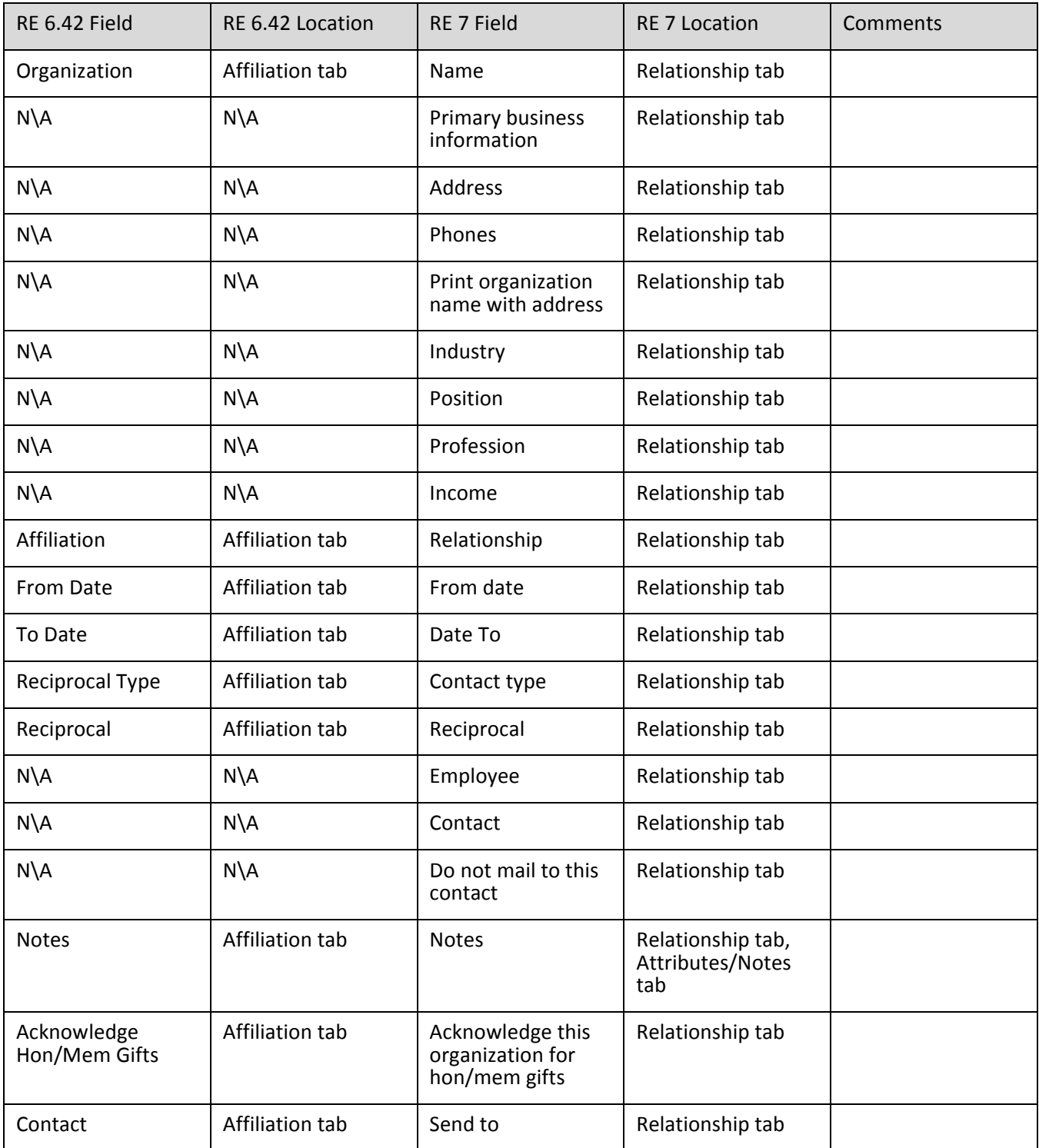
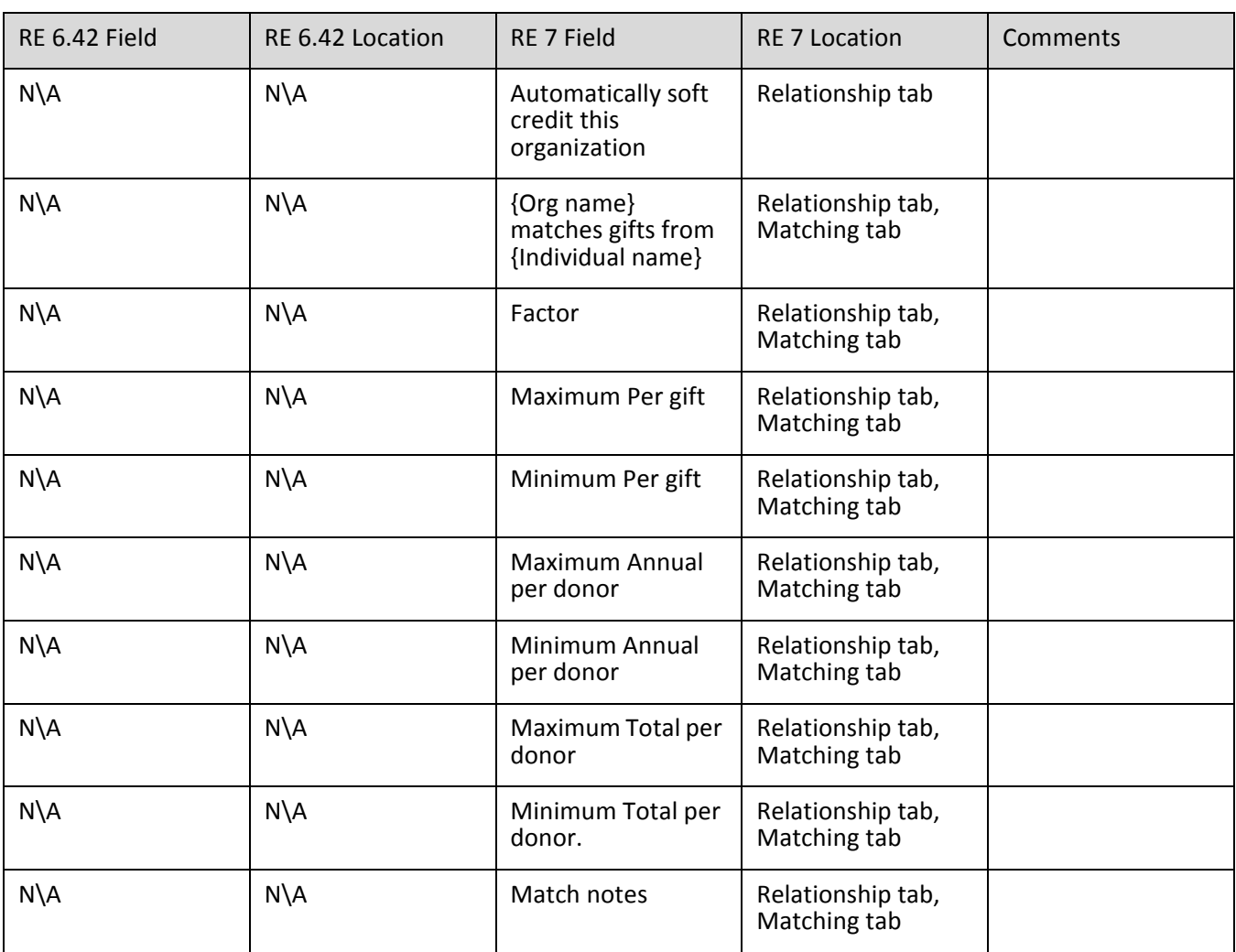

# Constituent Appeal Information

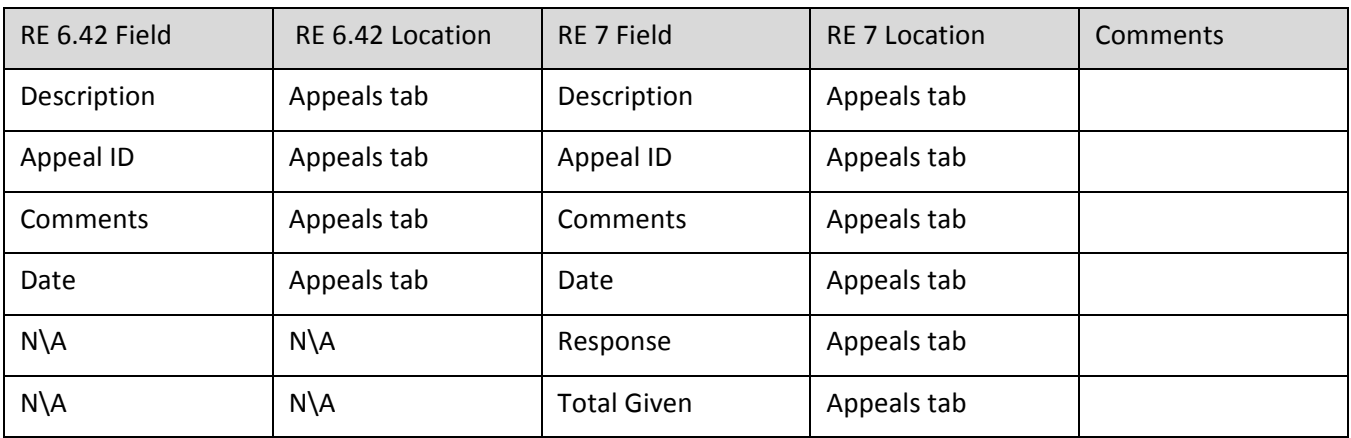

# Constituent Notepad Information

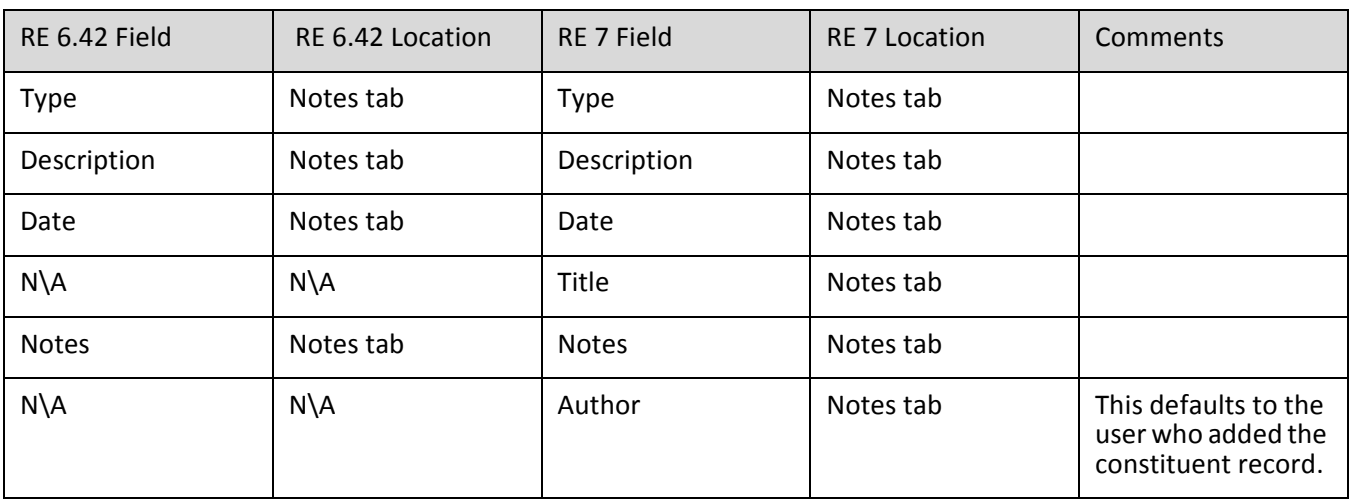

## Gift Information

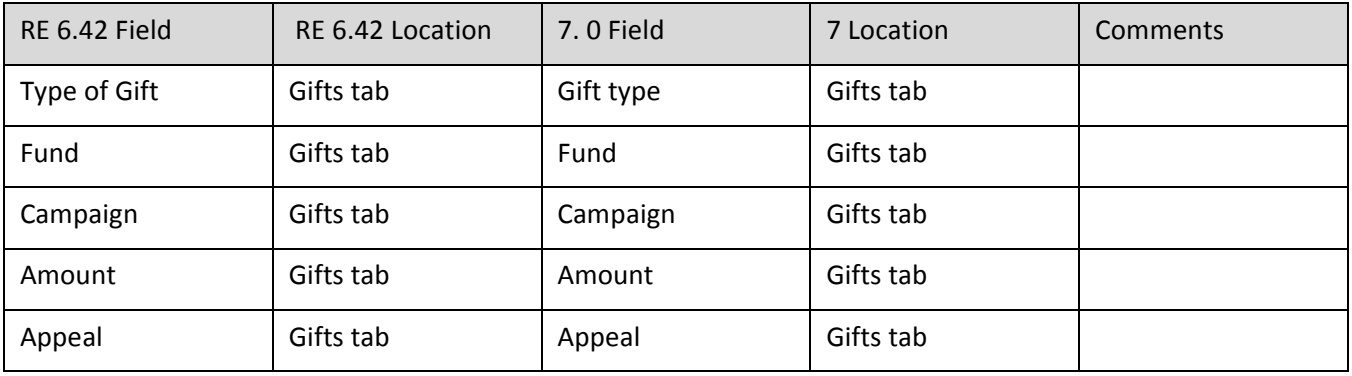

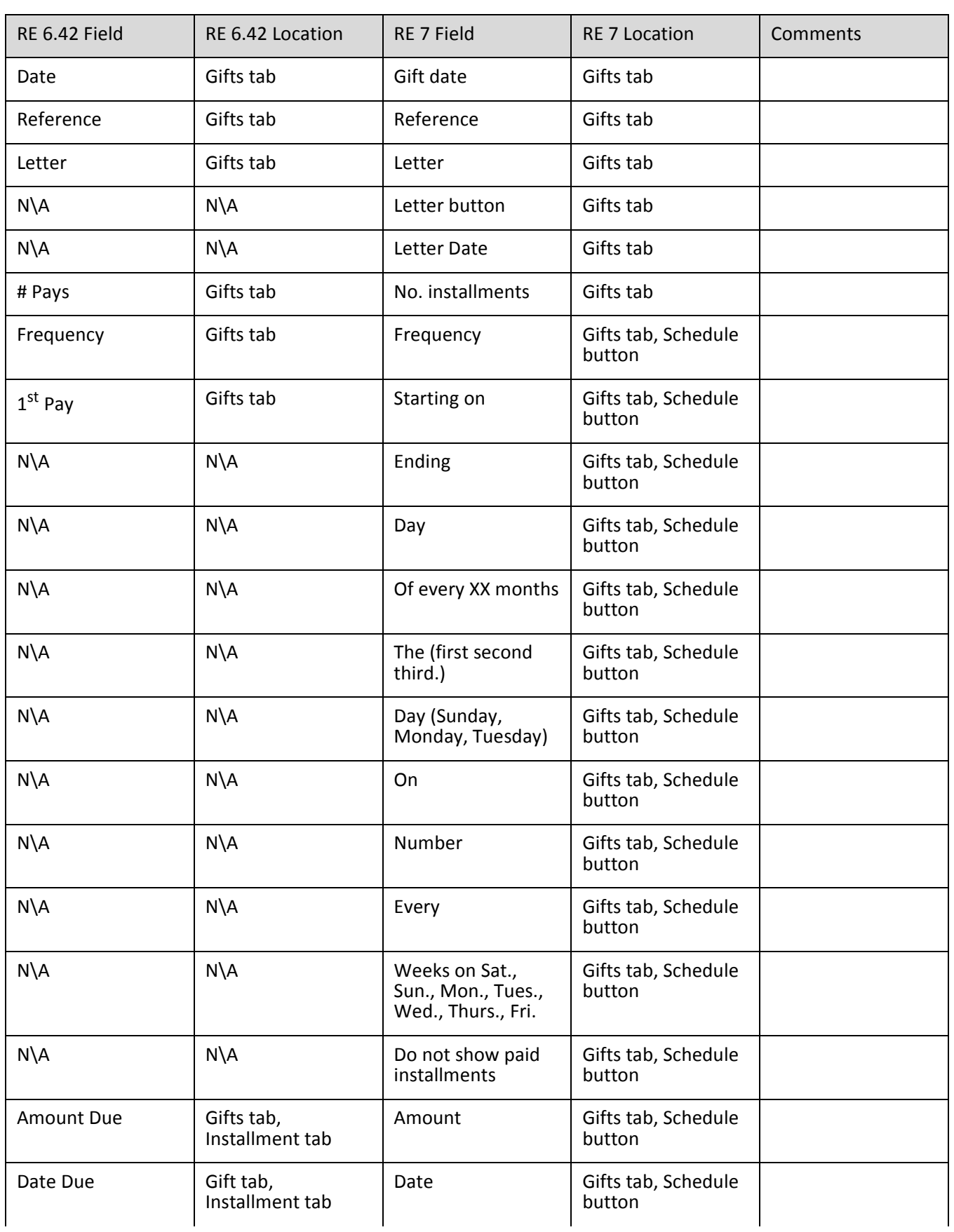

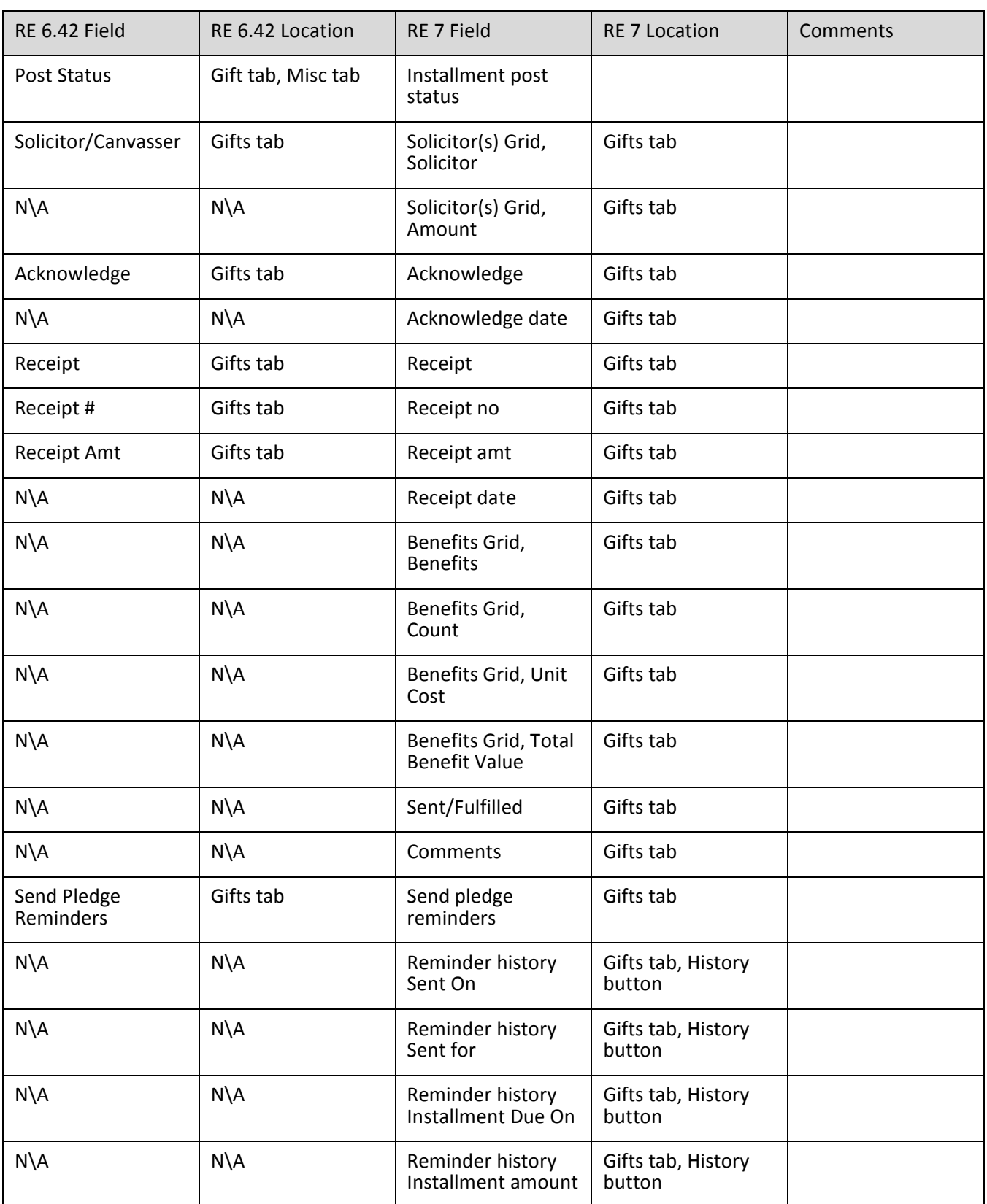

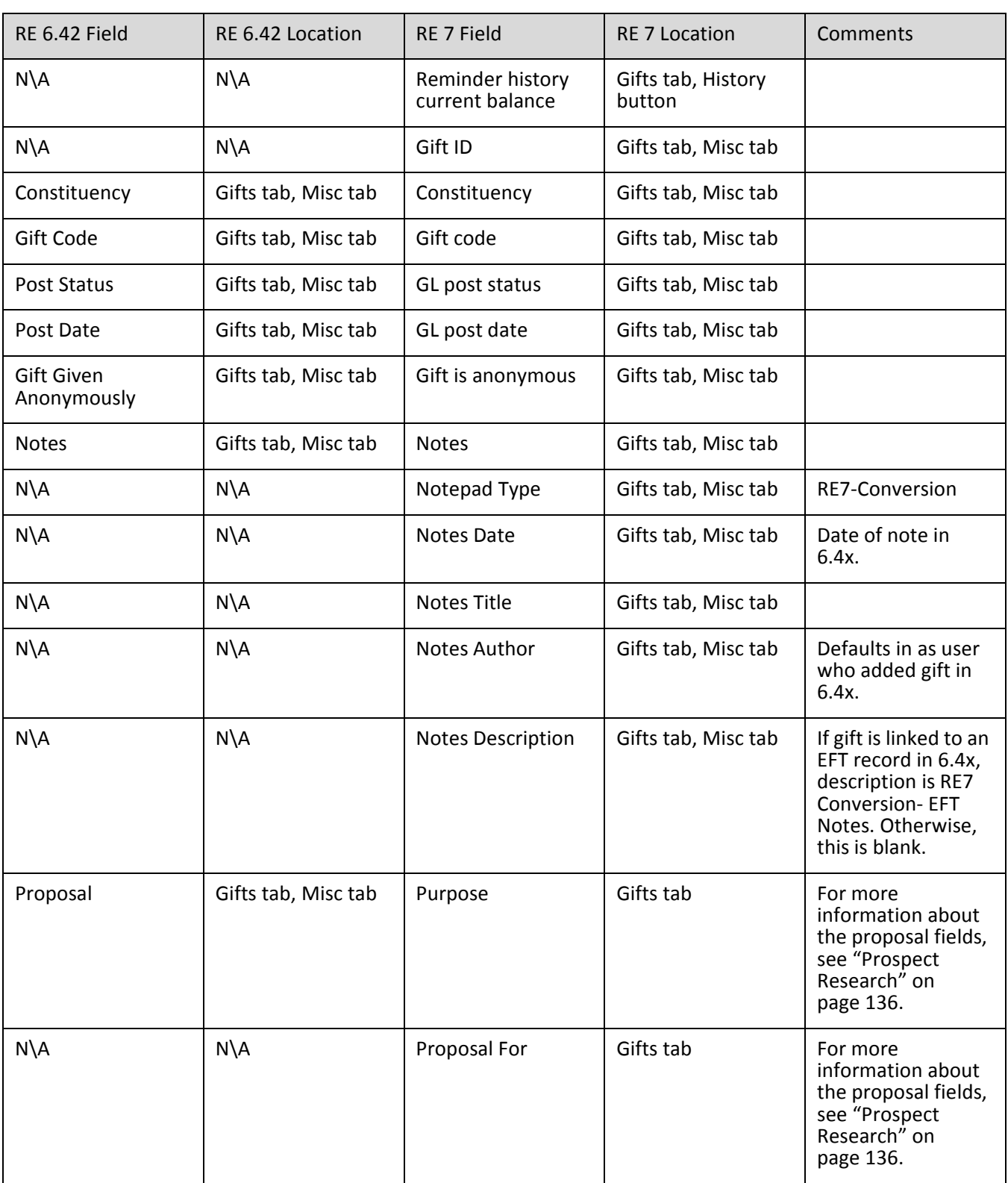

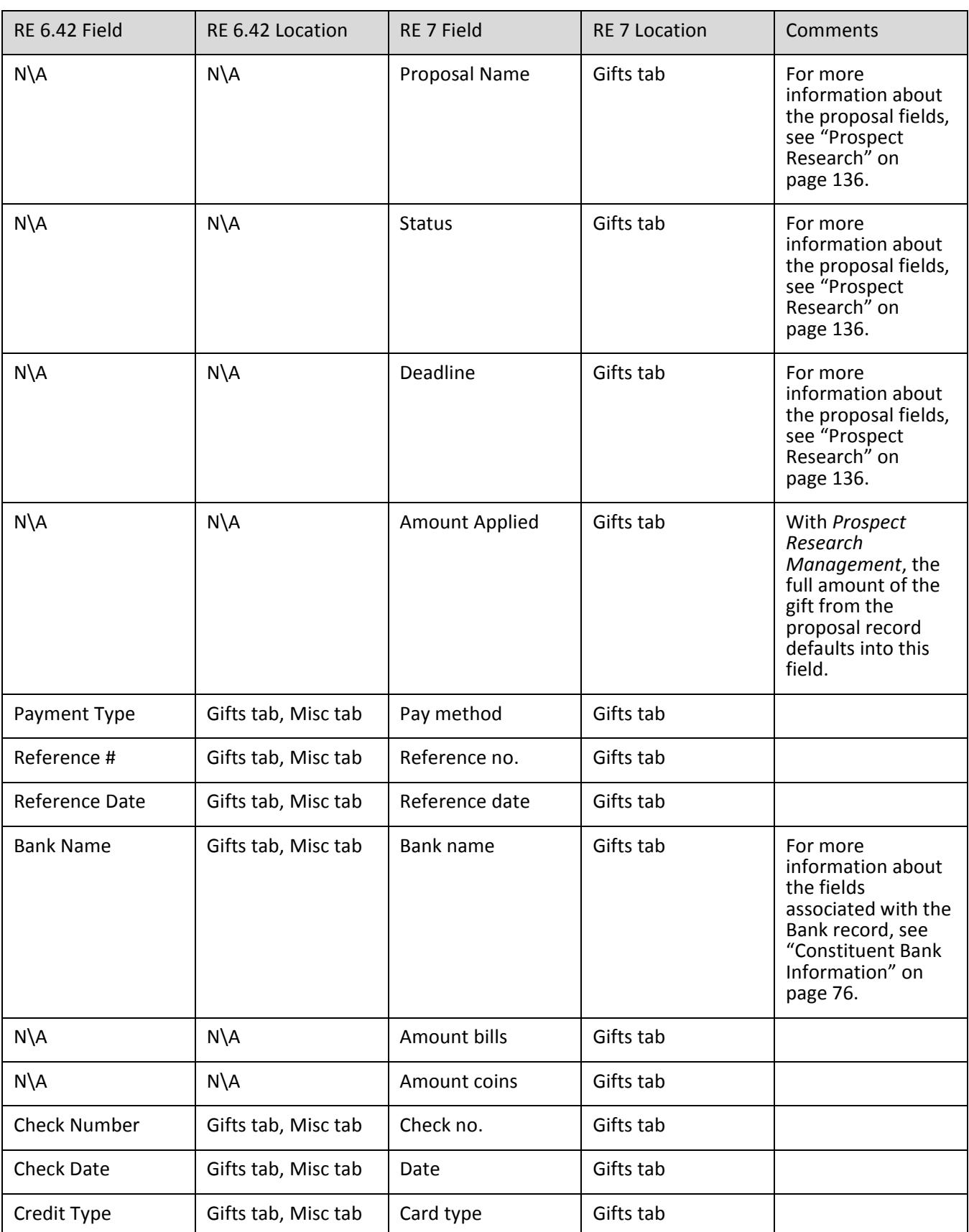

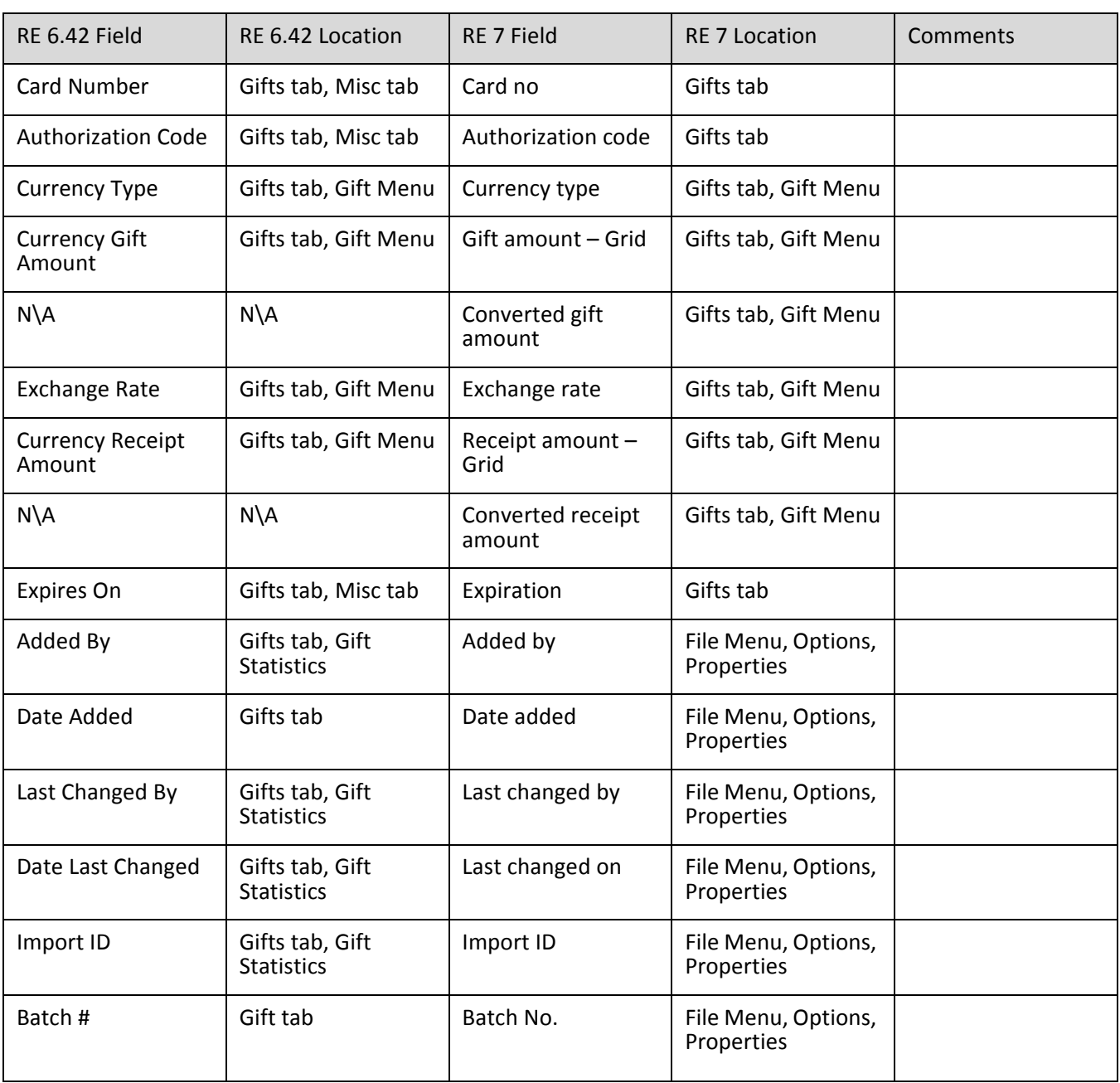

### **Split Gifts**

An example, a \$500 cash gift came in and was to the Capital Campaign, with the Appeal being the Annual Appeal, split between funds with \$300 to Fund A and \$200 to Fund B. In *The Raiser's Edge 7* the split tab would look like this:

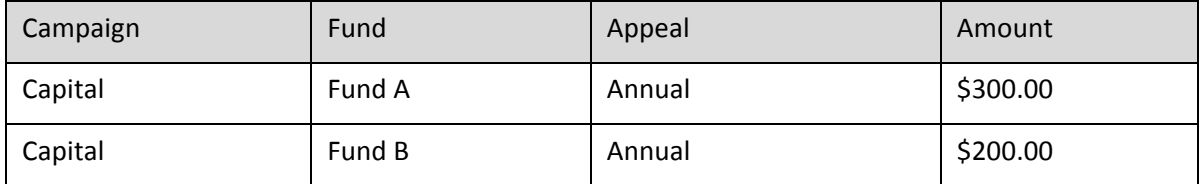

The Campaign and Appeal are listed with each different fund even if the campaign and appeal are duplicated.

### **GL Distribution**

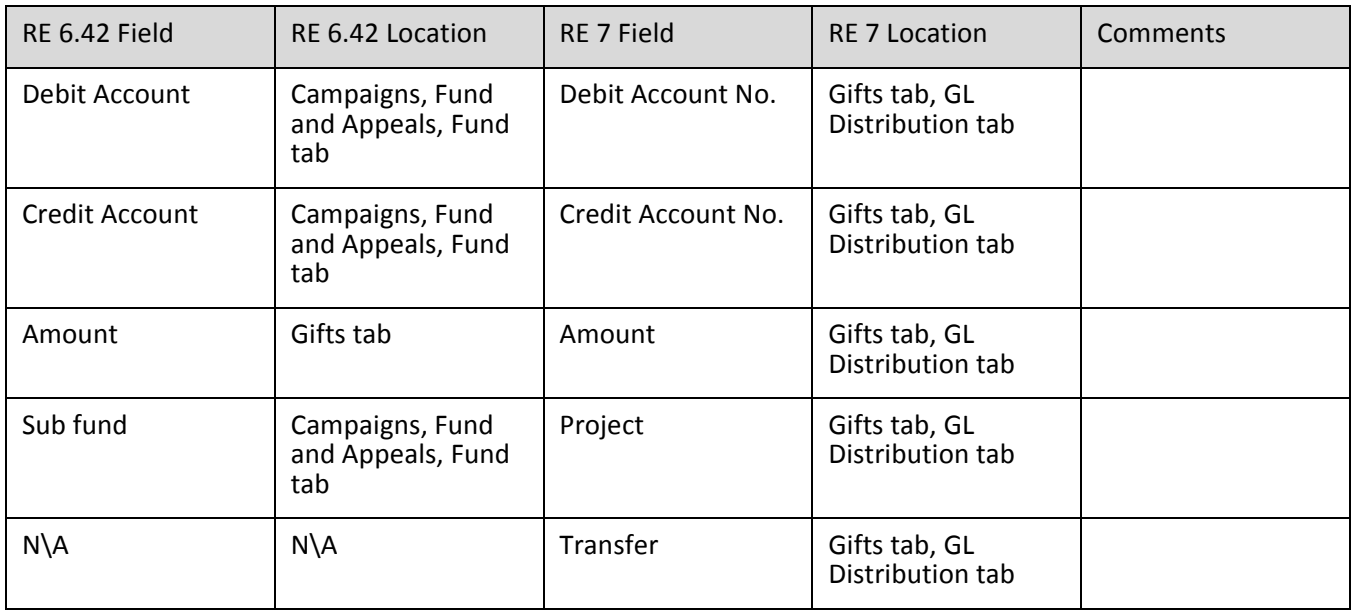

### **Reversals And Adjustments**

Credits in 6.4x convert as cash gifts with an adjustment equal to the credited amount

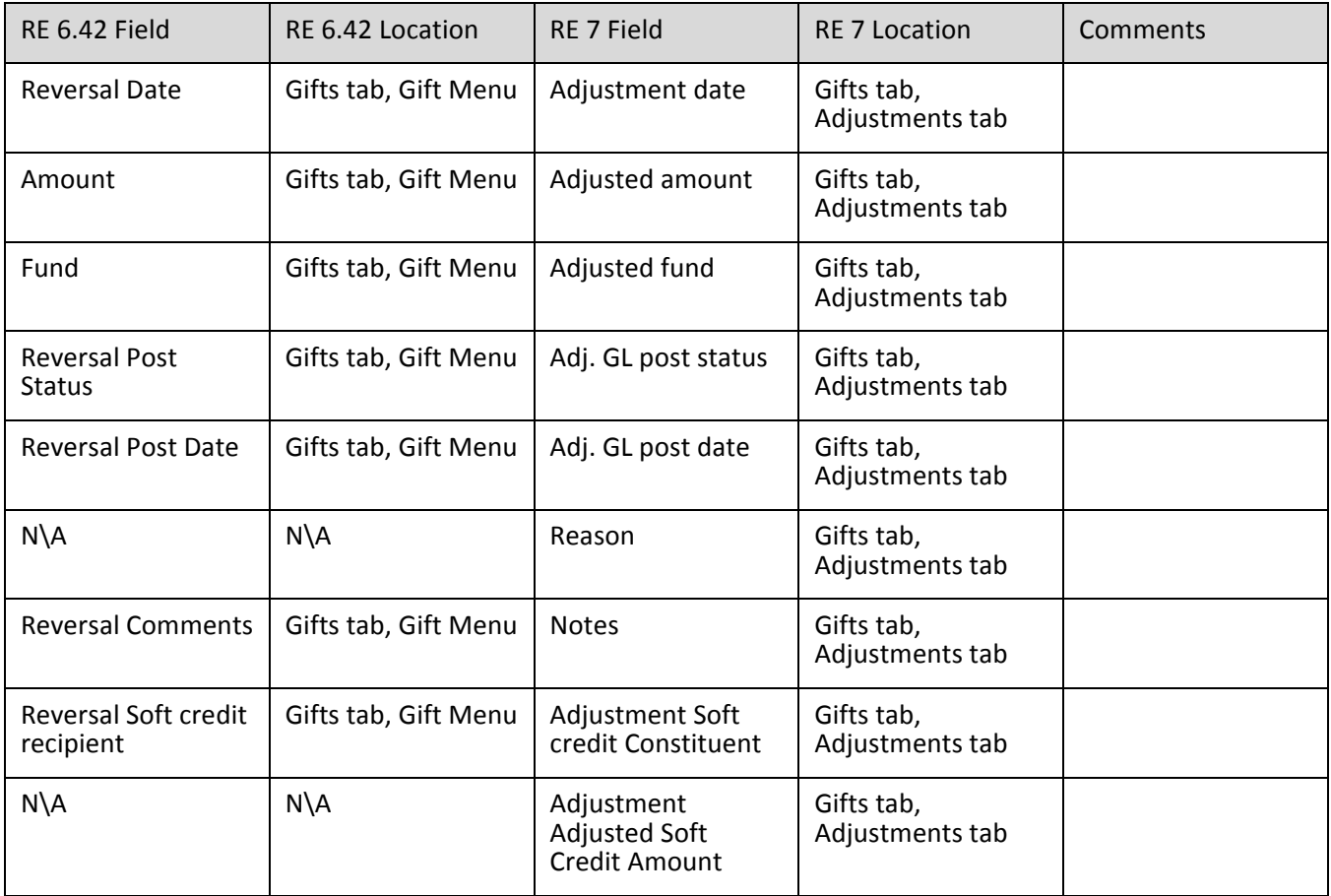

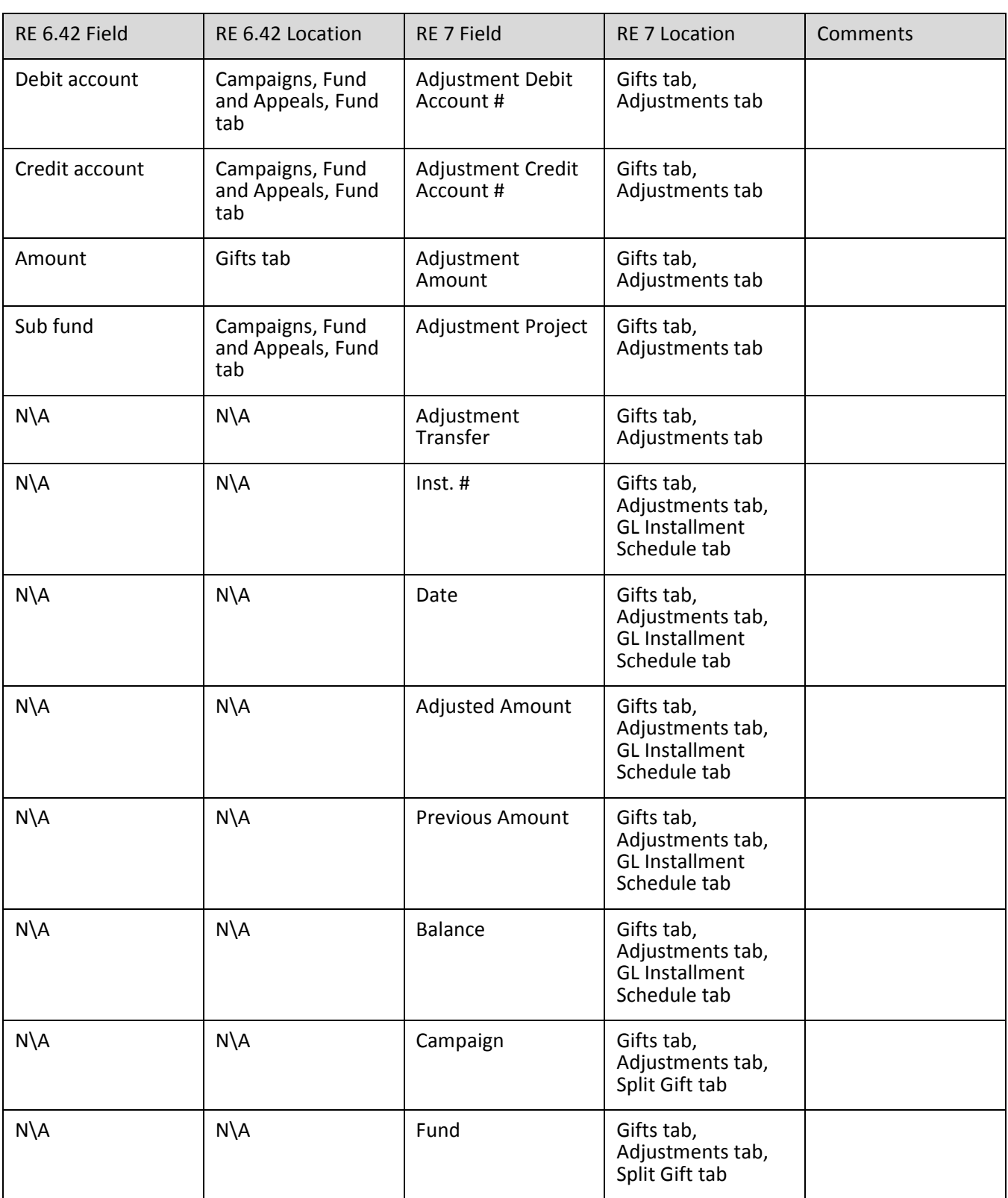

#### 114 CHAPTER

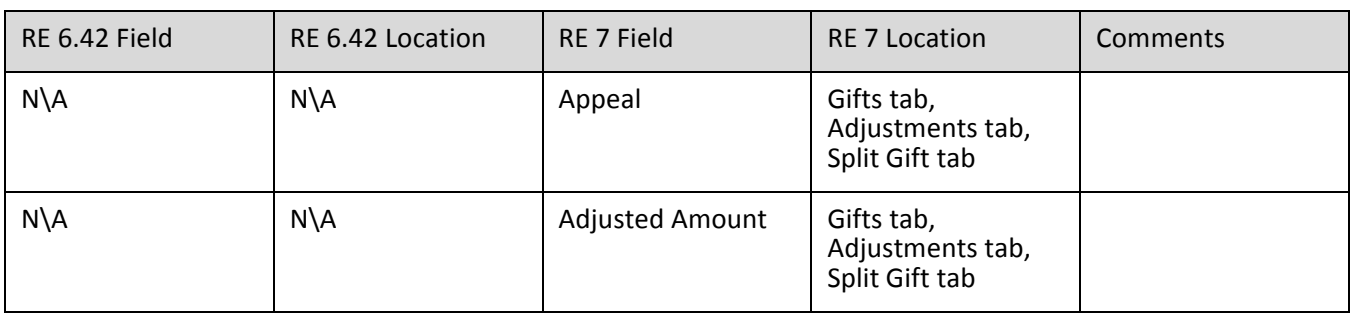

#### **Write – Offs**

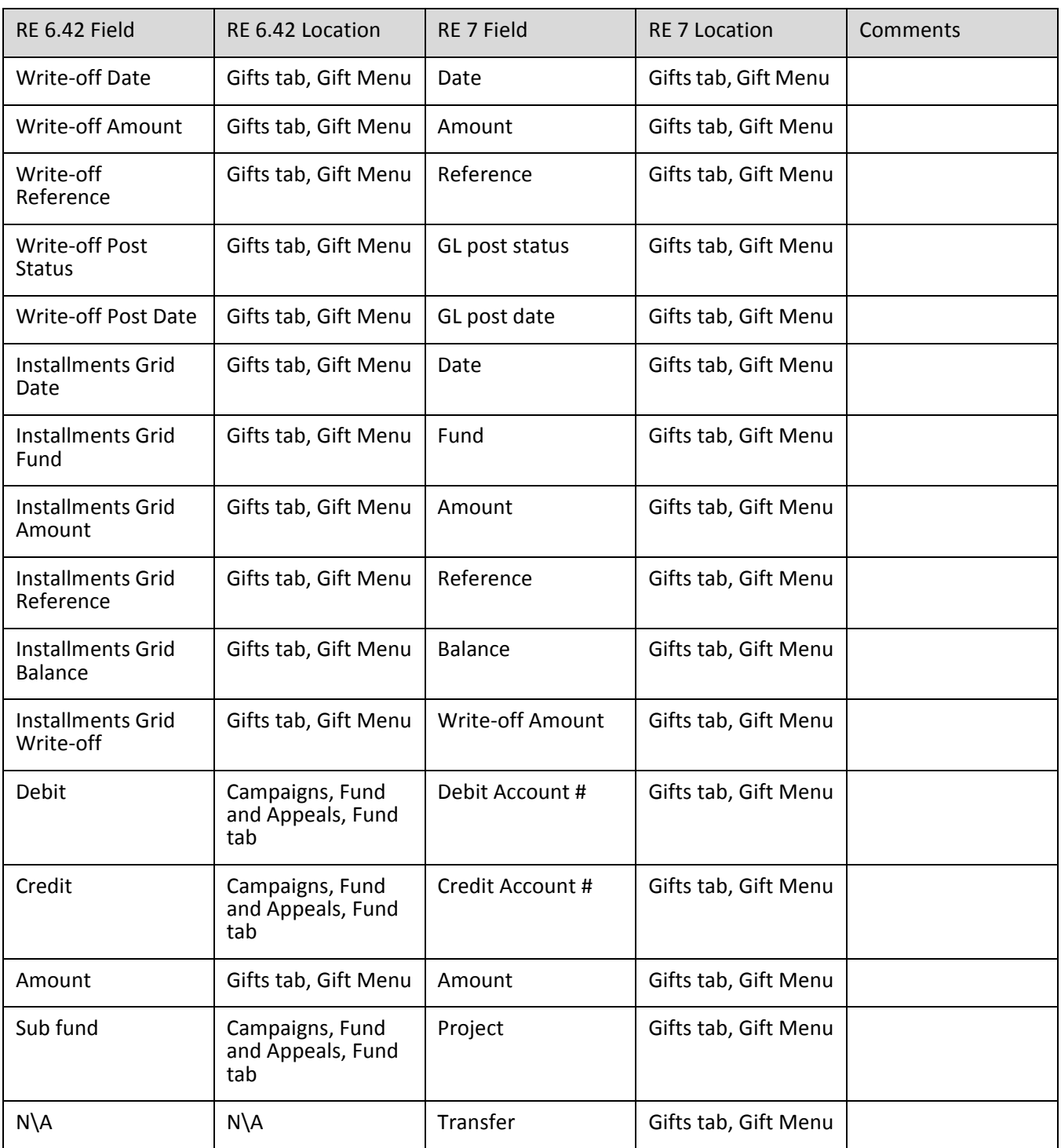

### **Stock and Sale of Stock**

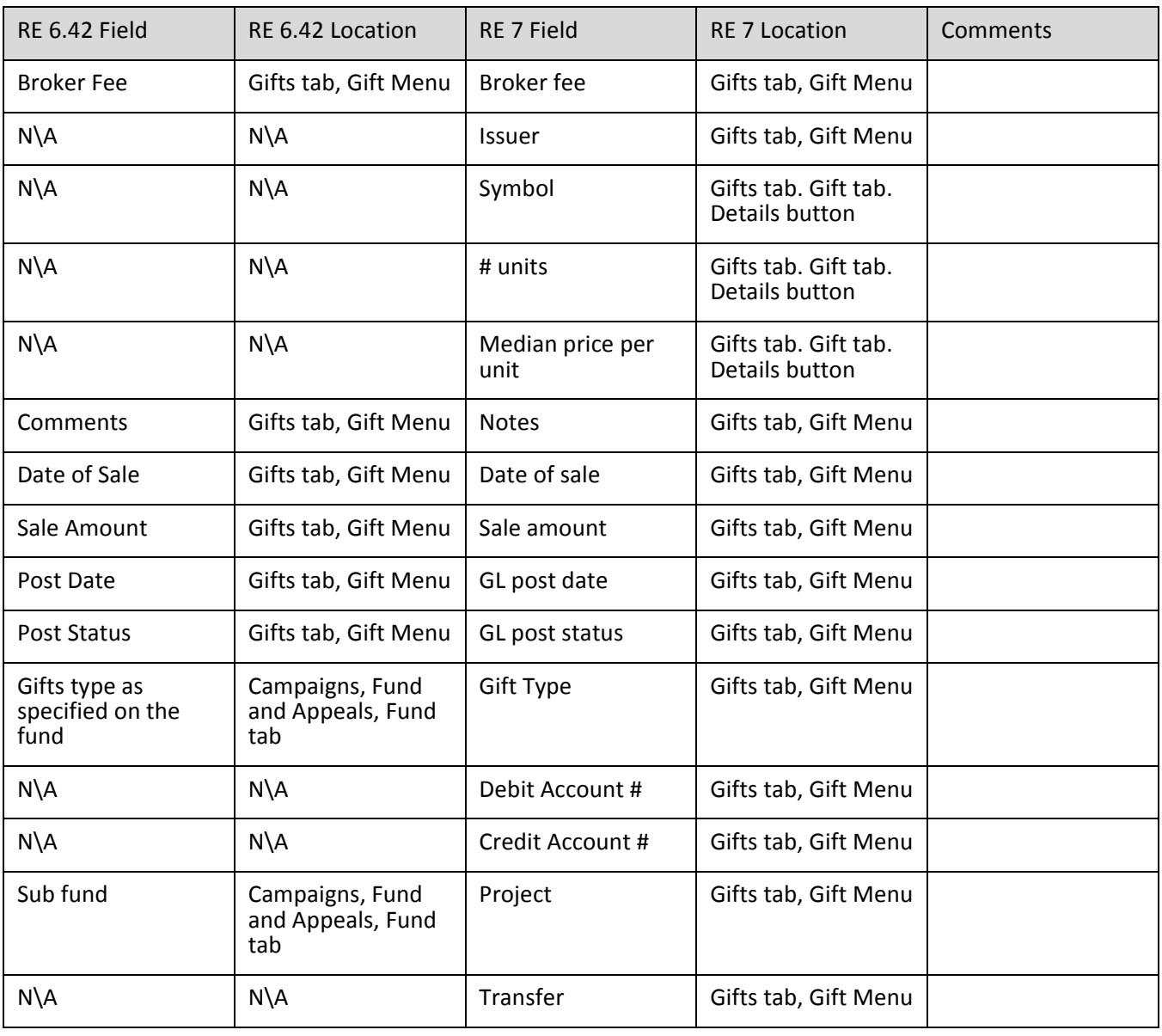

### **Matching Gift Information**

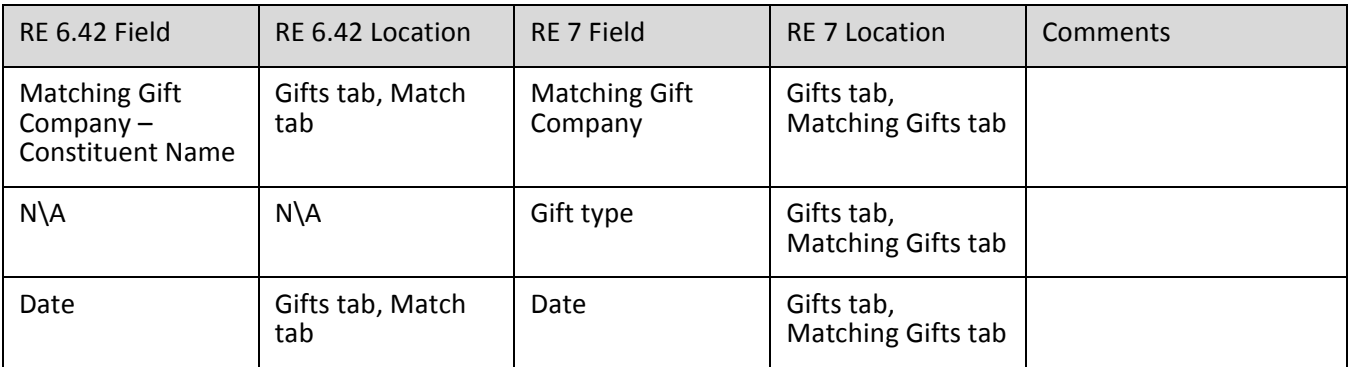

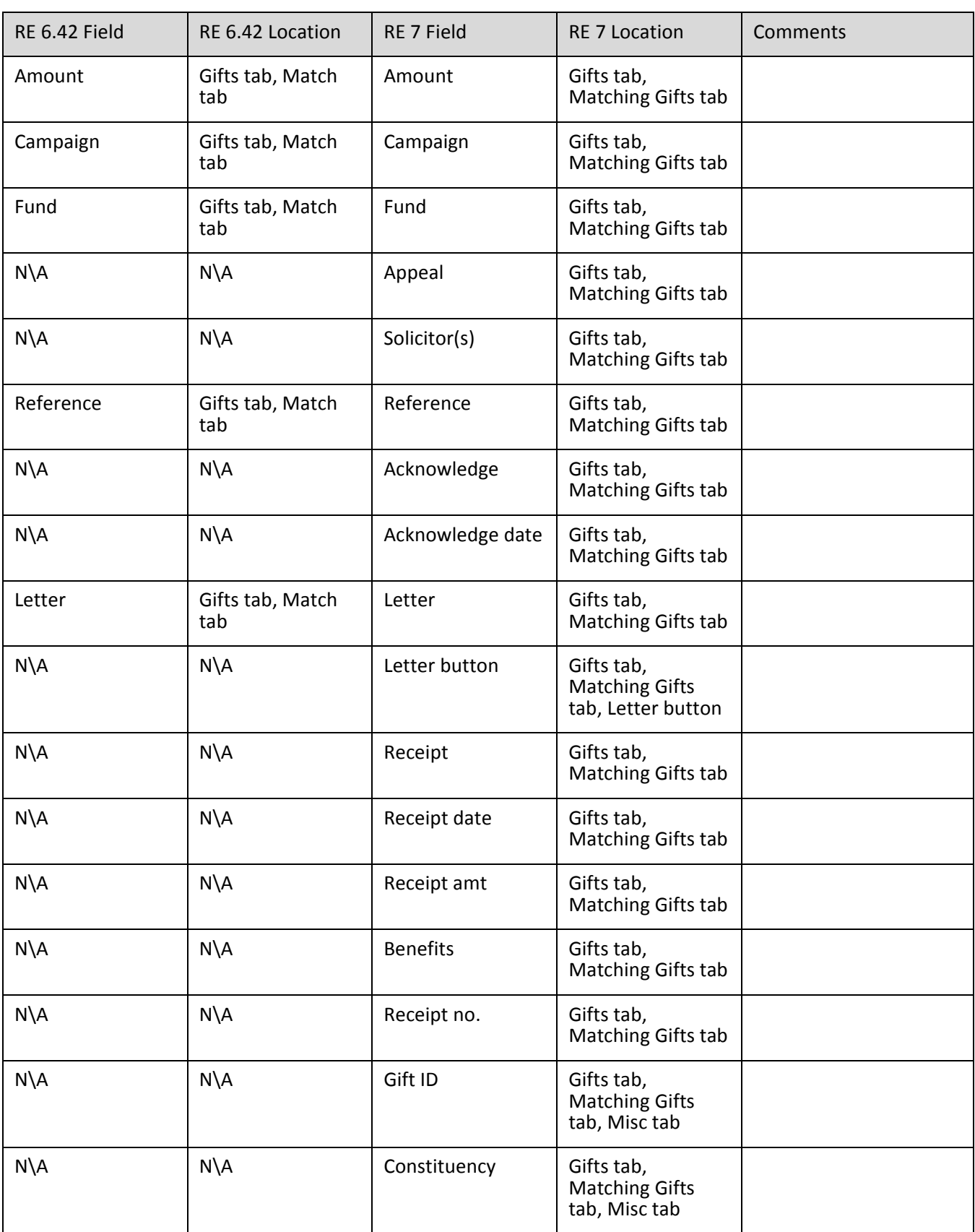

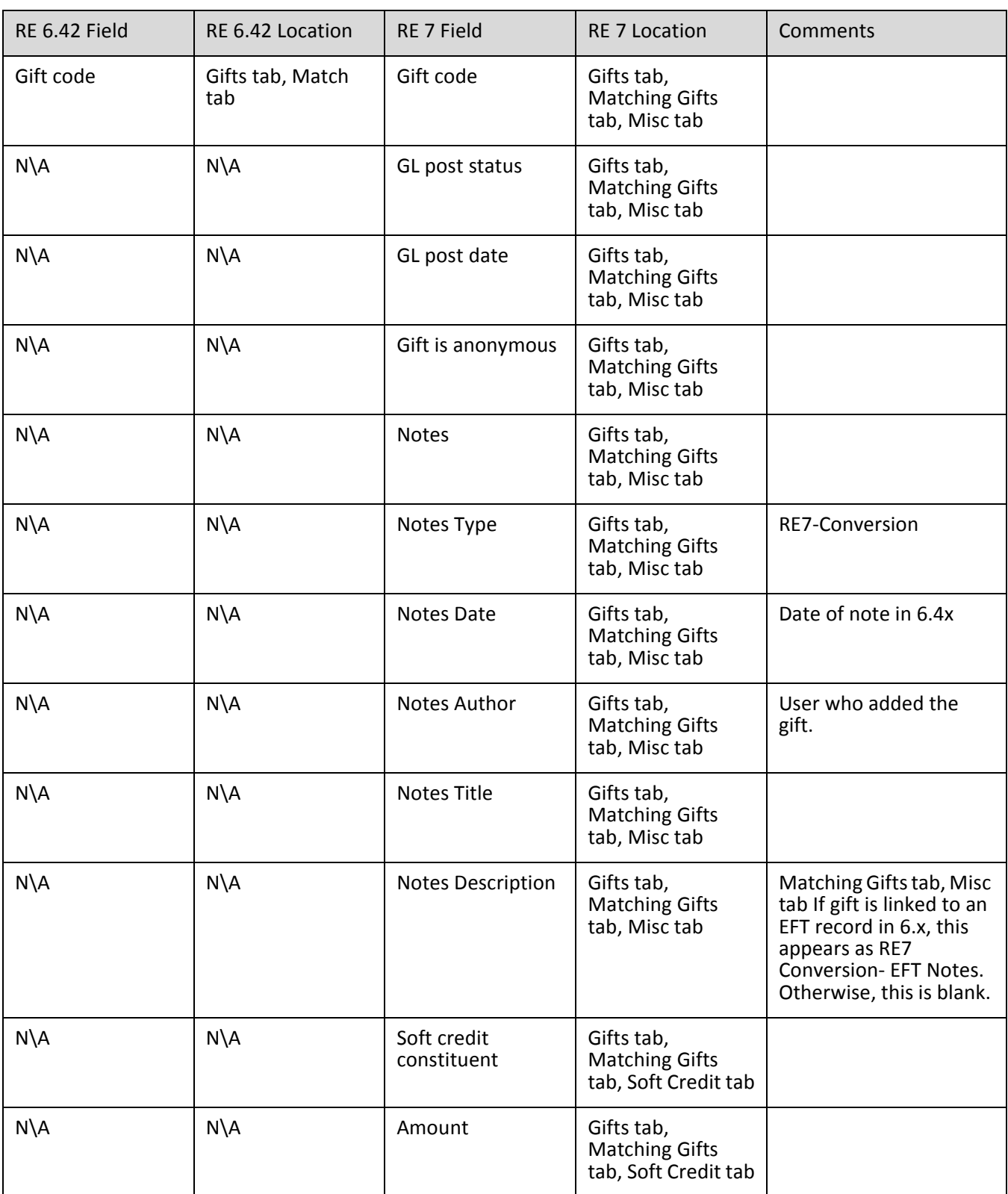

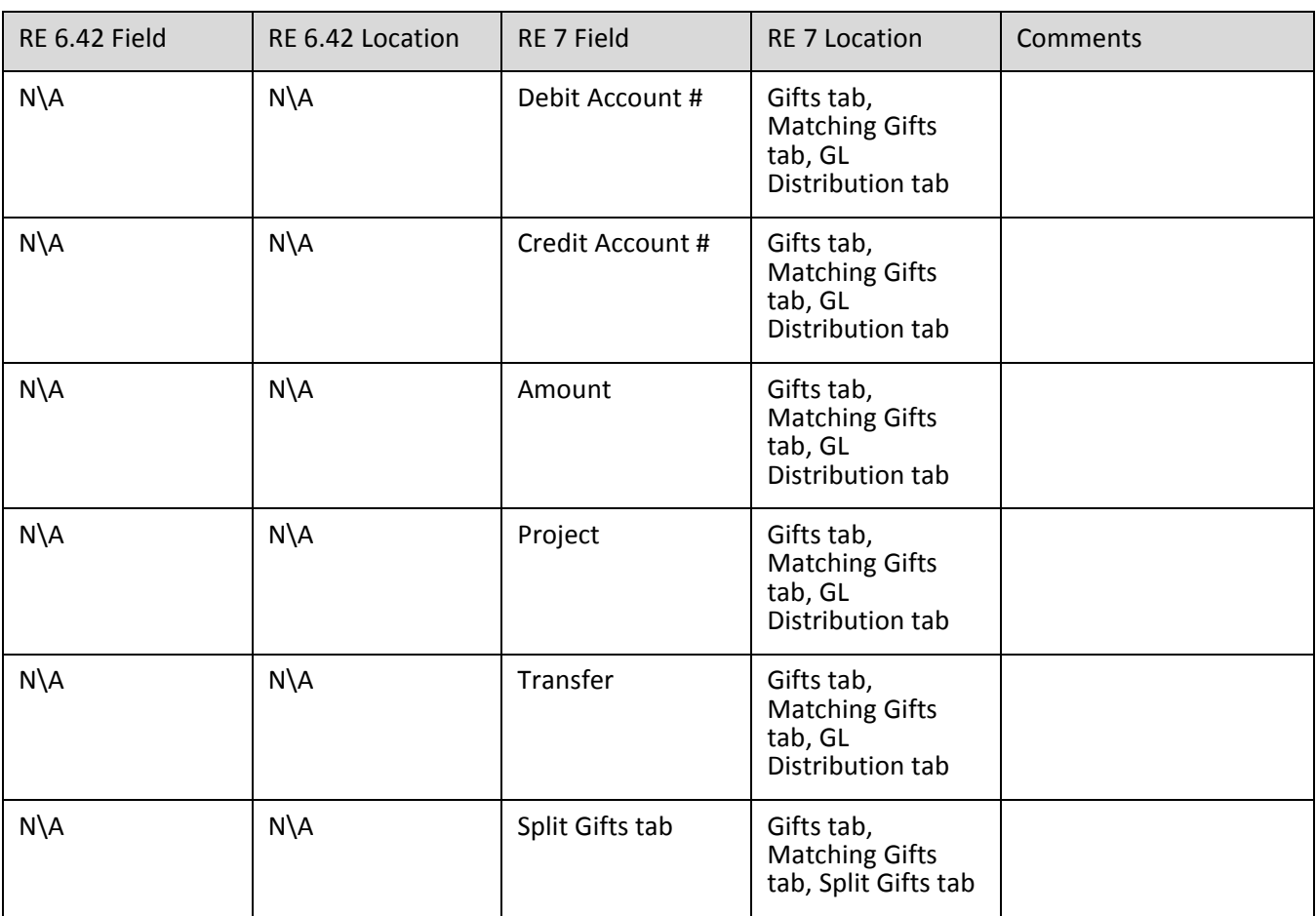

#### **Honor/Memorial Information**

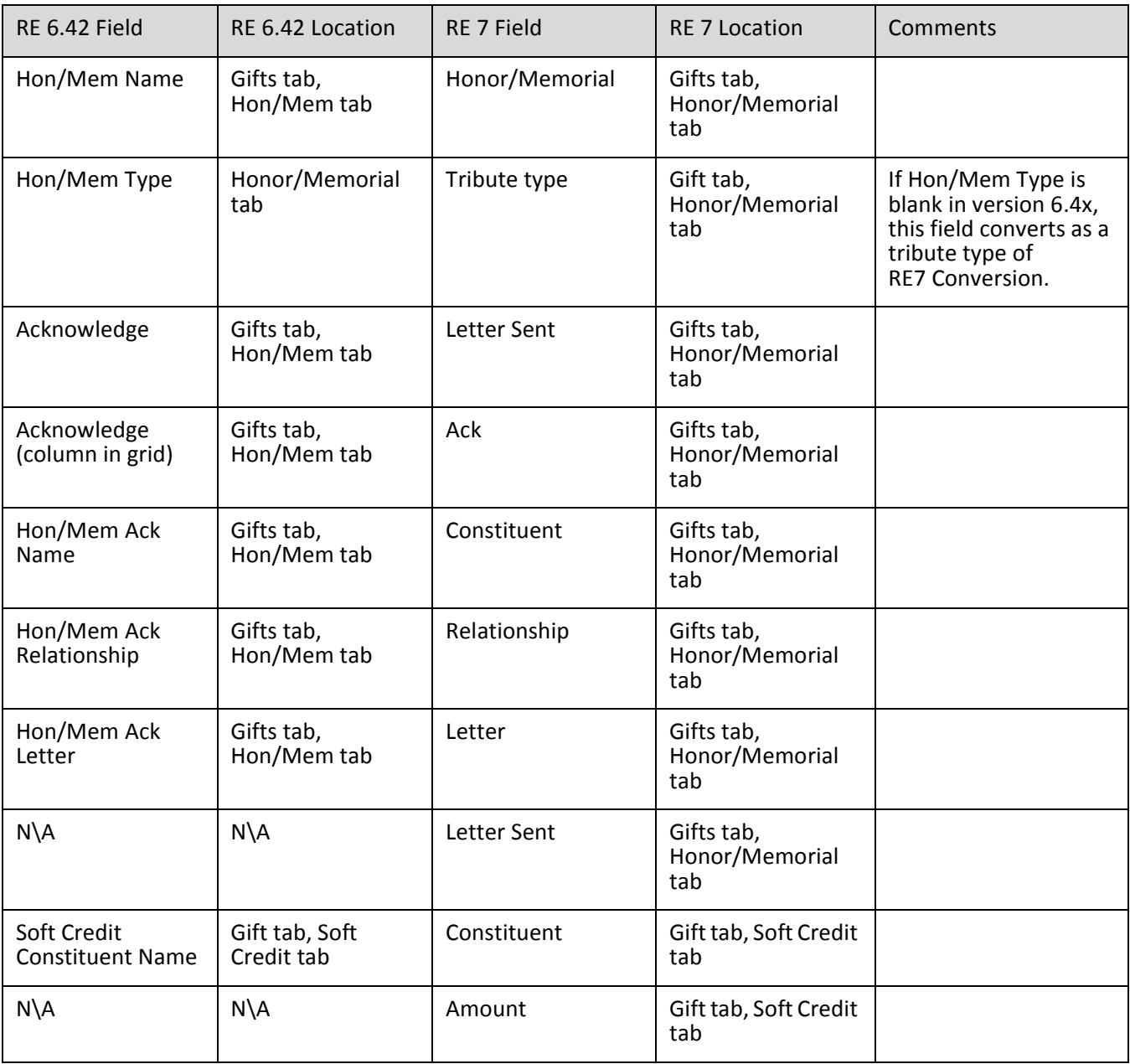

### **Recurring Gift information**

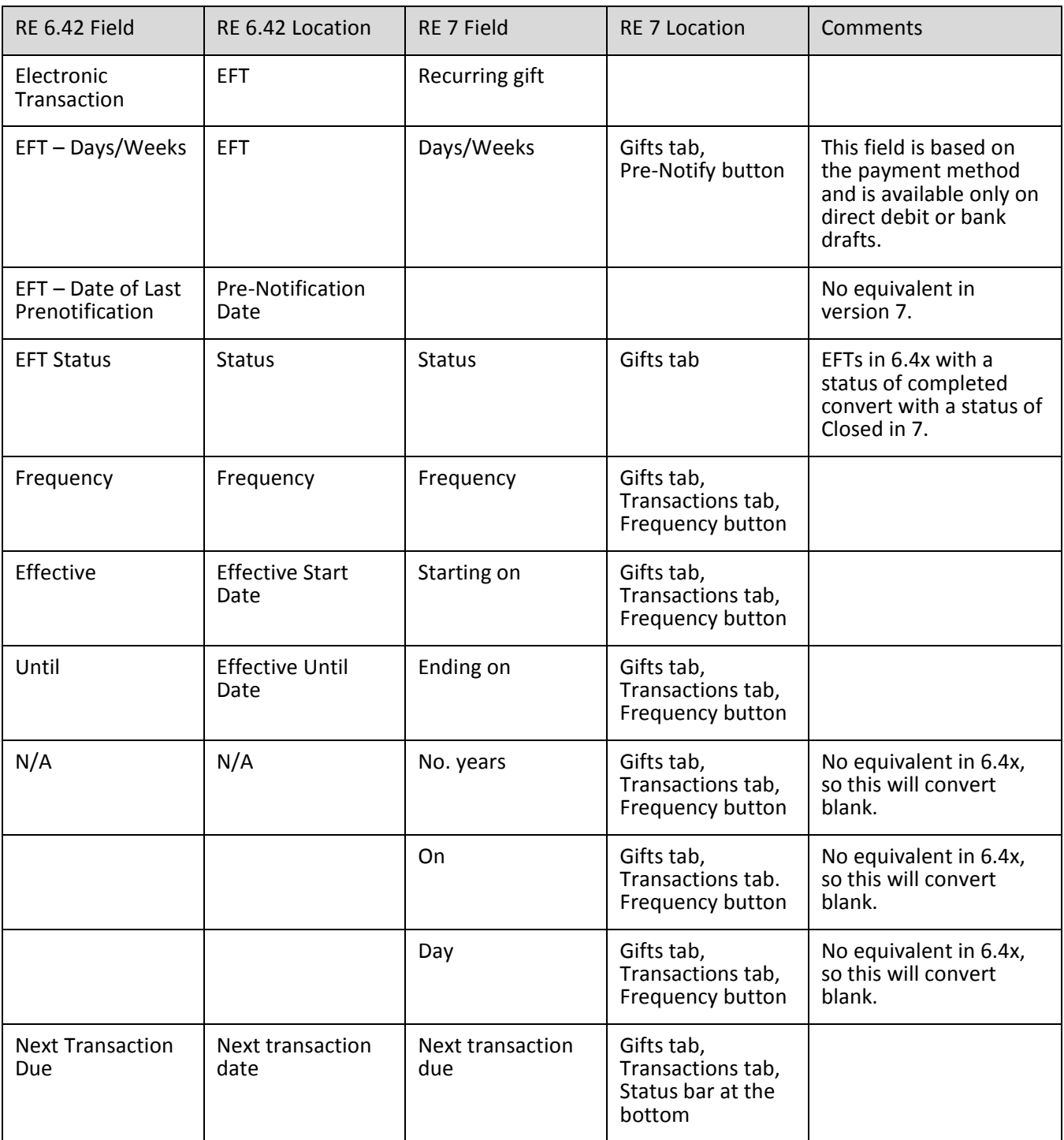

#### 122 CHAPTER

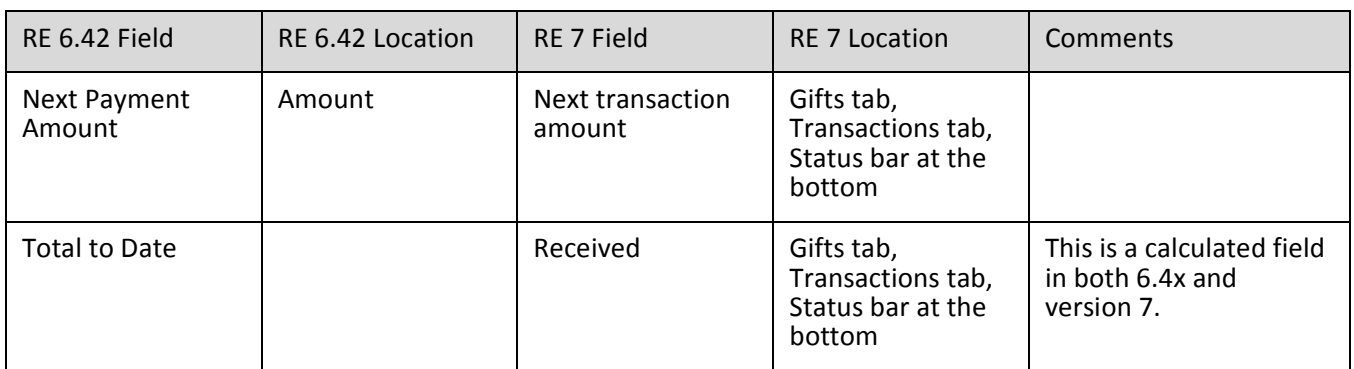

### **Gift Attributes**

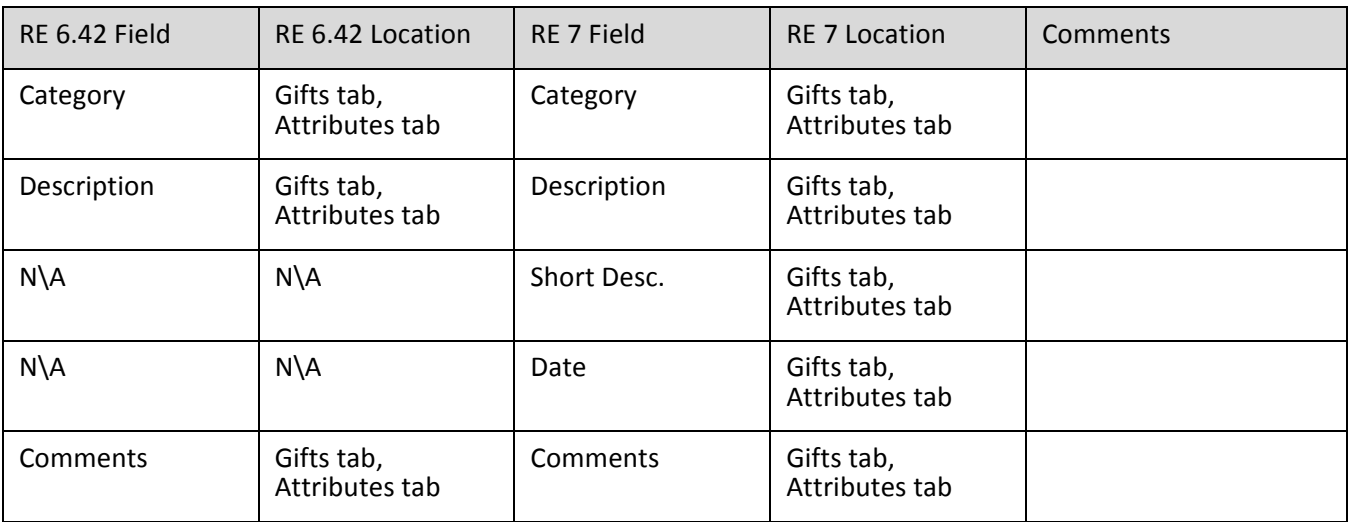

## Actions Information

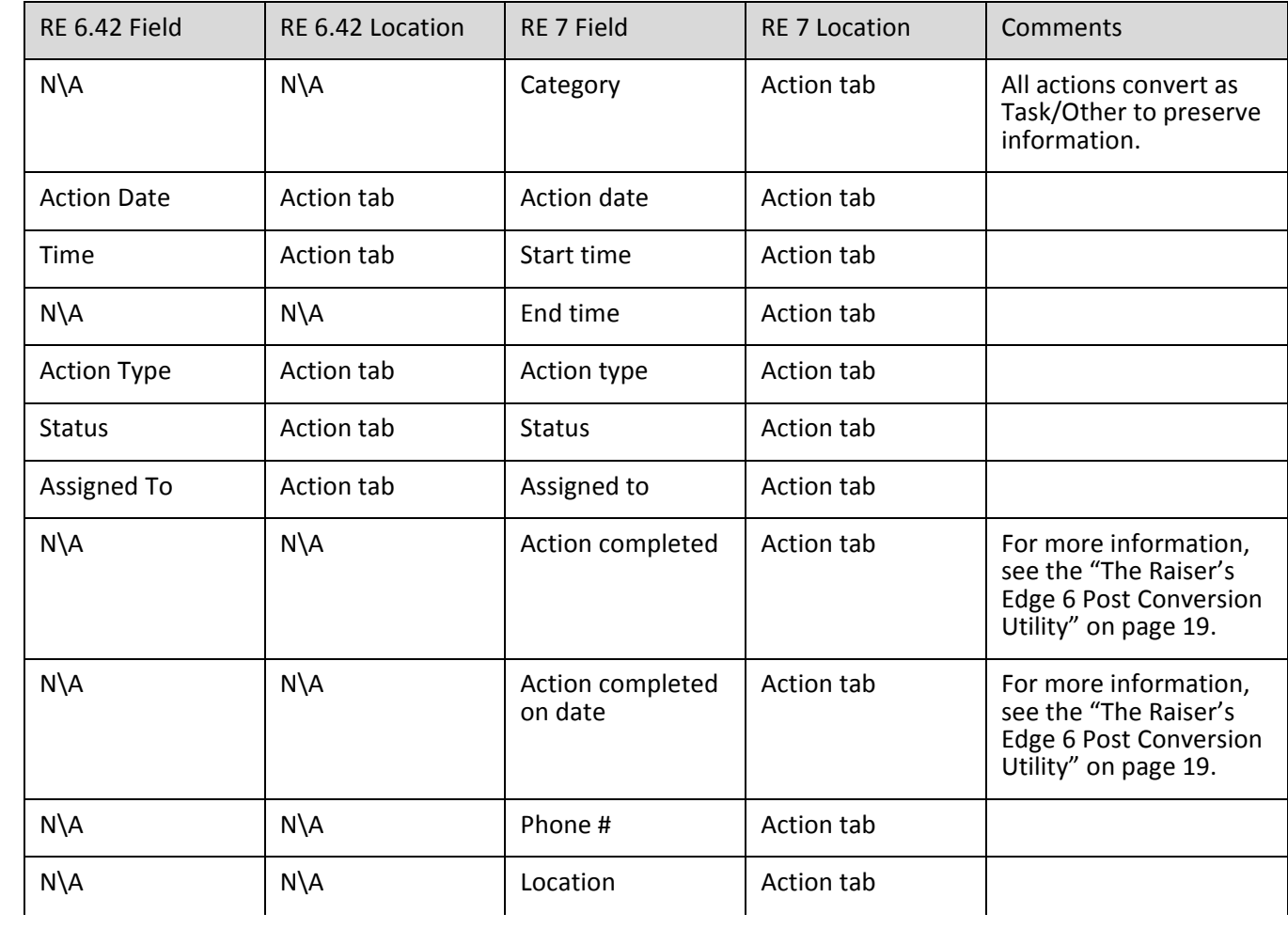

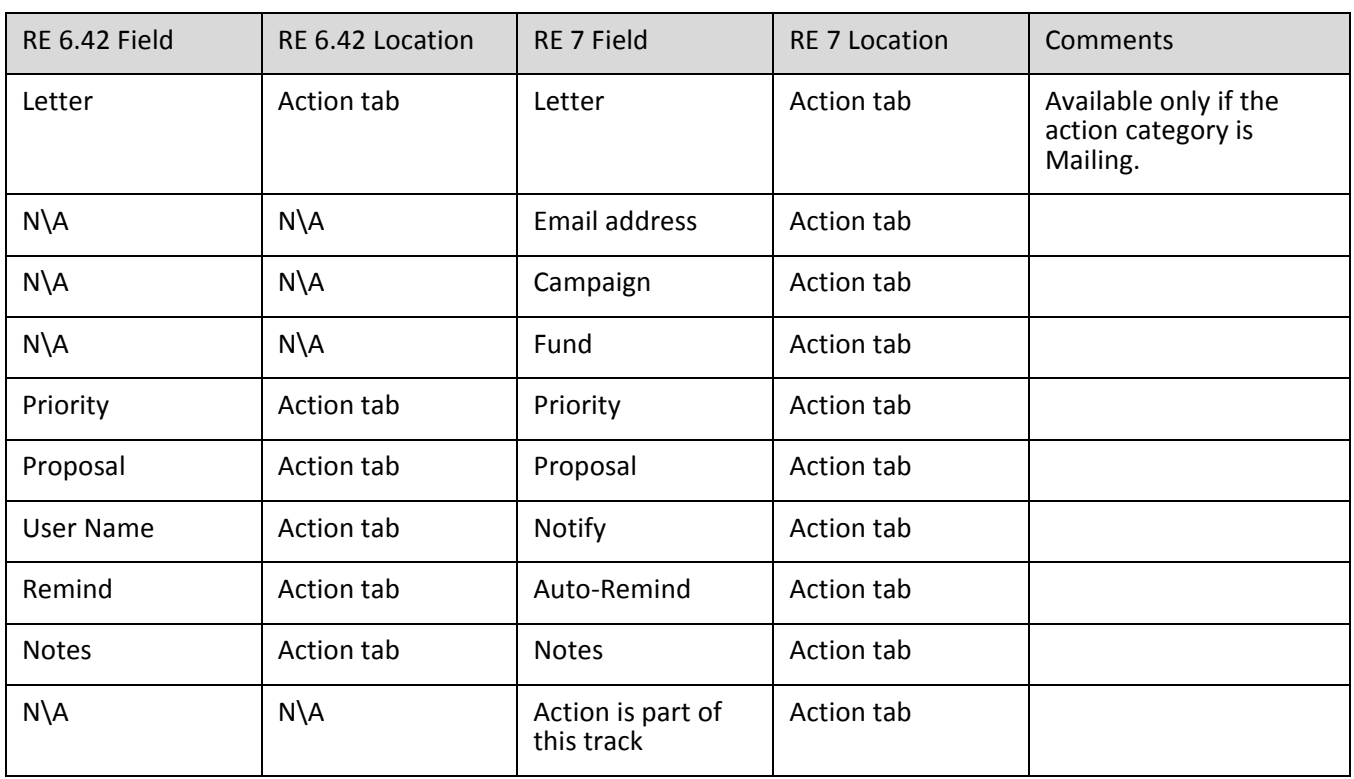

### **Action Attributes Information**

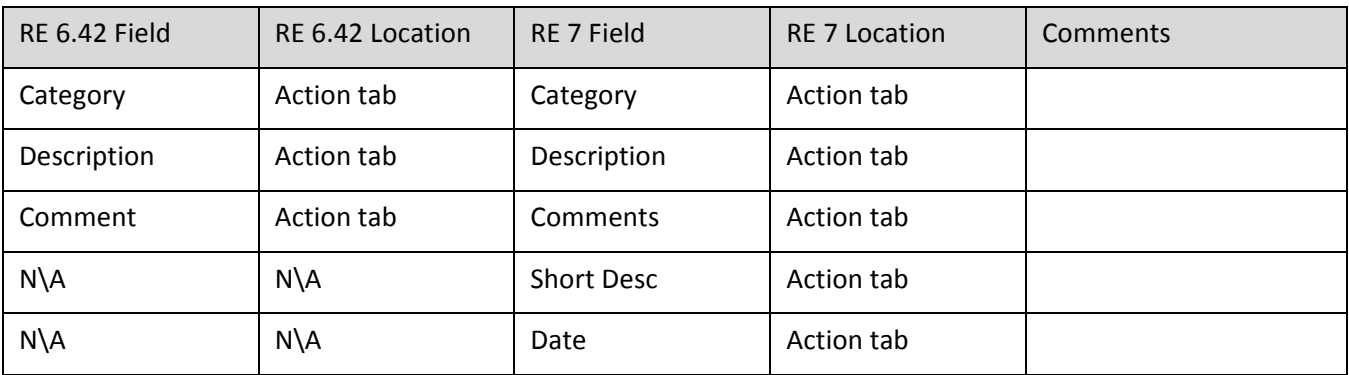

Media Information

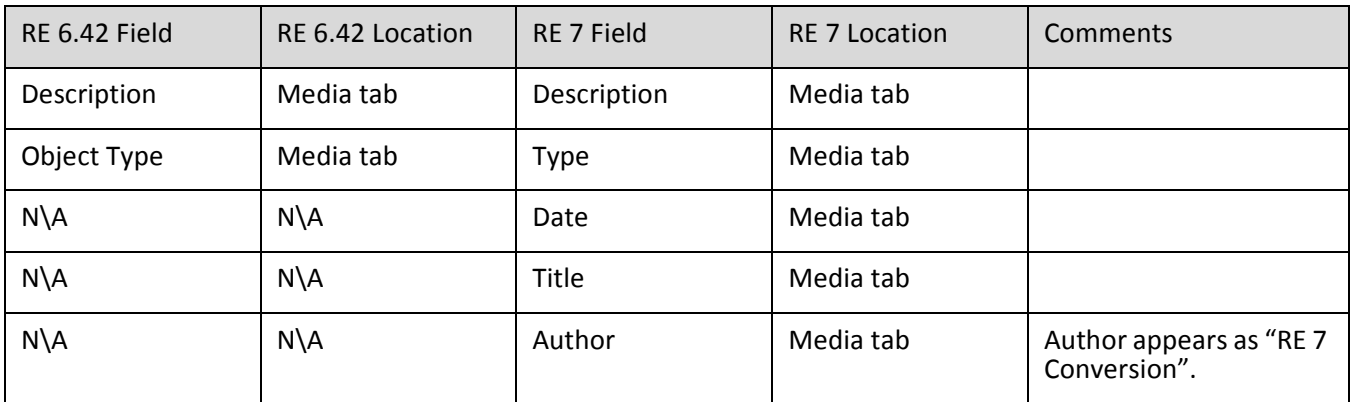

## Constituent Attribute Information

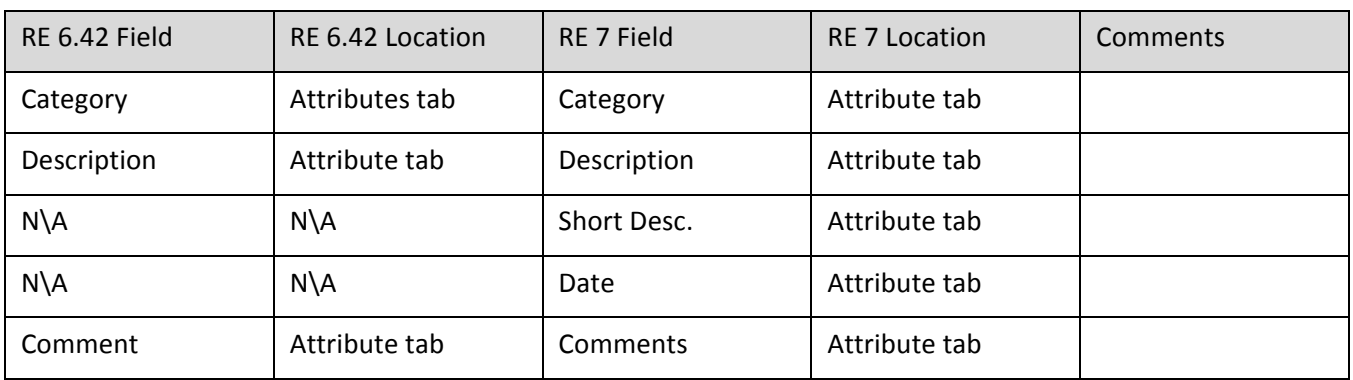

For more information, see the ["The Raiser's Edge 6 Post Conversion Utility" on page 19.](#page-22-0)

## Constituent Solicitor Information

### **Assigned Solicitors Grid**

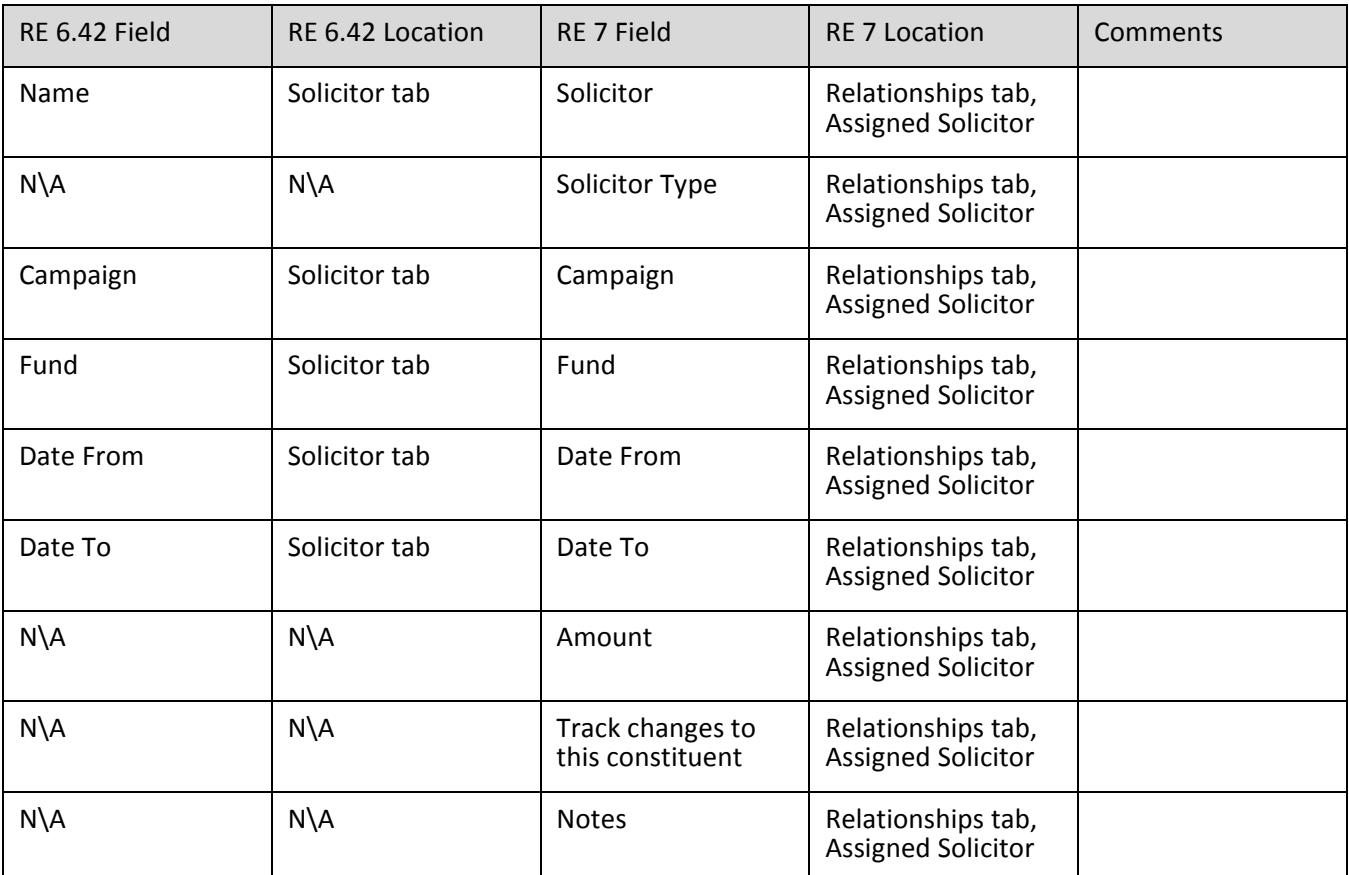

## Constituent Solicitor Information continued...

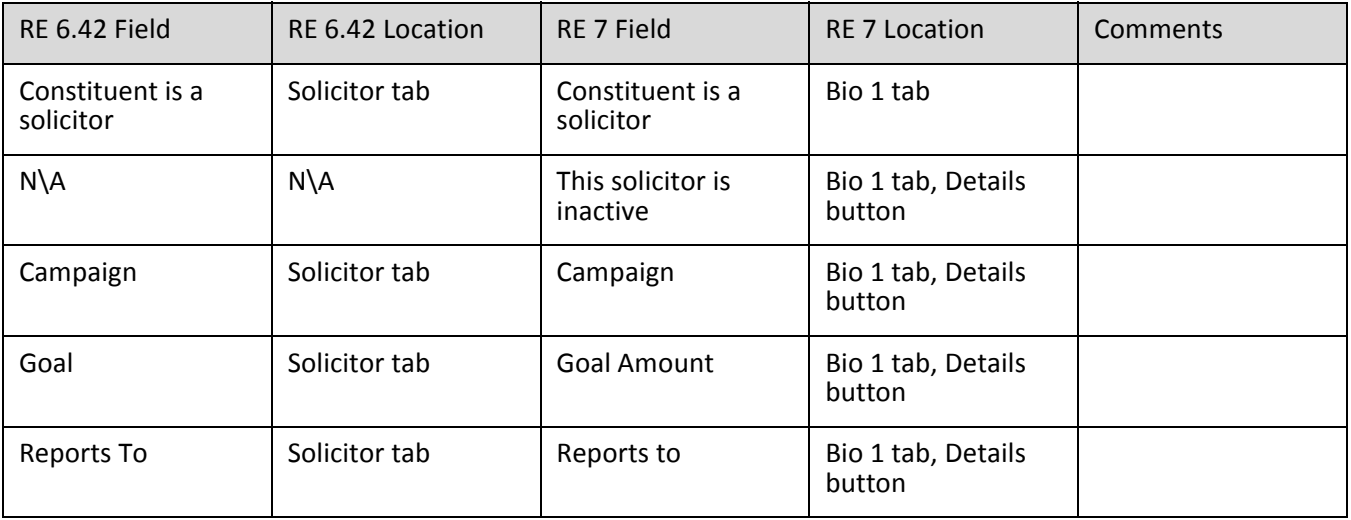

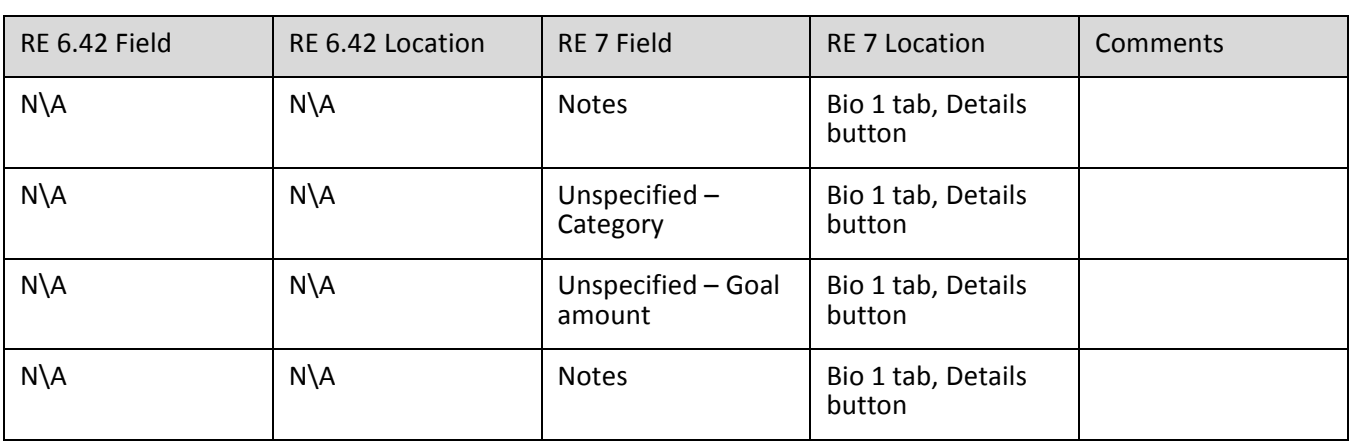

## **Tribute**

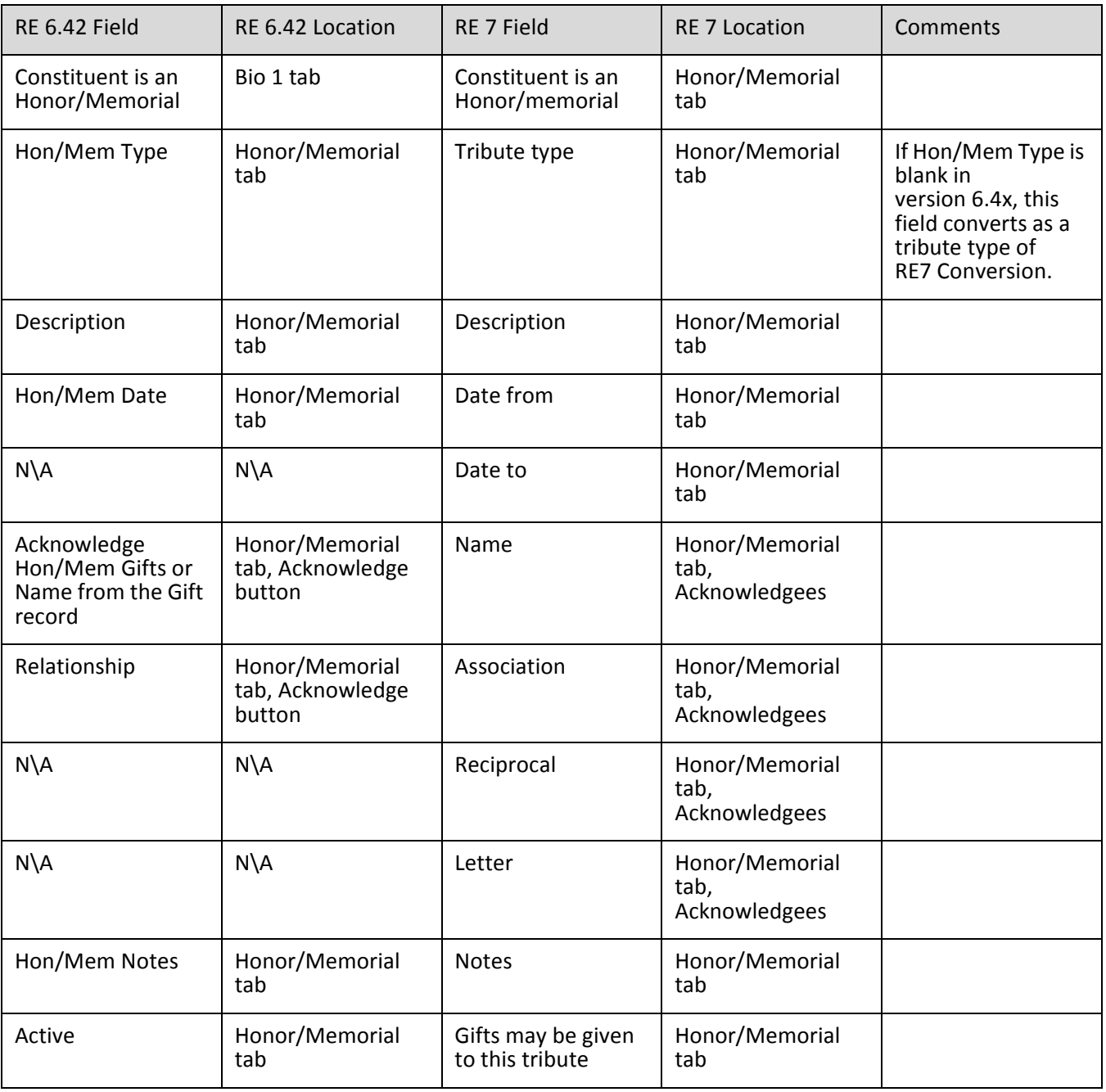

## Volunteer

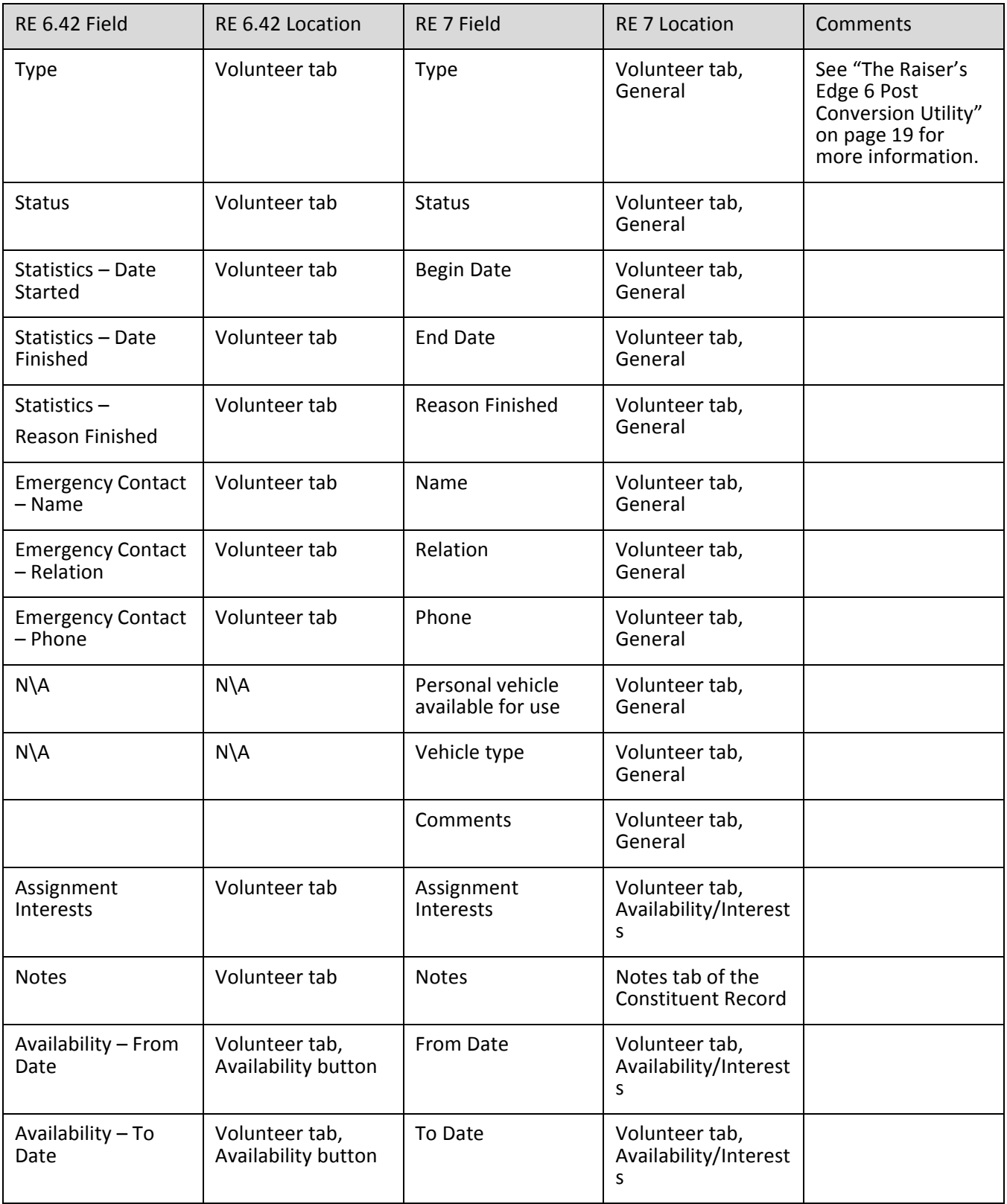

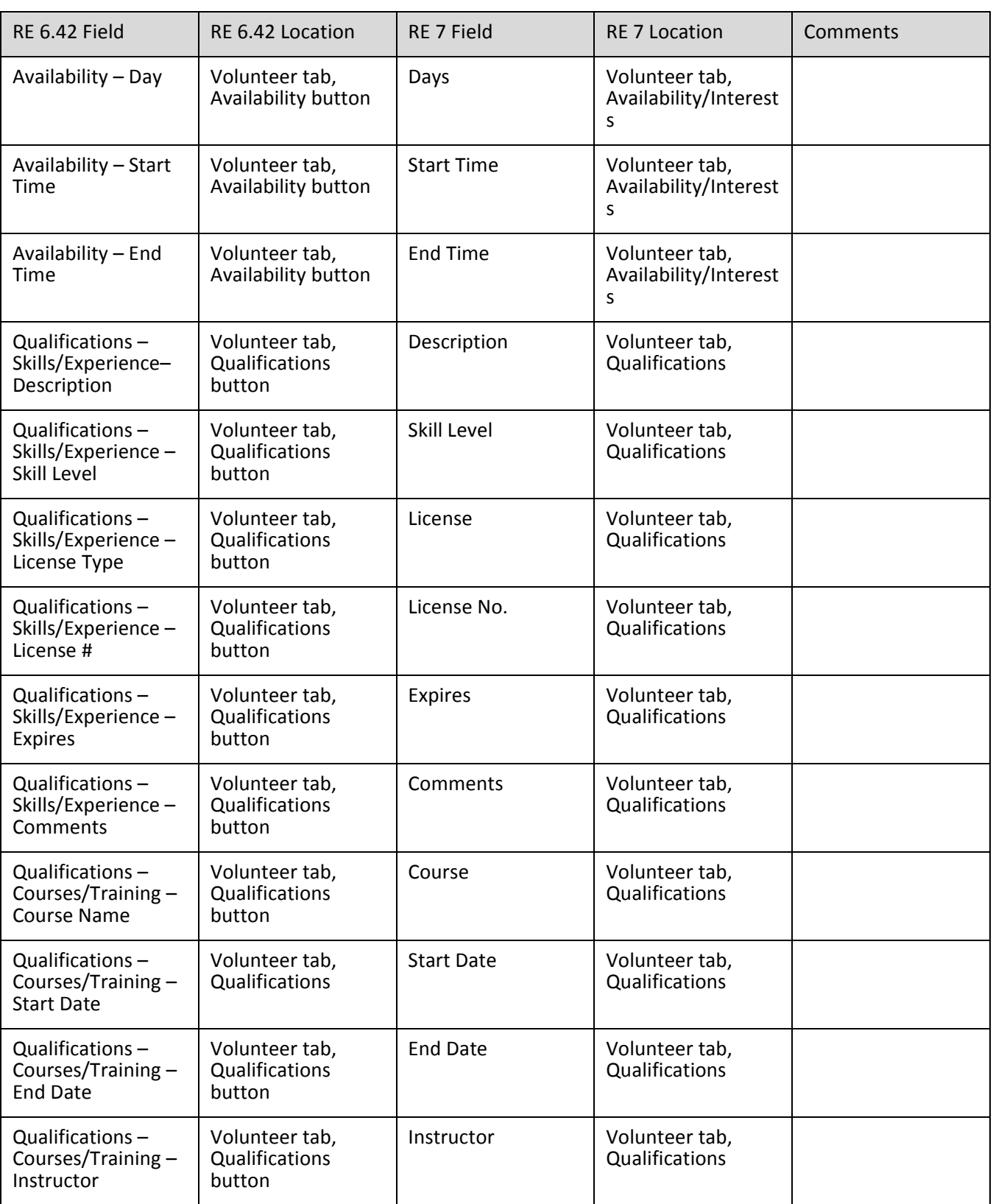

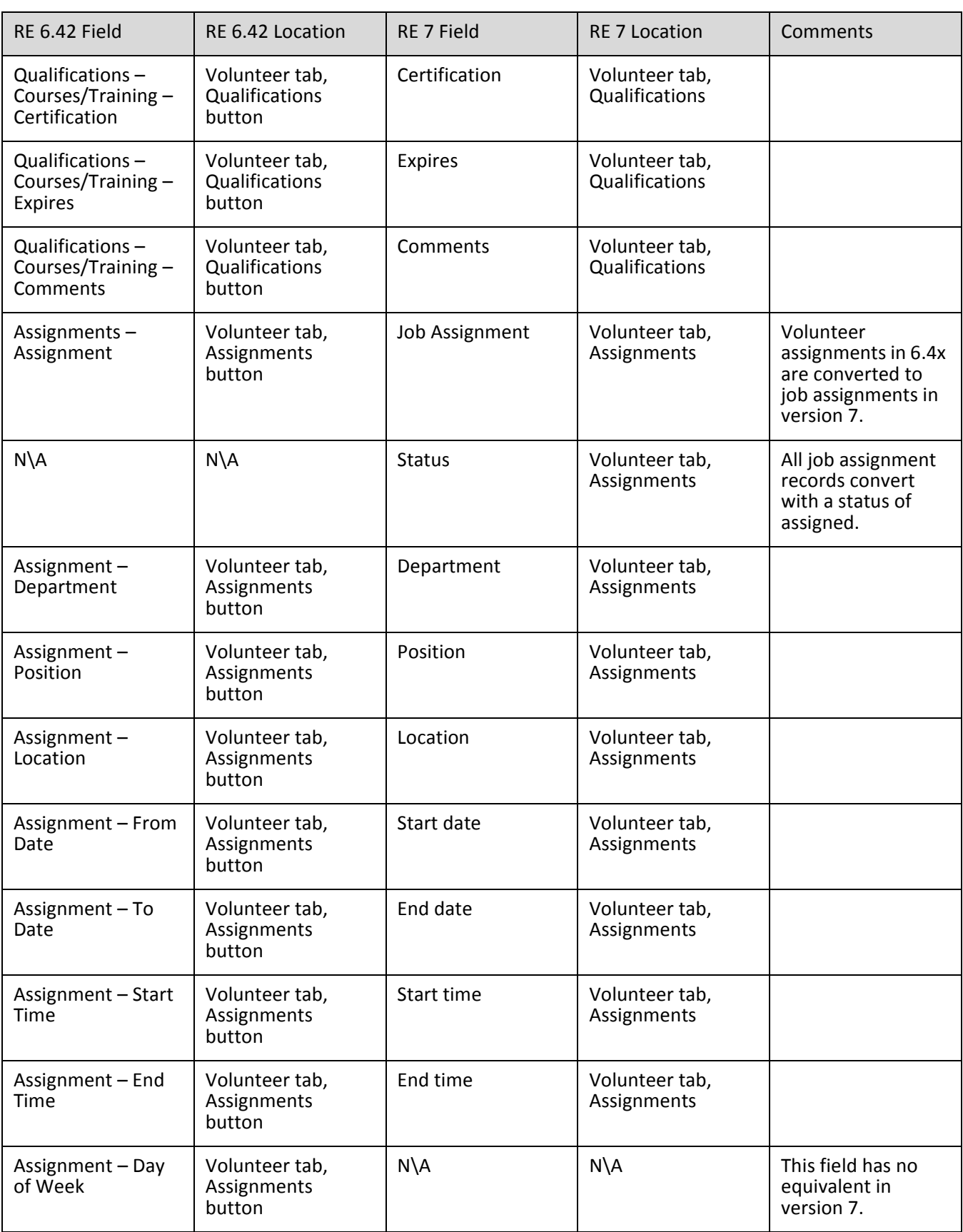

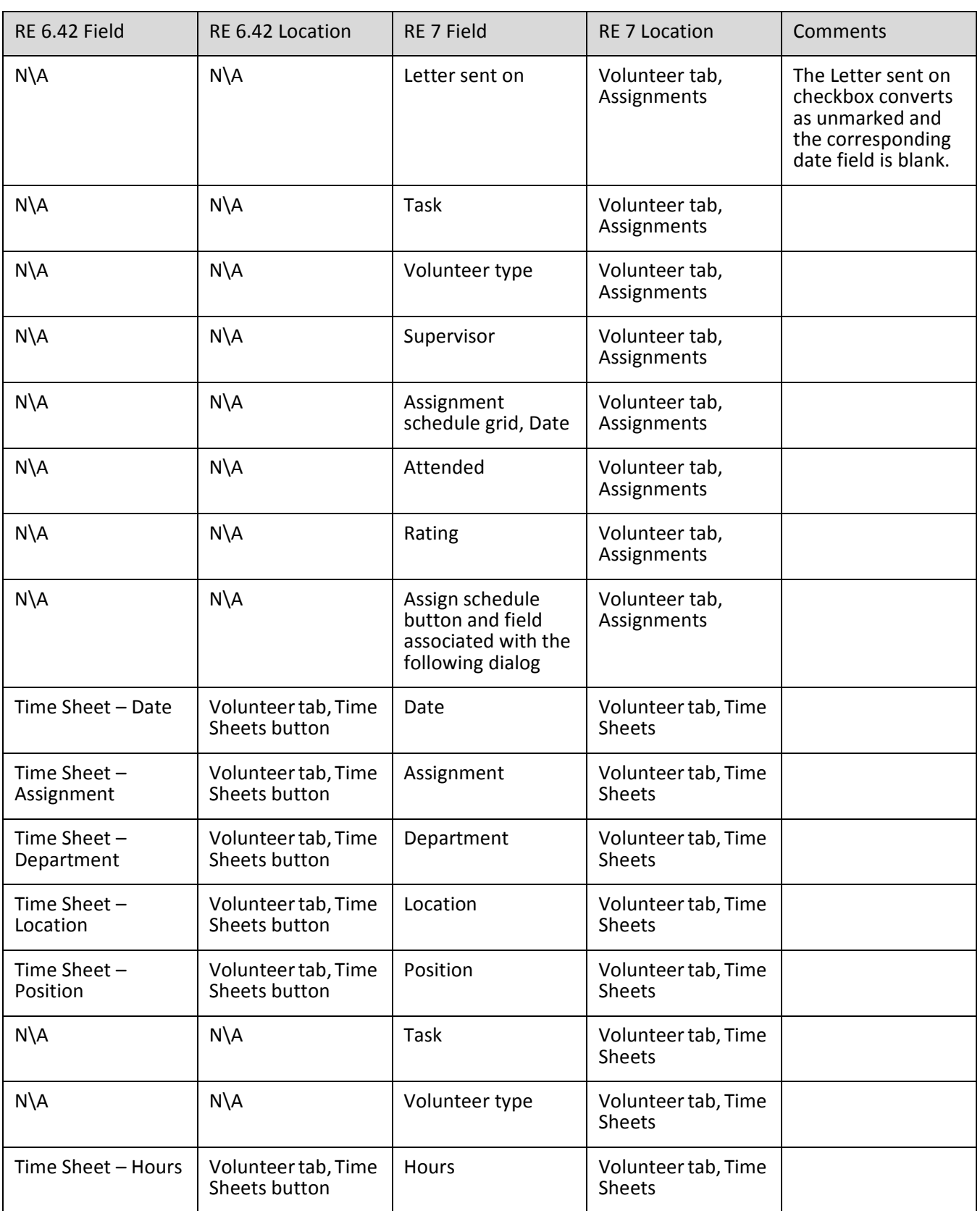

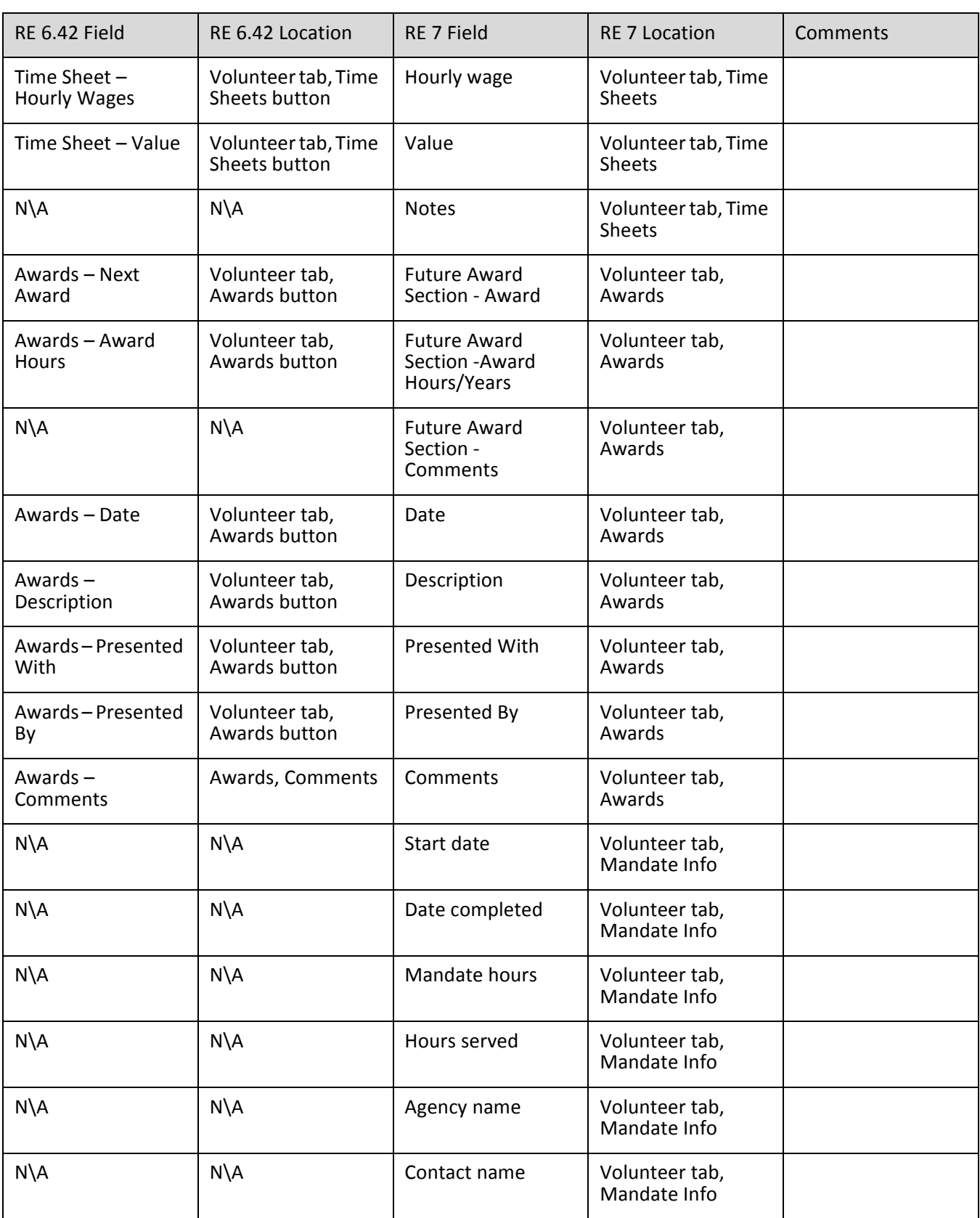

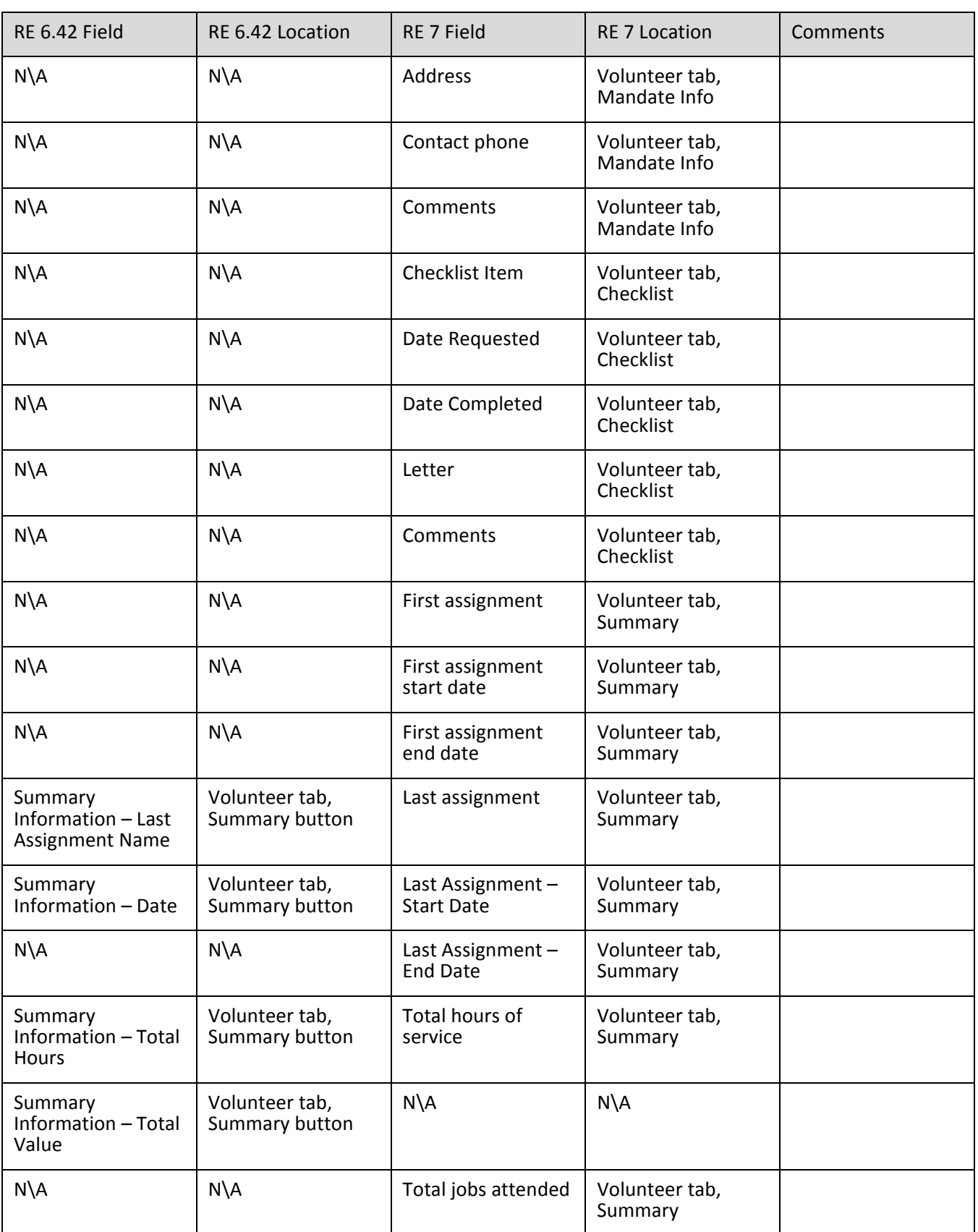

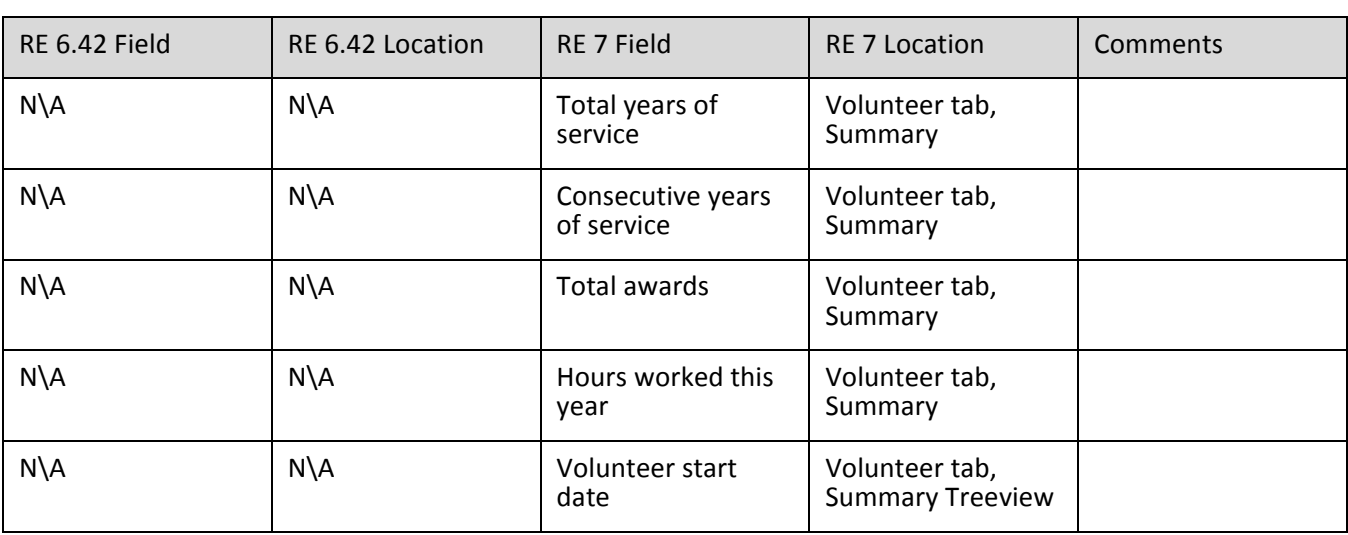

### **Volunteer Jobs**

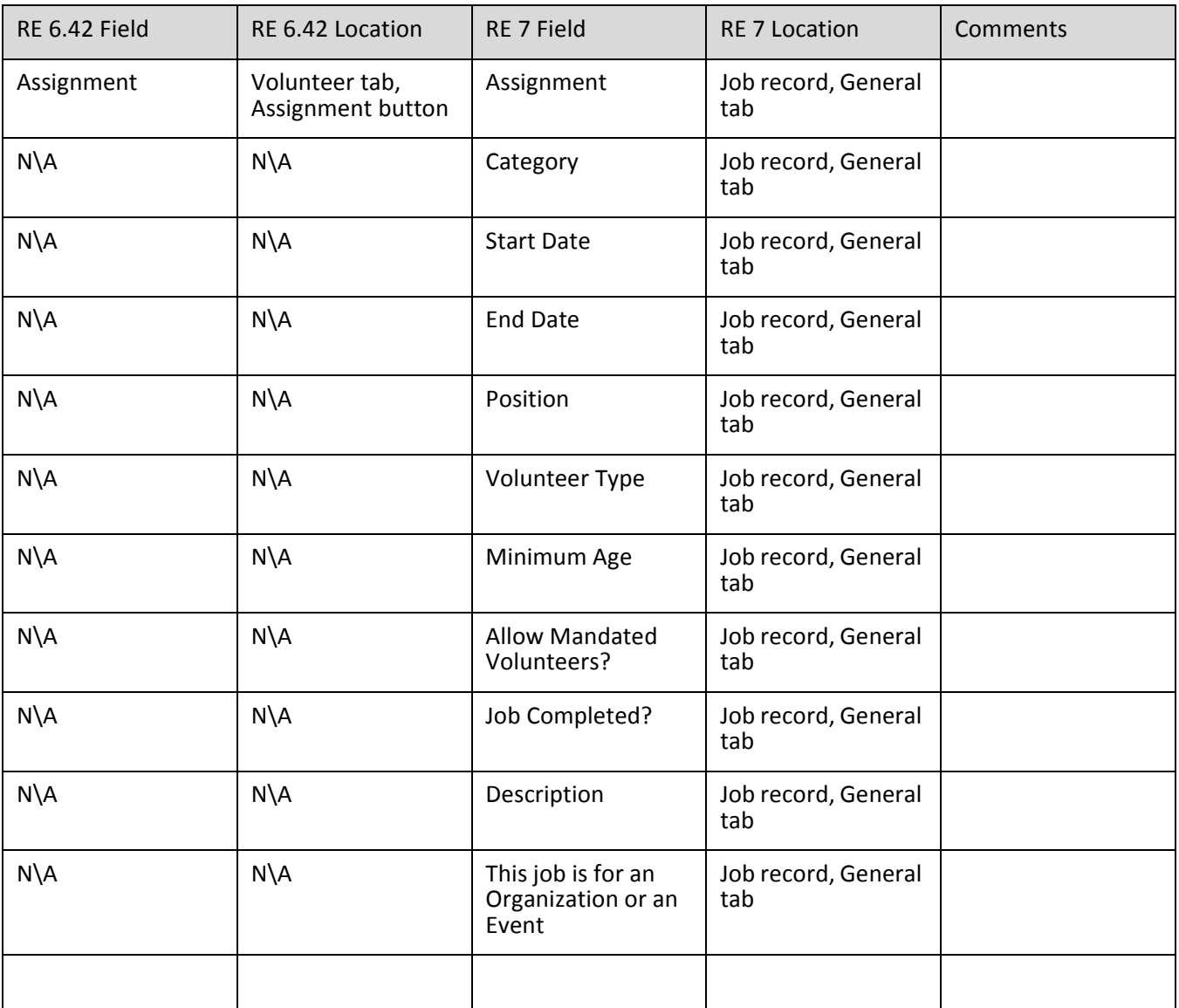

# <span id="page-139-0"></span>Prospect Research

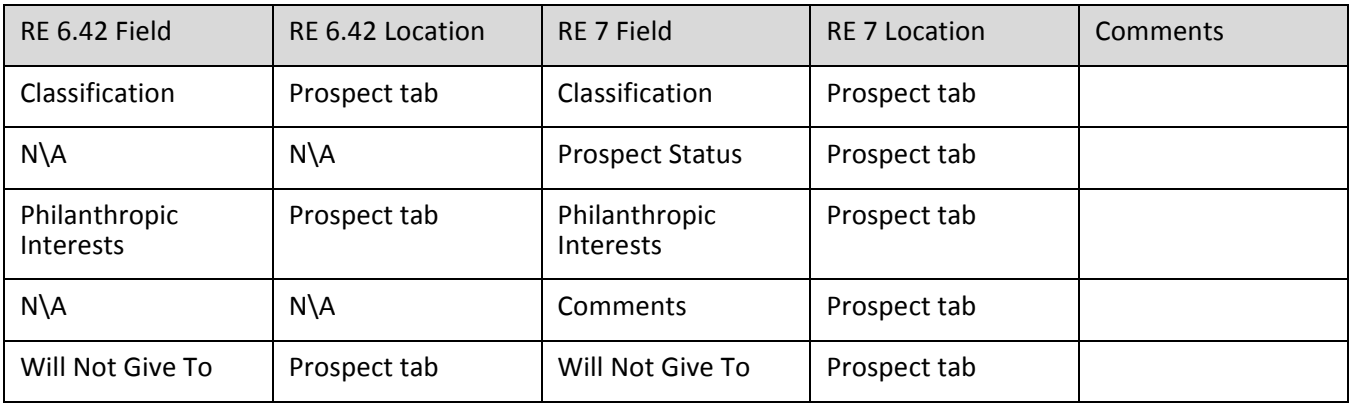

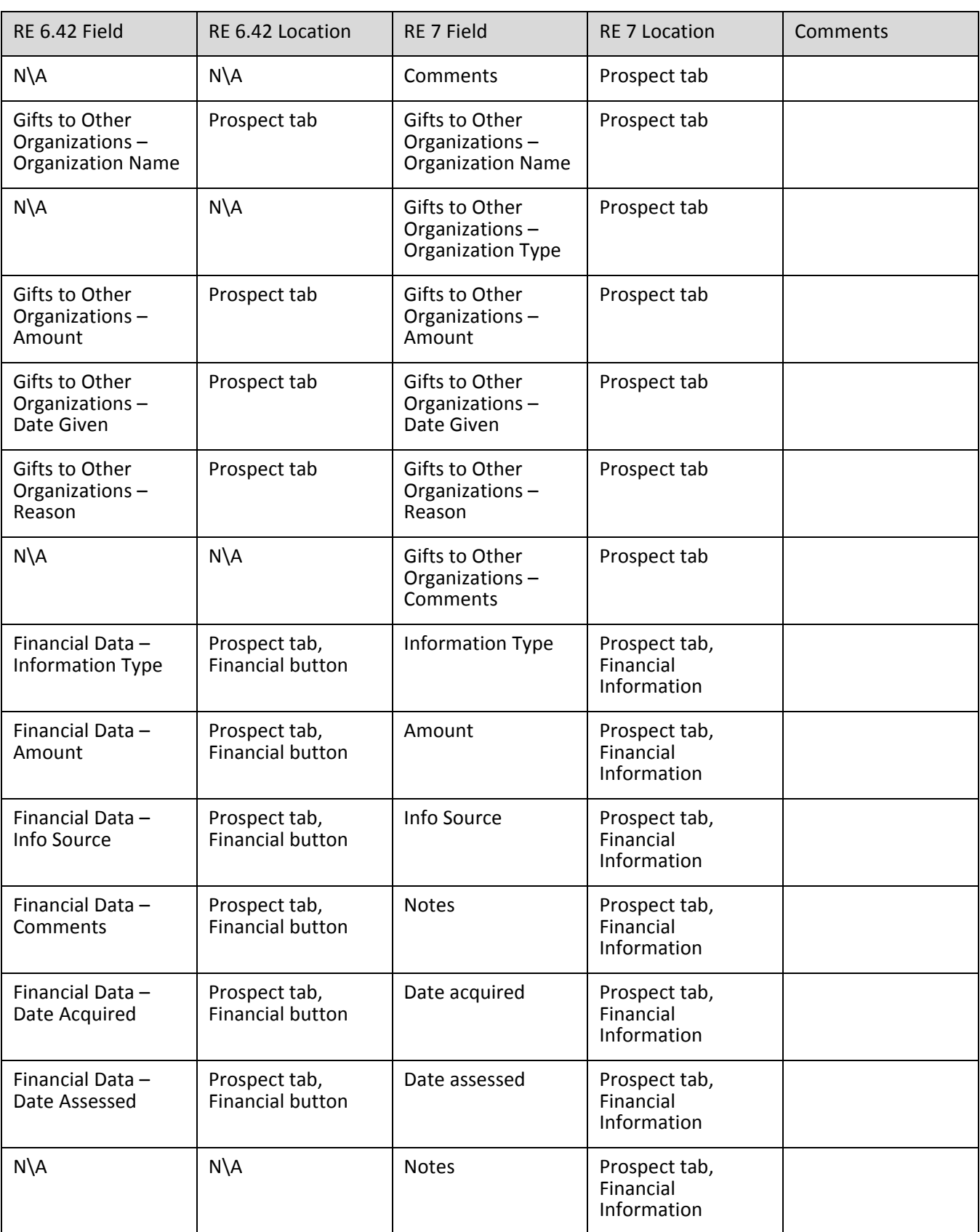

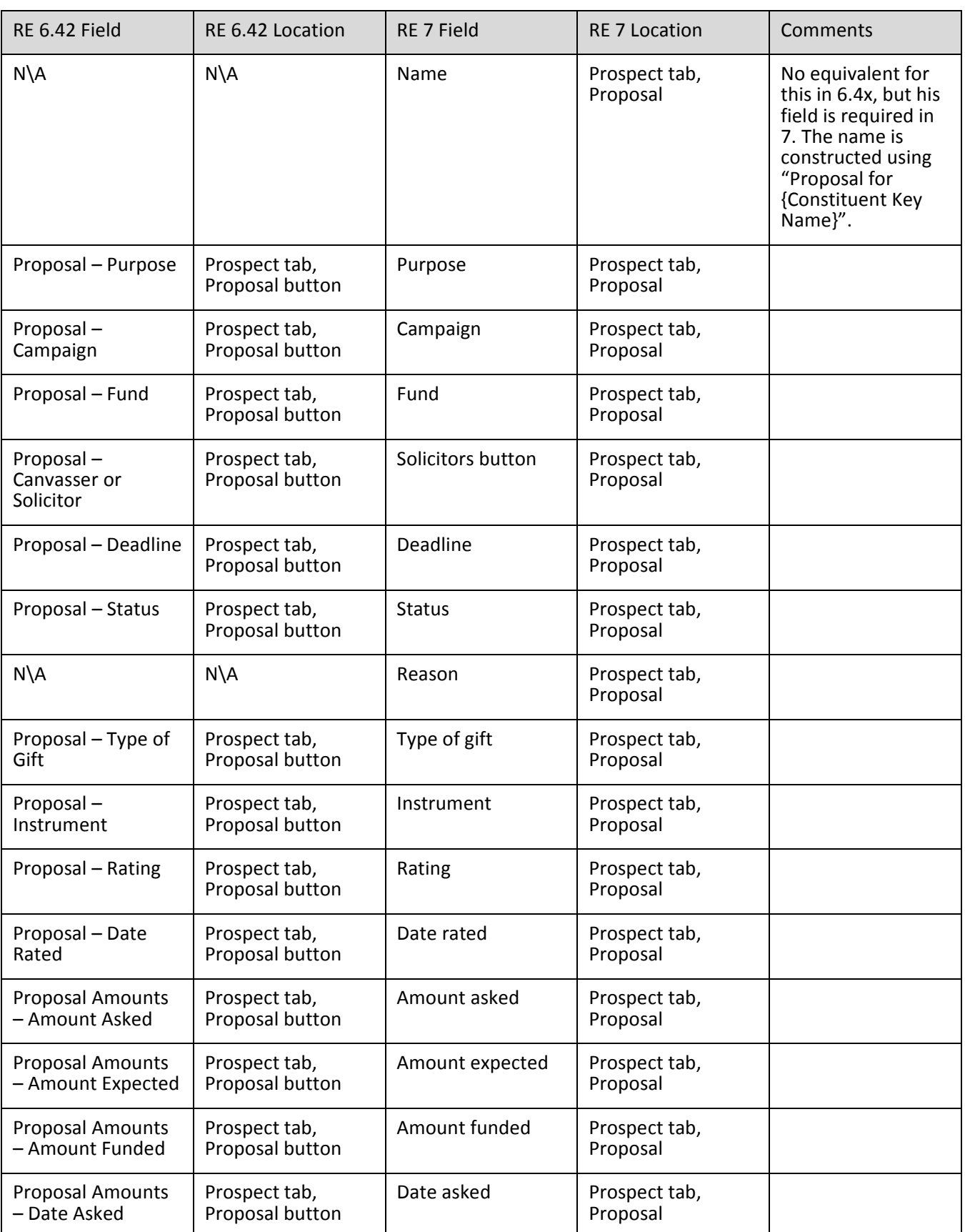

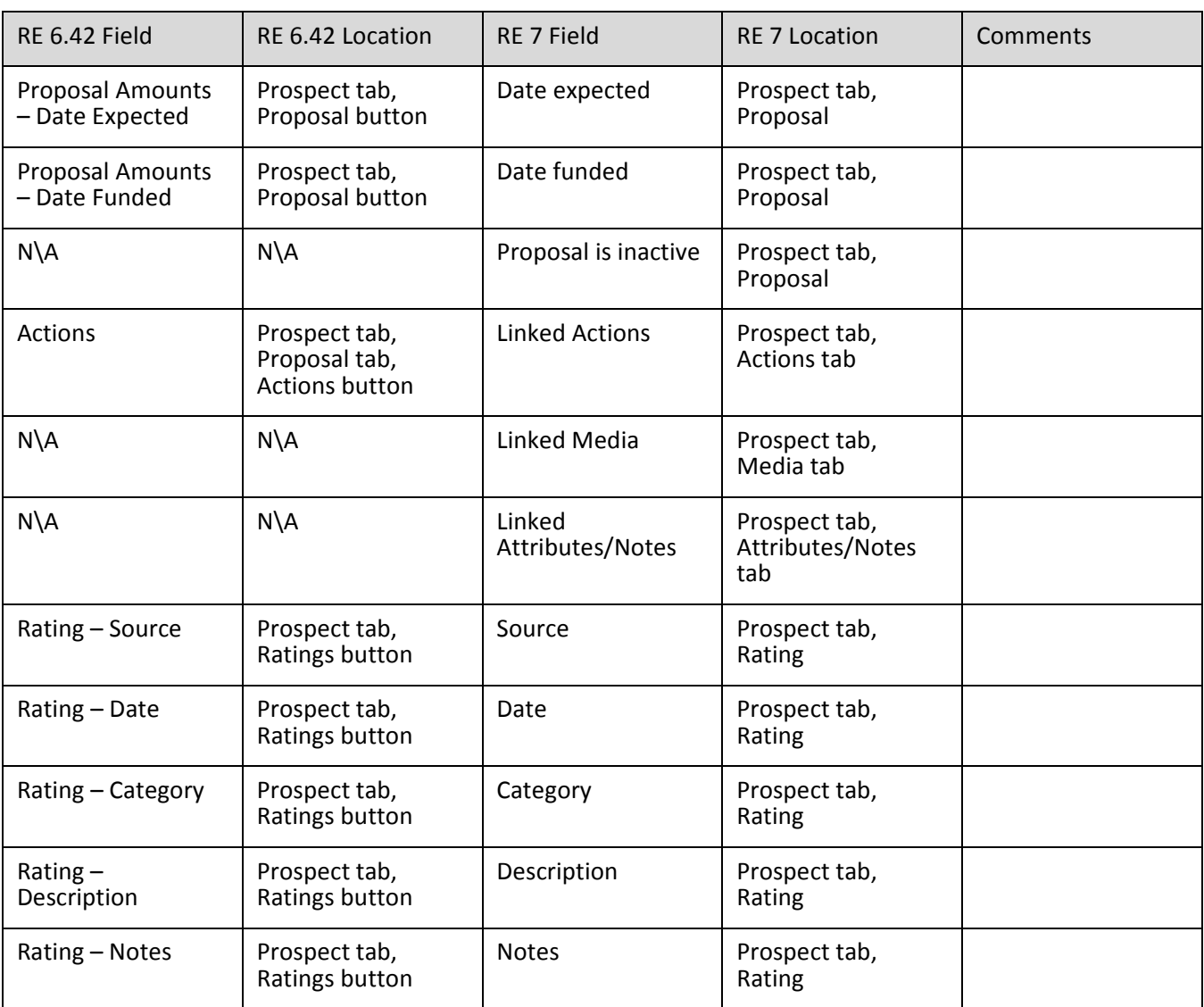

# Membership

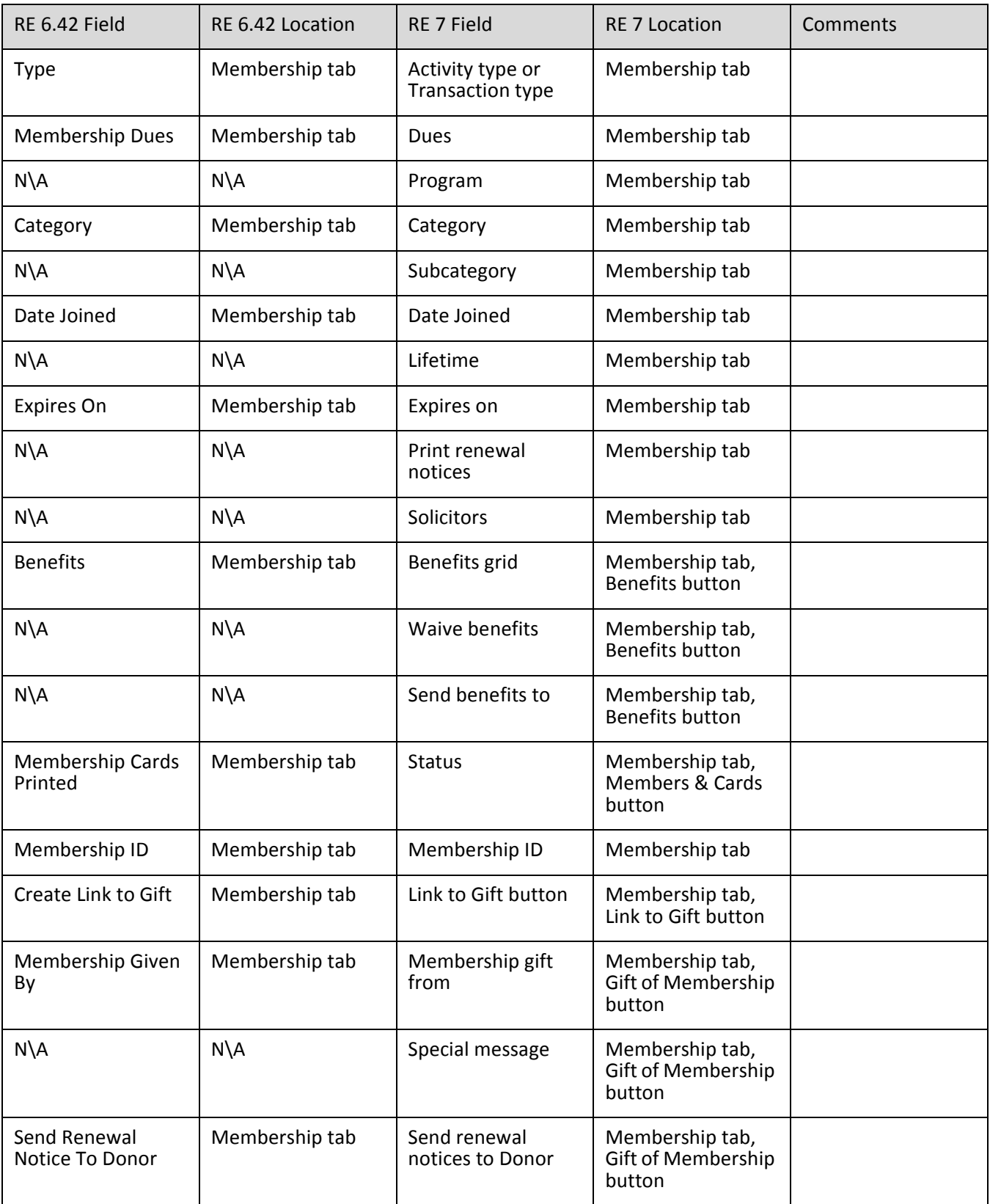
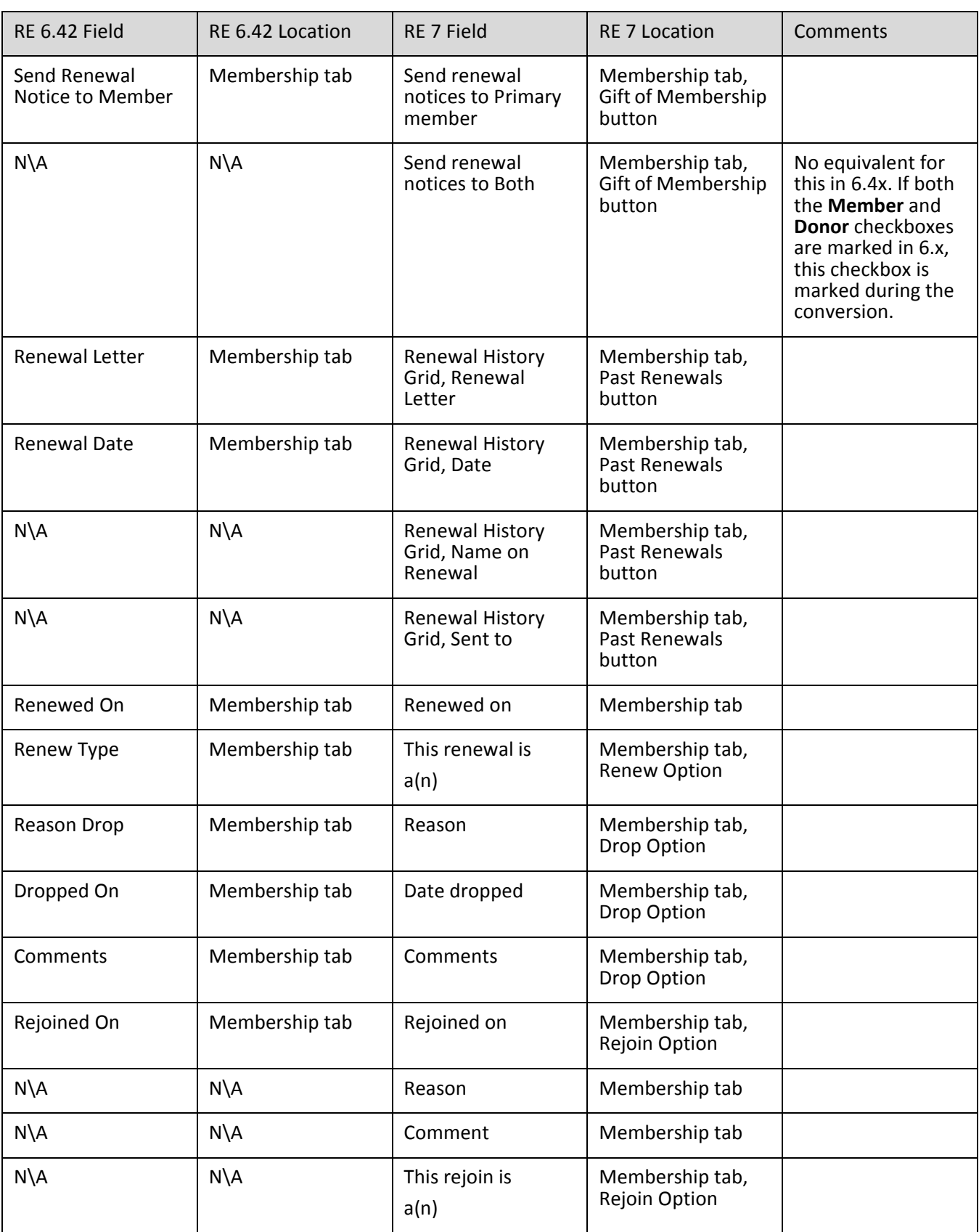

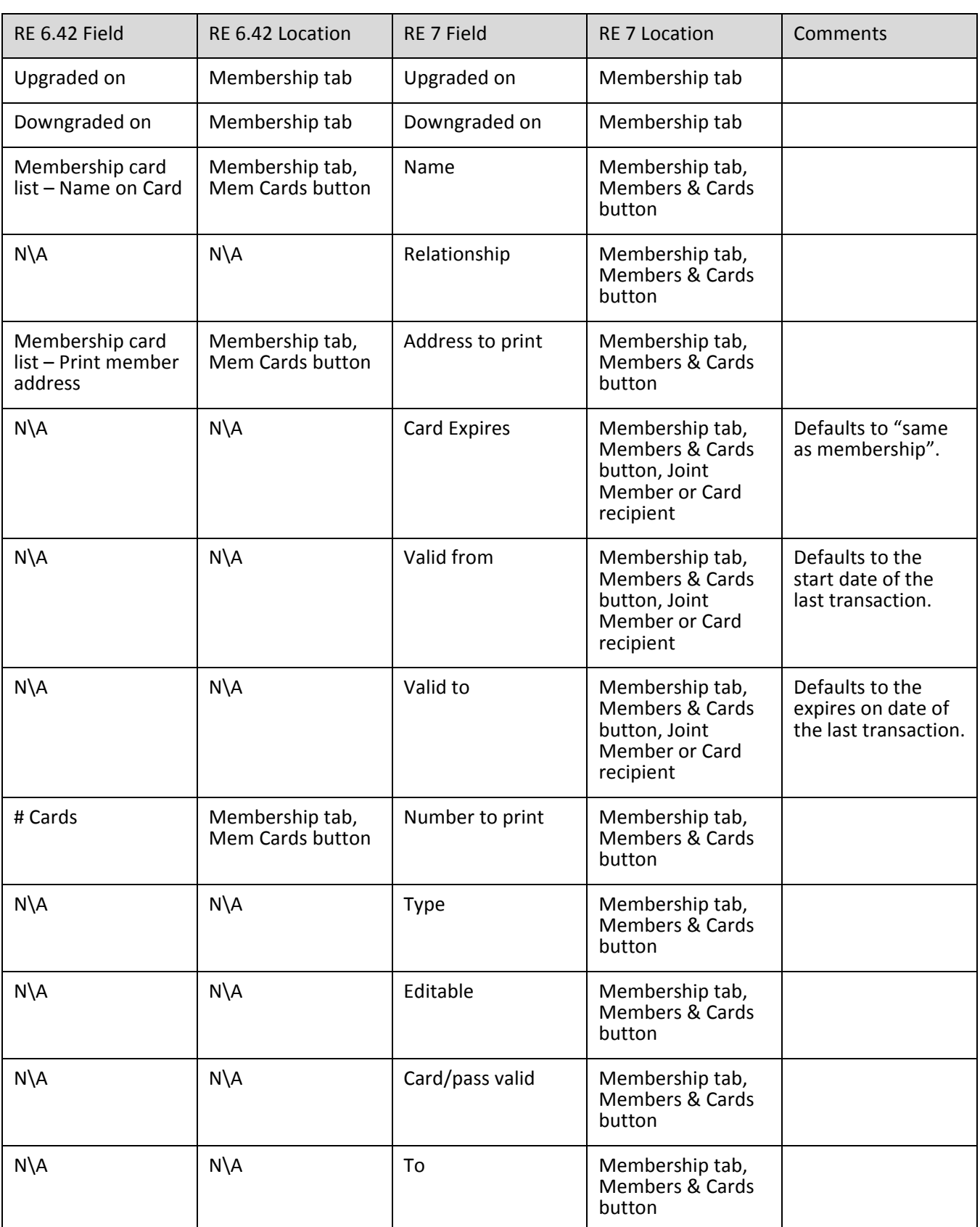

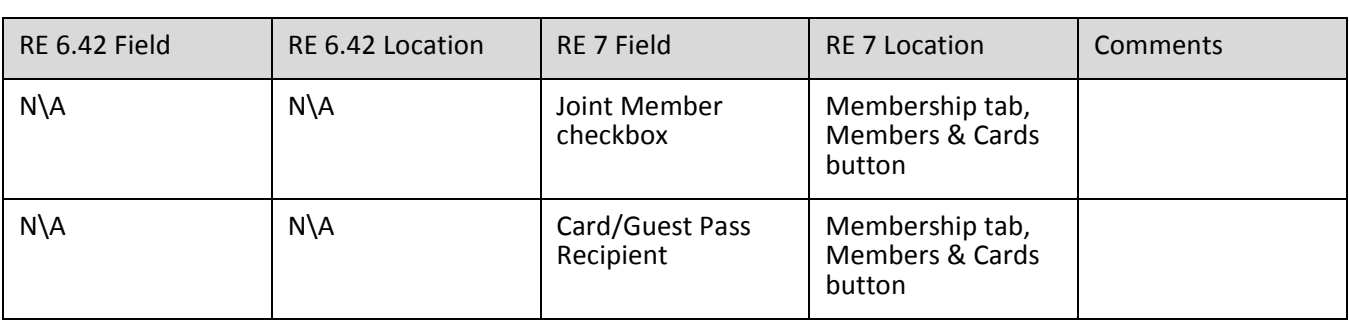

### Events

In order to retain all Event information, Events will convert as sporting events.

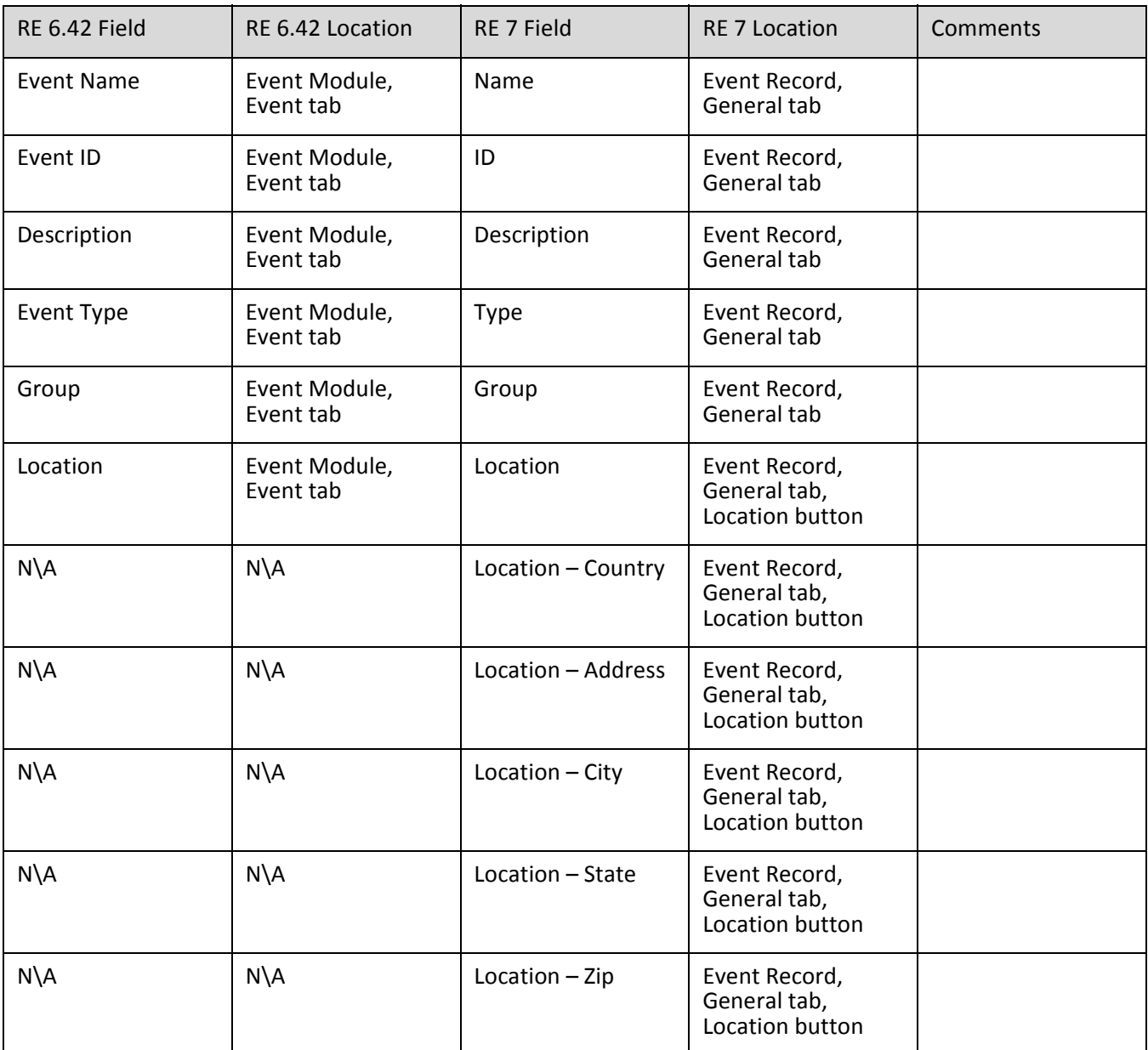

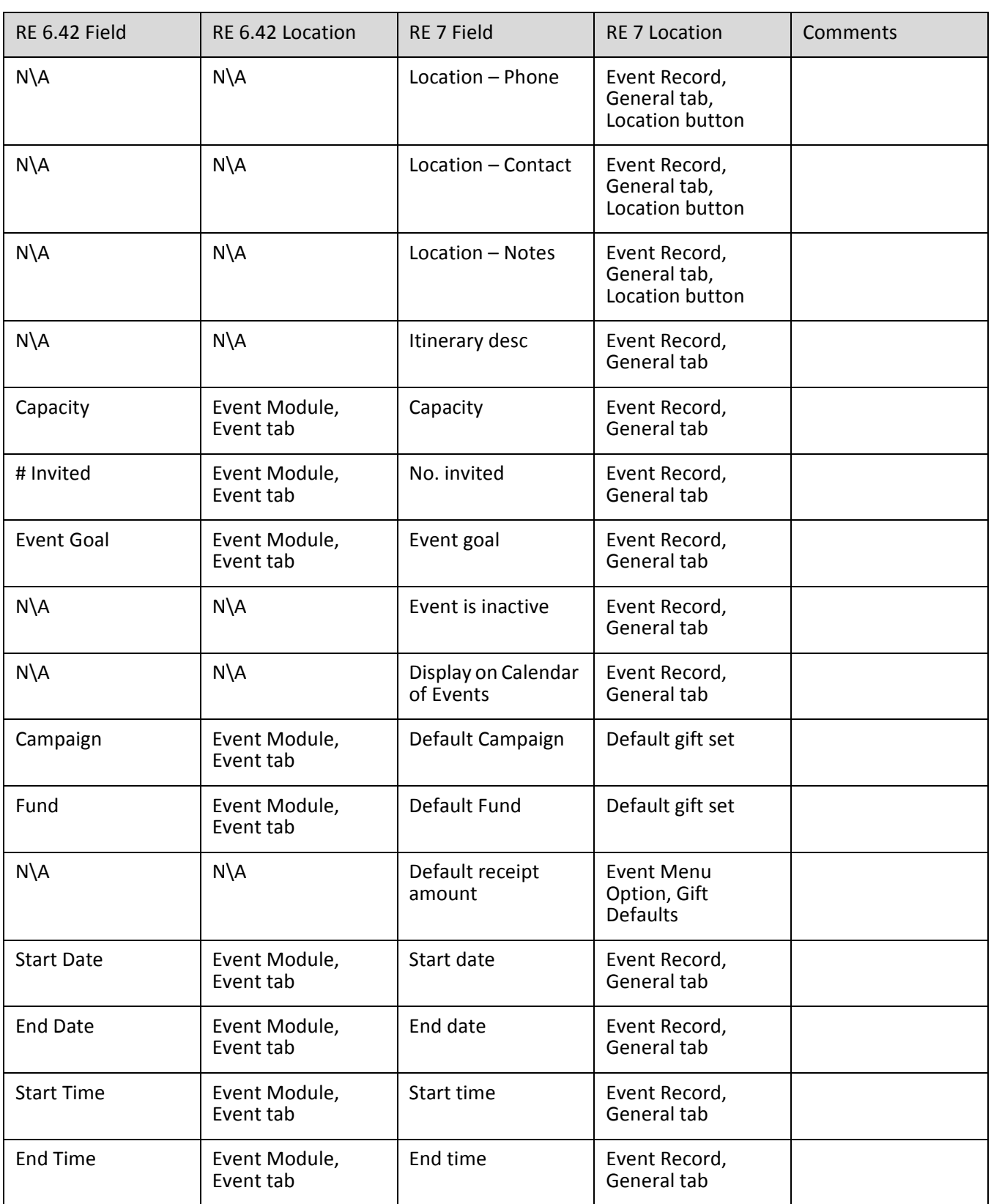

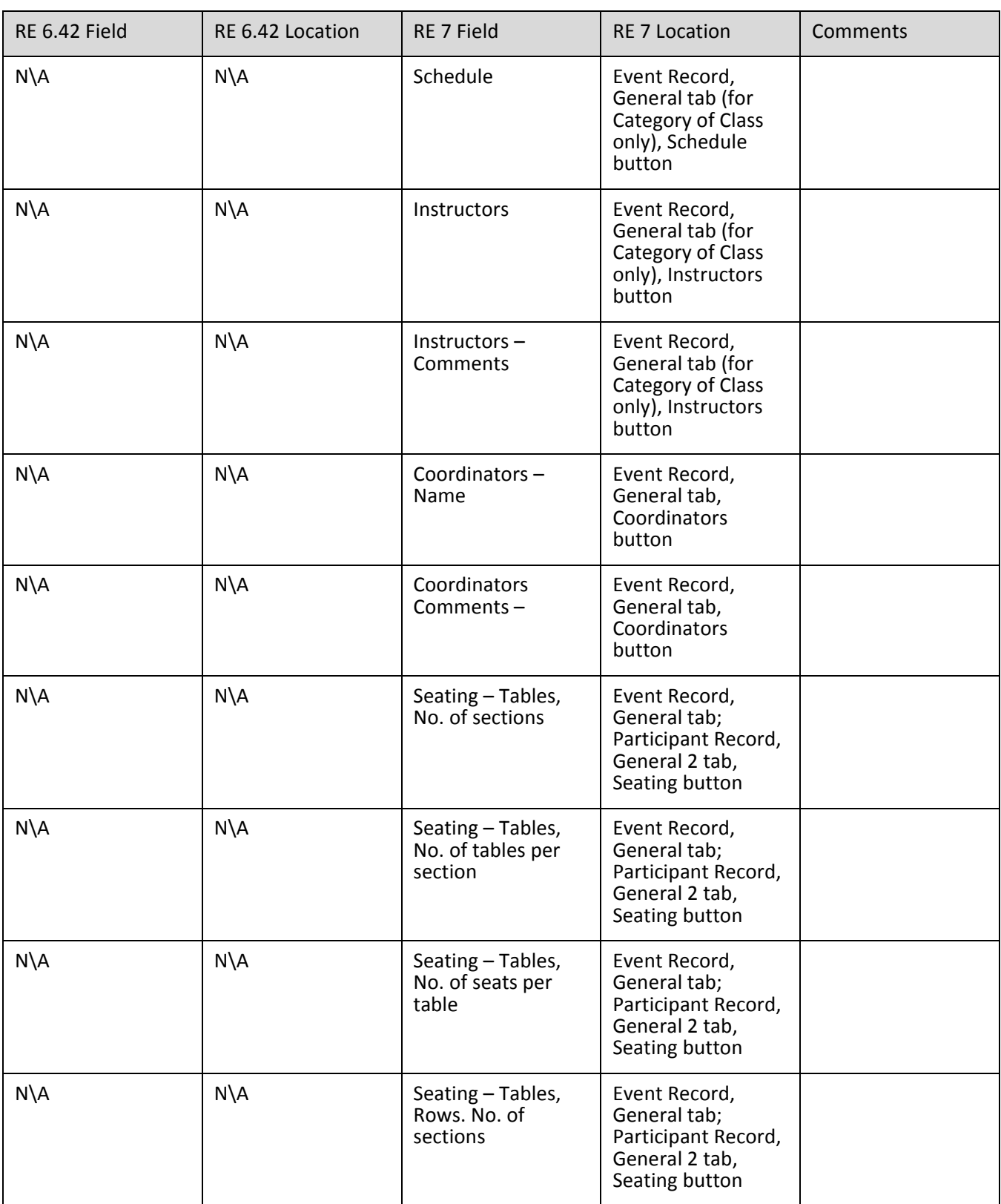

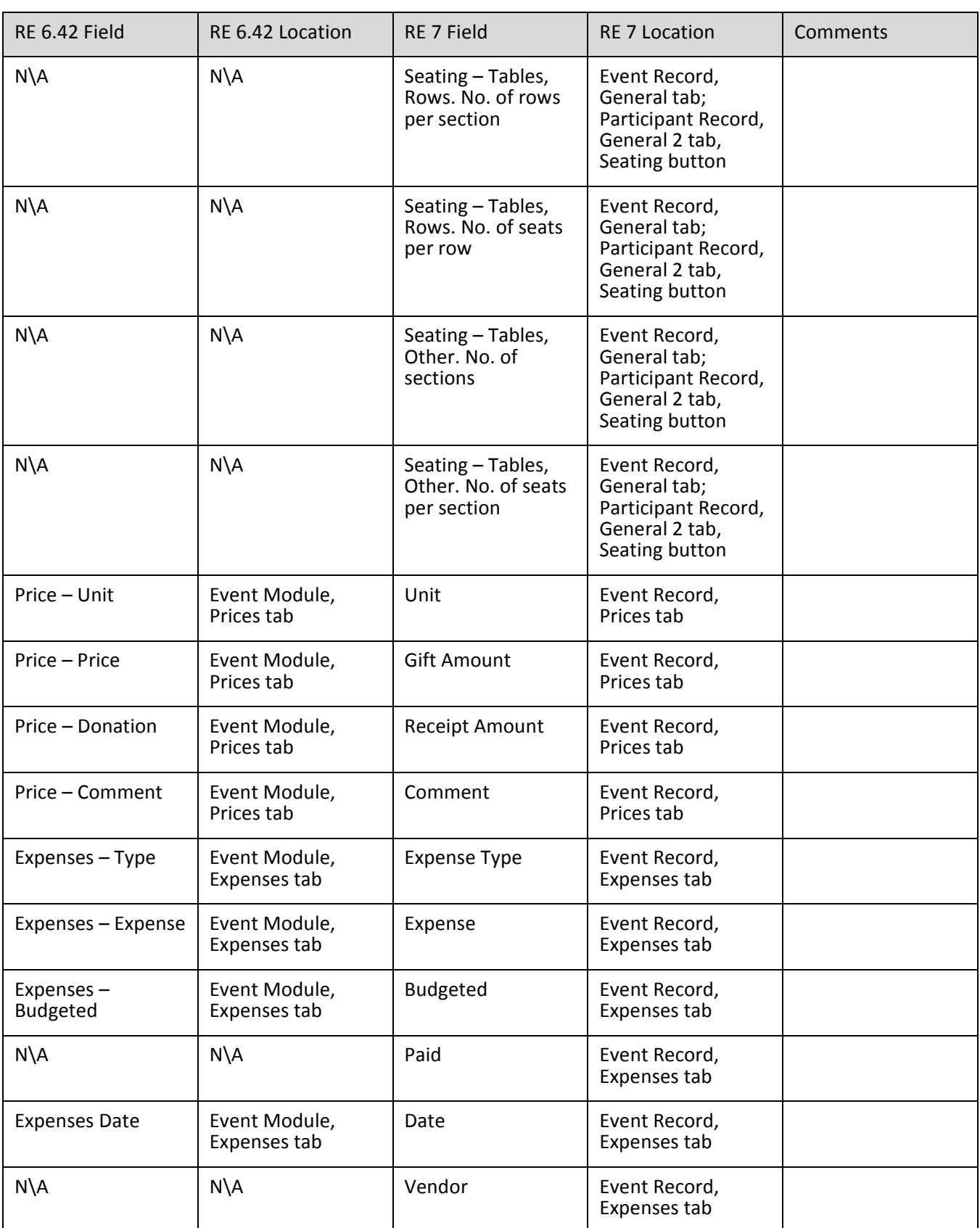

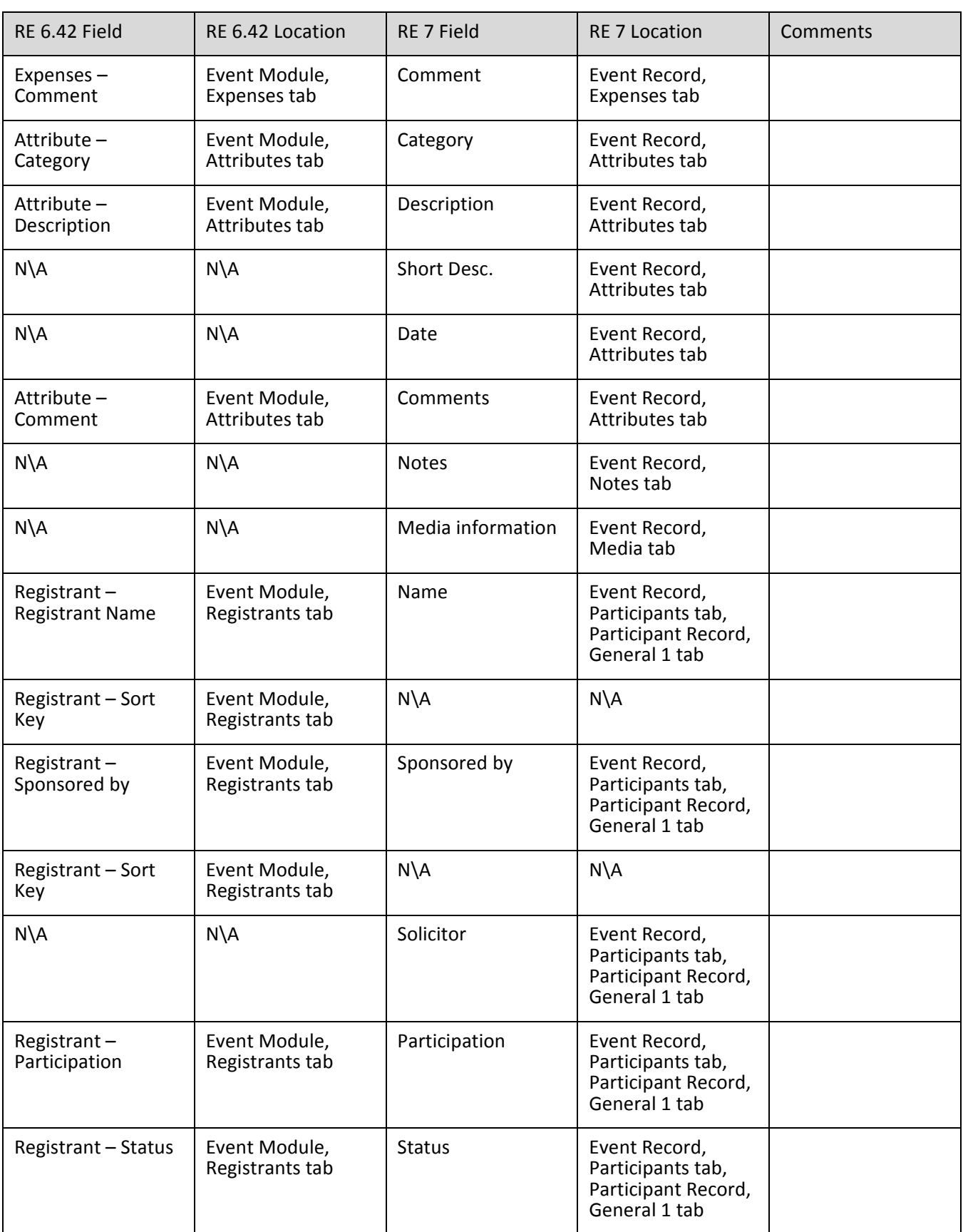

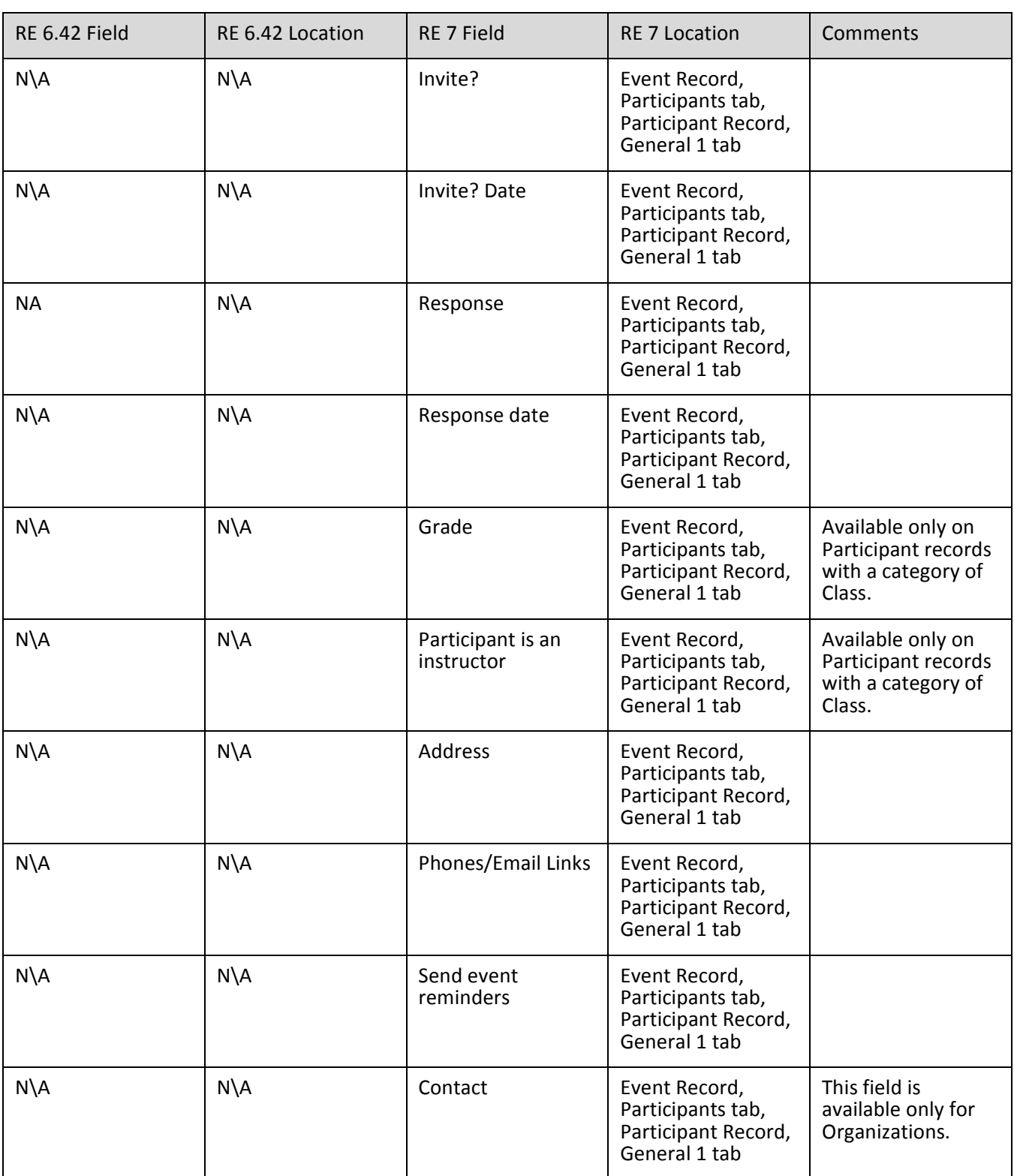

![](_page_152_Picture_304.jpeg)

![](_page_153_Picture_335.jpeg)

![](_page_154_Picture_204.jpeg)

![](_page_155_Picture_265.jpeg)

![](_page_156_Picture_300.jpeg)

![](_page_157_Picture_264.jpeg)

![](_page_158_Picture_187.jpeg)

![](_page_159_Picture_197.jpeg)

![](_page_160_Picture_245.jpeg)

![](_page_161_Picture_274.jpeg)

![](_page_162_Picture_318.jpeg)

![](_page_163_Picture_302.jpeg)

![](_page_164_Picture_211.jpeg)

# Campaigns, Funds, and Appeals

### **Appeals**

![](_page_165_Picture_226.jpeg)

![](_page_166_Picture_48.jpeg)

### **Campaigns**

![](_page_167_Picture_245.jpeg)

### **Funds**

![](_page_167_Picture_246.jpeg)

![](_page_168_Picture_145.jpeg)

# Export

![](_page_169_Picture_240.jpeg)

![](_page_170_Picture_319.jpeg)

![](_page_171_Picture_268.jpeg)

![](_page_172_Picture_192.jpeg)

#### 170 CHAPTER

![](_page_173_Picture_48.jpeg)

# Mail

![](_page_174_Picture_174.jpeg)

![](_page_175_Picture_233.jpeg)

![](_page_176_Picture_209.jpeg)

![](_page_177_Picture_205.jpeg)

![](_page_178_Picture_94.jpeg)

# **Query**

![](_page_179_Picture_380.jpeg)
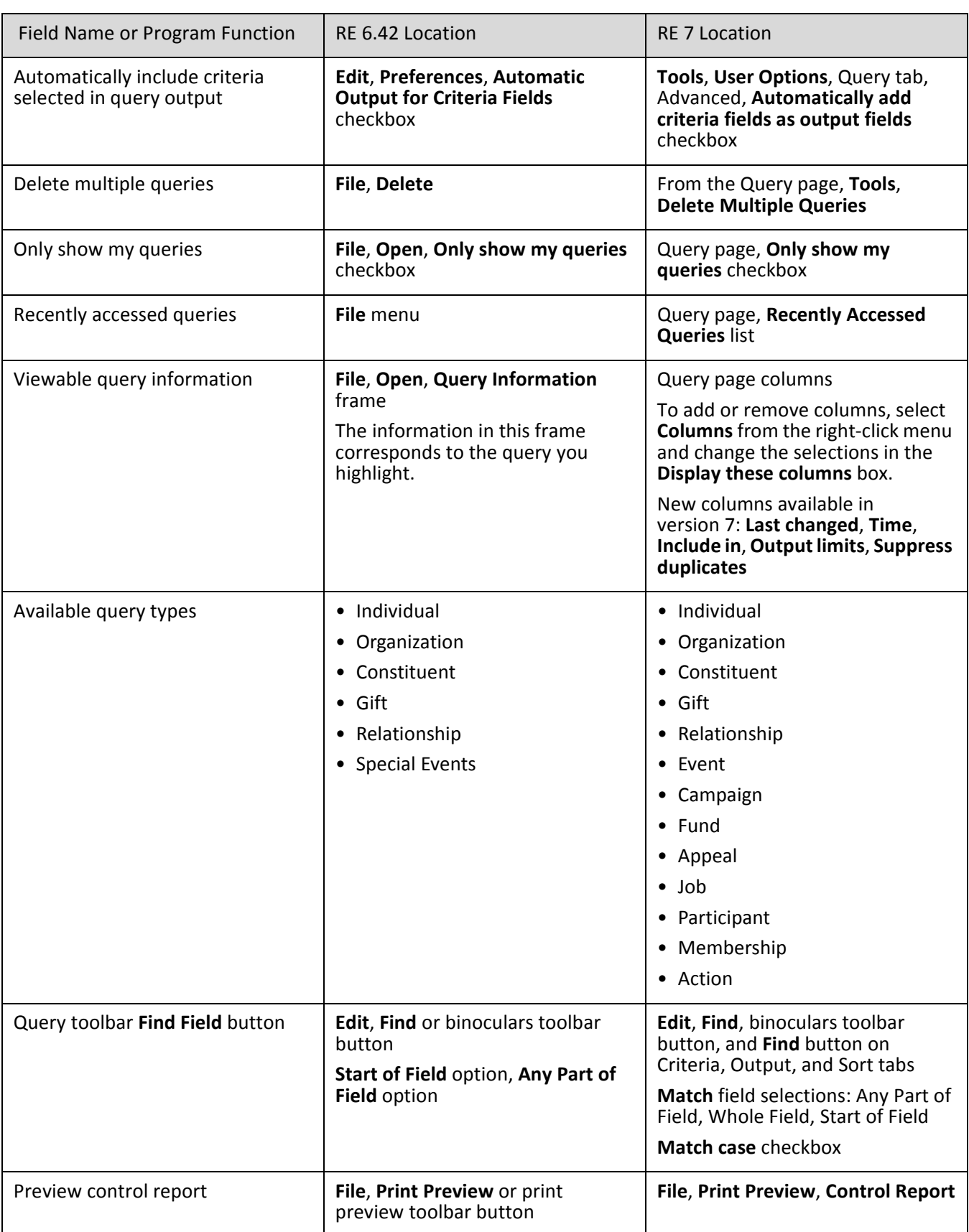

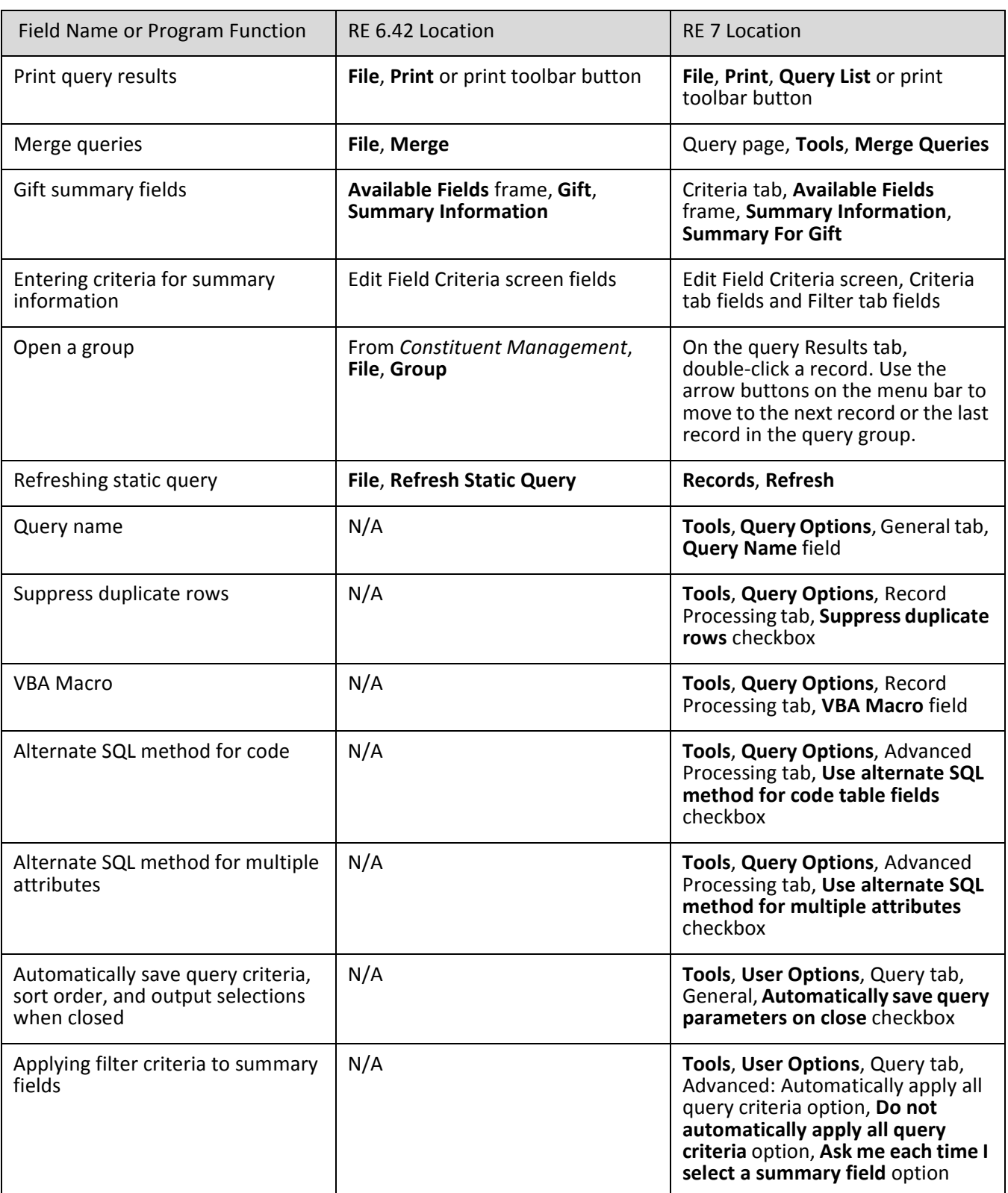

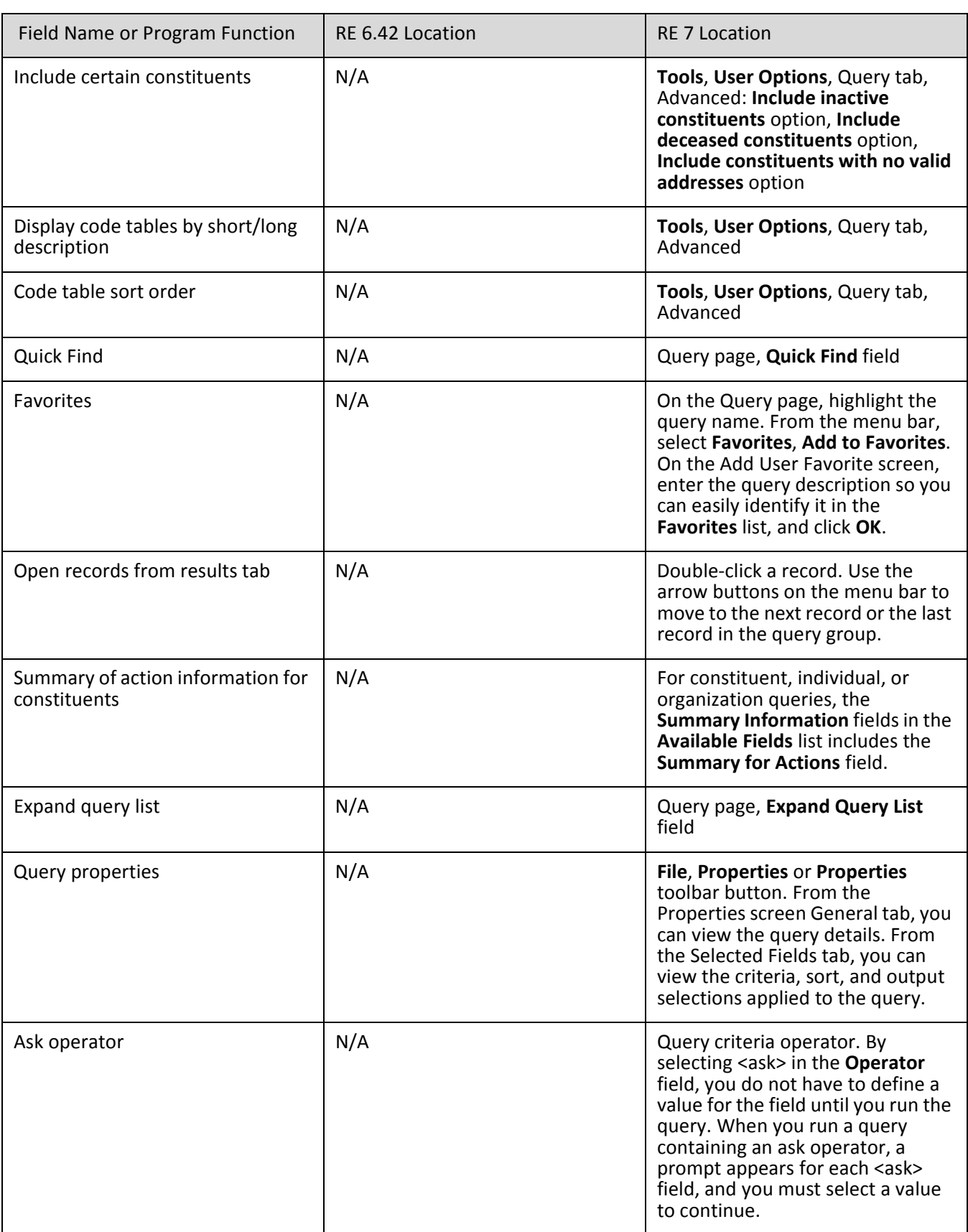

# <span id="page-183-0"></span>Reports

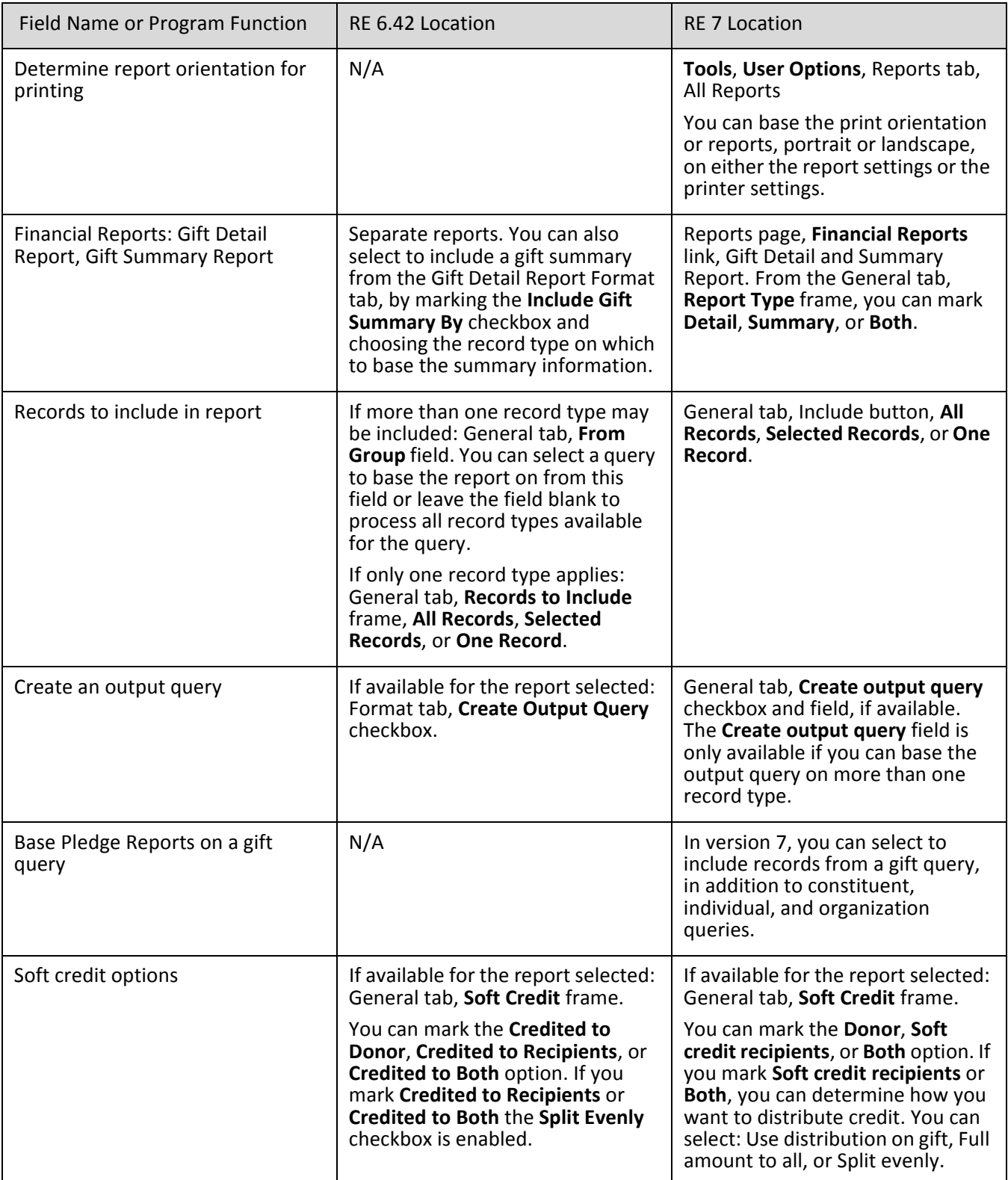

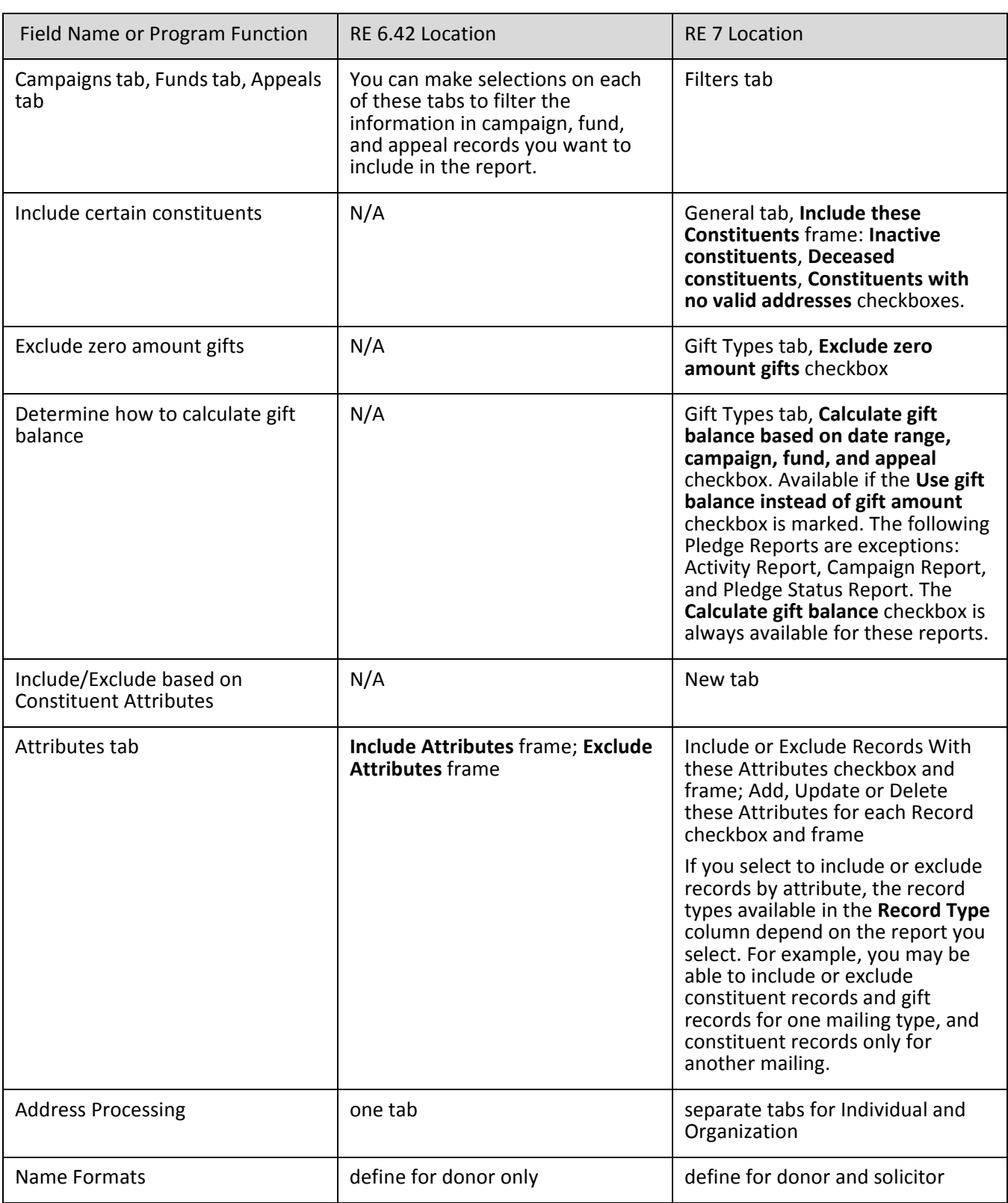

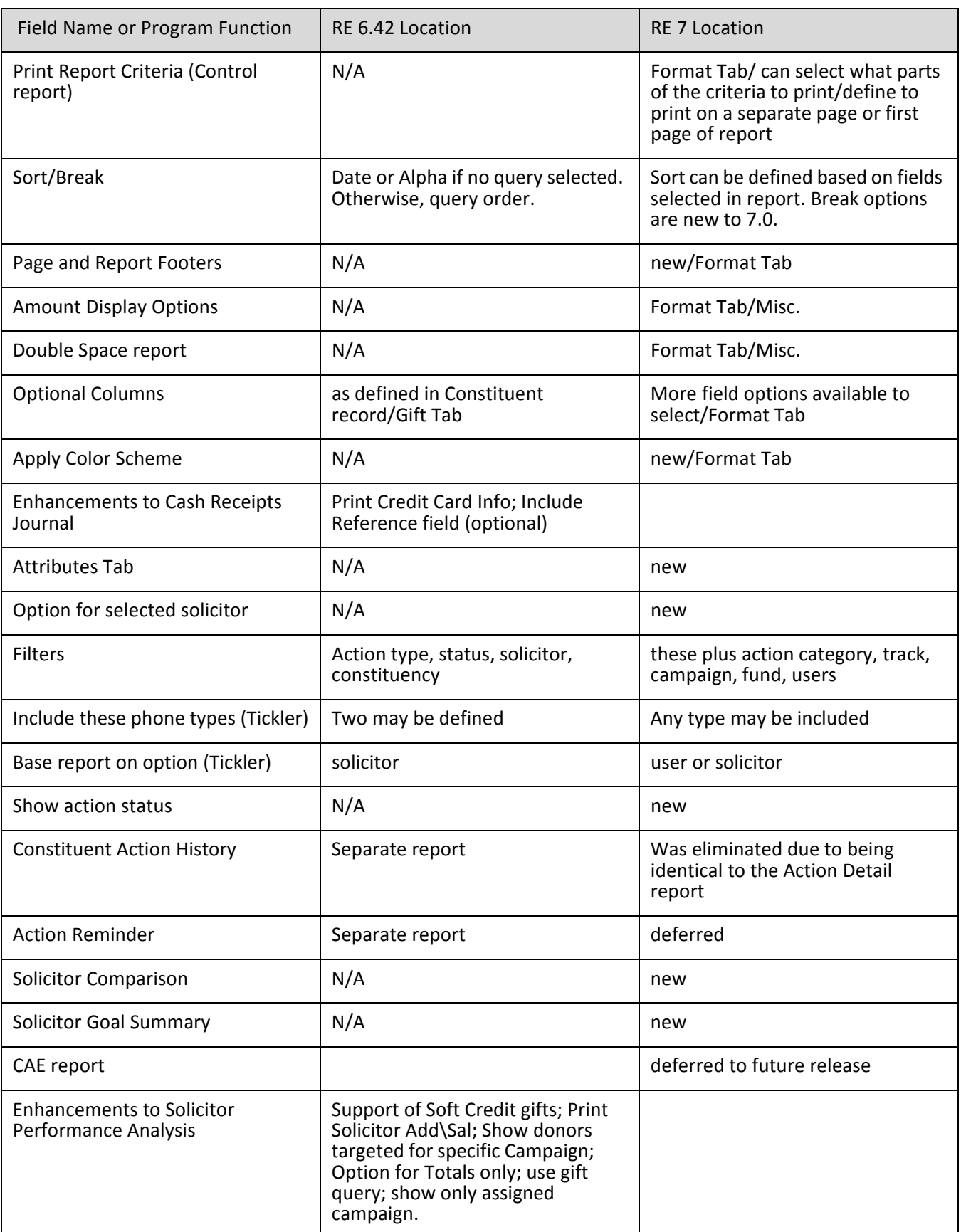

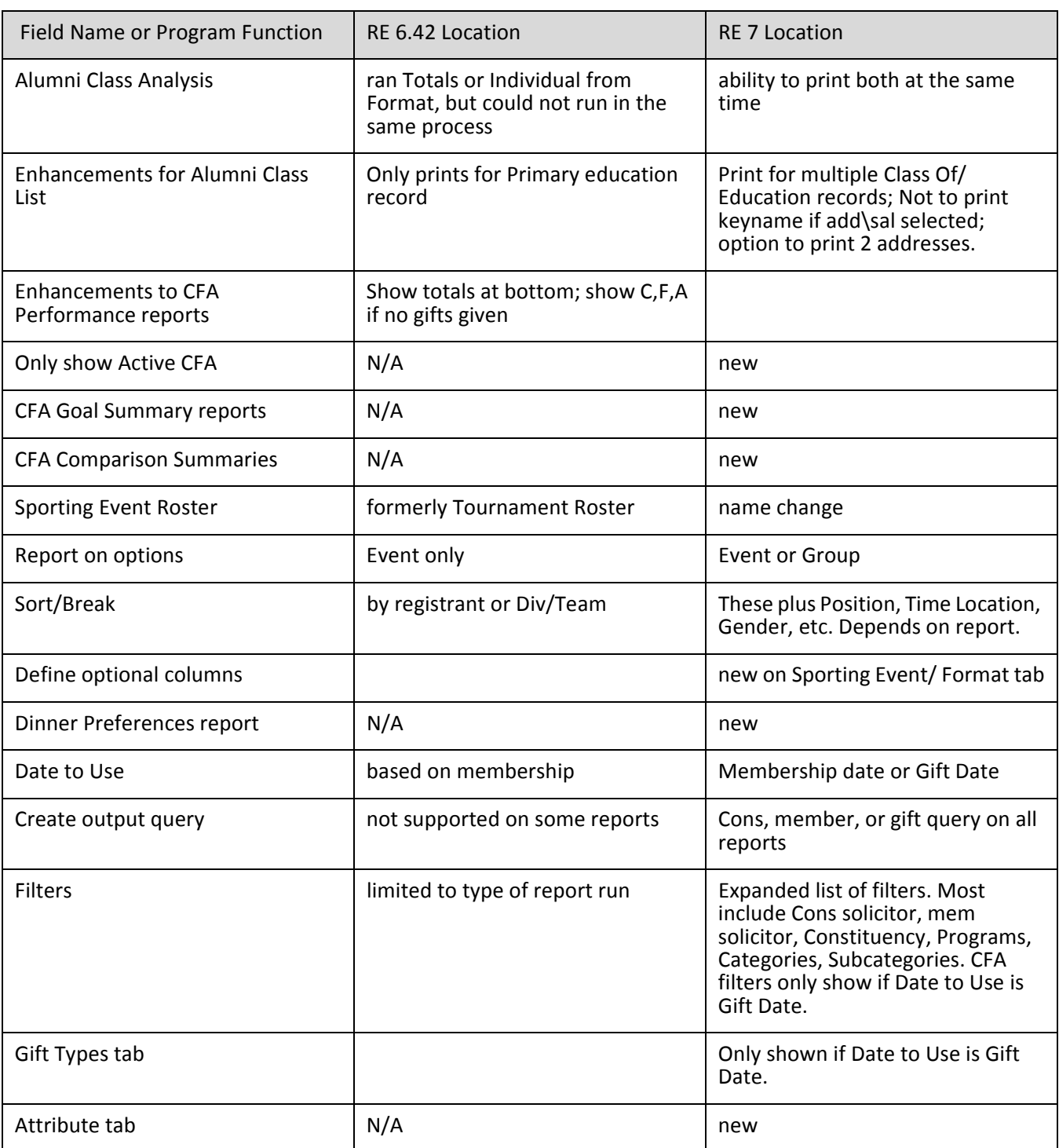

# <span id="page-187-0"></span>**Configuration**

After the conversion completes, ensure that all your system wide settings are established. We recommend the supervisor fills out all the appropriate configuration information.

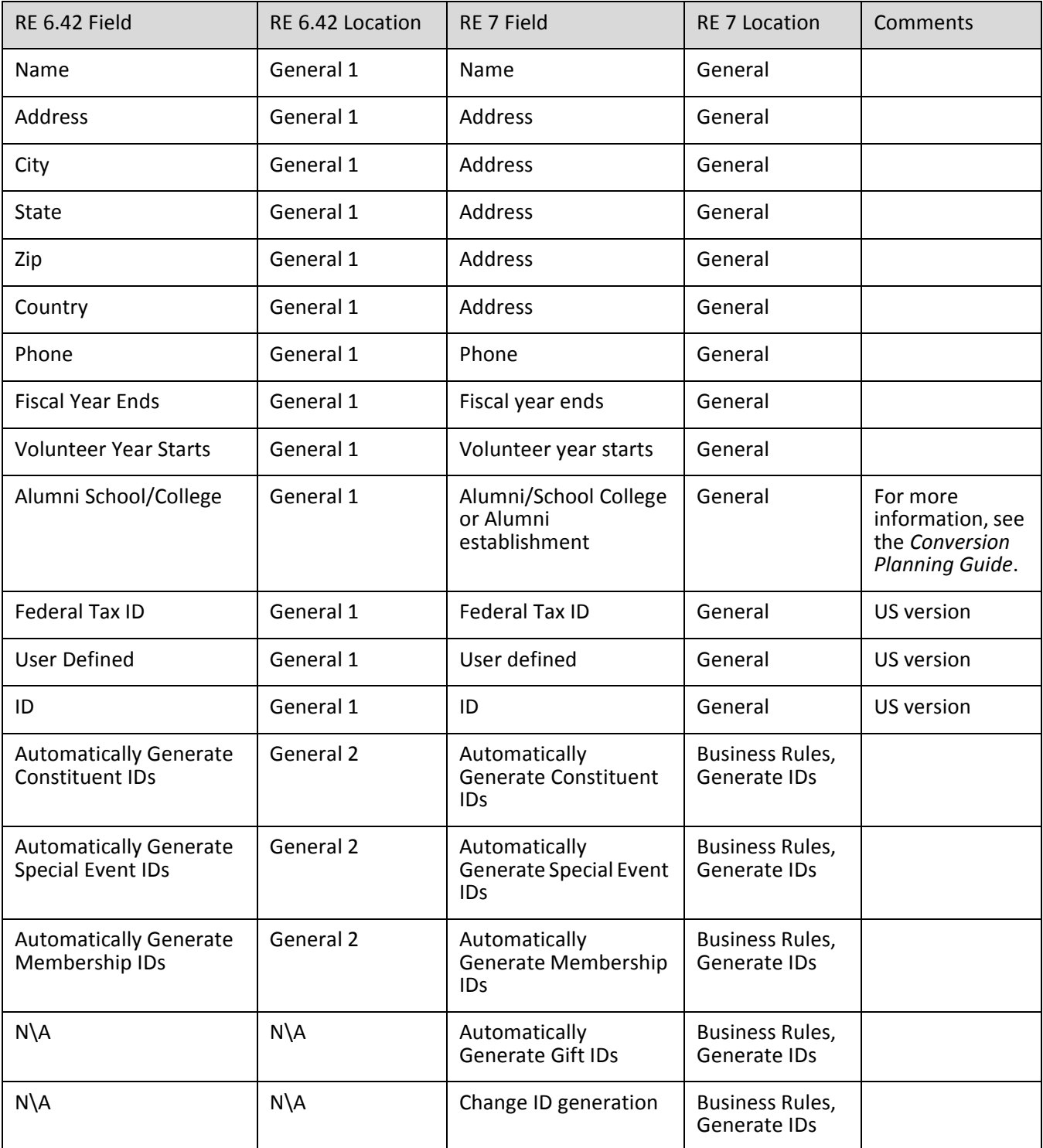

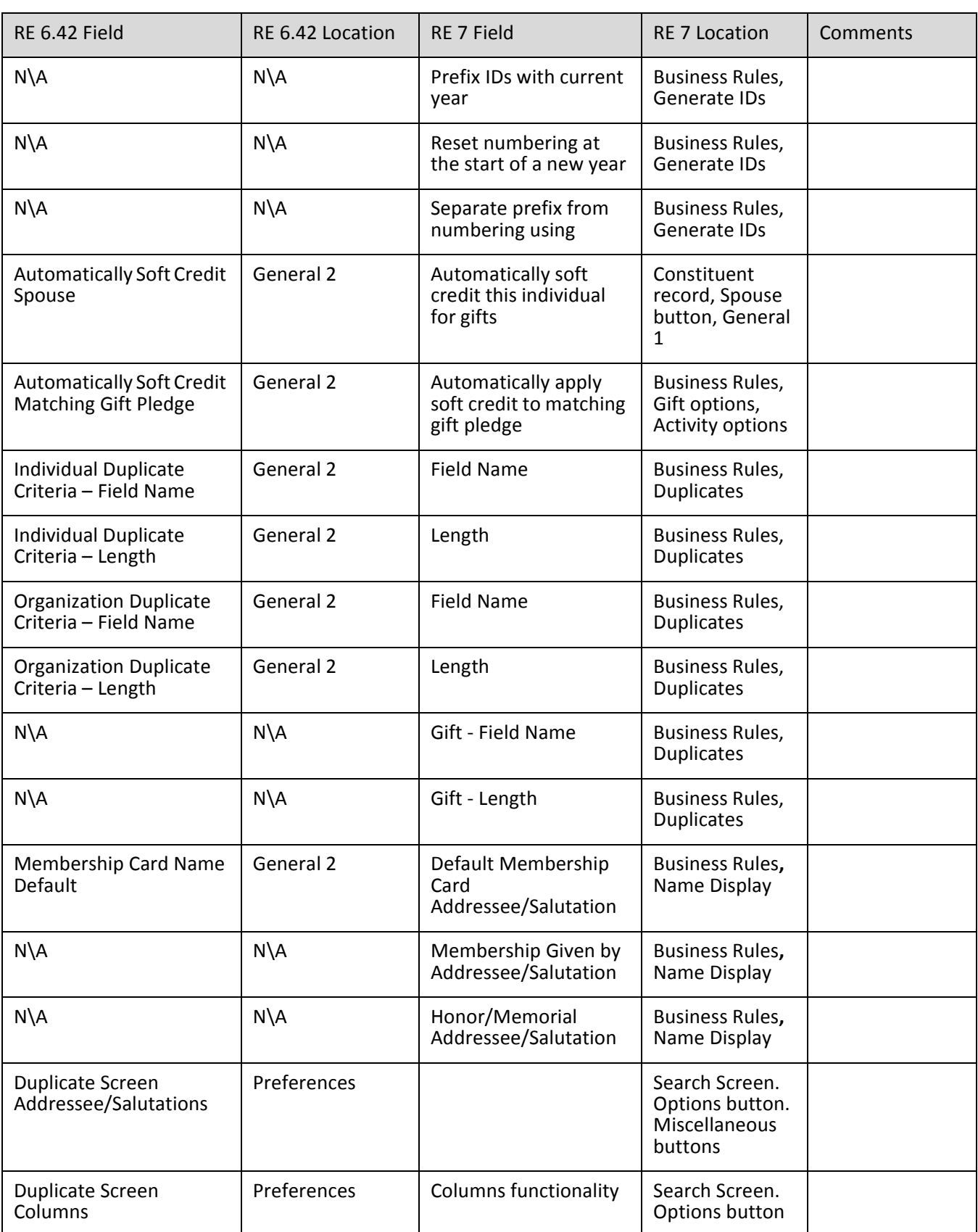

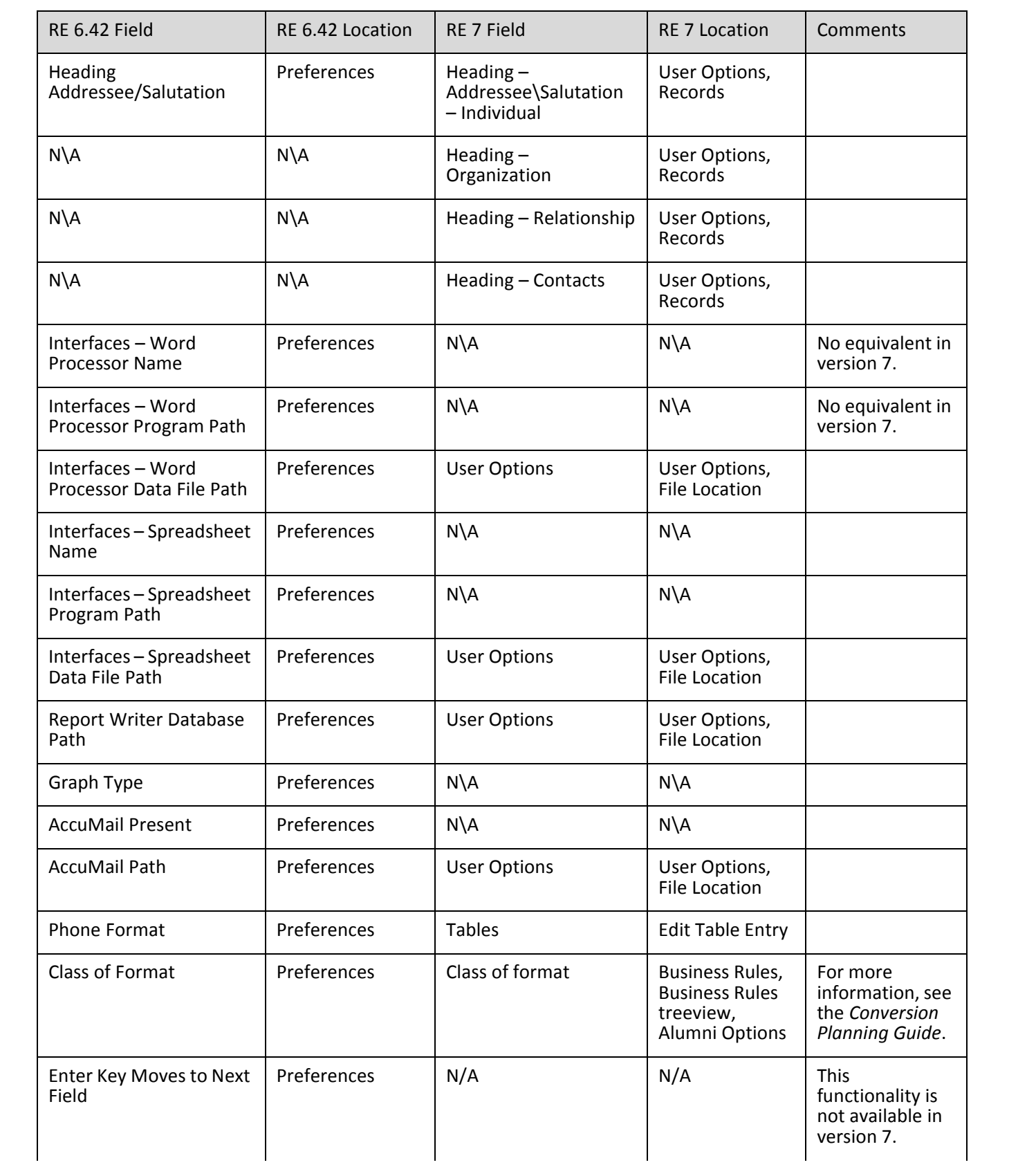

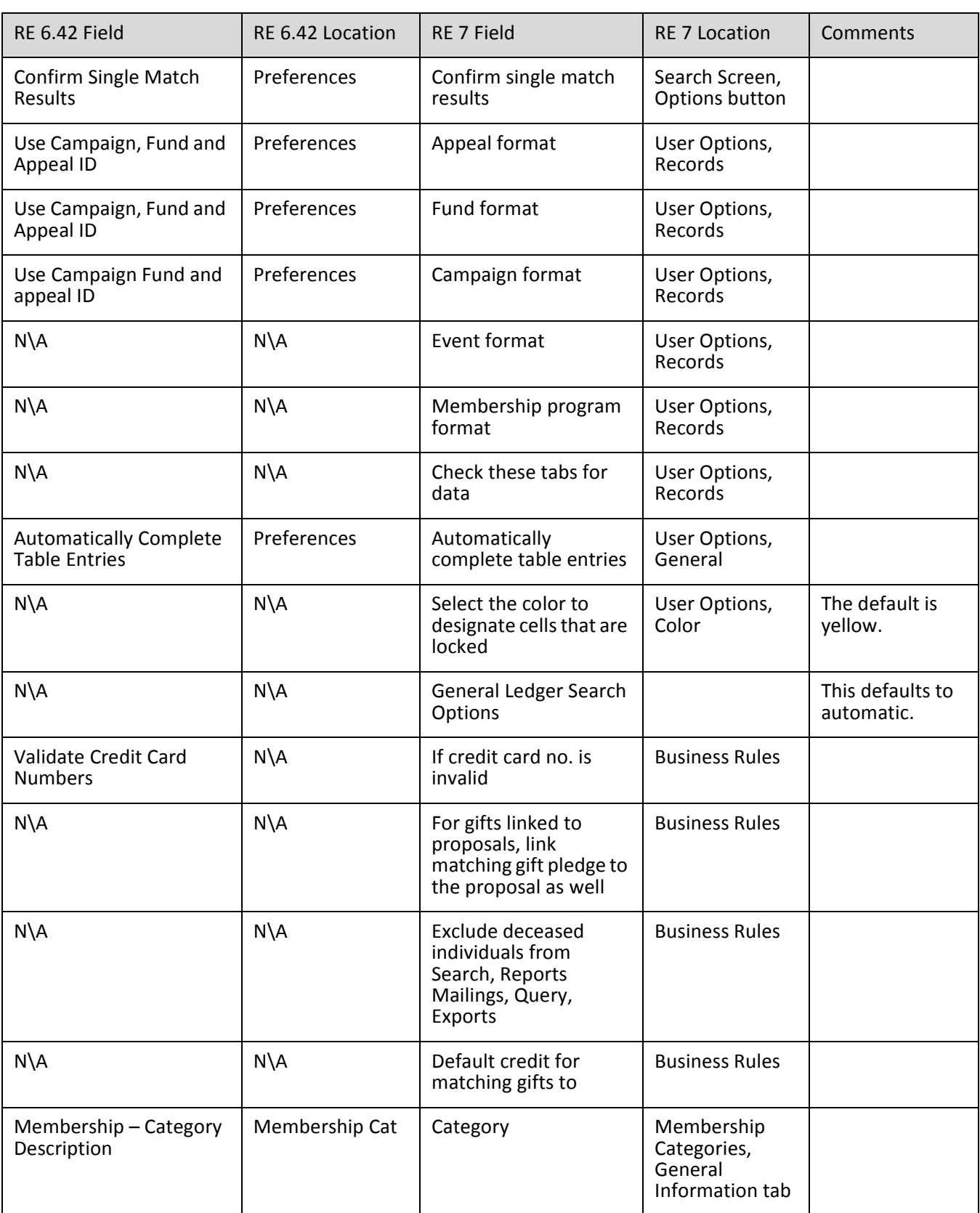

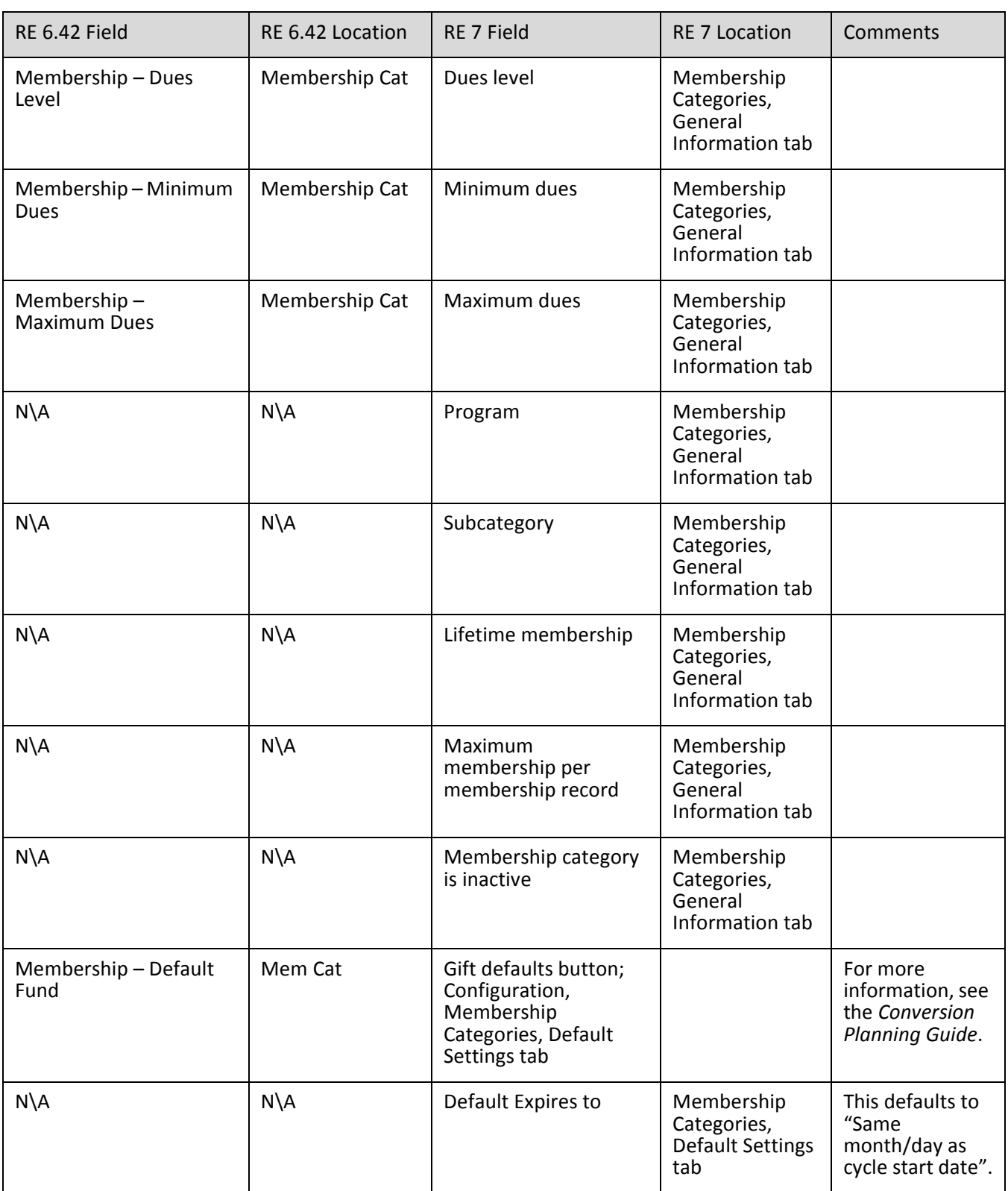

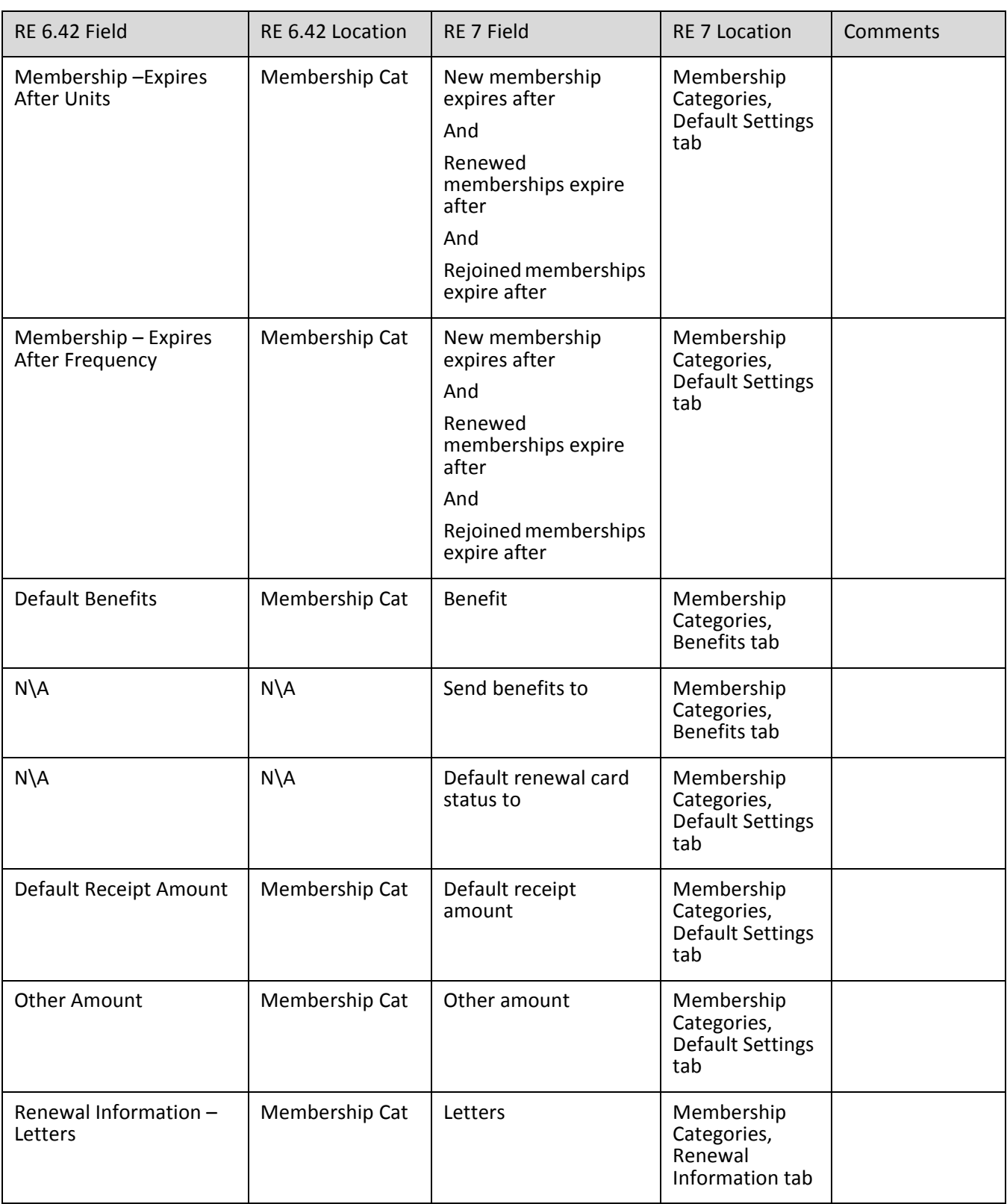

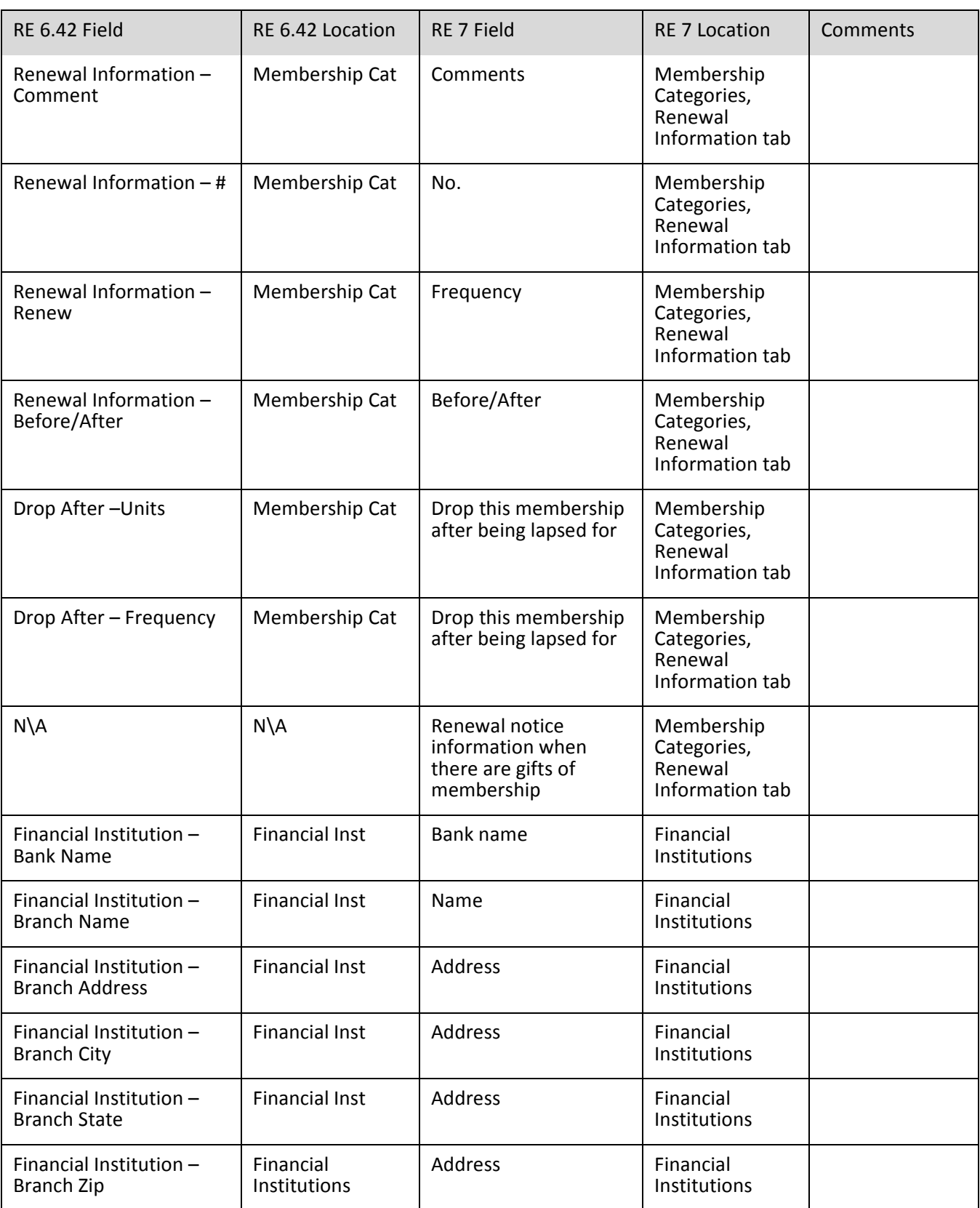

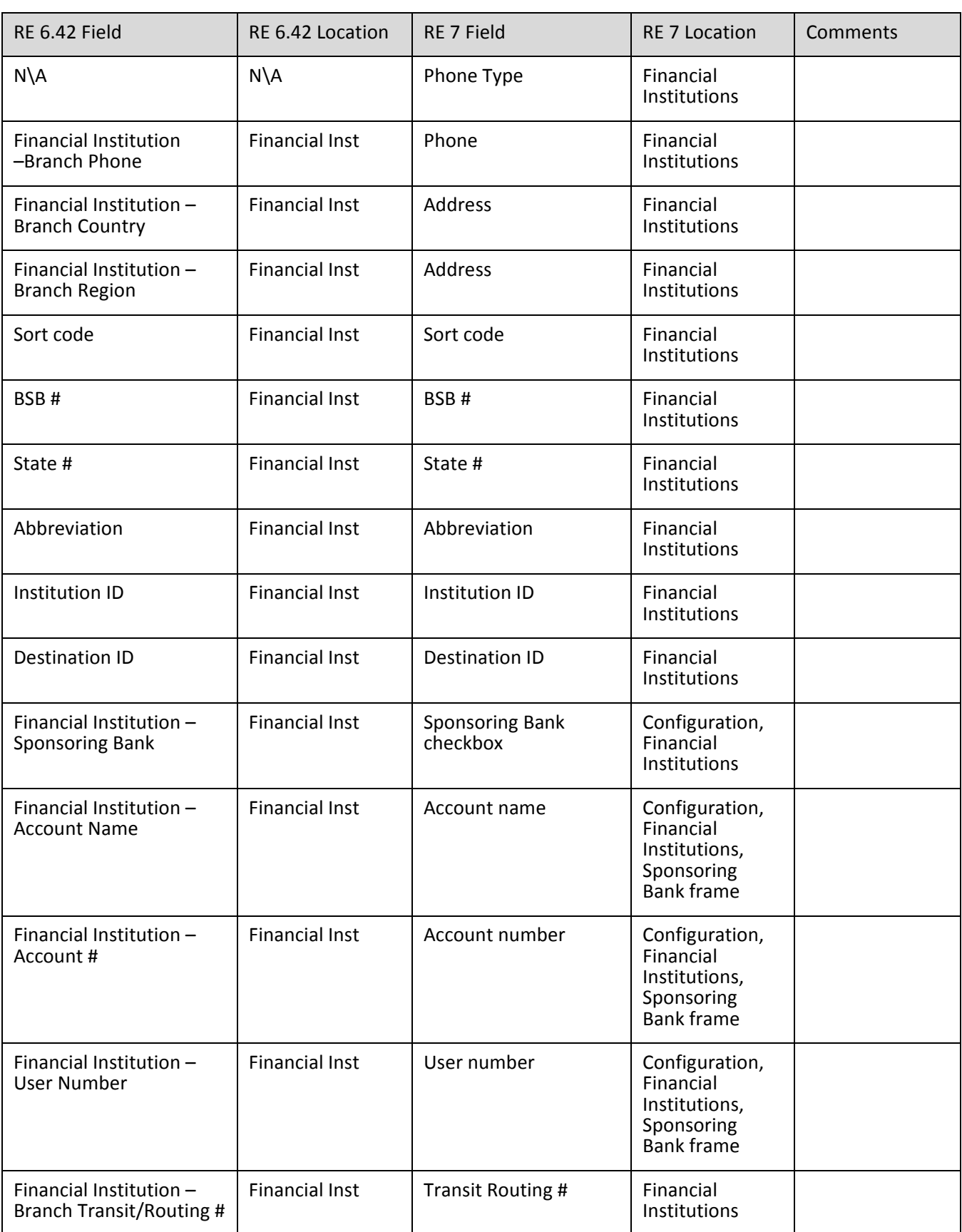

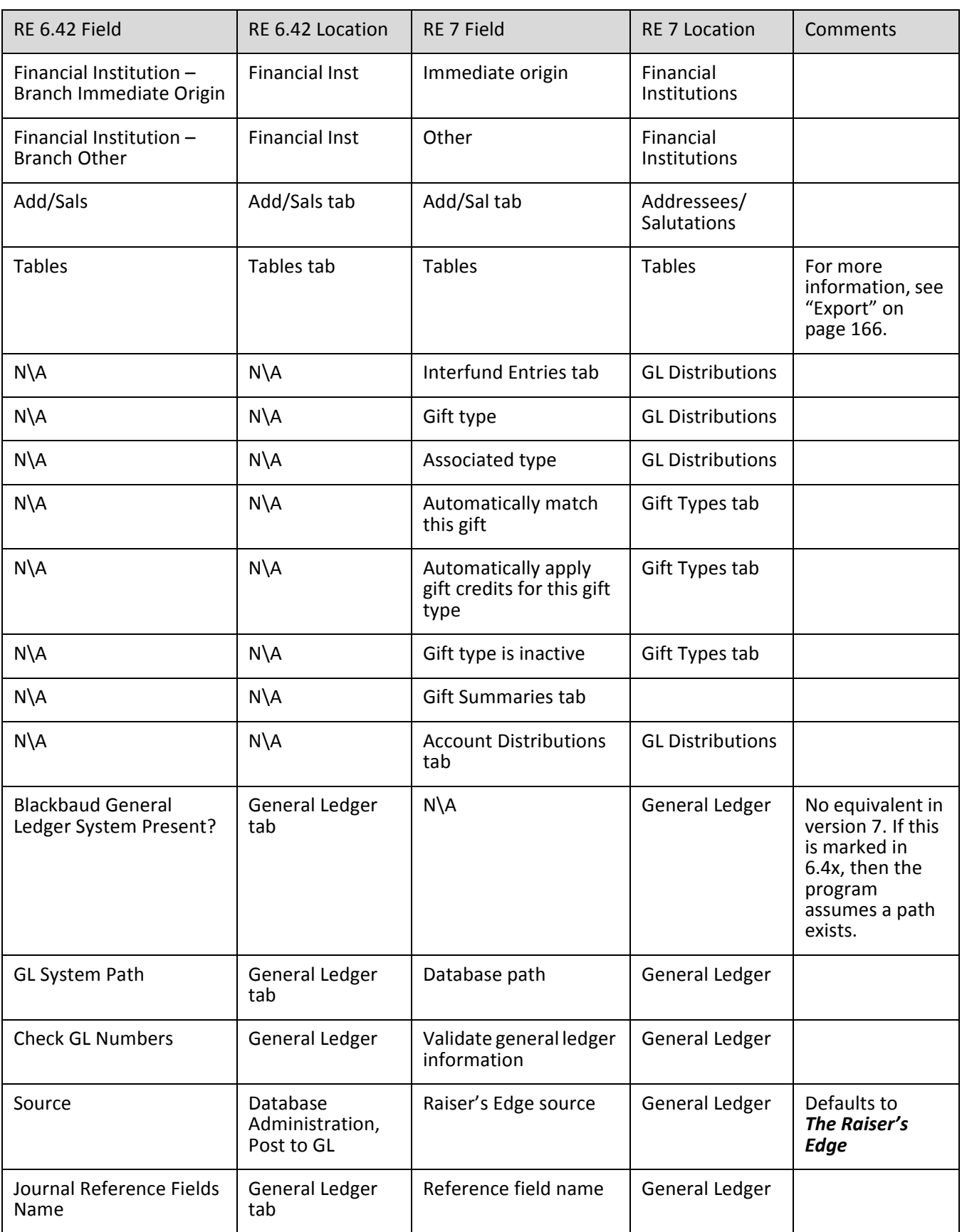

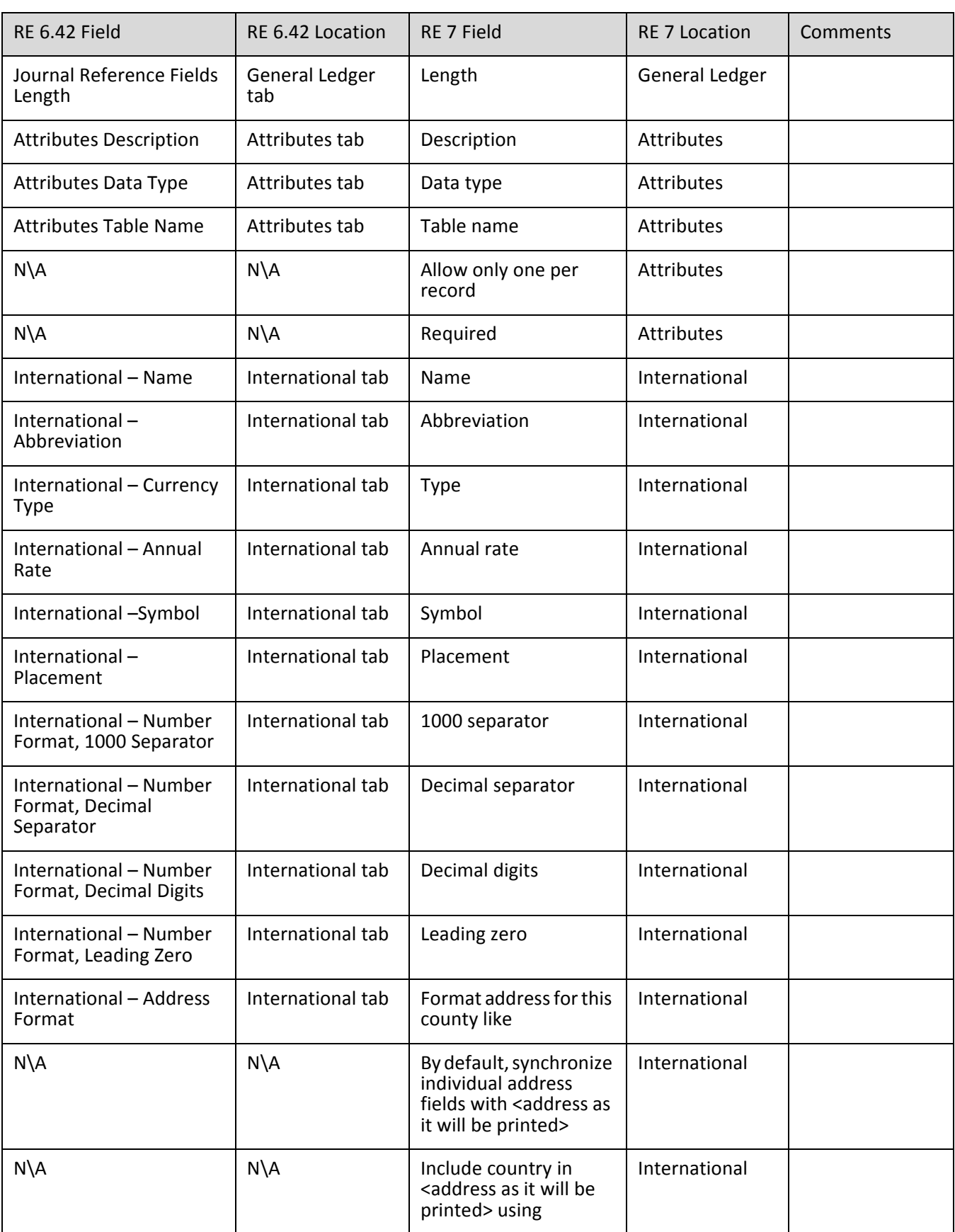

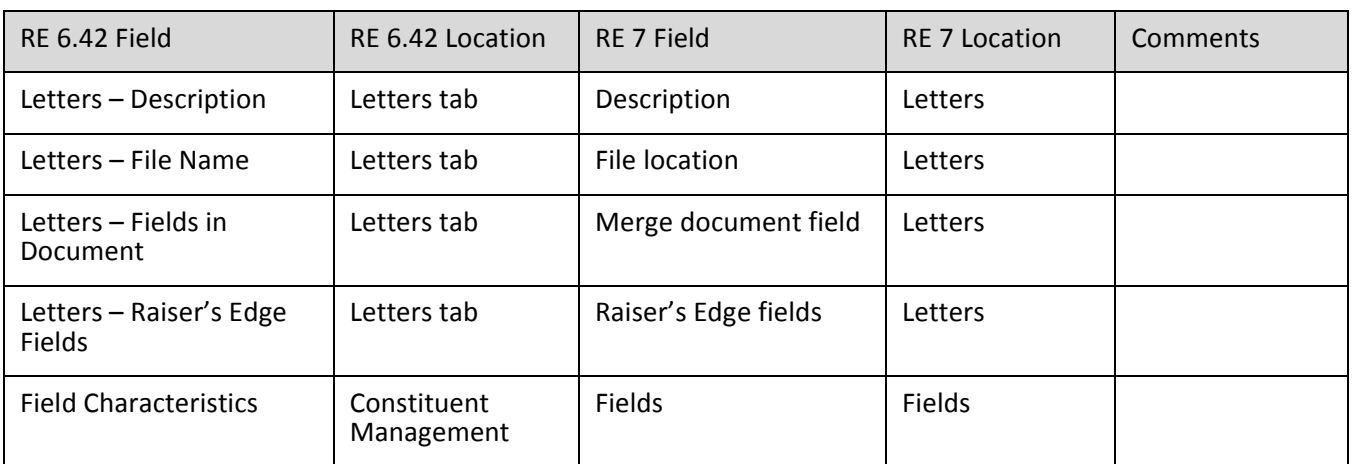

# <span id="page-197-0"></span>**Tables**

The following is a list of all the tables in 6.4x that convert to an equivalent in version 7 and the new tables in version 7. Any attributes stored as tables also convert.

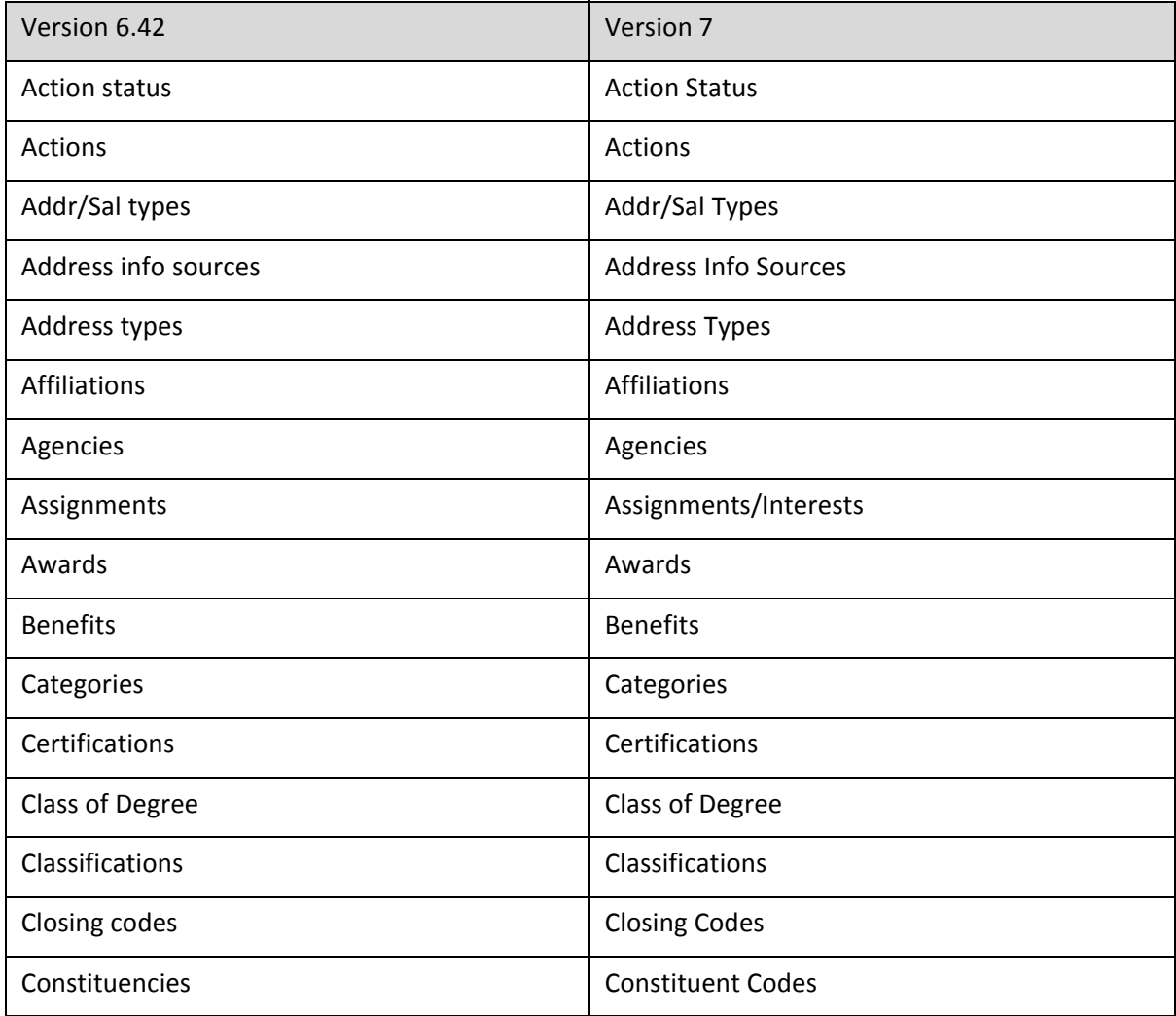

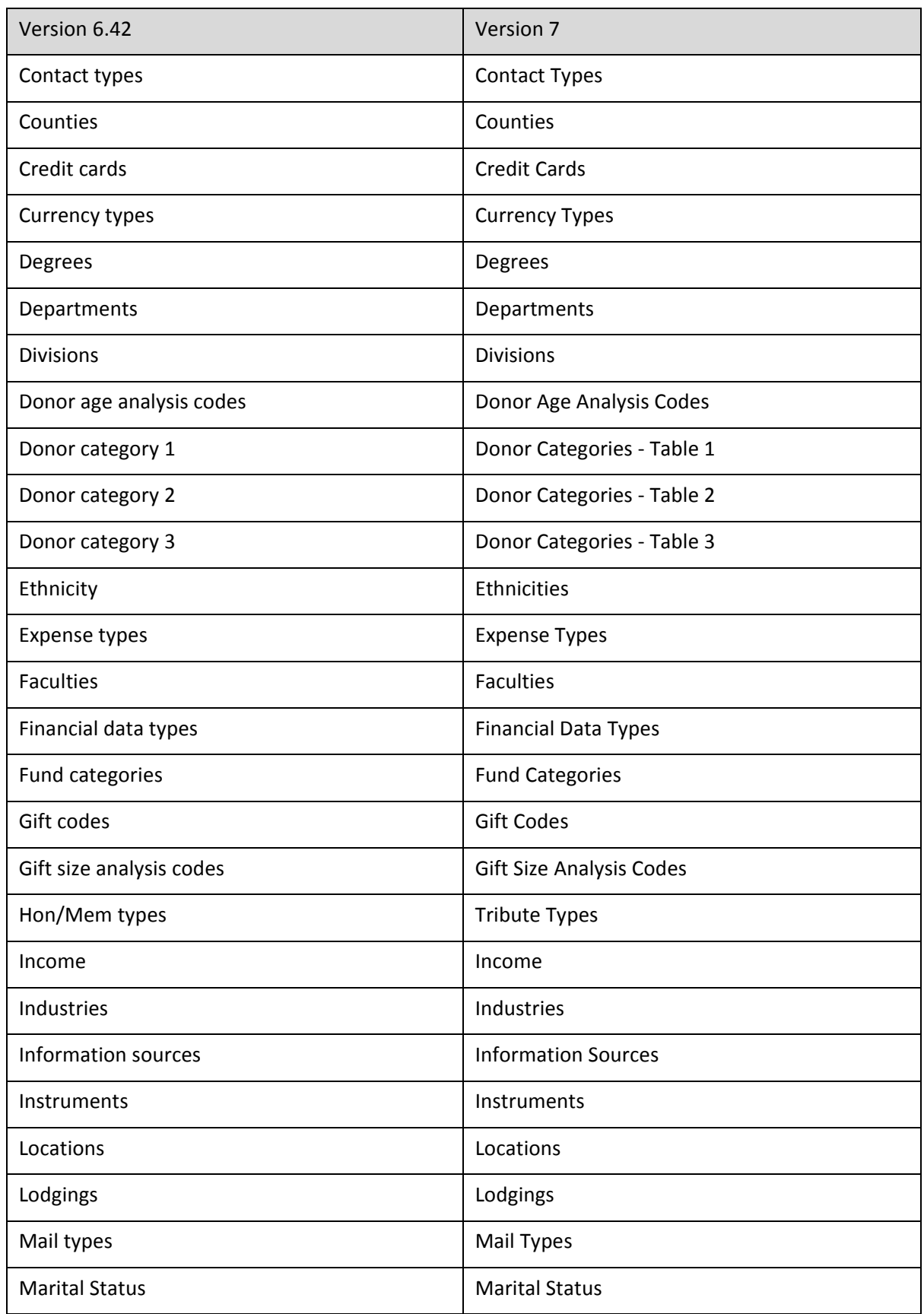

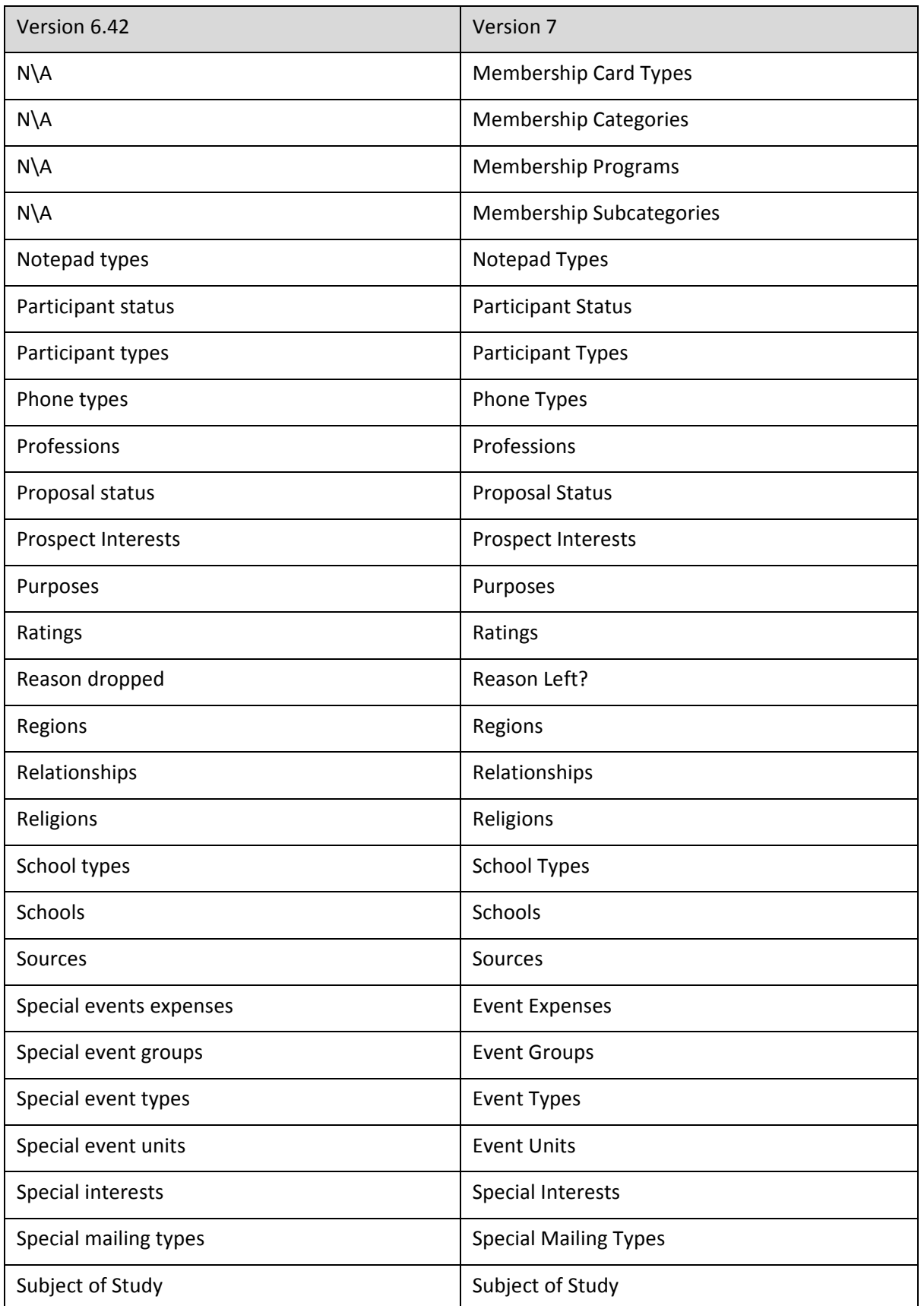

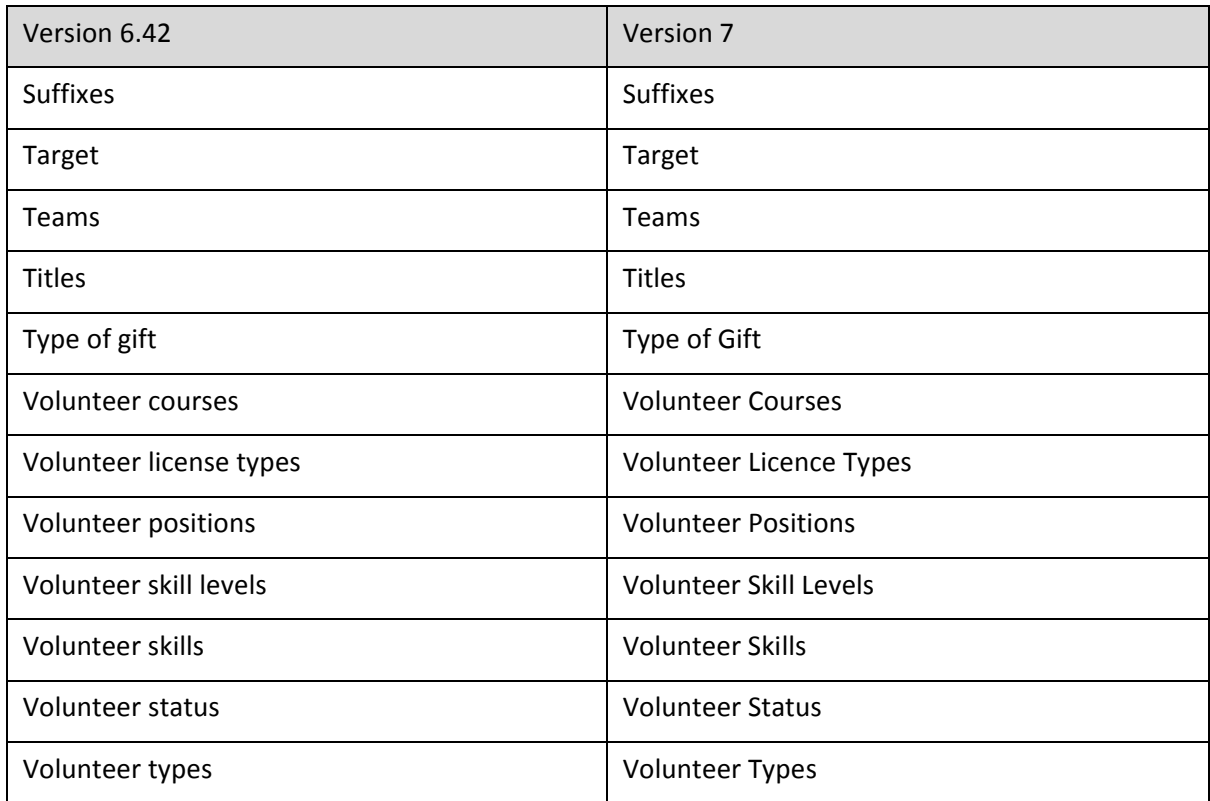

# Index

# *A*

actions field mapping actions information [123](#page-126-0) attributes [124](#page-127-0) information [123](#page-126-0) post conversion [35](#page-38-0) address information field mapping additional addresses [69](#page-72-0) address types [65](#page-68-0) alternate addresses [69](#page-72-0) business [69](#page-72-0) contacts [69](#page-72-0) individual addresses [61](#page-64-0) individuals [61](#page-64-1) organization [63](#page-66-0) spouse [69](#page-72-0) spouse business [69](#page-72-0) addressee/salutation, field mapping [100](#page-103-0) adiustments, field mapping [112](#page-115-0) affiliation information, field mapping [104](#page-107-0) alternate address information, field mapping [69](#page-72-0) alumni school/college [default, post conversion](#page-165-0) [36](#page-39-0) appeals, field mapping 162 attributes education, converting [27](#page-30-0) education, field mapping [86](#page-89-0) gift, field mapping [123](#page-126-1)

#### *B*

bank information, field mapping [76](#page-79-0) bio 1 tab individual [50](#page-53-0) organization [58](#page-61-0) business addresses [69](#page-72-0) business information, field mapping [78](#page-81-0)

# *C*

campaigns, field mapping [164](#page-167-0) configuration, field mapping [184](#page-187-0) constituency codes, field mapping [91](#page-94-0) constituents

converting deceased [20](#page-23-0) inactive [20](#page-23-0) no valid address [20](#page-23-0) duplicate criteria [42](#page-45-0) field mapping appeal information [106](#page-109-0) attribute information [125](#page-128-0) bank information [76](#page-79-0) notepad information [106](#page-109-1) solicitor information [126](#page-129-0) contacts addresses [69](#page-72-0) field mapping [96](#page-99-0) credit card numbers, post-conversion [36](#page-39-1) *Crystal report* creating in version 7 [19](#page-22-0) installing [36](#page-39-2) post-conversion [36](#page-39-3)

# *D*

data processing [32](#page-35-0) details report [34](#page-37-0)

## *E*

education attributes, converting [27](#page-30-0) attributes, fi[eld mapping](#page-30-1) [86](#page-89-0) field column 27 information, field mapping [84](#page-87-0) employment information, field mapping [86](#page-89-1) *Event Management*, field mapping [143](#page-146-0) events, field mapping [143](#page-146-0) events, post conversion [42](#page-45-1) *Export* creating in version 7 [19](#page-22-0) post conversion [44](#page-47-0) export, field mapping [166](#page-169-1)

#### *F*

field characteristics, post conversion [42](#page-45-2) field mapping actions [123](#page-126-0)

address information [61](#page-64-1) addressee/salutation [100](#page-103-0) affiliation information [104](#page-107-0) alternate address information [69](#page-72-1) appeal information [106](#page-109-0) appeals [162](#page-165-0) bank information [76](#page-79-0) business information [78](#page-81-0) campaigns [164](#page-167-0) configuration [166](#page-169-2) constituency codes [91](#page-94-0) constituent attributes [125](#page-128-0) constituent b[iographical information](#page-53-0) individual 50 organization [58](#page-61-0) constituent solicitor [information](#page-99-0) [126](#page-129-0) contact information 96 education attributes [86](#page-89-0) education information [84](#page-87-0) employment information [86](#page-89-1) *Event Management* [143](#page-146-0) export [166](#page-169-1) funds [164](#page-167-1) gift information adjustments [112](#page-115-0) general ledger distribution [112](#page-115-1) gift attributes [123](#page-126-1) gifts [106](#page-109-2) honor/memorial [120](#page-123-0) matching gifts [116](#page-119-0) recurring gift information [121](#page-124-0) reversals [112](#page-115-0) split gifts [111](#page-114-0) stocks [116](#page-119-1) write-offs [115](#page-118-0) *Hon[or/Memorial Tracking](#page-174-0)* [128](#page-131-0) mail 171 media information [124](#page-127-1) *Membership Management* [140](#page-143-0) notepad information [106](#page-109-1) phone information [76](#page-79-1) *Prosp[ect Research Management](#page-179-0)* [136](#page-139-0) query 176 relation[ship information](#page-183-0) [100](#page-103-1) reports 180 tables [194](#page-197-0) *Volunteer Management* [129](#page-132-0) funds, field mapping [164](#page-167-1)

# *G*

general ledger distribution, field mapping [112](#page-115-1) gift attributes, field mapping [123](#page-126-1) information, field mapping [106](#page-109-2) gift distributions distributions of gifts [42](#page-45-3)

#### *H*

head of household [24](#page-27-0) honor/memorial gift, field mapping [120](#page-123-0) *Honor/Memorial Tracking*, field mapping [128](#page-131-0)

## *I*

individual, field mapping [50](#page-53-0) installing *Crystal Reports* [36](#page-39-2) international address fields, post conversion [42](#page-45-4)

#### *M*

mail merge docum[ents, post-conversion](#page-174-0) [43](#page-46-0) mail, field mapping 171 mailing, post-conversion [43](#page-46-1) matching gift information, field mapping [116](#page-119-0) media information, field mapping [124](#page-127-1) membership card name, post-conversion [43](#page-46-2) membership gift defaults, post-conversion [44](#page-47-1) membership information, field mapping [140](#page-143-0) *Membership Management*, field mapping [140](#page-143-0)

#### *N*

notepad information, field mapping [106](#page-109-1)

## *O*

organization, field mapping [58](#page-61-0)

#### *P*

phone information, field mapping [76](#page-79-1) post-conversion assistant actions changed display [35](#page-38-1) actions processed display [35](#page-38-2) addressee and salutation [26](#page-29-0) completed actions [23](#page-26-0) constituents ch[anged display](#page-35-0) [35](#page-38-3) data processing 32 defined [19](#page-22-1) details report [34](#page-37-0) education attributes [27](#page-30-0) head of household [24](#page-27-0) primary addressee [26](#page-29-0) running [20](#page-23-1) solicit codes [22](#page-25-0) summary [33](#page-36-0) volunteer module [28](#page-31-0) post-conversion checklist [46](#page-49-0) pre-conversion [4](#page-7-0)

primary addressee [26](#page-29-0) primary salutation [26](#page-29-0) printing queries in version 7 [19](#page-22-2) reports in version 7 [19](#page-22-2) prospect research field mapping [136](#page-139-0) *Prospect Research Management*, field mapping [136](#page-139-0)

# *Q*

query creating in version 7 [19](#page-22-0) post conversion [44](#page-47-0) printing in version 7 [19](#page-22-2) query, field mapping [176](#page-179-0)

# *R*

recurring gift information, field mapping [121](#page-124-0) [relationship education information, field mapping](#page-103-1) 100 relationship educa[tion information,](#page-47-2)  post-conversion 44 relationships changed display [35](#page-38-4) reports create control report [32](#page-35-1) post conversion [44](#page-47-3) post-conversion details [34](#page-37-0) printing in version 7 [19](#page-22-2) reports, field mapping [180](#page-183-0) reversals, field mapping [112](#page-115-0) running post-conversion assistant [20](#page-23-1)

# *S*

sale of stocks, field mapping [116](#page-119-1) school name table, post-conversion [45](#page-48-0) security groups, post-conversion [45](#page-48-1) soft credit spouses, post[-conversion](#page-25-0) [45](#page-48-2) solicit codes, converting 22 solicitors, field mapping [126](#page-129-0) split gifts, field mapping [111](#page-114-0) spouse field mapping addresses [69](#page-72-0) business addresses [69](#page-72-0) stocks, field mapping [116](#page-119-1)

## *T*

tables, post-conversion [45](#page-48-3) tribute module, field mapping [128](#page-131-0)

## *U*

use this addressee/salutation type field [27](#page-30-2) user defaults, post-conversion [46](#page-49-1) user options, post-conversion [46](#page-49-2)

# *V*

version 7, field mapping [49](#page-52-0) *Volunteer Management*, field mapping [129](#page-132-0) volunteer module field mapping jobs [136](#page-139-1) volunteer information [129](#page-132-0) volunteer module, post-conversion [28](#page-31-0)

### *W*

write-offs, field mapping [115](#page-118-0)